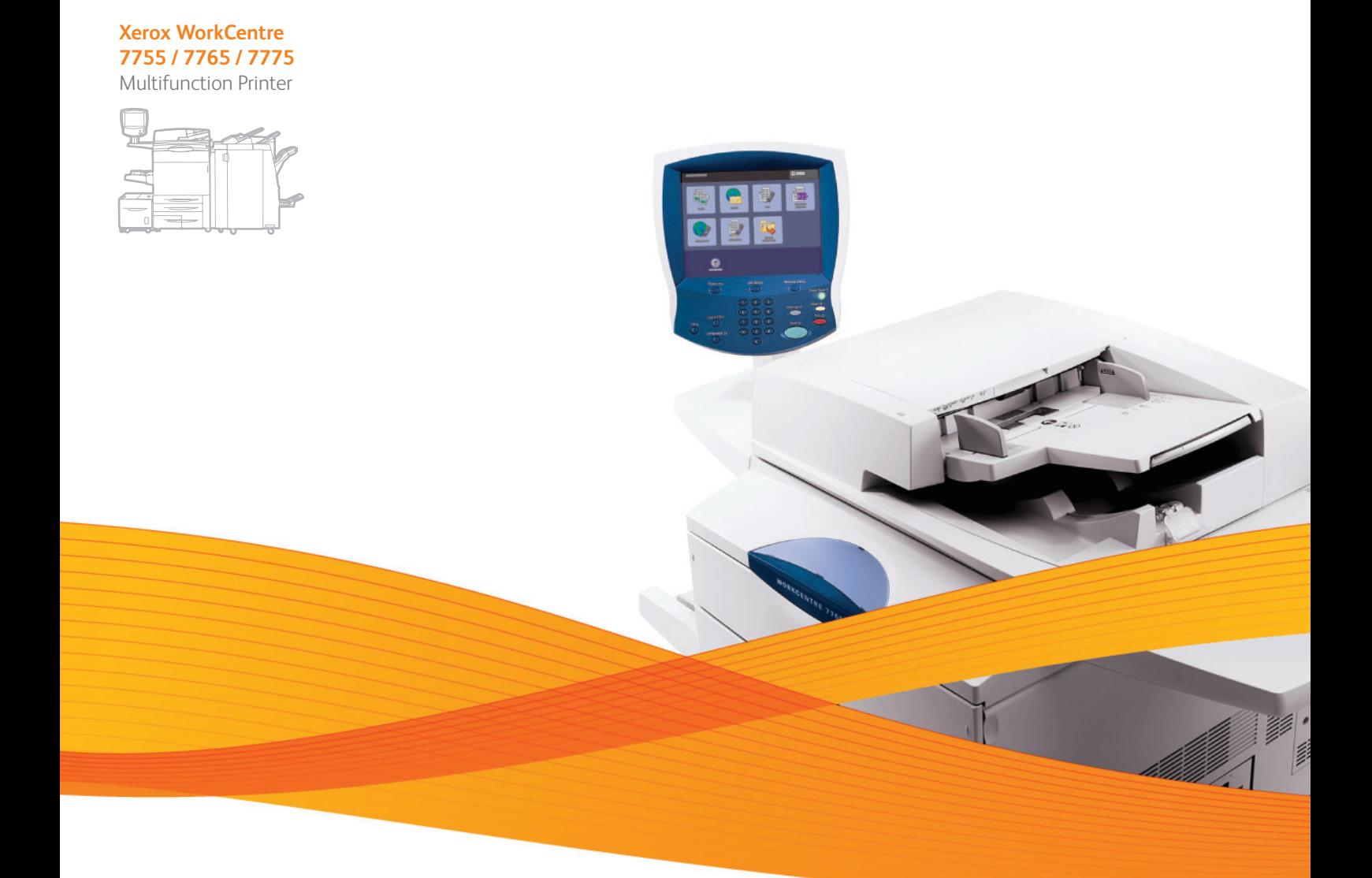

## Xerox® WorkCentre® 7755 / 7765 / 7775 User Guide Guide d'utilisation

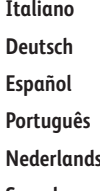

**Español** Guía del usuario **Português** Guia do usuário **Svenska** Användarhandbok

Guida per l'utente **Deutsch** Benutzerhandbuch **s** Gebruikershandleiding **Dansk** Betjeningsvejledning **Norsk** Brukerhåndbok **Suomi** Käyttöopas **Čeština** Uživatelská příručka **Polski** Przewodnik użytkownika

**Magyar** Felhasználói útmutató **Русский** Руководство пользователя **Türkçe** Kullanıcı Kılavuzu **Ελληνικά** Εγχειρίδιο χρήστη **Română** Ghid de utilizare

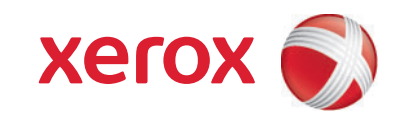

© Корпорация Xerox, 2009. Все права защищены. Права на неопубликованные материалы охраняются законами о защите авторских прав США. Содержание настоящего документа не может быть воспроизведено ни в какой форме без разрешения корпорации Xerox Corporation.

Охрана авторских прав распространяется на все виды материалов и информации, защита которых разрешена существующим законодательством, в том числе на экранные материалы, создаваемые программным способом, например стили, шаблоны, значки, изображения и т. п.

Xerox<sup>®</sup>, CentreWare<sup>®</sup>, WorkCentre<sup>®</sup>, PrintingScout<sup>®</sup>, Walk-Up<sup>®</sup>, FreeFlow<sup>®</sup>, SMARTsend<sup>®</sup>, Scan to PC Desktop<sup>®</sup> и логотип в виде красного шара со строчной буквой X являются товарными знаками корпорации Xerox Corporation в США и других странах.

Adobe Reader<sup>®</sup>, Adobe Type Manager<sup>®</sup>, ATM™, Flash<sup>®</sup>, Macromedia<sup>®</sup>, Photoshop<sup>®</sup> и PostScript<sup>®</sup> являются товарными знаками корпорации Adobe Systems в США и других странах.

Apple<sup>®</sup>, AppleTalk<sup>®</sup>, Bonjour<sup>®</sup>, EtherTalk<sup>®</sup>, Macintosh<sup>®</sup>, Mac OS<sup>®</sup> и TrueType<sup>®</sup> являются товарными знаками Apple Computer Inc. в США и других странах.

HP-GL<sup>®</sup>. HP-UX<sup>®</sup> и PCL<sup>®</sup> являются товарными знаками Hewlett-Packard Corporation в США и других странах.

IBM $^{\circledR}$  и AIX $^{\circledR}$  являются товарными знаками International Business Machines Corporation в США и других странах.

Microsoft<sup>®</sup>. Windows Vista<sup>®</sup>, Windows<sup>®</sup> и Windows Server<sup>®</sup> являются товарными знаками Microsoft Corporation в США и других странах.

Novell<sup>®</sup>, NetWare<sup>®</sup>, NDPS<sup>®</sup>, NDS<sup>®</sup>, Novell Directory Services<sup>®</sup>, IPX™ и Novell Distributed Print Services™ являются товарными знаками Novell, Incorporated в США и других странах.

SGI<sup>®</sup> IRIX<sup>®</sup> является товарным знаком компании Silicon Graphics Inc.

SunSM, Sun Microsystems™ и Solaris™ являются товарными знаками корпорации Sun Microsystems в США и других странах.

UNIX® является товарным знаком, зарегистрированным в США и других странах, и предоставляется по лицензии только через посредничество компании X/Open Company Limited.

Являясь участником программы ENERGY STAR®, корпорация Xerox Corporation установила, что данный продукт отвечает требованиям ENERGY STAR по экономичному использованию электроэнергии. Название и логотип ENERGY STAR являются знаками, зарегистрированными в США.

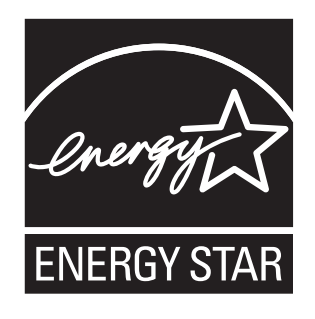

Версия документа 1.1: декабрь 2009 г.

#### 1 Техника [безопасности](#page-10-0)

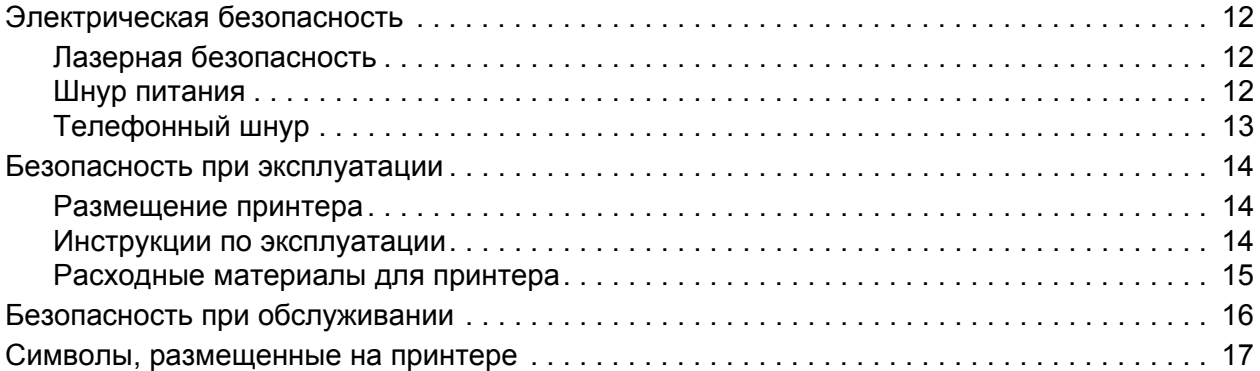

#### 2 [Функции](#page-18-0)

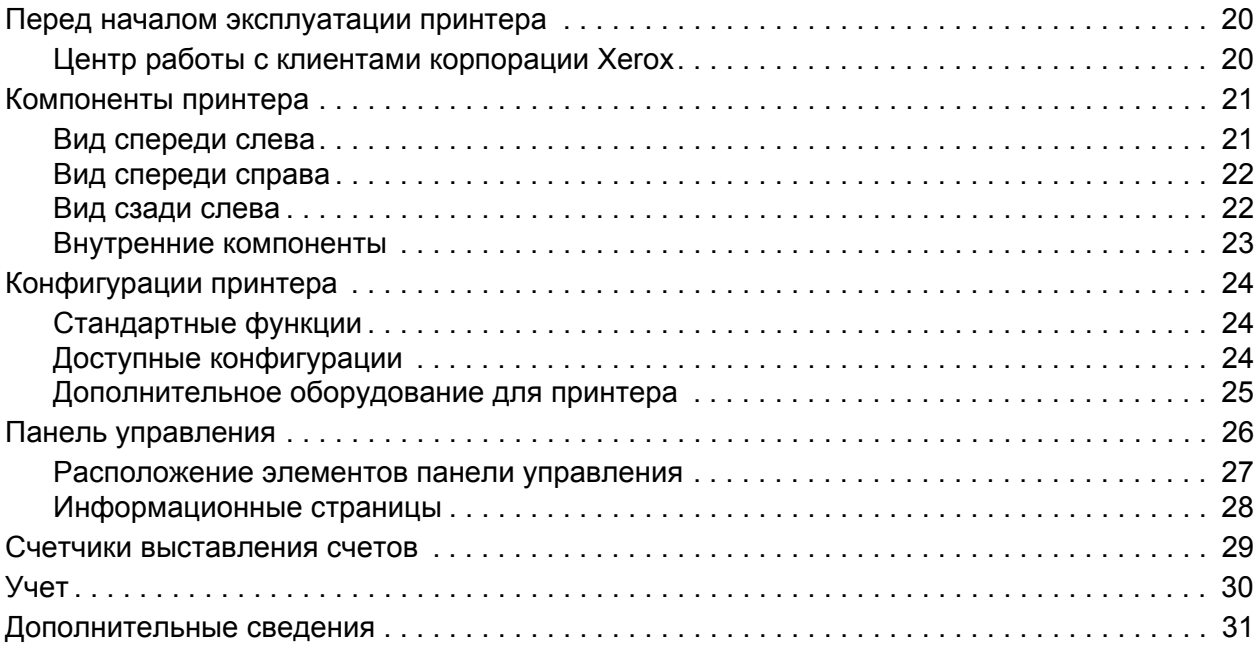

#### 3 Установка и [настройка](#page-32-0)

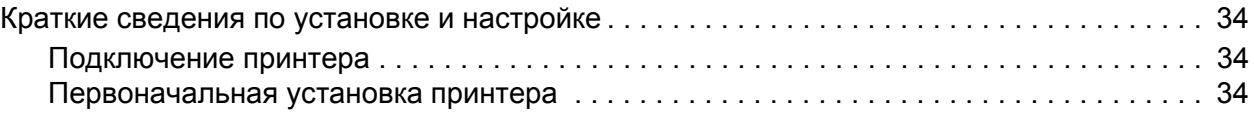

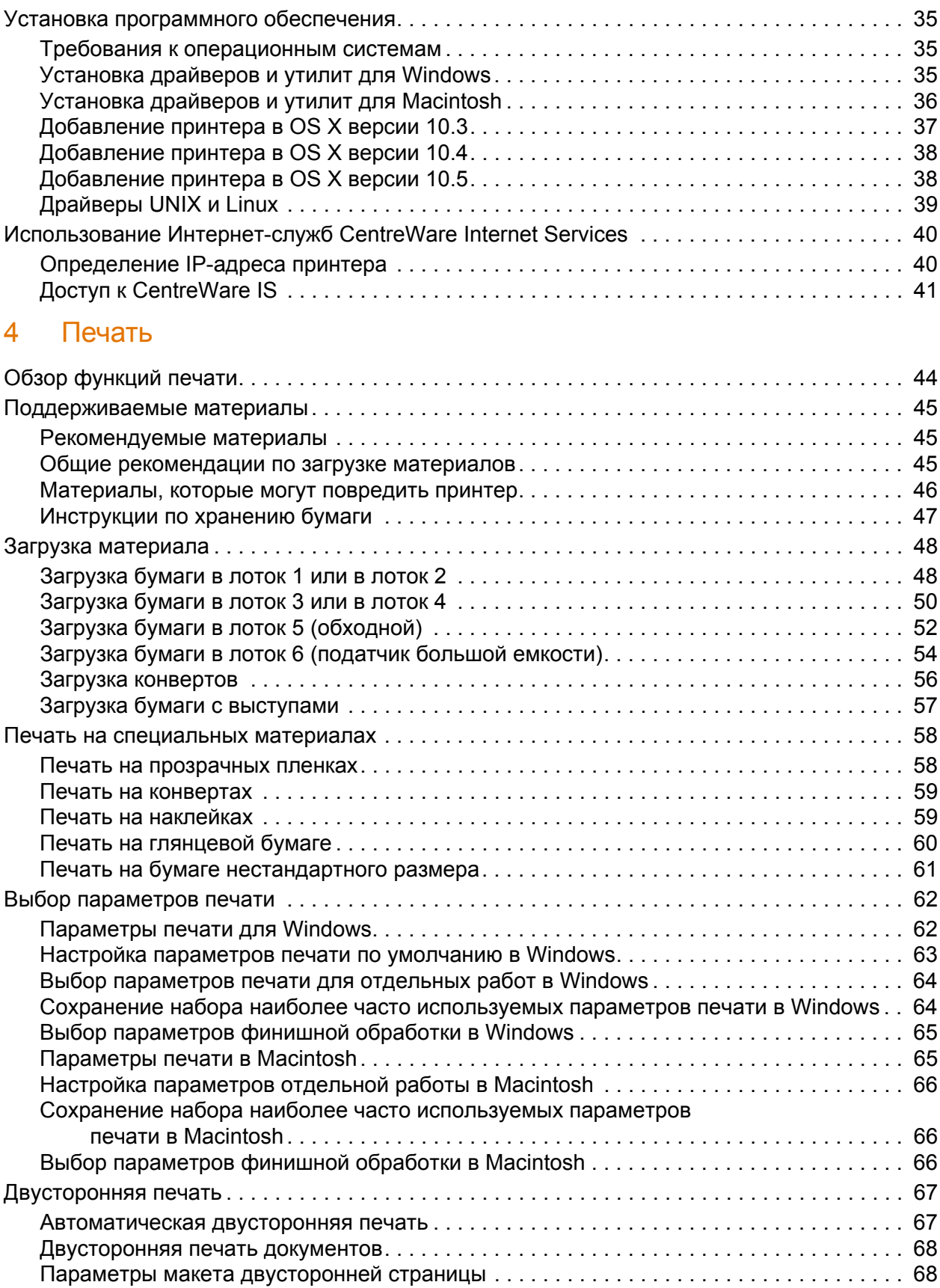

Многофункциональный принтер WorkCentre 7755/7765/7775 Руководство пользователя 4

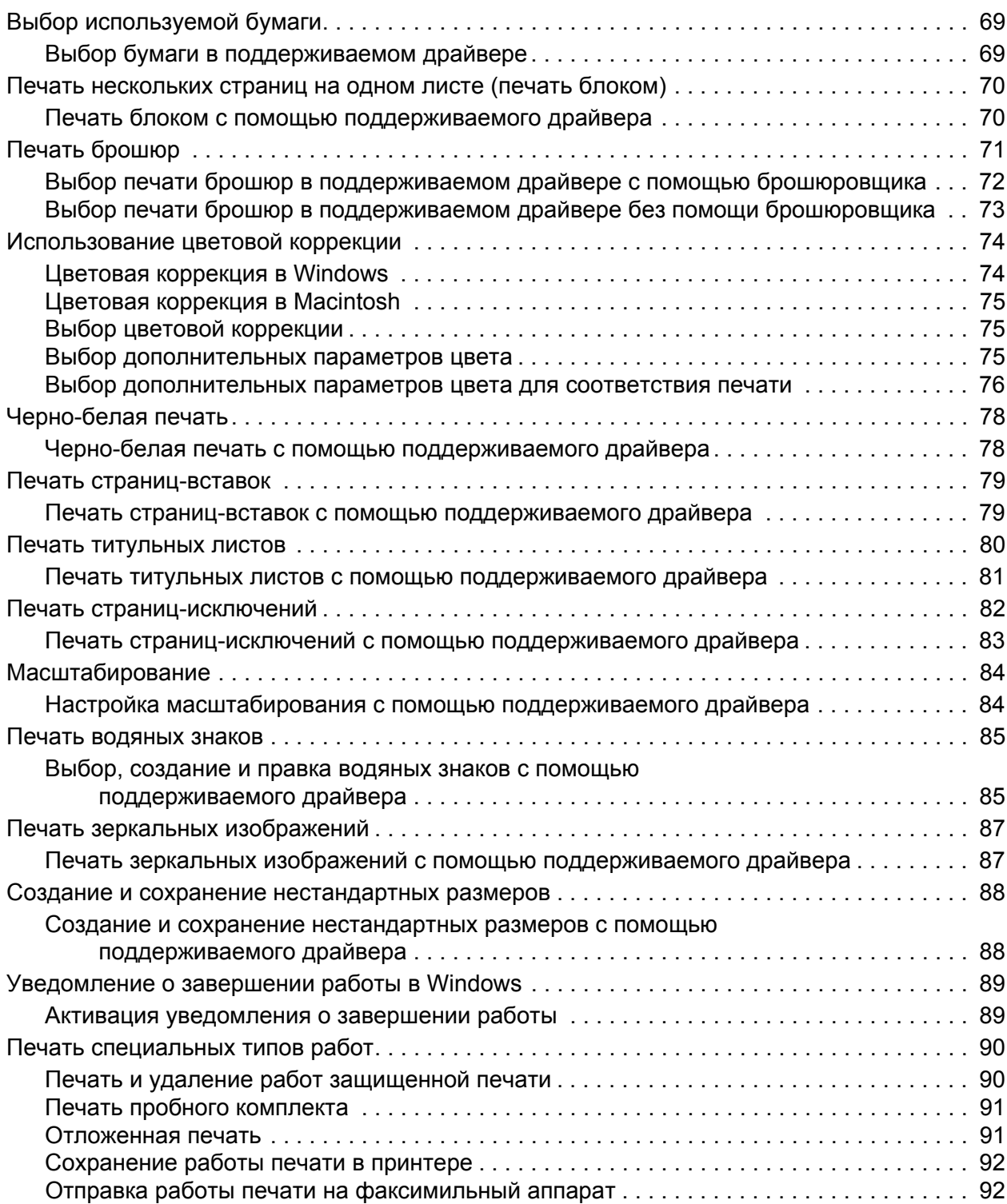

#### 5 [Копирование](#page-94-0)

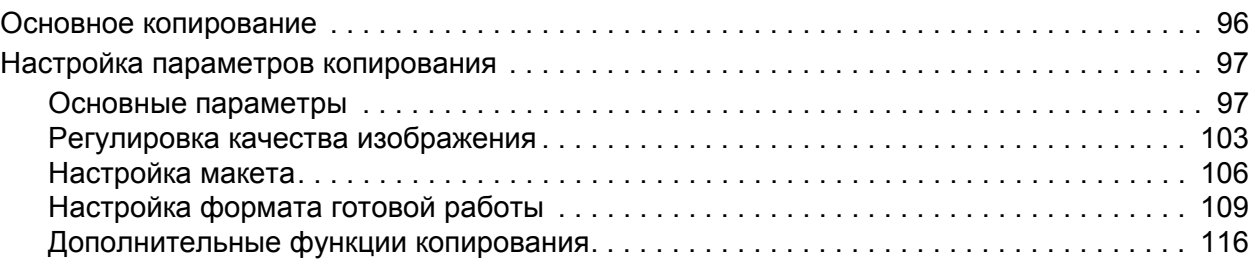

#### 6 [Сканирование](#page-120-0)

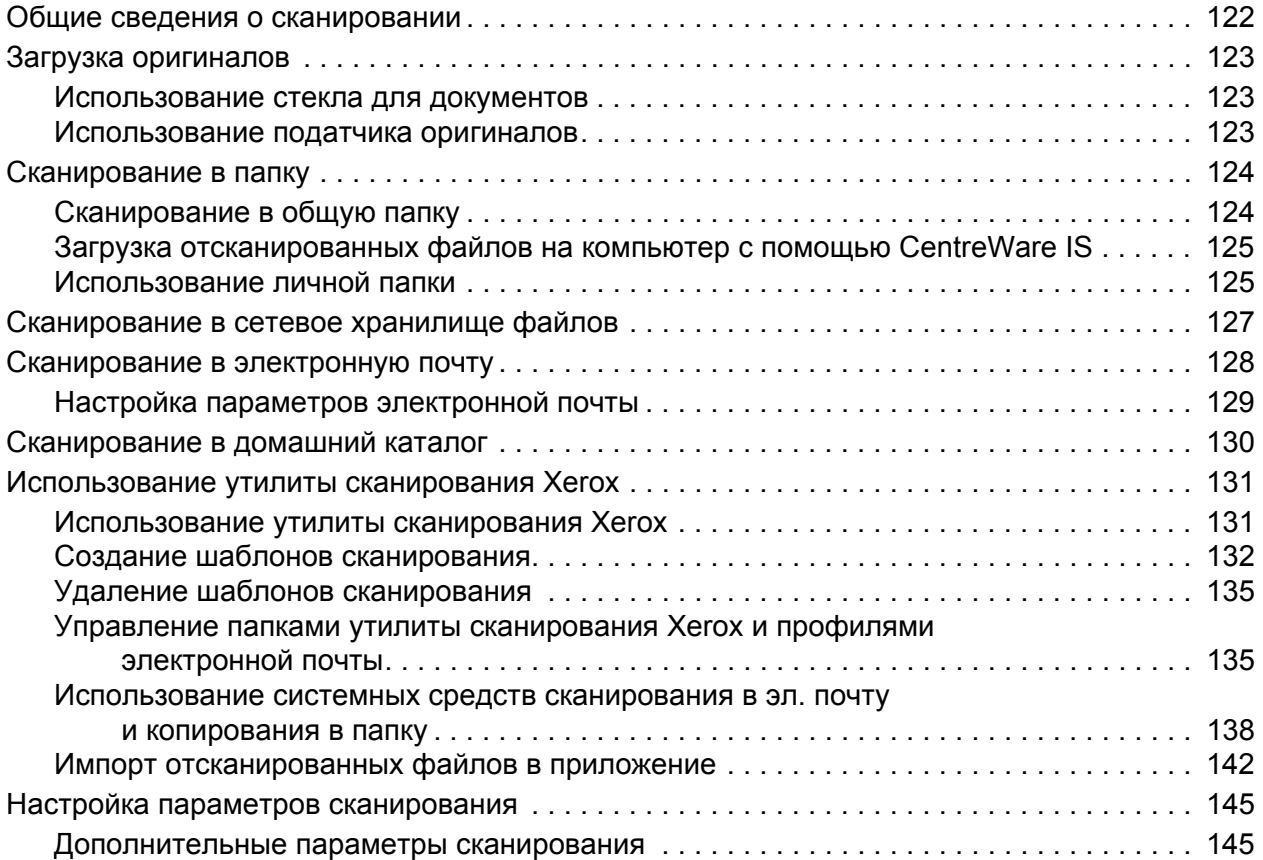

#### 7 Работа с [факсом](#page-148-0)

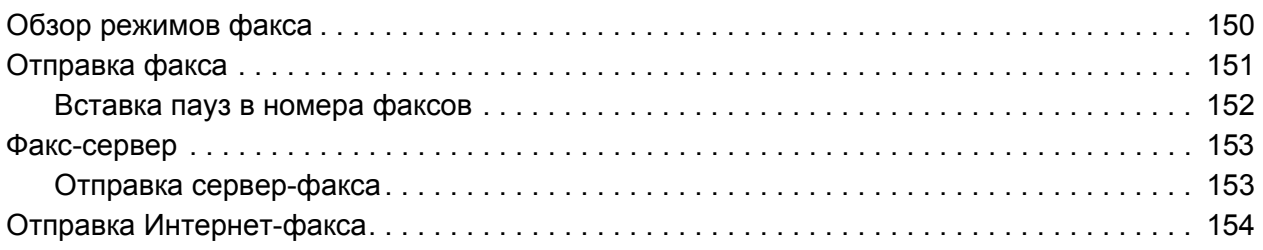

Многофункциональный принтер WorkCentre 7755/7765/7775 6 Руководство пользователя

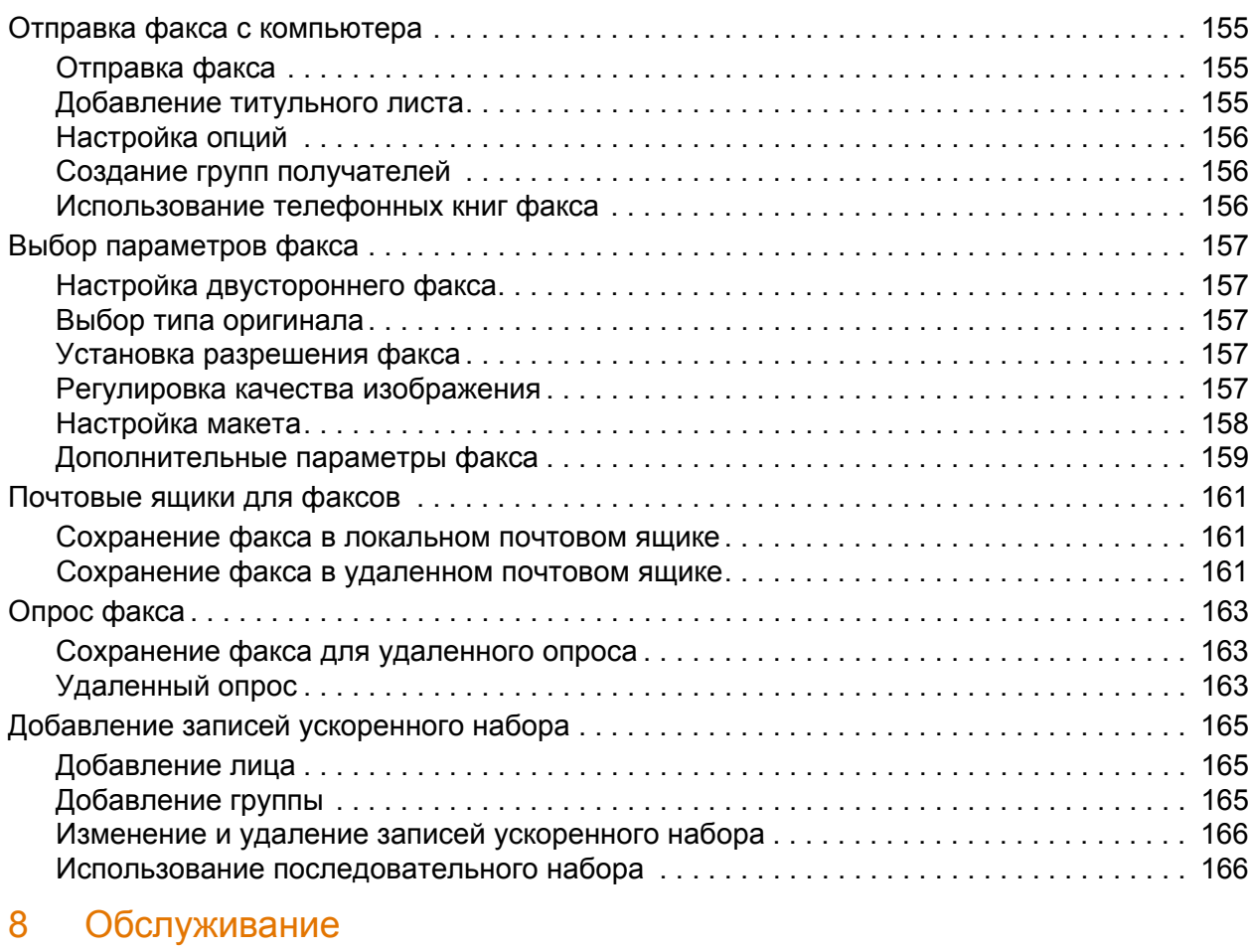

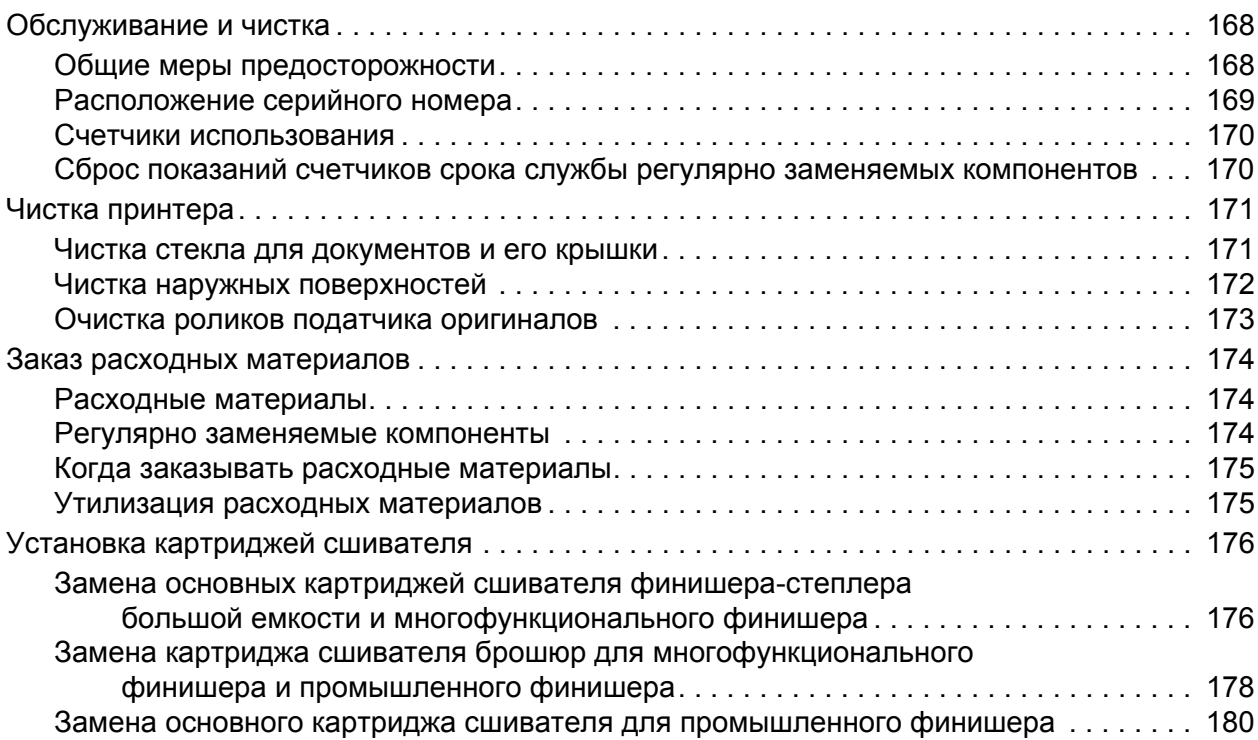

#### 9 Устранение [неисправностей](#page-182-0)

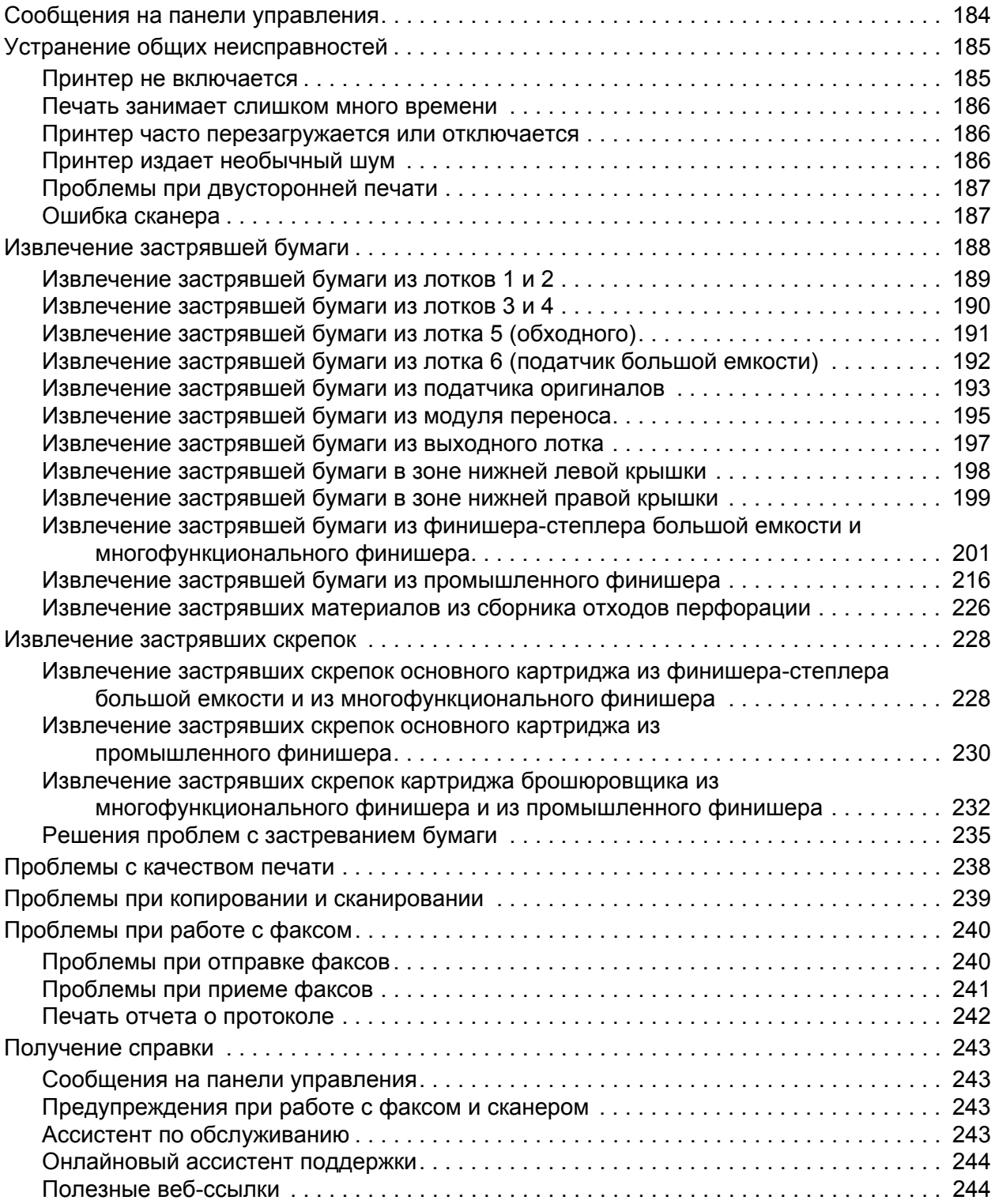

#### 10 [Характеристики](#page-244-0) принтера

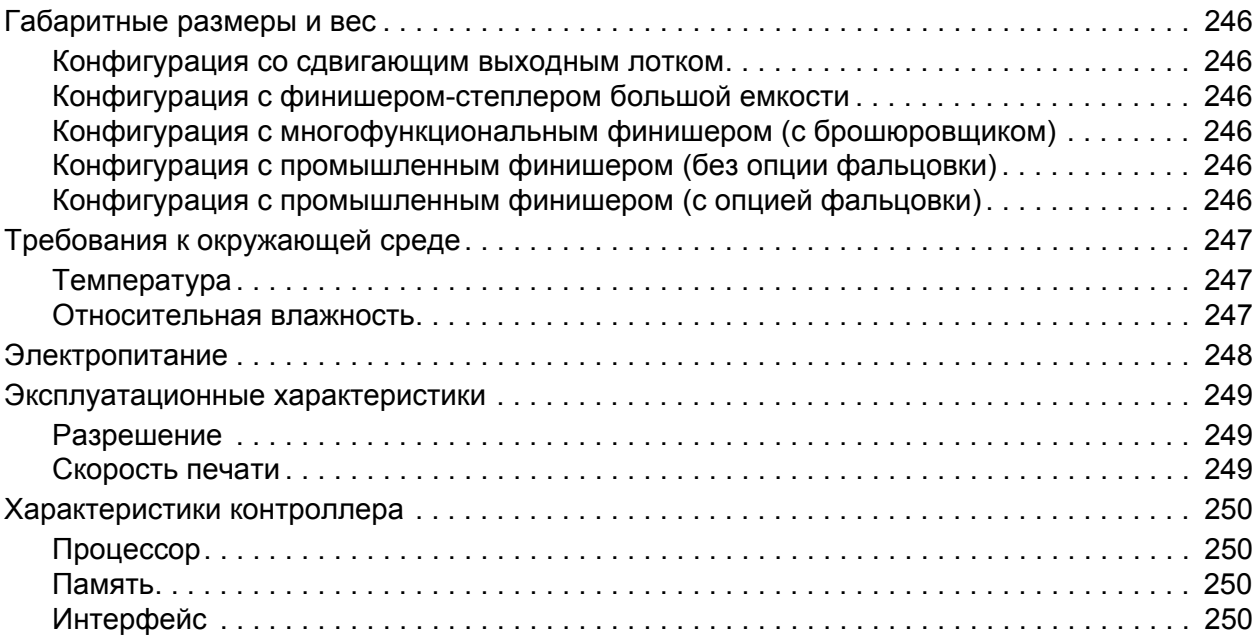

#### A Информация о [соответствии](#page-250-0) стандартам

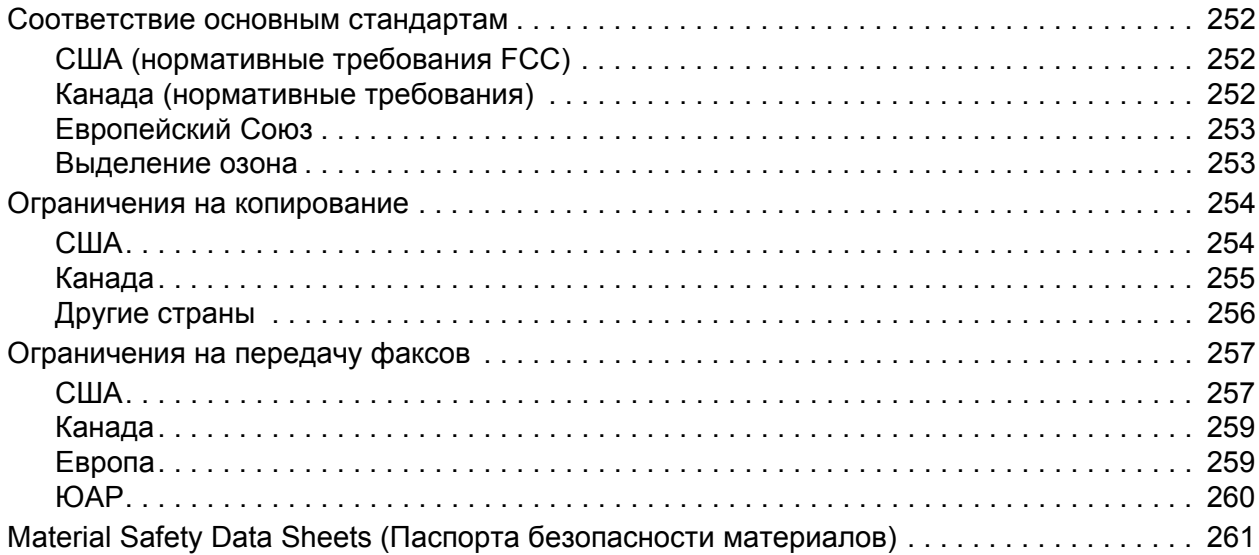

#### B Вторичная переработка [и утилизация](#page-262-0)

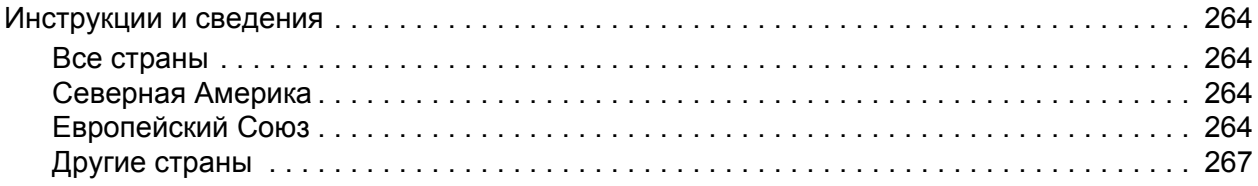

#### [Предметный](#page-268-0) указатель

Многофункциональный принтер WorkCentre 7755/7765/7775 Руководство пользователя 10

# 1

## <span id="page-10-0"></span>Техника безопасности

В этой главе рассматриваются следующие вопросы:

- [Электрическая](#page-11-0) безопасность на стр. 12
- [Безопасность](#page-13-0) при эксплуатации на стр. 14
- Безопасность при [обслуживании](#page-15-0) на стр. 16
- Символы, [размещенные](#page-16-0) на принтере на стр. 17

Данный принтер и рекомендуемые расходные материалы разработаны с учетом строгих требований обеспечения безопасности и прошли проверку на соответствие этим требованиям. Точное соблюдение следующих условий обеспечит длительную и безопасную работу принтера.

## <span id="page-11-0"></span>Электрическая безопасность

**Предупреждение:** Не вставляйте предметы (включая скрепки или скобы для бумаги) в гнезда и отверстия принтера. Контакт с высоким напряжением или короткое замыкание могут привести к пожару или поражению электрическим током.

**Предупреждение:** Не снимайте крышки и ограждения, закрепленные винтами, за исключением случаев установки дополнительного оборудования и выполнения специальных инструкций. При выполнении такой установки питание должно быть ОТКЛЮЧЕНО. Устанавливая дополнительное оборудование, выньте шнур питания из розетки. Кроме устанавливаемого дополнительного оборудования, под этими крышками нет деталей, подлежащих обслуживанию пользователем.

Угроза вашей безопасности возникает в следующих случаях:

- Шнур питания поврежден или изношен.
- В принтер попала жидкость.
- Принтер намок.

При возникновении любой из перечисленных ситуаций выполните следующие действия:

- 1. Немедленно выключите принтер.
- 2. Выньте шнур питания из розетки.
- 3. Обратитесь в уполномоченное сервисное представительство.

#### <span id="page-11-1"></span>Лазерная безопасность

Данный лазерный принтер соответствует стандартам для лазерных принтеров, установленным правительственными, государственными и международными организациями, и сертифицирован как лазерное устройство класса 1. Принтер не является источником опасного излучения, поскольку лазерный луч находится в полностью закрытом пространстве во всех режимах работы и обслуживания.

**Предупреждение:** Использование не указанных в этом руководстве средств управления, настроек и процедур может привести к опасному воздействию лазерного излучения.

#### <span id="page-11-2"></span>Шнур питания

- Используйте шнур питания, поставляемый с принтером.
- Подключайте шнур питания напрямую к правильно заземленной электрической розетке. Проверьте надежность подключения на обоих концах шнура. Если вы не знаете, заземлена ли розетка, попросите специалиста проверить ее.
- Не используйте вилку адаптера с заземлением для подключения принтера к сетевой розетке без контакта заземления.

**Предупреждение:** Правильное заземление принтера позволит избежать поражения электрическим током. При неправильном использовании электрические приборы могут представлять опасность.

Многофункциональный принтер WorkCentre 7755/7765/7775 12 Руководство пользователя

- Не используйте удлинитель или сетевой разветвитель.
- Убедитесь, что принтер подключен к розетке, обеспечивающей соответствующее напряжение питания и мощность. В случае необходимости обсудите со специалистом режимы питания принтера.
- Не размещайте принтер в таком месте, где на шнур питания могут случайно наступить.
- Не ставьте предметы на шнур питания.

Шнур питания подключается через разъем на задней панели принтера. В случае необходимости полностью отключить электропитание принтера выньте шнур питания из розетки.

#### <span id="page-12-0"></span>Телефонный шнур

**Внимание:** Чтобы уменьшить риск возгорания, используйте для телекоммуникационной линии провод калибра 26 по системе AWG (American Wire Gauge).

### <span id="page-13-0"></span>Безопасность при эксплуатации

Принтер и расходные материалы разработаны с учетом строгих требований техники безопасности и прошли проверку на соответствие этим требованиям. Это включает проверку и утверждение агентствами по технике безопасности, а также соответствие установленным стандартам охраны окружающей среды.

Соблюдение вами перечисленных условий обеспечит длительную и безопасную работу принтера.

#### <span id="page-13-1"></span>Размещение принтера

- Не блокируйте и не закрывайте щели и отверстия принтера. Эти отверстия предназначены для вентиляции и предотвращения перегрева принтера.
- Размещайте принтер таким образом, чтобы оставалось достаточно свободного места для работы и обслуживания.
- Принтер не следует устанавливать в пыльных помещениях и пространствах.
- Не храните принтер и не работайте на нем в чрезвычайно жарких, холодных либо влажных средах. Сведения об условиях окружающей среды, необходимых для оптимальной производительности принтера, см. в разделе Требования к [окружающей](#page-246-3) [среде](#page-246-3) на стр. 247
- Размещайте принтер на ровной, прочной и не вибрирующей поверхности, которая может выдержать его вес. Принтер в базовой конфигурации без упаковочных материалов весит около 275 кг (604 фунта).
- Не размещайте принтер рядом с источником тепла.
- Не размещайте принтер в местах, где он может подвергнуться воздействию прямых солнечных лучей, во избежание повреждения чувствительных к свету компонентов.
- Не размещайте принтер на пути потока холодного воздуха из кондиционера.

#### <span id="page-13-2"></span>Инструкции по эксплуатации

- Не снимайте лоток для бумаги, выбранный в драйвере или на панели управления.
- Не открывайте дверцы во время печати.
- Не перемещайте принтер во время печати.
- Не допускайте попадания рук, волос, галстука и т. п. в выходные и подающие ролики.

#### <span id="page-14-0"></span>Расходные материалы для принтера

- Используйте расходные материалы, предназначенные специально для этой модели принтера. Использование неподходящих материалов может привести к ухудшению работы принтера и представляет угрозу вашей безопасности.
- Следуйте предупреждениям на маркировке и инструкциям, поставляемым с принтером, дополнительными узлами и расходными материалами.

**Внимание:** Не рекомендуется использовать расходные материалы других производителей. Гарантия Xerox, соглашения об обслуживании и *Total Satisfaction Guarantee* (Общая гарантия качества) не распространяются на поломки, неправильную работу или снижение качества, вызванные использованием расходных материалов других производителей или использованием расходных материалов Xerox, не предназначенных для этого принтера. *Total Satisfaction Guarantee* (Общая гарантия качества) действует в США и Канаде. За пределами этих стран гарантия может не действовать. Узнайте в местном представительстве Xerox, распространяется ли эта гарантия на ваш регион.

## <span id="page-15-0"></span>Безопасность при обслуживании

- Не выполняйте никакие действия по обслуживанию, не описанные в документации принтера.
- Не применяйте аэрозольные очистители. Для чистки используйте только сухую безворсовую ткань.
- Не сжигайте расходные материалы и компоненты, подлежащие регулярной замене. Информацию о программах утилизации расходных материалов Xerox см. на веб-сайте [www.xerox.com/gwa.](http://www.office.xerox.com/cgi-bin/printer.pl?APP=udpdfs&Page=color&Model=WorkCentre+WC7755_WC7765_WC7775&PgName=recyclesupplies&Language=russian)

16 Многофункциональный принтер WorkCentre 7755/7765/7775 Руководство пользователя

## <span id="page-16-0"></span>Символы, размещенные на принтере

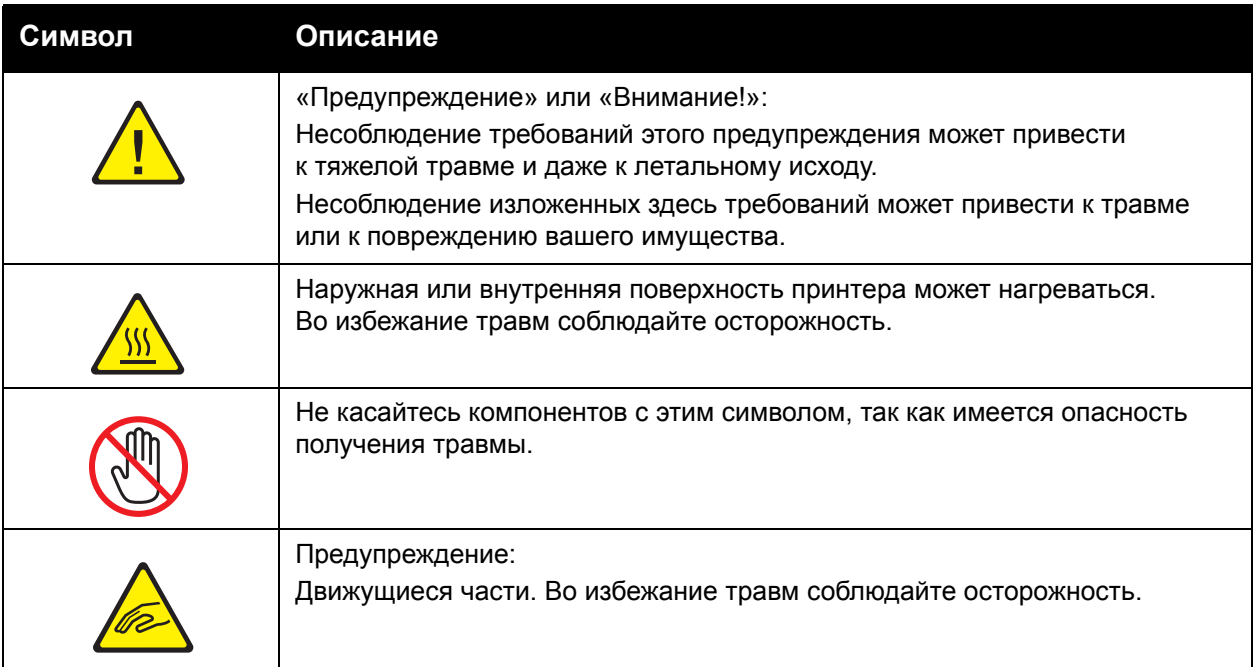

Техника безопасности

Многофункциональный принтер WorkCentre 7755/7765/7775 Руководство пользователя 18

# 2

## <span id="page-18-0"></span>Функции

В этой главе рассматриваются следующие вопросы:

- Перед началом [эксплуатации](#page-19-0) принтера на стр. 20
- [Компоненты](#page-20-0) принтера на стр. 21
- [Конфигурации](#page-23-0) принтера на стр. 24
- Панель [управления](#page-25-0) на стр. 26
- [Дополнительные](#page-30-0) сведения на стр. 31

## <span id="page-19-0"></span>Перед началом эксплуатации принтера

#### <span id="page-19-1"></span>Центр работы с клиентами корпорации Xerox

Получить помощь во время или после установки продукта можно, посетив веб-сайт технической поддержки Xerox.

#### [www.xerox.com/office/worldcontacts](http://www.office.xerox.com/cgi-bin/printer.pl?APP=udpdfs&Page=color&Model=WorkCentre+WC7755_WC7765_WC7775&PgName=customersupport&Language=russian)

За дополнительной поддержкой обращайтесь к нашим экспертам в Центр работы с клиентами Xerox. Номер телефона представителя Xerox в вашем городе предоставляется при установке продукта. Для вашего удобства и обращения в будущем запишите этот номер в отведенном ниже свободном месте.

Телефон Центра работы с клиентами или местного представителя Xerox:

 $\#$ 

Xerox US Welcome Center: 1-800-821-2797

Xerox Canada Welcome Center: 1-800-93-XEROX (1-800-939-3769)

Для получения дополнительной справки по эксплуатации принтера:

- 1. Обратитесь к данному руководству пользователя.
- 2. Обратитесь к ответственному лицу.
- 3. Посетите наш веб-сайт поддержки клиентов по адресу [www.xerox.com/office/WC7755\\_WC7765\\_WC7775support](http://www.office.xerox.com/cgi-bin/printer.pl?APP=udpdfs&Page=color&Model=WorkCentre+WC7755_WC7765_WC7775&PgName=tech&Language=russian) либо свяжитесь с Центром работы с клиентами Xerox.

При обращении к специалистам корпорации Xerox нужно сообщить серийный номер принтера.

В Центре работы с клиентами корпорации Xerox могут попросить предоставить следующую информацию: характер проблемы, серийный номер принтера, код ошибки (при наличии), а также наименование и местоположение организации. Серийный номер принтера можно узнать следующим образом.

- 1. На панели управления принтера нажмите кнопку «Состояние аппарата».
- 2. По умолчанию откроется вкладка «Информация об аппарате». Серийный номер отображается в левой части сенсорного экрана принтера.

Примечание: Серийный номер также указан на корпусе принтера. Откройте дверцу под обходным лотком. Серийный номер указан на правой стороне корпуса принтера.

## <span id="page-20-0"></span>Компоненты принтера

В данном разделе содержится следующая информация:

- Вид [спереди](#page-20-1) слева на стр. 21
- Вид сзади [слева](#page-21-1) на стр. 22
- Внутренние [компоненты](#page-22-0) на стр. 23

#### <span id="page-20-1"></span>Вид спереди слева

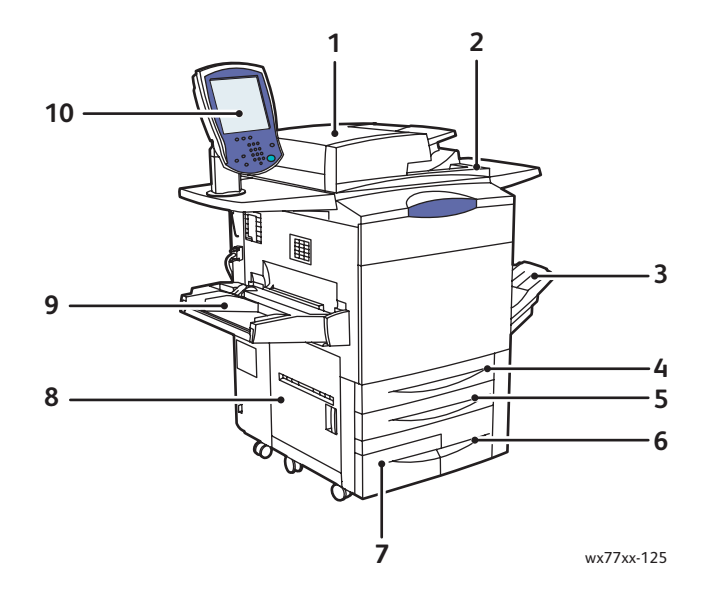

- 1. Податчик оригиналов 6. Лоток 3
- 2. Выключатель питания **7. Лоток 4**
- 3. Выходной лоток **8. Левая дверца**
- 
- 
- 
- 
- 
- 4. Лоток 1 9. Лоток 5 (обходной)
- 5. Лоток 2 10.Панель управления с сенсорным экраном

#### <span id="page-21-0"></span>Вид спереди справа

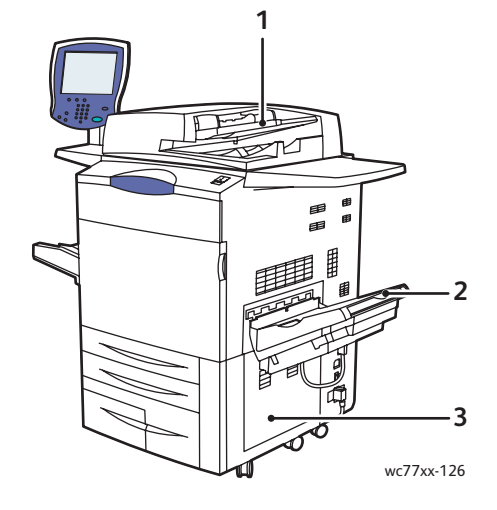

- 1. Лоток податчика оригиналов
- 2. Выходной лоток
- 3. Нижняя правая крышка

#### <span id="page-21-1"></span>Вид сзади слева

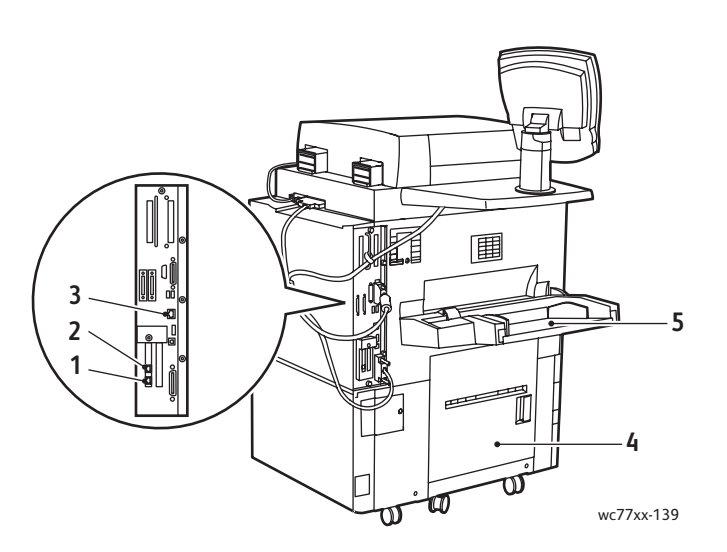

- 
- 
- 3. Разъем интерфейса Ethernet
- 1. Линия факса 1 миллионерая крышка 4. Нижняя левая крышка
- 2. Линия факса 2 5. Лоток 5 (обходной)

Многофункциональный принтер WorkCentre 7755/7765/7775 22 Руководство пользователя

#### <span id="page-22-0"></span>Внутренние компоненты

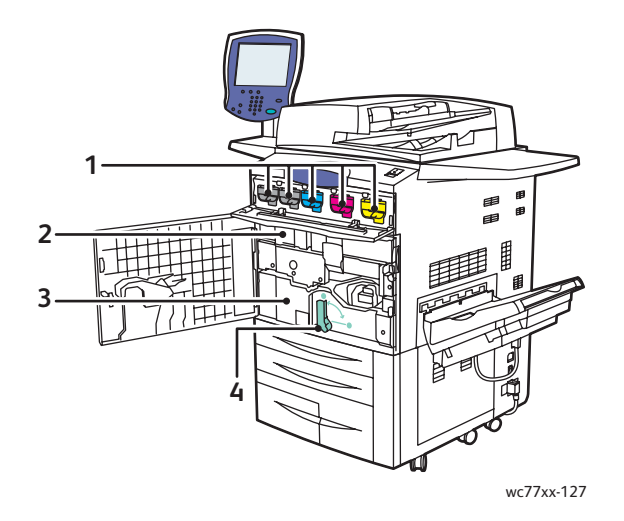

- 1. Картриджи с тонером
- 2. Принт-картриджи (под крышкой)
- 3. Модуль переноса
- 4. Рукоять 2 (рукоять разблокировки модуля переноса)

## <span id="page-23-0"></span>Конфигурации принтера

- [Стандартные](#page-23-1) функции на стр. 24
- Доступные [конфигурации](#page-23-2) на стр. 24
- [Дополнительное](#page-24-0) оборудование для принтера на стр. 25

#### <span id="page-23-1"></span>Стандартные функции

Данный принтер обладает значительным количеством функций печати, отвечающих вашим требованиям:

- Функции копирования и печати
- Максимальная скорость печати составляет 75 страниц в минуту в черно-белом режиме и 50 страниц в минуту в цветном режиме (на простой бумаге формата Letter)
- 2400 х 2400 т/д
- Автоматическая двусторонняя печать
- Цветной сенсорный экран на панели управления
- Двусторонний автоподатчик документов (DADF), вмещающий до 250 листов
- Лоток 1 и лоток 2, каждый из которых вмещает до 500 листов; размер: стандартные размеры, доступные для выбора, до 11 х 17 дюймов / A3
- Лоток 3, вмещающий 870 листов; размер: 8,5 x 11 дюймов / A4
- Лоток 4, вмещающий до 1140 листов; размер: 8,5 x 11 дюймов / A4
- Лоток 5 (обходной), вмещающий до 250 листов; размер: произвольные размеры до 13 х 19 дюймов / SRA3
- ОЗУ 1 Гб
- Жесткий диск, обеспечивающий поддержку особых типов работ, а также дополнительных форм и макросов
- Шрифты PostScript и PCL
- Разъем сетевого интерфейса Ethernet 10/100/1000Base-TX

#### <span id="page-23-2"></span>Доступные конфигурации

Принтер выпускается в трех конфигурациях

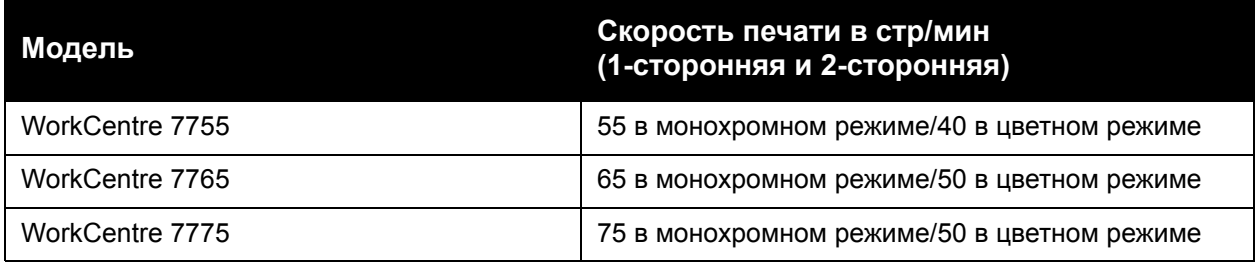

Многофункциональный принтер WorkCentre 7755/7765/7775 24 Руководство пользователя

#### <span id="page-24-0"></span>Дополнительное оборудование для принтера

Для данного принтера можно приобрести следующее дополнительное оборудование:

- Факс
- Сканирование в электронную почту
- Лоток повышенной емкости с поддержкой 8,5 x 11 дюймов / A4
- Сдвигающий выходной лоток
- Финишер-степлер большой емкости
- Многофункциональный финишер с брошюровщиком
- Промышленный финишер с дополнительной C- и Z-фальцовкой
- Полуавтоматический степлер
- Интерфейс внешних устройств
- Программный пакет Xerox Copier Assistant
- Унифицированная идентификационная система защищенного доступа Xerox
- Сетевой учет
- Программа SmartSend
- Печать Unicode
- Проверка подлинности карт общего доступа (CAC)

Сведения о дополнительном оборудовании см. по адресу [www.xerox.com/office/WC7755\\_WC7765\\_WC7775supplies](http://www.office.xerox.com/cgi-bin/printer.pl?APP=udpdfs&Page=color&Model=WorkCentre+WC7755_WC7765_WC7775&PgName=order&Language=russian).

## <span id="page-25-0"></span>Панель управления

#### Данный раздел содержит:

- [Расположение](#page-26-0) элементов панели управления на стр. 27
- [Информационные](#page-27-0) страницы на стр. 28

Многофункциональный принтер WorkCentre 7755/7765/7775 26 Руководство пользователя

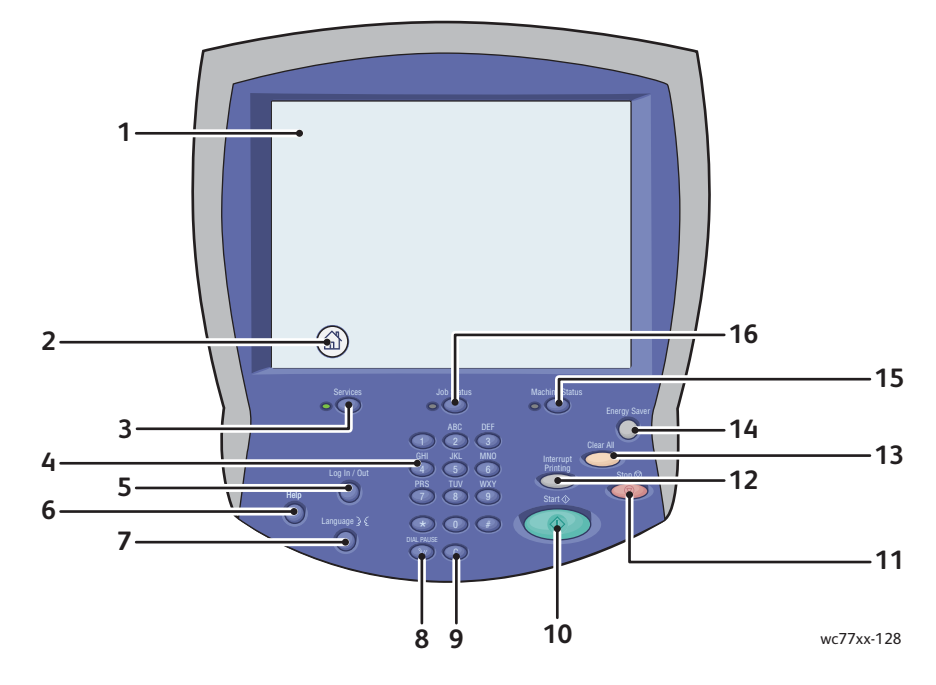

#### <span id="page-26-0"></span>Расположение элементов панели управления

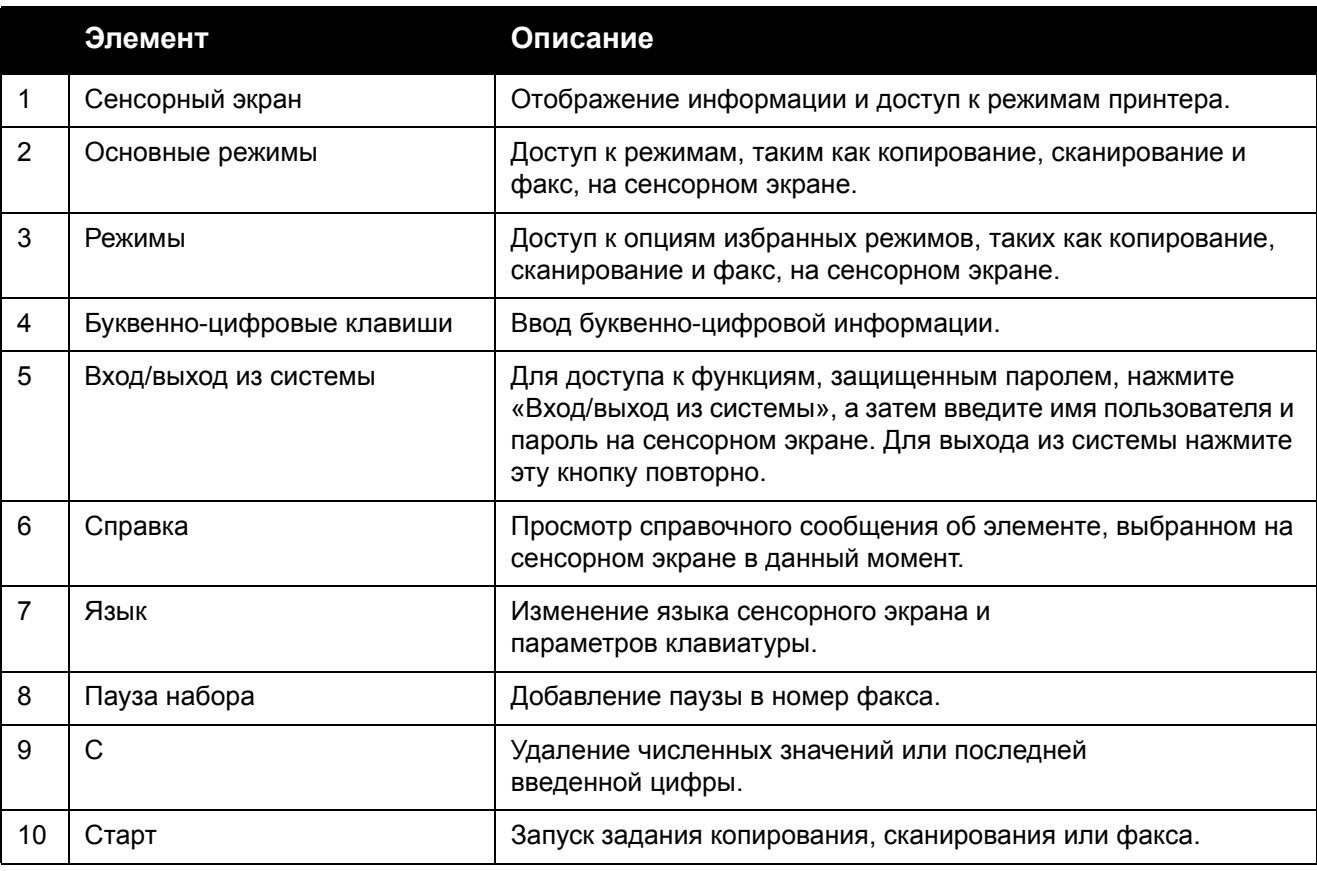

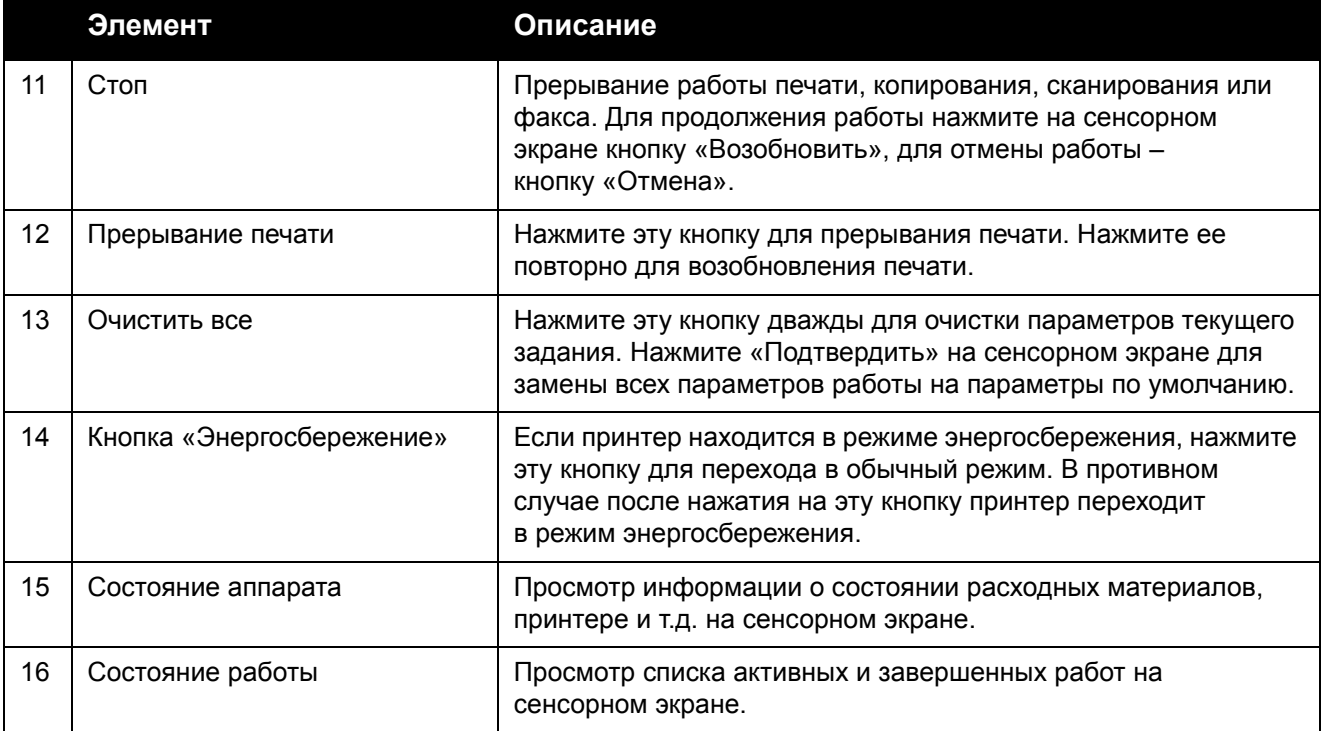

#### <span id="page-27-0"></span>Информационные страницы

Данный принтер оснащен комплектом информационных страниц, пригодных для печати, которые хранятся на внутреннем жестком диске аппарата. Информационные страницы содержат информацию о конфигурации и шрифте.

Печать информационной страницы:

- 1. На панели управления нажмите кнопку **Состояние аппарата**.
- 2. Нажмите **Информационные страницы** и выберите нужную информационную страницу.
- 3. Нажмите кнопку **Печать**.

Примечание: Информационные страницы также можно распечатать из службы CentreWare Internet Services (CentreWare IS).

#### **Отчет о конфигурации**

Информационная страница, называемая отчетом о конфигурации, содержит информацию о текущей конфигурации принтера и используется для анализа сети и общего устранения неполадок.

### <span id="page-28-0"></span>Счетчики выставления счетов

Страница счетчиков выставления счетов отображает информацию об использовании принтера и соответствующих затратах.

- 1. На панели управления принтера нажмите кнопку **Состояние аппарата**.
- 2. Перейдите на вкладку **Информация по счетам**.

Счетчики выставления счетов отображаются в левой части экрана.

3. Чтобы получить подробные сведения, нажмите кнопку **Счетчики использования**.

Функции

## <span id="page-29-0"></span>Учет

Функция учета предназначена для отслеживания счетов и управления доступа каждого пользователя к функциям копирования, сканирования, факса и печати. Если включен режим учета, то для начала работы с принтером каждый пользователь должен нажать кнопку «Вход/выход из системы» и ввести соответствующий идентификатор пользователя. Системный администратор должен создать учетные записи пользователей, а затем активировать функцию «Учет».

Дополнительную информацию можно найти в документе *System Administrator Guide*  (Руководство системного администратора) по адресу [w](http://www.office.xerox.com/cgi-bin/printer.pl?APP=udpdfs&Page=color&Model=WorkCentre+WC7755_WC7765_WC7775&PgName=userdocpdfs&FileName=sys_admin_guide&Language=russian)[ww.xerox.com/office/WC7755\\_WC7765\\_WC7775docs](http://www.office.xerox.com/cgi-bin/printer.pl?APP=udpdfs&Page=color&Model=WorkCentre+WC7755_WC7765_WC7775&PgName=userdocpdfs&FileName=sys_admin_guide&Language=english)

## <span id="page-30-0"></span>Дополнительные сведения

По следующим ссылкам можно найти дополнительную информацию о данном принтере и его возможностях.

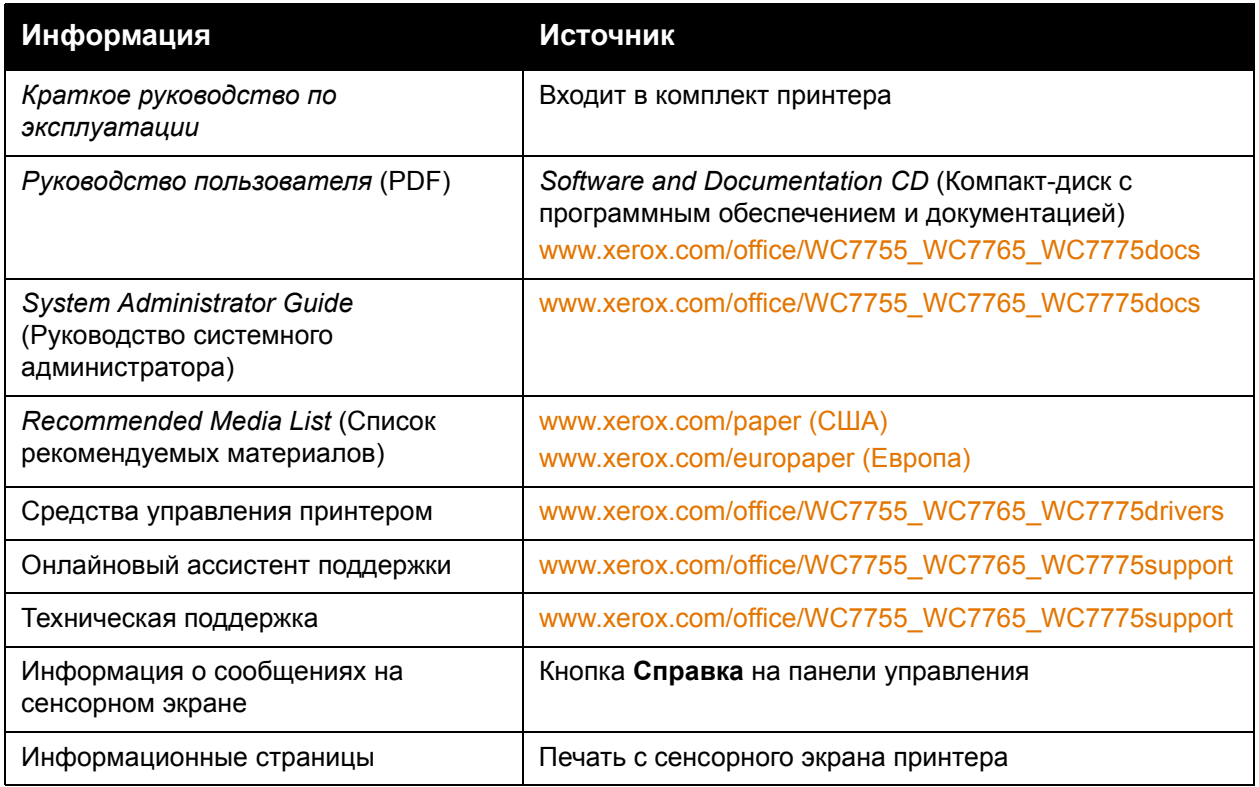

Функции

Многофункциональный принтер WorkCentre 7755/7765/7775 Руководство пользователя 32

# 3

# <span id="page-32-0"></span>Установка и настройка

В этой главе рассматриваются следующие вопросы:

- Краткие сведения по установке [и настройке](#page-33-0) на стр. 34
- [Подключение](#page-33-1) принтера на стр. 34
- Установка [программного](#page-34-0) обеспечения на стр. 35
- Использование Интернет-служб [CentreWare Internet Services](#page-39-0) на стр. 40

#### *См. также:*

Онлайновый ассистент поддержки по адресу [www.xerox.com/office/WC7755\\_WC7765\\_WC7775support.](http://www.office.xerox.com/cgi-bin/printer.pl?APP=udpdfs&Page=color&Model=WorkCentre+WC7755_WC7765_WC7775&PgName=knowledgebase&Language=russian)

*System Administrator Guide* (Руководство системного администратора) по адресу [www.xerox.com/office/WC7755\\_WC7765\\_WC7775docs](http://www.office.xerox.com/cgi-bin/printer.pl?APP=udpdfs&Page=color&Model=WorkCentre+WC7755_WC7765_WC7775&PgName=userdocpdfs&FileName=sys_admin_guide&Language=english): сведения о первоначальной установке и конфигурировании, настройке факса и сканирования, драйверах UNIX и др.

### <span id="page-33-0"></span>Краткие сведения по установке и настройке

Прежде чем приступать к эксплуатации принтера, необходимо выполнить следующее:

- 1. Убедиться в том, что принтер подключен правильно и включен.
- 2. Установить драйверы и утилиты.
- 3. Настроить программное обеспечение.

#### <span id="page-33-1"></span>Подключение принтера

К принтеру можно подключиться через сеть. Для использования дополнительного факса подключите к функционирующей выделенной телефонной линии для факсов. Кабели связи не входят в комплектацию принтера и приобретаются отдельно.

#### **Сеть Ethernet**

Подключение принтера к сети:

- 1. Подключите кабель питания к принтеру и присоедините его к электрической розетке.
- 2. Подключите один конец кабеля категории 5 или Ethernet (предпочтительно) к порту Ethernet на тыльной части принтера. Подключите другой конец кабеля к сетевому порту.
- 3. Если на принтере установлен факс, подключитесь к функционирующей телефонной линии с помощью стандартного кабеля RJ11.
- 4. Включите принтер.

#### **Подключение факса**

С помощью стандартного кабеля RJ11 американского проволочного калибра 26 по системе AWG (American Wire Gauge) крупнее подключите принтер к телефонной линии.

#### <span id="page-33-2"></span>Первоначальная установка принтера

Первоначальные параметры необходимо задать до установки программного обеспечения принтера. Если принтер не был предварительно подключен и настроен, см. документ *System Administrator Guide* (Руководство системного администратора) по адресу [www.xerox.com/office/WC7755\\_WC7765\\_WC7775docs](http://www.office.xerox.com/cgi-bin/printer.pl?APP=udpdfs&Page=color&Model=WorkCentre+WC7755_WC7765_WC7775&PgName=userdocpdfs&FileName=sys_admin_guide&Language=english).

Многофункциональный принтер WorkCentre 7755/7765/7775 34 Руководство пользователя

## <span id="page-34-0"></span>Установка программного обеспечения

#### Данный раздел содержит:

- Требования к [операционным](#page-34-1) системам на стр. 35
- Установка [драйверов](#page-34-2) и утилит для Windows на стр. 35
- Установка драйверов и утилит для [Macintosh](#page-35-0) на стр. 36
- [Драйверы](#page-38-0) UNIX и Linux на стр. 39

#### <span id="page-34-1"></span>Требования к операционным системам

- Компьютер PC: Windows 2000, XP, Vista, Windows Server 2003 или более новой версии.
- Macintosh: OS X, версия 10.3 или более поздняя.
- UNIX и Linux: см. [www.xerox.com/office/WC7755\\_WC7765\\_WC7775drivers](http://www.office.xerox.com/cgi-bin/printer.pl?APP=udpdfs&Page=color&Model=WorkCentre+WC7755_WC7765_WC7775&PgName=driver&Language=russian)

#### <span id="page-34-2"></span>Установка драйверов и утилит для Windows

Для доступа ко всем функциям принтера необходимо выполнить следующее:

- Установить драйвер принтера Xerox.
- Установить драйвер сканера Xerox.

#### **Установка сетевого принтера**

Прежде чем устанавливать драйверы, убедитесь, что принтер подключен к сети электропитания, включен, подключен к действующей сети и обладает допустимым IP-адресом.

Установка драйвера:

- 1. Вставьте *Software and Documentation CD* (Компакт-диск с программным обеспечением и документацией) в привод для компакт-дисков.
- 2. Программа установки запустится автоматически, если на компьютере не отключен автозапуск.

Примечание: Если программа не запустилась, откройте компакт-диск и дважды щелкните файл установки **Setup.exe**. Если *Software and Documentation CD* (Компактдиск с программным обеспечением и документацией) отсутствует, можно загрузить последний драйвер с веб-страницы [www.xerox.com/office/WC7755\\_WC7765\\_WC7775drivers.](http://www.office.xerox.com/cgi-bin/printer.pl?APP=udpdfs&Page=color&Model=WorkCentre+WC7755_WC7765_WC7775&PgName=driver&Language=russian)

- 3. Если нужно изменить язык, нажмите кнопку **Язык**, выберите в списке язык и нажмите кнопку **OK**.
- 4. Нажмите кнопку **Установите драйверы**, затем **Установка драйверов принтера и сканера**.
- 5. Нажмите кнопку **Принимаю**, чтобы принять условия лицензионного соглашения.
- 6. Выберите принтер в списке найденных принтеров и нажмите кнопку **Установить**.

Установка и настройка

- 7. Если принтер в списке найденных принтеров отсутствует, выполните следующее.
	- a. Нажмите кнопку **IP-адрес или имя DNS** в верхней части окна.
	- b. Введите адрес или имя принтера и нажмите кнопку **Поиск**. Если IP-адрес не отображается, см. [Определение](#page-39-1) IP-адреса принтера на стр. 40.
	- c. Когда в окне появится имя принтера, нажмите кнопку **Далее**.
- 8. Выберите драйвер принтера:
	- PostScript
	- PCL 5
	- PCL 6
- 9. Выберите драйвер сканера:
	- TWAIN
	- WIA
	- Включить утилиту сканирования Xerox
- 10. Нажмите кнопку **Установить**.
- 11. По завершении установки нажмите кнопку **Готово**.

#### <span id="page-35-0"></span>Установка драйверов и утилит для Macintosh

Для доступа ко всем функциям принтера необходимо выполнить следующее:

- Установить драйверы принтера и сканера
- При необходимости добавить принтер

Прежде чем устанавливать драйверы, убедитесь, что принтер подключен к сети электропитания, включен, подключен к действующей сети и обладает IP-адресом.

#### **Драйверы принтера и сканера**

Примечание: Драйверы принтера и сканера устанавливаются одновременно.

Установка драйверов принтера и сканера:

1. Вставьте *Software and Documentation CD* (Компакт-диск с программным обеспечением и документацией) в привод для компакт-дисков.

Примечание: Если *Software and Documentation CD* (Компакт-диск с программным обеспечением и документацией) отсутствует, можно загрузить последний драйвер с веб-страницы **[www.xerox.com/office/WC7755\\_WC7765\\_WC7775drivers](http://www.office.xerox.com/cgi-bin/printer.pl?APP=udpdfs&Page=color&Model=WorkCentre+WC7755_WC7765_WC7775&PgName=driver&Language=russian)**.

- 2. Откройте папку Mac, затем папку Mac OS 10.3+Universal PS.
- 3. Откройте WorkCentre 7755\_7765\_7775 CD.dmg.
- 4. Откройте компакт-диск WorkCentre 7755\_7765\_7775.
- 5. Трижды нажмите кнопку **Продолжить**.
- 6. Нажмите кнопку **Принимаю**, чтобы принять условия лицензионного соглашения.
- 7. Щелкните диск для установки, нажмите кнопку **Продолжить** и нажмите **Установить**.
- 8. Введите пароль и нажмите кнопку **ОK**.

<sup>36</sup> Многофункциональный принтер WorkCentre 7755/7765/7775 Руководство пользователя
- 9. Если принтер в списке найденных принтеров отсутствует, выполните следующее.
	- a. Нажмите кнопку **Введите сетевой адрес или имя принтера** в верхней части окна.
	- b. Введите адрес или имя принтера и подождите, пока принтер будет найден. Если IP-адрес принтера неизвестен, см. [Определение](#page-39-0) IP-адреса принтера на стр. 40.
	- c. Нажмите **Продолжить**.
- 10. Нажмите кнопку **OK** для принятия сообщения очереди печати.
- 11. По желанию поставьте флажки **Настроить как принтер по умолчанию** и **Печать пробной страницы**.
- 12. Нажмите **Продолжить**, затем нажмите **Закрыть**.
- 13. В меню Apple выберите **System Preferences** (Параметры системы) и откройте **Print & Fax** (Печать и факс).
- 14. Перейдите на вкладку **Печать**, выберите принтер из списка и нажмите **Printer Setup** (Установка принтера).
- 15. Щелкните **Installable Options** (Устанавливаемые опции) и убедитесь в том, что отображаются опции, установленные на принтере.
- 16. При внесении изменений щелкните **Apply Changes** (Применить изменения), закройте окно и выйдите из меню System Preferences (Параметры системы).

Принтер готов к использованию.

# Добавление принтера в OS X версии 10.3

- 1. Откройте папку **Applications** (Приложения), затем папку **Utilities** (Утилиты).
- 2. Откройте утилиту **Printer Setup Utility** (Утилита установки принтера).
- 3. Нажмите кнопку **Добавить**.
- 4. Убедитесь, что в первом раскрывающемся меню для сетевого подключения выбран пункт **Rendezvous**.
- 5. Выберите принтер в списке.
- 6. В раскрывающемся списке **Printer Model** (Модель принтера) выберите **Xerox**.
- 7. В раскрывающемся списке выберите модель принтера.
- 8. Нажмите кнопку **Добавить**.

Примечание: Если принтер в сети не обнаружен, убедитесь, что он включен, и проверьте подключение кабеля Ethernet.

Если нужно подключиться с указанием IP-адреса принтера:

- 1. Откройте папку **Applications** (Приложения), затем папку **Utilities** (Утилиты).
- 2. Откройте утилиту **Printer Setup Utility** (Утилита установки принтера).
- 3. Нажмите кнопку **Добавить**.
- 4. Убедитесь, что в верхнем раскрывающемся списке выбран пункт IP Printing (Печать через IP).
- 5. В раскрывающемся списке Printer Type (Тип принтера) выберите **LPD/LPR**, **IPP** или **Socket/HP Jet Direct**.
- 6. Введите IP-адрес принтера в поле **Printer Address** (Адрес принтера).
- 7. В раскрывающемся списке **Printer Model** (Модель принтера) выберите **Xerox**.
- 8. В раскрывающемся списке выберите модель принтера.
- 9. Нажмите кнопку **Добавить**.

# Добавление принтера в OS X версии 10.4

1. Откройте окно Finder (Поиск), щелкните папку **Applications** (Приложения) и выберите **System Preferences** (Параметры системы).

Примечание: Если в доке отображается приложение System Preferences (Параметры системы), щелкните его значок для открытия System Preferences (Параметры системы).

- 2. Щелкните **Print & Fax** (Печать и факс) и выберите **Печать**.
- 3. Щелкните кнопку плюса под списком найденных принтеров.
- 4. В окне **Printer Browser** (Браузер принтера) выберите **Default Browser** (Браузер по умолчанию).
- 5. Выберите принтер в списке и нажмите кнопку **Добавить**.

Примечание: Если принтер в сети не обнаружен, убедитесь, что он включен, и проверьте подключение кабеля Ethernet.

Если нужно подключиться с указанием IP-адреса принтера:

- 1. В папке Applications (Приложения) выберите пункт **System Preferences** (Параметры системы).
- 2. Откройте **Print & Fax** (Печать и факс) и перейдите на вкладку **Печать**.
- 3. Щелкните кнопку плюса под списком найденных принтеров.
- 4. В окне Printer Browser (Браузер принтера) выберите **IP Printer** (IP-принтер).
- 5. В списке Protocol (Протокол) выберите **IPP**, **Line Printer Daemon LPD** или **HP Jet Direct – Socket**.
- 6. Введите IP-адрес принтера в поле **Address** (Адрес).
- 7. Введите имя принтера.
- 8. Введите местоположение принтера.
- 9. В раскрывающемся списке **Print Using** (Печать с помощью) выберите **Xerox**.
- 10. Выберите в списке свою модель принтера.
- 11. Нажмите кнопку **Добавить**.

# Добавление принтера в OS X версии 10.5

- 1. Откройте папку **Applications** (Приложения) и дважды щелкните **System Preferences** (Параметры системы).
- 2. Выберите **Print & Fax** (Печать и факс).
- 3. Щелкните кнопку плюса под списком установленных принтеров.
- 4. Введите IP-адрес или имя хоста принтера, который нужно добавить.
- 5. Введите имя очереди для принтера или оставьте это поле пустым для использования очереди по умолчанию.
- 6. Выберите принтер в списке и нажмите кнопку **Добавить**.

Примечание: Если принтер в сети не обнаружен, убедитесь, что он включен, и проверьте подключение кабеля Ethernet.

Многофункциональный принтер WorkCentre 7755/7765/7775 38 Руководство пользователя

Если нужно подключиться с указанием IP-адреса принтера:

- 1. В папке Applications (Приложения) в доке щелкните значок **System Preferences** (Параметры системы).
- 2. Выберите **Print & Fax** (Печать и факс).
- 3. Щелкните кнопку плюса под списком установленных принтеров.
- 4. Выберите **IP Printer** (IP-принтер).
- 5. В списке Protocol (Протокол) выберите **IPP**, **Line Printer Daemon LPD** или **HP Jet Direct – Socket**.
- 6. Введите IP-адрес принтера в поле **Address** (Адрес).
- 7. Введите имя принтера.
- 8. Введите местоположение принтера.
- 9. В раскрывающемся списке **Print Using** (Печать с помощью) выберите драйвер, который нужно использовать.
- 10. Выберите в списке свою модель принтера.
- 11. Нажмите кнопку **Добавить**.

# Драйверы UNIX и Linux

Поддерживаемые драйверы UNIX и Linux доступны по адресу [www.xerox.com/office/WC7755\\_WC7765\\_WC7775drivers.](http://www.office.xerox.com/cgi-bin/printer.pl?APP=udpdfs&Page=color&Model=WorkCentre+WC7755_WC7765_WC7775&PgName=driver&Language=russian)

Дополнительную информацию см. в документе *System Administrator Guide* (Руководство системного администратора) по адресу [www.xerox.com/office/WC7755\\_WC7765\\_WC7775docs.](http://www.office.xerox.com/cgi-bin/printer.pl?APP=udpdfs&Page=color&Model=WorkCentre+WC7755_WC7765_WC7775&PgName=userdocpdfs&FileName=sys_admin_guide&Language=english)

## **Другие драйверы**

По адресу [www.xerox.com/office/WC7755\\_WC7765\\_WC7775drivers](http://www.office.xerox.com/cgi-bin/printer.pl?APP=udpdfs&Page=color&Model=WorkCentre+WC7755_WC7765_WC7775&PgName=driver&Language=russian) также доступны следующие драйверы (только для Windows).

- **Xerox Global Print Driver**TM для PCL обеспечивает печать на любом принтере PCL в сети, в том числе на моделях других производителей. При установке он конфигурируется автоматически для конкретного принтера.
- **Xerox Mobile Express Driver**TM для PCL обеспечивает печать на любом принтере PCL в сети, в том числе на моделях других производителей. При каждой печати он конфигурируется автоматически для выбранного принтера. Если вам часто приходится ездить в некоторые места, можно сохранить используемые в них принтеры, чтобы драйвер сохранил выбранные настройки.

# Использование Интернет-служб CentreWare Internet Services

С помощью Интернет-служб CentreWare Internet Services (CentreWare IS) можно получить доступ к встроенному веб-серверу принтера. Они обеспечивают удобство управления, настройки и отслеживания принтера через веб-браузер на компьютере в сети. Используйте CentreWare IS для доступа к информации о состоянии принтера, конфигурации, параметрам безопасности и функциям диагностики. Эти службы также предоставляют доступ к особым функциям печати, например к печати сохраненных работ.

CentreWare IS позволяет выполнять следующее:

- Проверять с компьютера состояние расходных материалов. Для этого не потребуется подходить к принтеру.
- Получать доступ к записям учета заданий для определения затрат на печать и планирования закупок расходных материалов.
- Извлекать файлы отсканированных документов, сохраненные на принтере.
- Пользоваться интерактивной документацией и службой технической поддержки на вебсайте Xerox.

Примечание: Некоторые функции принтера необходимо активировать с помощью CentreWare IS. Если системный администратор не разблокировал принтер, для доступа к этим параметрам потребуется войти в систему в качестве администратора.

Для работы с CentreWare IS требуется:

- Веб-браузер и TCP/IP-подключение принтера к сети (в средах Windows, Macintosh или UNIX).
- Активация JavaScript в веб-браузере. Если язык JavaScript отключен, появляется предупреждающее сообщение, и приложение CentreWareIS может работать неправильно.
- Протоколы TCP/IP и HTTP должны быть включены на принтере.

Дополнительную информацию см. в *Справке CentreWare IS* или в документе *System Administrator Guide* (Руководство системного администратора) по адресу [www.xerox.com/office/WC7755\\_WC7765\\_WC7775docs](http://www.office.xerox.com/cgi-bin/printer.pl?APP=udpdfs&Page=color&Model=WorkCentre+WC7755_WC7765_WC7775&PgName=userdocpdfs&FileName=sys_admin_guide&Language=english).

# <span id="page-39-0"></span>Определение IP-адреса принтера

IP-адрес принтера необходим для использования CentreWare IS. Если IP-адрес принтера неизвестен, распечатайте отчет о конфигурации. IP-адрес принтера указывается в разделе «Common User Data» (Общие данные для пользователей) в верхней левой части страницы.

Печать отчета о конфигурации:

- 1. На панели управления принтера нажмите кнопку **Состояние аппарата**.
- 2. Перейдите на вкладку **Информация об аппарате** и выберите **Информационные страницы**.
- 3. Выберите **Отчет о конфигурации** и нажмите **OK**.
- 4. После печати отчета нажмите **Закрыть**.
	- Многофункциональный принтер WorkCentre 7755/7765/7775 40 Руководство пользователя

# Доступ к CentreWare IS

- 1. На компьютере откройте веб-браузер.
- 2. Введите IP-адрес принтера.

Откроется страница приветствия CentreWare IS.

Установка и настройка

Многофункциональный принтер WorkCentre 7755/7765/7775 Руководство пользователя 42

# 4

# Печать

В этой главе рассматриваются следующие вопросы:

- Обзор [функций](#page-43-0) печати на стр. 44
- [Поддерживаемые](#page-44-0) материалы на стр. 45
- Загрузка [материала](#page-47-0) на стр. 48
- Печать на [специальных](#page-57-0) материалах на стр. 58
- Выбор [параметров](#page-61-0) печати на стр. 62
- [Двусторонняя](#page-66-0) печать на стр. 67
- Выбор [используемой](#page-68-0) бумаги на стр. 69
- Печать [нескольких](#page-69-0) страниц на одном листе (печать блоком) на стр. 70
- Печать [брошюр](#page-70-0) на стр. 71
- [Использование](#page-73-0) цветовой коррекции на стр. 74
- Черно-белая [печать](#page-77-0) на стр. 78
- Печать [страниц](#page-78-0)-вставок на стр. 79
- Печать [титульных](#page-79-0) листов на стр. 80
- Печать страниц-[исключений](#page-81-0) на стр. 82
- [Масштабирование](#page-83-0) на стр. 84
- Печать [водяных](#page-84-0) знаков на стр. 85
- Печать зеркальных [изображений](#page-86-0) на стр. 87
- Создание и сохранение [нестандартных размеров](#page-87-0) на стр. 88
- [Уведомление](#page-88-0) о завершении работы в Windows на стр. 89
- Печать [специальных](#page-89-0) типов работ на стр. 90

# <span id="page-43-0"></span>Обзор функций печати

- 1. Выберите соответствующий печатный материал.
- 2. Загрузите материал в лоток, а затем укажите его размер, цвет и тип на панели управления принтера.
- 3. В программном приложении откройте параметры печати: CTRL+P в Windows или CMD+P в Macintosh для большинства приложений.
- 4. Выберите в списке свой принтер.
- 5. Откройте параметры драйвера принтера, выбрав **Свойства** или **Параметры** в Windows либо **Функции Xerox** в Macintosh. Названия кнопок могут отличаться в зависимости от используемого приложения.
- 6. Измените требуемые настройки драйвера принтера и нажмите **OK**.
- 7. Выберите **Печать** (в диалоговом окне параметров печати приложения) для отправки работы на принтер.

*См. также:*

Загрузка [материала](#page-47-0) на стр. 48 Выбор [параметров](#page-61-0) печати на стр. 62 [Двусторонняя](#page-66-0) печать на стр. 67 Печать на [специальных](#page-57-0) материалах на стр. 58

Многофункциональный принтер WorkCentre 7755/7765/7775 44 Руководство пользователя

# <span id="page-44-0"></span>Поддерживаемые материалы

#### Данный раздел содержит:

- [Рекомендуемые](#page-44-1) материалы на стр. 45
- Общие [рекомендации](#page-44-2) по загрузке материалов на стр. 45
- [Материалы](#page-45-0), которые могут повредить принтер на стр. 46
- [Инструкции](#page-46-0) по хранению бумаги на стр. 47

Принтер поддерживает печать с использованием различных типов материалов. Для достижения наилучшего качества печати и во избежание частого застревания бумаги выполняйте указания, приведенные в данном разделе.

Для достижения лучших результатов используйте только материалы Xerox, рекомендуемые для данного принтера.

# <span id="page-44-1"></span>Рекомендуемые материалы

Полный список рекомендуемых типов печатных материалов можно найти по следующим ссылкам:

- [www.xerox.com/paper](http://www.office.xerox.com/cgi-bin/printer.pl?APP=udpdfs&Page=color&Model=WorkCentre+WC7755_WC7765_WC7775&PgName=rmlna&Language=russian) *Recommended Media List* (Список рекомендуемых материалов) (США)
- [www.xerox.com/europaper](http://www.office.xerox.com/cgi-bin/printer.pl?APP=udpdfs&Page=color&Model=WorkCentre+WC7755_WC7765_WC7775&PgName=rmleu&Language=russian) *Recommended Media List* (Список рекомендуемых материалов) (Европа)

#### **Заказ материалов**

Для того чтобы заказать бумагу, пленки или другие специальные материалы, обратитесь к дилеру или посетите веб-страницу [www.xerox.com/office/WC7755\\_WC7765\\_WC7775supplies](http://www.office.xerox.com/cgi-bin/printer.pl?APP=udpdfs&Page=color&Model=WorkCentre+WC7755_WC7765_WC7775&PgName=order&Language=russian).

**Внимание:** Гарантийные обязательства, соглашения по техническому обслуживанию и *Total Satisfaction Guarantee* (Общая гарантия качества) не распространяются на неполадки, вызванные использованием бумаги, прозрачных пленок и других специальных материалов, не рекомендованных Xerox. *Total Satisfaction Guarantee* (Общая гарантия качества ) действует в США и Канаде. За пределами этих стран гарантия может не действовать. Узнайте в местном представительстве Xerox, распространяется ли эта гарантия на ваш регион.

# <span id="page-44-2"></span>Общие рекомендации по загрузке материалов

При загрузке бумаги и других печатных материалов в соответствующие лотки выполняйте следующие указания:

- Используйте только рекомендованные Xerox типы прозрачной пленки; качество печати на других пленках может быть хуже.
- Не используйте для печати материал для наклеек, с которого удалены наклейки.
- Используйте только бумажные конверты. Печатайте только на одной стороне конвертов.

- Не перегружайте лотки для бумаги.
- Настройте направляющие в соответствии с размером бумаги.
- После загрузки бумаги в лоток убедитесь в том, что на сенсорном экране принтера выбран правильный тип бумаги. Неверные настройки могут стать причиной снижения качества изображения.

## <span id="page-45-0"></span>Материалы, которые могут повредить принтер

Принтер поддерживает печать на различных типах бумаги и других печатных материалов. Однако использование некоторых материалов может привести к снижению качества печати, к частому застреванию бумаги в принтере и его повреждению.

Запрещается использовать:

- Грубую или пористую бумагу
- Бумагу для чернильной печати
- Глянцевую бумагу или бумагу с покрытием, не предназначенную для лазерных принтеров
- Бумагу, на которой выполнялось фотокопирование
- Смятую или сложенную бумагу
- Бумагу с вырезами или перфорацией
- Сшитую бумагу
- Конверты с окошками, металлическими зажимами, боковыми стыками и клейкими участками, закрытыми защитными полосками
- Конверты с полимерным покрытием
- Пластиковый материал, кроме поддерживаемых прозрачных пленок

# <span id="page-46-0"></span>Инструкции по хранению бумаги

Правильные условия хранения бумаги и других материалов для печати обеспечивают оптимальное качество печати.

- Храните бумагу в темном, прохладном и достаточно сухом месте. Большинство типов бумаги чувствительны к воздействию ультрафиолетовых лучей и видимого света. Ультрафиолетовое излучение, источником которого являются солнце и лампы дневного света, особенно разрушительно действует на бумагу.
- Интенсивность и длительность воздействия прямого света на бумагу должны быть сокращены до минимума.
- При хранении бумаги не допускайте колебаний температуры и относительной влажности окружающей среды.
- Не храните бумагу на чердаках, в кухонных помещениях, гаражах и подвалах. В этих местах наиболее вероятно скопление влаги.
- Бумагу следует хранить в поддонах, картонных коробках, на полках или в шкафу.
- Не храните еду и напитки в местах хранения и использования бумаги.
- Не открывайте запечатанные упаковки, если не собираетесь загружать бумагу в принтер. Храните бумагу в оригинальной упаковке. Упаковка большинства сортов малоформатной бумаги для коммерческого применения имеет внутренний изолирующий слой для защиты бумаги от потери или поглощения влаги.
- Некоторые специальные материалы поставляются в герметично закрытых пластиковых пакетах. До момента использования храните материал в пакете. Неиспользованный материал складывайте в пакет и повторно запечатывайте его в целях защиты.

# <span id="page-47-0"></span>Загрузка материала

#### Данный раздел содержит:

- [Загрузка](#page-47-1) бумаги в лоток 1 или в лоток 2 на стр. 48
- [Загрузка](#page-49-0) бумаги в лоток 3 или в лоток 4 на стр. 50
- Загрузка бумаги в лоток 5 ([обходной](#page-51-0)) на стр. 52
- Загрузка бумаги в лоток 6 ([податчик](#page-53-0) большой емкости) на стр. 54
- Загрузка [конвертов](#page-55-0) на стр. 56
- Загрузка бумаги с [выступами](#page-56-0) на стр. 57

Выберите лоток, соответствующий материалу, который планируете использовать. Для печати на конвертах C4 и C5 и бумаге с выступами используйте лоток 5 (обходной). Дополнительные сведения см. в разделе [Рекомендуемые](#page-44-1) материалы на стр. 45.

# <span id="page-47-1"></span>Загрузка бумаги в лоток 1 или в лоток 2

В лотки 1 и 2 можно загружать следующие типы печатных материалов:

- Обычная бумага
- С перфорацией
- Прозрачная пленка
- Бланки
- Плотная бумага
- Сверхплотная бумага
- Сверхплотная бумага с перезагрузкой
- Переработанная
- Писчая бумага
- Наклейки
- Плотные наклейки
- С предварительной печатью
- Глянцевая бумага
- Плотная глянцевая бумага
- Плотная глянцевая бумага с перезагрузкой

Максимальное количество бумаги, поддерживаемое лотками 1 и 2, составляет примерно 560 листов писчей бумаги плотностью 20 фунтов (75 г/м²) размером от 5,5 x 8,5 дюйма до 11 x 17 дюймов (от A5: 148 x 210 мм до A3: 297 x 420 мм).

В лотки 1 и 2 можно загружать бумагу плотностью от 17 фунтов (писчую) до 81 фунтов (для обложек) (от 64 г/м² до 220 г/м²).

Многофункциональный принтер WorkCentre 7755/7765/7775 48 Руководство пользователя

Загрузка бумаги в лоток 1 или в лоток 2:

1. Потяните лоток на себя.

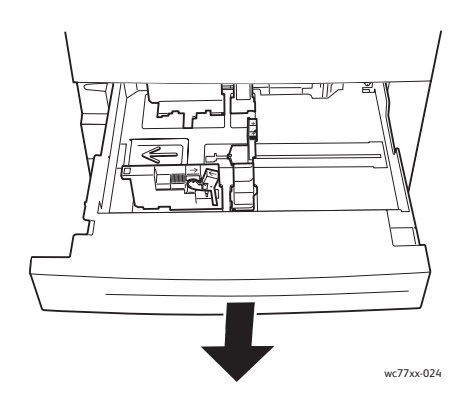

- 2. Перед загрузкой бумаги в лотки распушите ее края, чтобы разделить листы. Так вы сможете избежать застревания бумаги.
- 3. Если требуется, дополнительно потяните направляющие лотка для загрузки новой бумаги. Чтобы отрегулировать боковые и задние направляющие, поднимите рычажок на каждой направляющей и переместите их в новое положение. Для фиксации направляющих в новом положении отпустите рычажки.

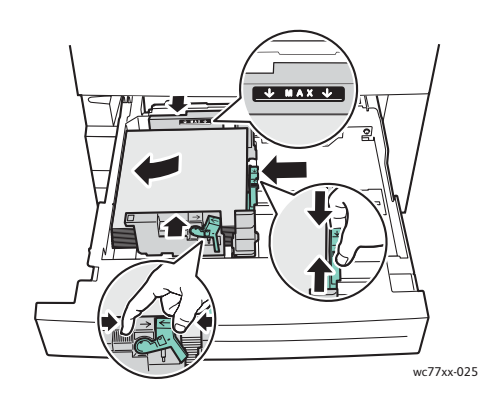

Положите бумагу вплотную к левой стороне лотка.

#### Примечания:

- Бумагу с предварительной печатью для подачи длинным краем требуется загружать лицевой стороной вниз таким образом, чтобы верхняя часть страницы была направлена к передней части лотка.
- Бумагу с предварительной печатью для подачи коротким краем требуется загружать лицевой стороной вниз таким образом, чтобы верхняя часть страницы была направлена к левой части лотка.
- Не загружайте бумагу выше линии максимального заполнения лотка. Это может привести к застреванию бумаги.

4. Задвиньте лоток в принтер до упора.

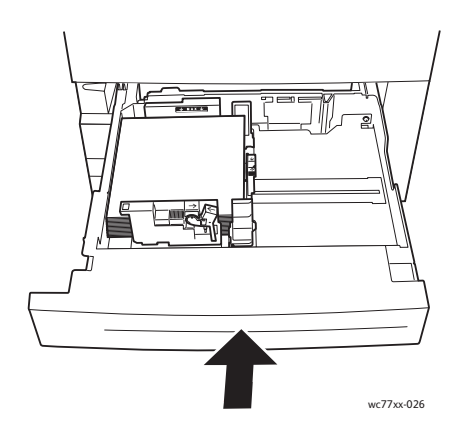

- 5. При необходимости выберите размер, тип или цвет бумаги на сенсорном экране принтера и нажмите **Подтвердить**.
- 6. Если тип печатного материала не изменялся, нажмите кнопку **Подтвердить** на сенсорном экране.

# <span id="page-49-0"></span>Загрузка бумаги в лоток 3 или в лоток 4

В лотки 3 и 4 можно загружать следующие типы печатных материалов:

- Обычная бумага
- С перфорацией
- Прозрачная пленка
- Бланки
- Плотная бумага
- Сверхплотная бумага
- Сверхплотная бумага с перезагрузкой
- Переработанная
- Писчая бумага
- Наклейки
- Плотные наклейки
- С предварительной печатью
- Глянцевая бумага
- Плотная глянцевая бумага
- Плотная глянцевая бумага с перезагрузкой

Максимальное количество бумаги, поддерживаемое лотком 3, составляет примерно 560 листов писчей бумаги плотностью 20 фунтов (75 г/м²) размером 8,5 x 11 дюймов (A4: 210 x 297 мм).

Максимальное количество бумаги, поддерживаемое лотком 4, составляет примерно 1270 листов писчей бумаги плотностью 20 фунтов (75 г/м²) размером 8,5 x 11 дюймов (A4: 210 x 297 мм).

Многофункциональный принтер WorkCentre 7755/7765/7775 50 Руководство пользователя

В лотки 3 и 4 можно загружать бумагу плотностью от 17 фунтов (писчую) до 81 фунтов (для обложек) (от 64 г/м² до 220 г/м²).

Загрузка бумаги в лоток 3 или в лоток 4:

1. Потяните лоток на себя.

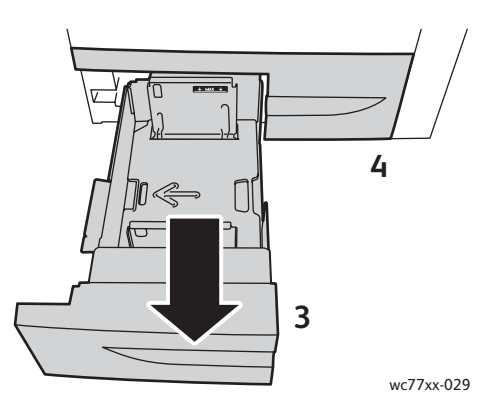

- 2. Перед загрузкой бумаги в лотки распушите ее края, чтобы разделить листы. Так вы сможете избежать застревания бумаги.
- 3. Если требуется, дополнительно потяните направляющие лотка для загрузки новой бумаги. Чтобы отрегулировать боковые и задние направляющие, поднимите рычажок на каждой направляющей и переместите их в новое положение. Для фиксации направляющих в новом положении отпустите рычажки.

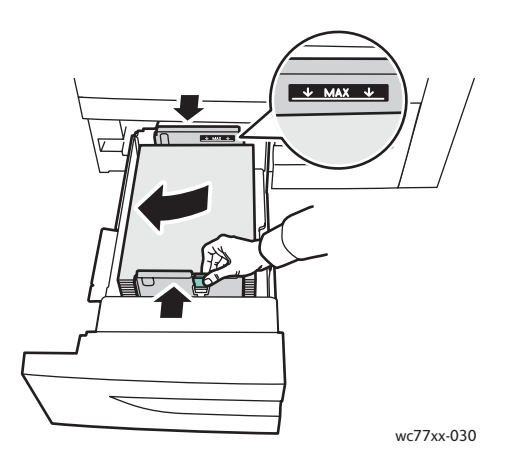

Положите бумагу вплотную к левой стороне лотка.

#### Примечания:

- Бумагу с предварительной печатью требуется загружать лицевой стороной вниз таким образом, чтобы верхняя часть страницы была направлена к передней части лотка.
- Не загружайте бумагу выше линии максимального заполнения лотка. Это может привести к застреванию бумаги.

4. Задвиньте лоток в принтер до упора.

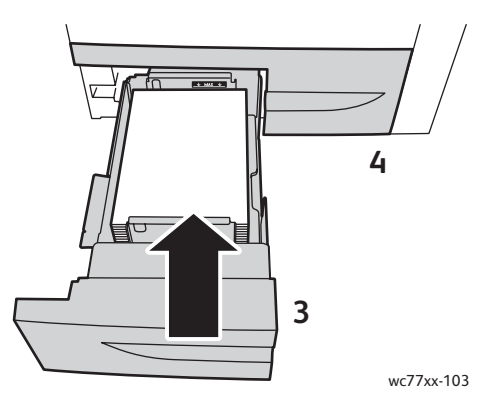

- 5. При необходимости выберите тип или цвет бумаги на сенсорном экране принтера и нажмите **Подтвердить**.
- 6. Если тип печатного материала не изменялся, нажмите кнопку **Подтвердить** на сенсорном экране.

# <span id="page-51-0"></span>Загрузка бумаги в лоток 5 (обходной)

Используйте обходной лоток для различных типов печатных материалов и нестандартных размеров. Прежде всего лоток предназначен для выполнения мелких заданий с использованием специальных носителей. Обходной лоток расположен с левой стороны принтера. Для использования более крупных форматов бумаги предусмотрен специальный переходник. После загрузки бумаги в обходной лоток убедитесь в том, что параметры лотка, отображаемые на сенсорном экране, соответствуют размеру и типу загруженной бумаги.

В лоток 5 (обходной) можно загружать следующие типы бумаги:

- Обычная бумага
- С перфорацией
- Прозрачная пленка
- Бланки
- Плотная бумага
- Сверхплотная бумага
- Суперплотная плюс
- Сверхплотная бумага с перезагрузкой
- Переработанная
- Писчая бумага
- Наклейки
- Плотные наклейки
- Сверхплотные наклейки
- С предварительной печатью
- Глянцевая бумага
- Плотная глянцевая бумага
	- 52 Многофункциональный принтер WorkCentre 7755/7765/7775 Руководство пользователя
- Сверхплотная глянцевая
- Плотная глянцевая бумага с перезагрузкой
- Бумага с выступами
- Конверты

Максимальная загрузка лотка 5 (обходного) составляет примерно 280 листов писчей бумаги плотностью 20 фунтов (75 г/м²).

В лоток 5 (обходной) можно загружать бумагу, размеры которой находятся в пределах следующего диапазона: X - от 148 до 488 мм (от 5,8 до 19,2 дюйма); Y - от 100 до 330 мм (от 3,9 до 13 дюймов).

В лоток 5 (обходной) можно загружать бумагу плотностью от 17 фунтов (писчую) до 111 фунтов (для обложек) (от 64 г/м² до 300 г/м²).

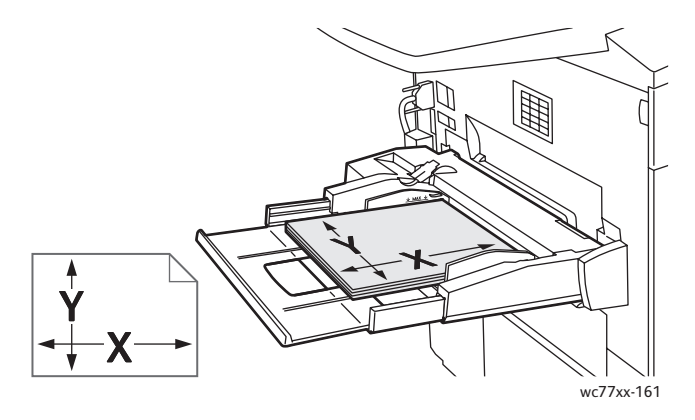

Загрузка бумаги в лоток 5 (обходной):

1. Откройте лоток 5, повернув его наружу. При загрузке бумаги более крупного размера вытащите удлинитель до упора.

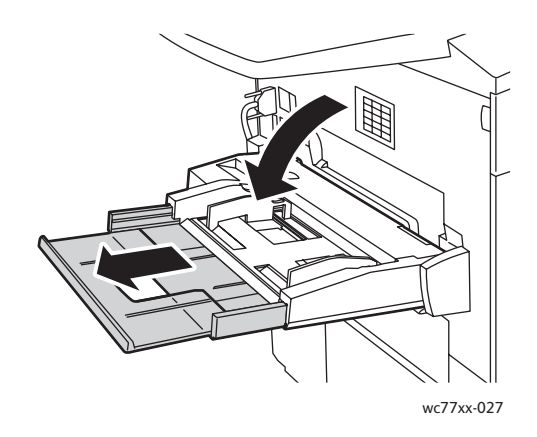

2. Сначала вставляется либо короткая кромка, либо длинная кромка бумаги. Бумагу более крупного размера можно вставлять только коротким краем.

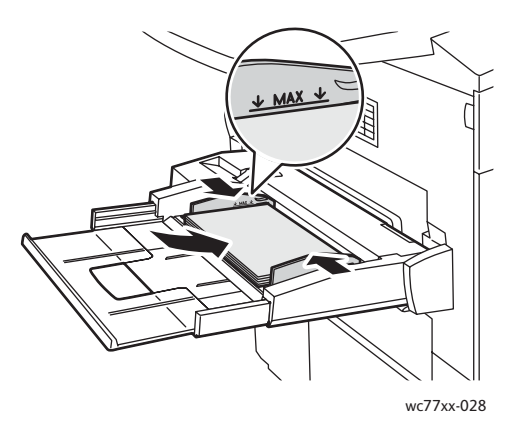

3. Направляющие должны слегка касаться краев бумаги.

#### Примечания:

- Бумагу с предварительной печатью для подачи коротким краем требуется загружать лицевой стороной вверх таким образом, чтобы верхняя часть страницы была направлена к правой части лотка.
- Бумагу с предварительной печатью для подачи длинным краем требуется загружать лицевой стороной вверх таким образом, чтобы верхняя часть страницы была направлена к задней части лотка.
- Не загружайте бумагу выше линии максимального заполнения лотка. Это может привести к застреванию бумаги.
- 4. При необходимости выберите размер, тип или цвет бумаги на сенсорном экране принтера и нажмите **Подтвердить**.
- 5. Если тип печатного материала не изменялся, нажмите кнопку **Подтвердить** на сенсорном экране.

# <span id="page-53-0"></span>Загрузка бумаги в лоток 6 (податчик большой емкости)

В лоток 6 можно загружать следующие типы печатных материалов:

- Обычная бумага
- С перфорацией
- Бланки
- Плотная бумага
- Сверхплотная бумага
- Сверхплотная бумага с перезагрузкой
- Переработанная
- Писчая бумага
- Наклейки
- Плотные наклейки
- С предварительной печатью
	- Многофункциональный принтер WorkCentre 7755/7765/7775 54 Руководство пользователя
- Глянцевая бумага
- Плотная глянцевая бумага
- Плотная глянцевая бумага с перезагрузкой

Максимальное количество бумаги, поддерживаемое лотком 6, составляет примерно 2000 листов писчей бумаги плотностью 20 фунтов (75 г/м²) размером 8,5 x 11 дюймов (A4: 210 x 297 мм).

1. Потяните лоток на себя.

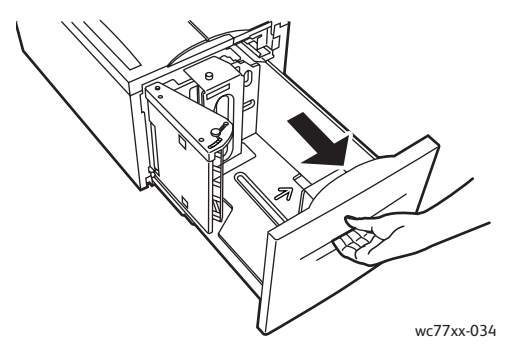

2. Перед загрузкой бумаги в лотки распушите ее края, чтобы разделить листы. Так вы сможете избежать застревания бумаги.

Положите бумагу вплотную к правой стороне лотка.

#### Примечания:

- Бумагу с предварительной печатью требуется загружать лицевой стороной вверх таким образом, чтобы верхняя часть страницы была направлена к передней части лотка.
- Во избежание застревания не загружайте бумагу выше линии максимального заполнения лотка.

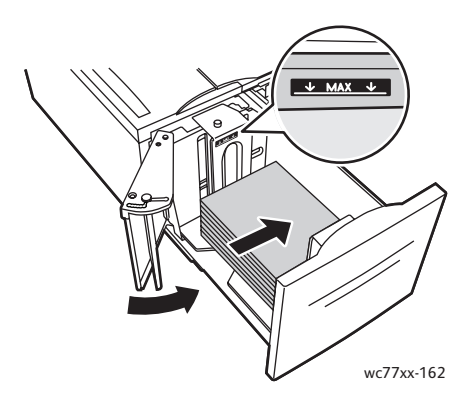

3. Задвиньте лоток в податчик до упора.

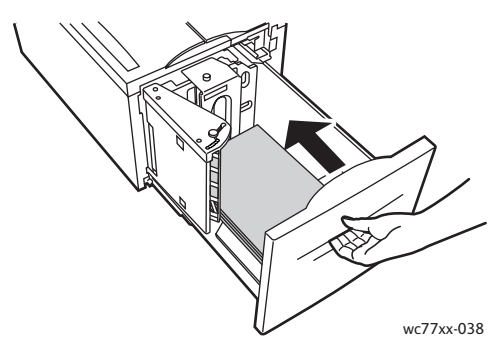

- 4. При необходимости выберите тип или цвет бумаги на сенсорном экране принтера и нажмите **Подтвердить**.
- 5. Если тип печатного материала не изменялся, нажмите кнопку **Подтвердить** на сенсорном экране.

# <span id="page-55-0"></span>Загрузка конвертов

Конверты можно загружать только в лоток 5 (обходной).

В лоток 5 (обходной) можно загружать конверты C4 с размером 229 мм x 324 мм (9 x 12,75 дюйма) и конверты C5 с размером 162 мм x 229 мм (6,3 x 9 дюймов).

Загрузка конвертов в лоток 5 (обходной):

1. Загрузите конверты в лоток 5 (обходной) таким образом, чтобы их клапаны располагались на **задней кромке**, **в открытом состоянии** и **лицевой стороной вниз**.

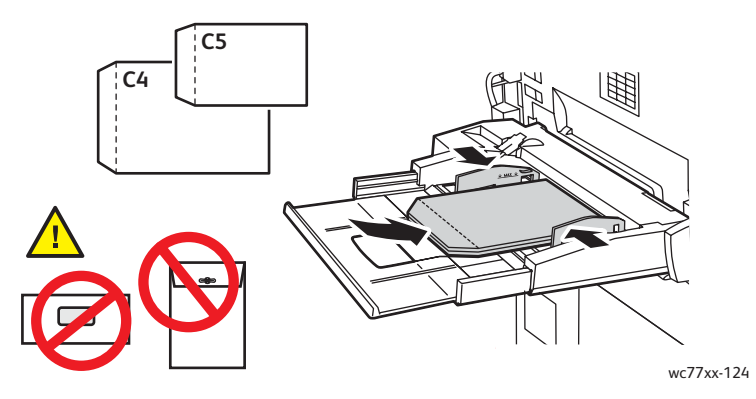

2. Направляющие должны слегка касаться краев конвертов.

Примечание: Во избежание застревания не загружайте конверты выше линии максимального заполнения лотка.

- 3. Выберите размер конвертов на сенсорном экране принтера и нажмите **Подтвердить**.
	- 56 Многофункциональный принтер WorkCentre 7755/7765/7775 Руководство пользователя

# <span id="page-56-0"></span>Загрузка бумаги с выступами

Бумагу с выступами можно загружать только в лоток 5 (обходной).

Загрузка бумаги с одним прямым выступом в лоток 5 (обходной):

1. Загрузите бумагу с выступами в лоток 5 (обходной) **лицевой стороной вверх** таким образом, чтобы выступы располагались на **задней кромке**.

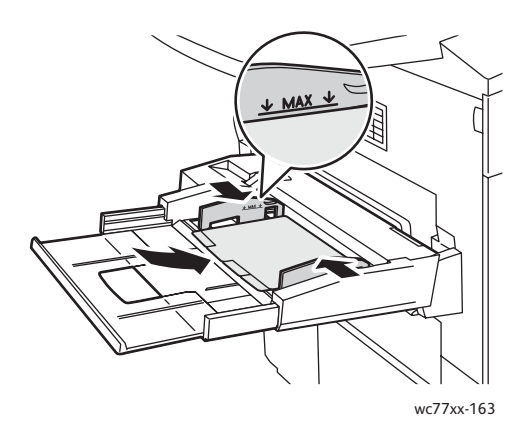

2. Направляющие должны слегка касаться краев бумаги с выступами.

Примечание: Во избежание застревания не загружайте бумагу с выступами выше линии максимального заполнения лотка.

- 3. На сенсорном экране принтера задайте следующие параметры:
	- В меню «Формат» выберите **Пользовательская** и введите размер бумаги с выступами, включая ширину выступов.
	- В меню «Бумага» выберите **Бумага с выступами** и введите количество выступов в каждом комплекте.
	- Нажмите кнопку **Подтвердить**.
- 4. Если тип печатного материала не изменялся, нажмите кнопку **Подтвердить** на сенсорном экране.

Примечание: Лист с выступом номер один должен располагаться сверху. Частично израсходованные комплекты бумаги с выступами необходимо удалить из лотка перед печатью новой работы на бумаге с выступами.

# <span id="page-57-0"></span>Печать на специальных материалах

#### Данный раздел содержит:

- Печать на [прозрачных](#page-57-1) пленках на стр. 58
- Печать на [конвертах](#page-58-0) на стр. 59
- Печать на [наклейках](#page-58-1) на стр. 59
- Печать на [глянцевой](#page-59-0) бумаге на стр. 60
- Печать на бумаге [нестандартного](#page-60-0) размера на стр. 61

# <span id="page-57-1"></span>Печать на прозрачных пленках

Прозрачные пленки можно загружать в лотки 1, 2, 3, 4, а также в лоток 5 (обходной). Для достижения наилучших результатов используйте только рекомендуемые Xerox прозрачные пленки.

Для того чтобы заказать бумагу, пленки или другие специальные материалы, обратитесь к дилеру или посетите веб-страницу [www.xerox.com/office/WC7755\\_WC7765\\_WC7775supplies](http://www.office.xerox.com/cgi-bin/printer.pl?APP=udpdfs&Page=color&Model=WorkCentre+WC7755_WC7765_WC7775&PgName=order&Language=russian).

**Внимание:** На поломки, вызванные использованием не рекомендованных Xerox бумаги, прозрачных пленок и других специальных материалов не распространяются гарантийные обязательства, соглашения по техническому обслуживанию и *Total Satisfaction Guarantee* (Общая гарантия качества). *Total Satisfaction Guarantee* (Общая гарантия качества) действует в США и Канаде. За пределами этих стран гарантия может не действовать. Узнайте в местном представительстве Xerox, распространяется ли эта гарантия на ваш регион.

#### *См. также:*

[www.xerox.com/paper](http://www.office.xerox.com/cgi-bin/printer.pl?APP=udpdfs&Page=color&Model=WorkCentre+WC7755_WC7765_WC7775&PgName=rmlna&Language=russian) *Recommended Media List* (Список рекомендуемых материалов) (США) [www.xerox.com/europaper](http://www.office.xerox.com/cgi-bin/printer.pl?APP=udpdfs&Page=color&Model=WorkCentre+WC7755_WC7765_WC7775&PgName=rmleu&Language=russian) *Recommended Media List* (Список рекомендуемых материалов) (Европа)

#### **Инструкции**

- Перед загрузкой прозрачных пленок в лоток удалите из него всю бумагу.
- Пленки следует брать за края двумя руками. Отпечатки пальцев или складки на пленке могут привести к ухудшению качества печати.
- Загружайте не более 20 пленок. Перегрузка лотка может вызвать застревание в принтере.
- Загружайте пленки **лицевой стороной вверх** в лоток 5 (обходной) либо **лицевой стороной вниз** в лотки 1, 2, 3 или 4.
- Не используйте пленки с боковыми полосами.
- Не перелистывайте прозрачную пленку.

<sup>58</sup> Многофункциональный принтер WorkCentre 7755/7765/7775 Руководство пользователя

- После загрузки пленок измените тип материала на сенсорном экране принтера на «Пленка».
- В драйвере принтера выберите **Пленка** в качестве типа бумаги или соответствующий лоток в качестве источника бумаги.

# <span id="page-58-0"></span>Печать на конвертах

Конверты можно загружать только в лоток 5 (обходной).

#### **Инструкции**

- Успешная печать на конвертах зависит от качества и исполнения конвертов. Если не удается достичь нужного результата, попробуйте использовать конверты другой марки.
- При хранении бумаги не допускайте колебаний температуры и относительной влажности окружающей среды.
- Храните неиспользованные конверты в упаковке, чтобы они не отсырели и не пересохли, поскольку это может повлиять на качество печати или привести к образованию складок. Повышенная влажность может привести к склеиванию конвертов до или во время печати.
- Не используйте раздутые конверты; применяйте только плоские конверты.
- В драйвере принтера выберите в качестве типа бумаги **Конверт** или «Лоток 5 (обходной)» в качестве источника бумаги.

Примечание: При печати на конвертах возможны случаи деформации материала.

**Внимание:** Не используйте конверты с окошками или металлическими зажимами, поскольку они могут повредить принтер. На поломки, вызванные использованием неподдерживаемых видов конвертов, не распространяется действие гарантийных обязательств Xerox, соглашений по техническому обслуживанию и *Total Satisfaction Guarantee* (Общая гарантия качества). *Total Satisfaction Guarantee* (Общая гарантия качества) действует в США и Канаде. Узнайте в местном представительстве компании ассистент поддержки, распространяется ли эта гарантия на ваш регион.

#### <span id="page-58-1"></span>Печать на наклейках

Наклейки можно загружать в лотки 1, 2, 3, 4, а также в лоток 5 (обходной).

Для того чтобы заказать бумагу, пленки или другие специальные материалы, обратитесь к дилеру или посетите веб-сайт Xerox Supplies по адресу [www.xerox.com/office/WC7755\\_WC7765\\_WC7775supplies](http://www.office.xerox.com/cgi-bin/printer.pl?APP=udpdfs&Page=color&Model=WorkCentre+WC7755_WC7765_WC7775&PgName=order&Language=russian).

#### **Инструкции**

- Используйте листы с наклейками, предназначенные для лазерных принтеров.
- Не используйте виниловые наклейки.
- Не используйте наклейки с сухим клеем.
- Печать на листах наклеек допускается только с одной стороны. Используйте только полные листы с наклейками.

- Не используйте листы, с которых удалены наклейки. Это может повредить принтер.
- Храните неиспользованные наклейки в фирменной упаковке. Не вынимайте листы из исходной упаковки до момента печати. Все неиспользованные наклейки снова положите в упаковку и запечатайте ее.
- Не храните наклейки в помещениях с очень сухим или очень влажным воздухом или при слишком высокой или низкой температуре. Хранение этих материалов в экстремальных условиях может привести к их застреванию в принтере или к снижению качества печати.
- Запасы должны периодически обновляться. При длительном хранении в экстремальных условиях возможны скручивание листов с наклейками и застревание их в принтере.
- Сверхплотные наклейки можно загружать только в лоток 5 (обходной).
- В драйвере принтера выберите в качестве типа бумаги **Наклейки**, **Плотные наклейки** или **Сверхплотные наклейки** либо выберите лоток, содержащий наклейки.

# <span id="page-59-0"></span>Печать на глянцевой бумаге

Глянцевую бумагу можно загружать в лотки 1, 2, 3, 4, а также в лоток 5 (обходной).

Для того чтобы заказать бумагу, пленки или другие специальные материалы, обратитесь к дилеру или посетите веб-сайт Xerox Supplies, посвященный вашему принтеру: [www.xerox.com/office/WC7755\\_WC7765\\_WC7775supplies](http://www.office.xerox.com/cgi-bin/printer.pl?APP=udpdfs&Page=color&Model=WorkCentre+WC7755_WC7765_WC7775&PgName=order&Language=russian).

#### **Инструкции**

- Не открывайте запечатанные упаковки с глянцевой бумагой, если вы не собираетесь загружать бумагу в принтер.
- Храните бумагу в оригинальной упаковке, не вынимайте пачки с бумагой из картонных коробок до начала использования.
- Удалите всю бумагу из лотка, прежде чем загружать глянцевую бумагу.
- Загружайте столько глянцевой бумаги, сколько планируется использовать, и удаляйте неиспользованную бумагу из лотка по завершении печати. Неиспользованную бумагу следует поместить в оригинальную упаковку, запечатать и сохранить для дальнейшего использования.
- Запасы должны периодически обновляться. При длительном хранении в экстремальных условиях возможны деформация листов глянцевой бумаги и застревание их в принтере.
- В драйвере принтера выберите в качестве типа бумаги **С глянцевым покрытием**, **Плотная с глянцевым покрытием** или **Сверхплотная с глянцевым покрытием** либо выберите лоток, содержащий глянцевую бумагу.

# <span id="page-60-0"></span>Печать на бумаге нестандартного размера

Кроме бумаги стандартных размеров, для печати можно использовать бумагу нестандартного размера в пределах следующих размеров и плотности.

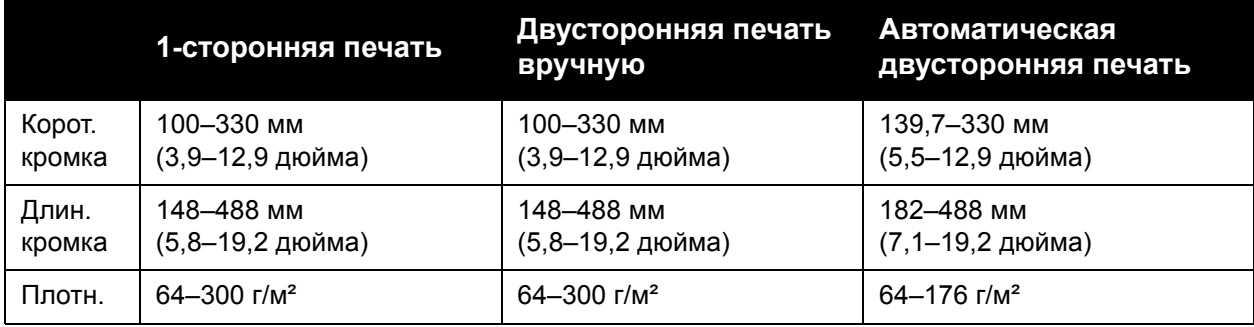

# <span id="page-61-0"></span>Выбор параметров печати

Параметры печати, которые называют также параметрами драйвера принтера, указаны как **Параметры печати** в Windows и под заголовком **Функции Xerox** на компьютере Macintosh. В параметры печати входят параметры двусторонней печати, макета страницы и качества печати.

- [Параметры](#page-61-1) печати для Windows на стр. 62
- Настройка [параметров](#page-62-0) печати по умолчанию в Windows на стр. 63
- Выбор [параметров](#page-63-0) печати для отдельных работ в Windows на стр. 64
- Сохранение набора наиболее часто [используемых](#page-63-1) параметров печати в Windows на стр[. 64](#page-63-1)
- Выбор [параметров](#page-64-0) финишной обработки в Windows на стр. 65
- [Параметры](#page-64-1) печати в Macintosh на стр. 65
- Настройка [параметров](#page-65-0) отдельной работы в Macintosh на стр. 66
- Сохранение набора наиболее часто [используемых](#page-65-1) параметров печати в Macintosh на стр[. 66](#page-65-1)
- Выбор [параметров](#page-65-2) финишной обработки в Macintosh на стр. 66

# <span id="page-61-1"></span>Параметры печати для Windows

В таблице ниже представлены параметры печати, распределенные по вкладкам в окне «Параметры печати».

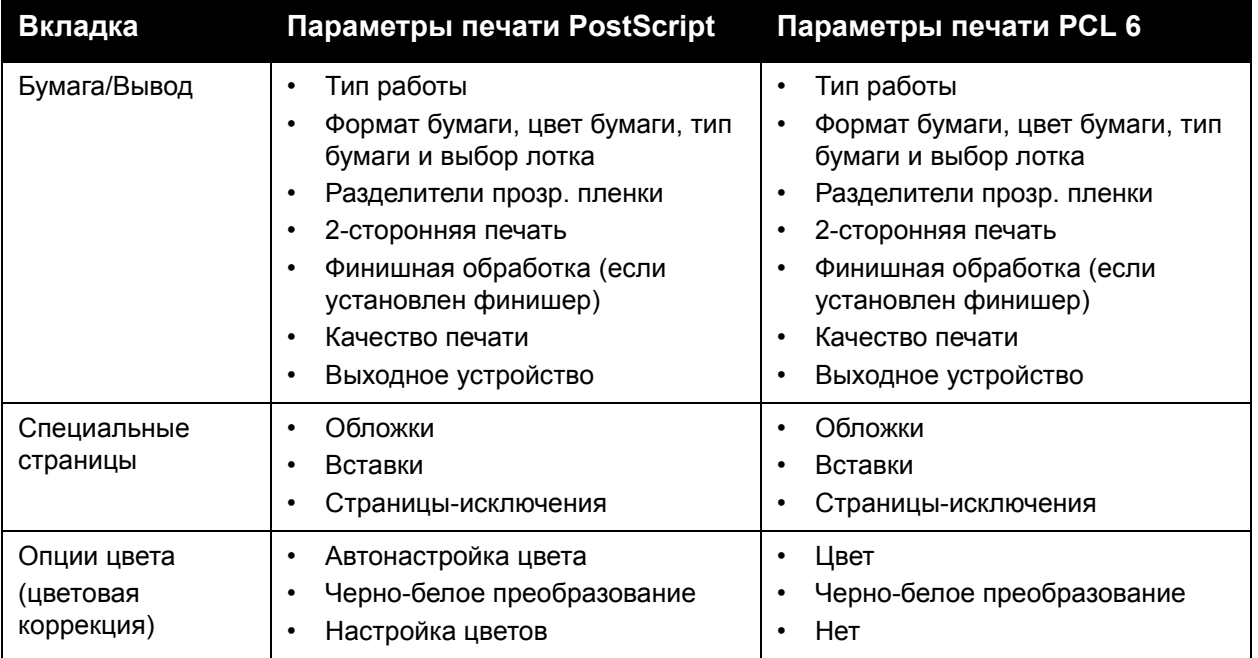

<sup>62</sup> Многофункциональный принтер WorkCentre 7755/7765/7775 Руководство пользователя

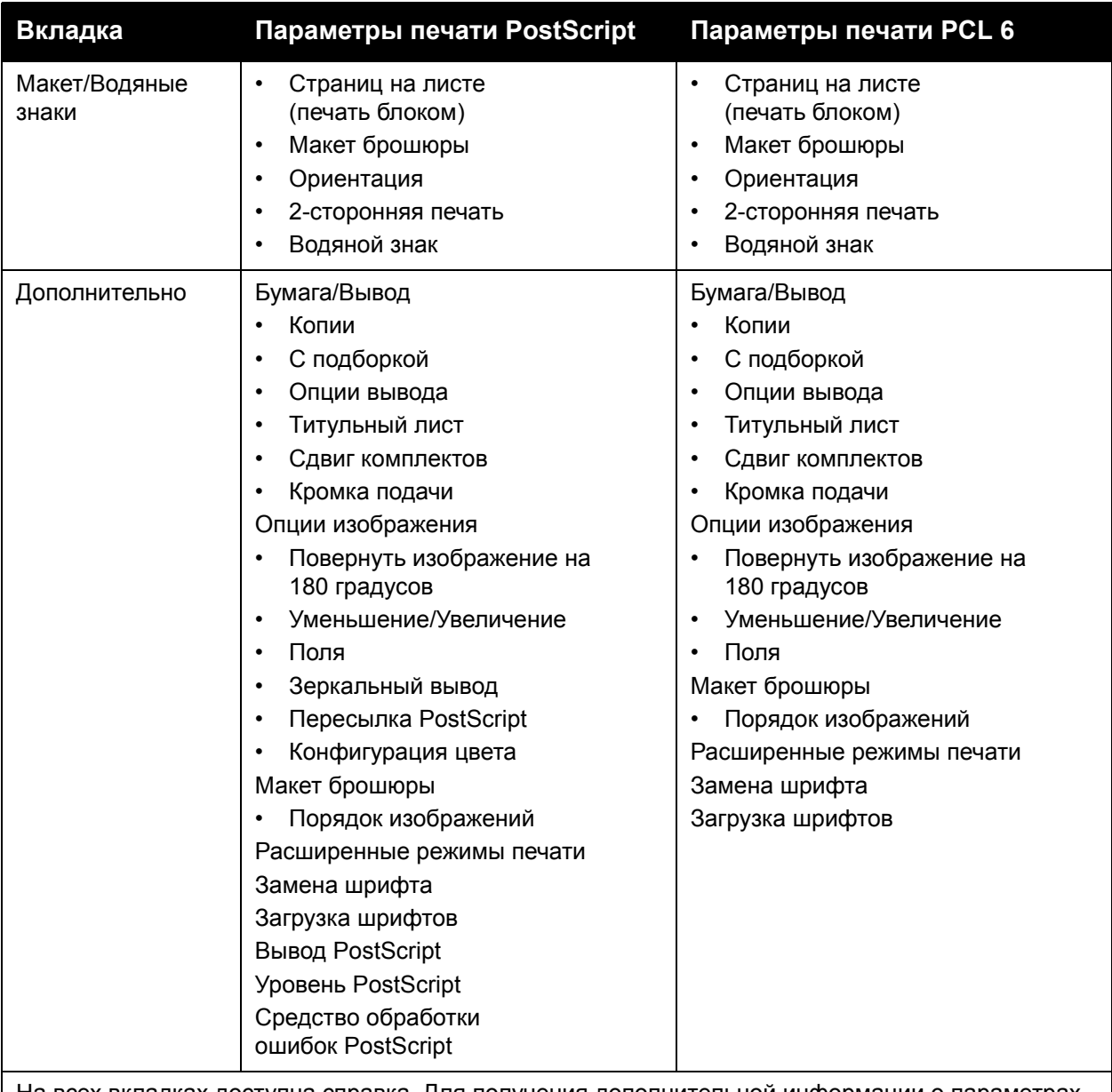

На всех вкладках доступна справка. Для получения дополнительной информации о параметрах драйвера принтера для Windows нажмите кнопку **Справка** в нижнем левом углу любой вкладки в окне «Свойства» или «Параметры печати».

# <span id="page-62-0"></span>Настройка параметров печати по умолчанию в Windows

Во время печати из любого приложения принтер обращается к настройкам задания печати, заданным в окне «Параметры печати». Можно указать наиболее часто используемые параметры печати и сохранить их, таким образом не нужно будет менять эти параметры каждый раз при выполнении печати.

Например, если для большинства работ требуется использовать двустороннюю печать, задайте в окне «Параметры печати» двустороннюю печать.

Чтобы изменить параметры печати, выполните следующие действия.

- 1. Нажмите кнопку **Пуск** и в меню **Настройка** выберите **Принтеры и факсы**.
- 2. В папке **Принтеры и факсы** щелкните правой кнопкой мыши по значку своего принтера и выберите пункт **Параметры печати**.
- 3. Откройте вкладку в окне **Параметры печати**, выберите параметры и нажмите **OK**.

Примечание: Для получения дополнительной информации о параметрах драйвера принтера для Windows нажмите кнопку **Справка** в нижнем левом углу любой вкладки в окне «Параметры печати».

# <span id="page-63-0"></span>Выбор параметров печати для отдельных работ в Windows

Чтобы указать параметры печати отдельной работы, перед её отправкой на принтер нужно изменить параметры печати. Например, если для отдельного документа требуется использовать режим **Повышенного** качества печати, перед выполнением задания установите этот параметр в окне «Параметры печати».

- 1. В приложении, где открыт документ, откройте диалоговое окно **Печать** (CTRL+P для большинства приложений).
- 2. Выберите принтер и нажмите кнопку **Свойства**. Откроется окно **Параметры печати**. В некоторых приложениях эта кнопка называется **Параметры**. Перейдите на нужную вкладку в окне **Параметры печати** и выберите параметры.
- 3. Нажмите **OK** для сохранения настроек и закройте окно **Параметры печати**.
- 4. Отправьте задание на печать.

# <span id="page-63-1"></span>Сохранение набора наиболее часто используемых параметров печати в Windows

Можно сохранять наборы параметров печати под отдельными именами для их оперативного использования с новыми работами печати.

Сохранение набора параметров печати:

- 1. Нажмите кнопку **Сохраненные настройки** в нижней части окна **Параметры печати** и выберите в списке пункт **Сохранить как**.
- 2. Введите имя набора параметров печати и нажмите **OK**. Набор параметров будет сохранен и добавлен в список. Когда потребуется использовать эти параметры, выберите данное имя из списка.

# <span id="page-64-0"></span>Выбор параметров финишной обработки в Windows

Если принтер оснащен финишером-степлером большой емкости, многофункциональным финишером или промышленным финишером, в драйвере принтера можно выбрать параметры финишной обработки.

Выбор параметров финишной обработки в драйверах принтера PostScript и PCL:

- 1. В драйвере принтера перейдите на вкладку **Бумага/Вывод**.
- 2. Щелкните стрелку справа от раздела **Финишная обработка** и выберите нужные параметры финишной обработки.

# <span id="page-64-1"></span>Параметры печати в Macintosh

См. далее таблицу с параметрами печати для драйвера принтера Macintosh PostScript.

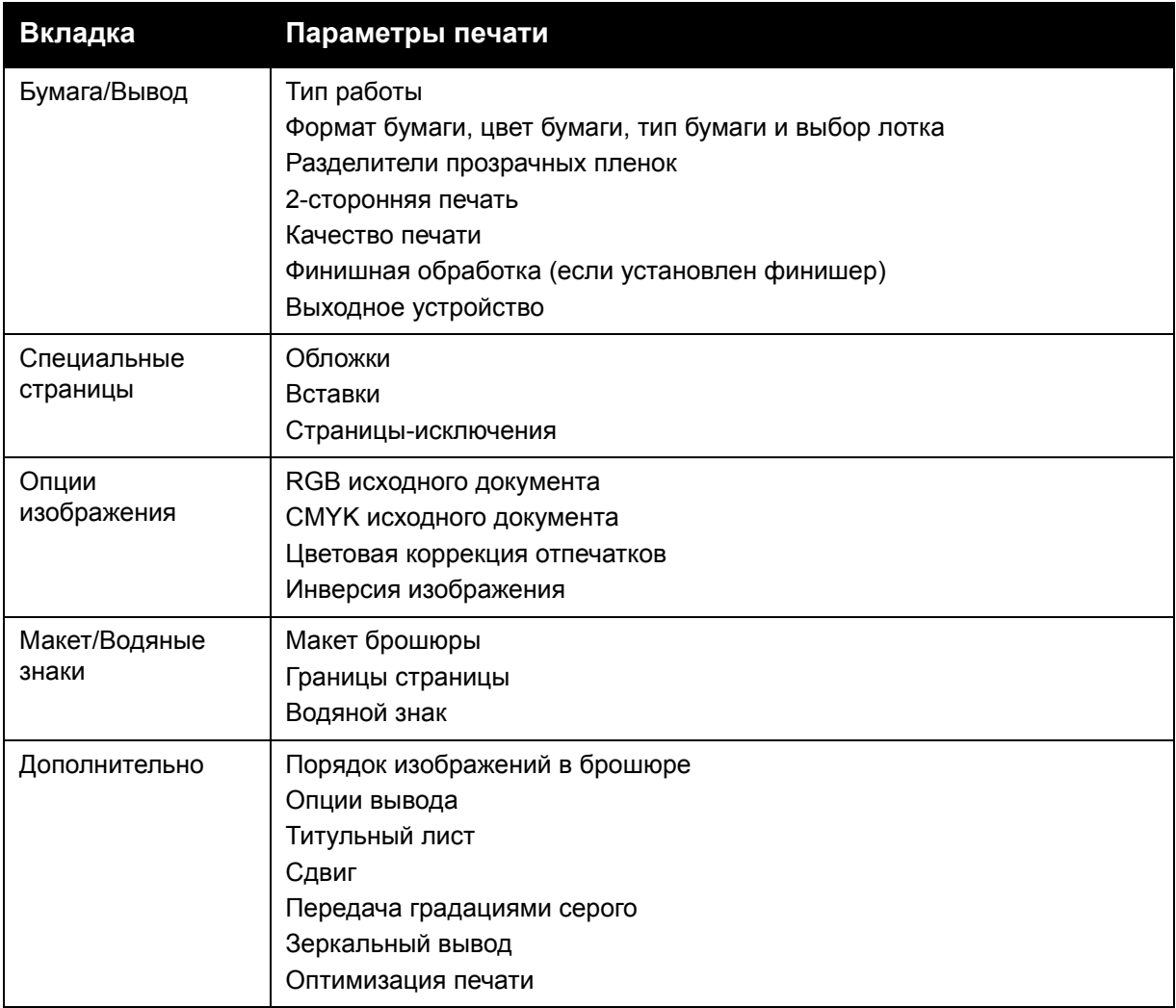

# <span id="page-65-0"></span>Настройка параметров отдельной работы в Macintosh

Для того чтобы задать параметры печати отдельной работы, перед отправкой данной работы на принтер нужно изменить параметры драйвера.

- 1. В приложении, где открыт документ, выберите меню **Файл**, затем пункт **Печать**.
- 2. Выберите устройство из списка **Принтер**.
- 3. В меню **Копии и страницы** выберите **Функции Xerox**.
- 4. В раскрывающихся списках выберите нужные параметры печати.
- 5. Нажмите кнопку **Печать** для печати задания.

# <span id="page-65-1"></span>Сохранение набора наиболее часто используемых параметров печати в Macintosh

Можно сохранять наборы параметров печати под отдельными именами для их оперативного использования с новыми работами печати.

Сохранение набора параметров печати:

- 1. Выберите нужные параметры печати в раскрывающемся списке меню **Печать**.
- 2. Выберите **Сохранить как** в меню **Предустановки**, чтобы задать имя набора параметров печати и сохранить его.
- 3. Набор параметров сохраняется и появляется в списке **Предустановки**. Для печати с применением этих параметров выберите имя из списка.

# <span id="page-65-2"></span>Выбор параметров финишной обработки в Macintosh

Если принтер оснащен финишером-степлером большой емкости, многофункциональным финишером или промышленным финишером, в драйвере принтера можно выбрать параметры финишной обработки.

Выбор параметров финишной обработки в драйверах принтера Macintosh:

- 1. В драйвере принтера откройте меню **Копии и страницы** и выберите **Функции Xerox**.
- 2. В диалоговом окне **Бумага/Вывод** щелкните стрелку справа от раздела **Финишная обработка** и выберите нужные параметры финишной обработки.

# <span id="page-66-0"></span>Двусторонняя печать

- [Автоматическая](#page-66-1) двусторонняя печать на стр. 67
- [Двусторонняя](#page-67-0) печать документов на стр. 68
- Параметры макета [двусторонней](#page-67-1) страницы на стр. 68

## <span id="page-66-1"></span>Автоматическая двусторонняя печать

Двусторонняя печать документов может выполняться на поддерживаемых типах бумаги. Перед печатью двустороннего документа убедитесь в том, что используется бумага поддерживаемого типа и плотности.

Для автоматической двусторонней печати можно использовать бумагу плотностью от 64 до 176 г/м² (от 17 до 47 фунтов, писчую).

Для автоматической двусторонней печати можно использовать следующие типы бумаги:

- Обычная бумага
- Бланки
- Плотная бумага
- Переработанная
- Писчая бумага
- С предварительной печатью

Для двусторонней печати нельзя использовать следующие типы бумаги и печатных материалов:

- Прозрачные пленки
- Конверты
- Наклейки
- Любые специальные материалы с выступами, например визитные карточки
- Сверхплотная бумага
- Глянцевая бумага
- Плотная глянцевая бумага

Дополнительные сведения см. в разделе [Рекомендуемые](#page-44-1) материалы на стр. 45.

# <span id="page-67-0"></span>Двусторонняя печать документов

См. далее таблицу с настройками драйвера принтера для двусторонней печати:

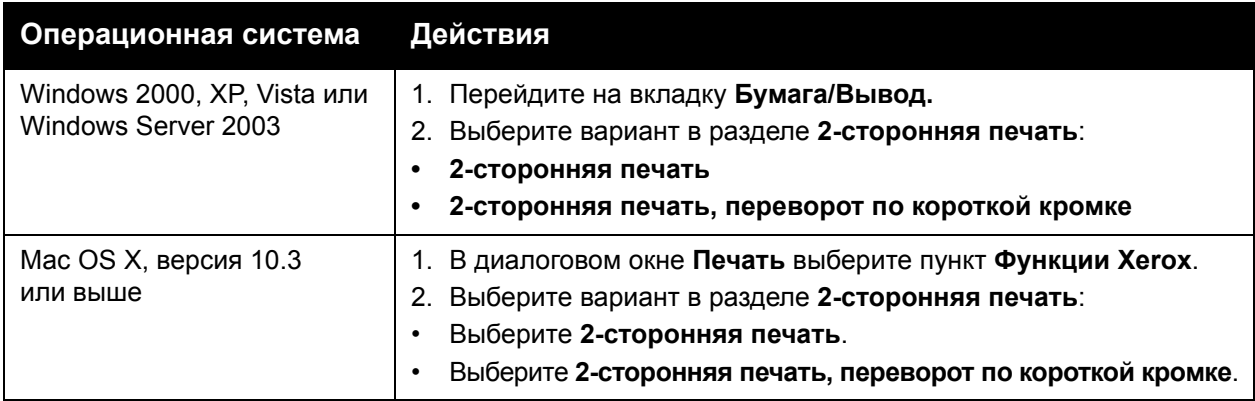

# <span id="page-67-1"></span>Параметры макета двусторонней страницы

При выборе параметра «2-сторонняя печать» в драйвере принтера можно указать макет страницы, в котором задается способ переворачивания страницы.

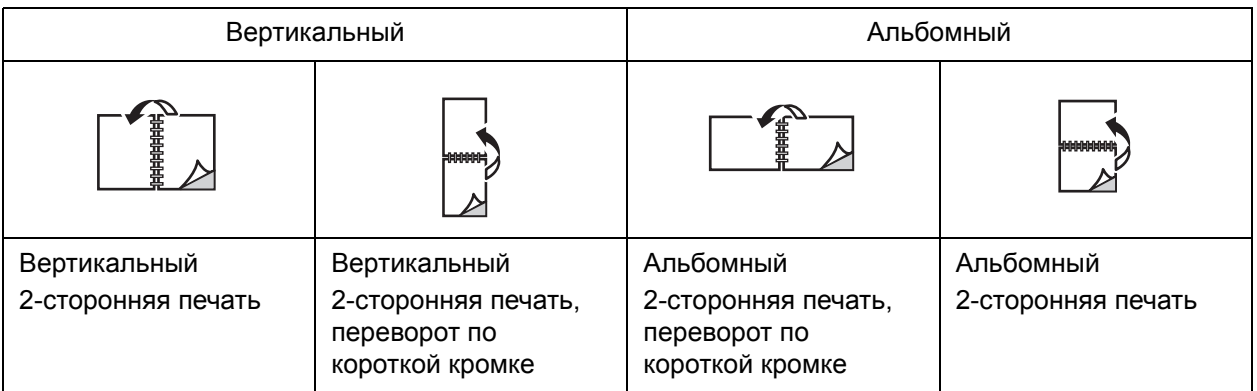

#### **Windows**

- 1. В драйвере принтера перейдите на вкладку **Макет/Водяные знаки**.
- 2. Щелкните **Вертикальная**, **Горизонтальная** или **Горизонтальная с поворотом**.
- 3. Выберите **2-сторонняя печать** или **2-сторонняя печать, переворот по короткой кромке**.

- 1. В приложении выберите ориентацию страницы **Вертикальная**, **Горизонтальная** или **Горизонтальная с поворотом**.
- 2. В диалоговом окне «Печать» в меню **Копии и страницы** выберите пункт **Функции Xerox**.
- 3. Выберите **2-сторонняя печать** или **2-сторонняя печать, переворот по короткой кромке**.
	- 68 Многофункциональный принтер WorkCentre 7755/7765/7775 Руководство пользователя

# <span id="page-68-0"></span>Выбор используемой бумаги

При отправке работы печати на принтер можно установить автоматический выбор бумаги принтером на основе заданного размера документа, типа и цвета бумаги либо выбрать определенный лоток.

# Выбор бумаги в поддерживаемом драйвере

## **Windows**

- 1. В драйвере принтера перейдите на вкладку **Бумага/Вывод**.
- 2. Для изменения типа бумаги щелкните стрелку рядом с разделом **Бумага** и выберите тип бумаги в меню **Другой тип**.
- 3. Для изменения цвета бумаги щелкните стрелку рядом с разделом **Бумага** и выберите цвет бумаги в меню **Другой цвет**.
- 4. Для определения лотка щелкните стрелку рядом с разделом **Бумага** и выберите лоток в меню **Выбор по лоткам**.
- 5. Для определения размера бумаги щелкните стрелку рядом с разделом **Бумага** и выберите **Другой формат**. В окне **Формат бумаги** выберите размер в меню **Размер отпечатка** и нажмите кнопку **OK**.

- 1. В диалоговом окне **Печать** откройте меню **Копии и страницы** и выберите **Подача бумаги**.
- 2. Для выбора бумаги на основе параметров, заданных в приложении, в раскрывающемся списке **Все страницы с** выберите параметр **Автовыбор** либо выберите нужный лоток для бумаги.

# <span id="page-69-0"></span>Печать нескольких страниц на одном листе (печать блоком)

При печати многостраничного документа можно напечатать несколько страниц на одном листе бумаги. На одной стороне листа можно разместить одну, две, четыре, шесть, девять или шестнадцать страниц.

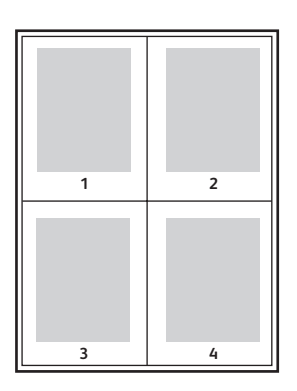

# Печать блоком с помощью поддерживаемого драйвера

#### **Windows**

- 1. В драйвере принтера перейдите на вкладку **Макет/Водяные знаки**.
- 2. Щелкните **Страниц на листе (печать блоком)**.
- 3. Нажмите кнопку для выбора числа страниц на листе.

- 1. В диалоговом окне **Печать** откройте меню **Копии и страницы** и выберите **Макет**.
- 2. Выберите значения параметров **Страниц на листе** и **Направление макета**.

# <span id="page-70-0"></span>Печать брошюр

При использовании двусторонней печати можно напечатать документ в виде небольшой книжки. Такие брошюры можно создавать на бумаге любого размера, применимой для двусторонней печати. Драйвер автоматически уменьшает каждую страницу и печатает четыре страницы на листе (по две на каждой стороне). Страницы печатаются в таком порядке, чтобы после сгибания и фальцовки получилась брошюра.

#### Примечания:

- Для автоматической фальцовки требуется дополнительный профессиональный или промышленный финишер.
- Брошюры можно печатать на бумаге размером 8,5 x 11 дюймов (A4 210 мм x 297 мм) и 11 x 17 дюймов (A3 297 мм x 420 мм).

При печати брошюр можно задать *сдвиг изображения* и *поле переплета* в поддерживаемом драйвере.

- **Поле переплета**: в этом поле указывается горизонтальный промежуток между изображениями на странице (измеряется в пунктах). Пункт равен 0,35 мм (1/72 дюйма).
- **Сдвиг изображения**: в этом поле указывается сдвиг изображения наружу относительно переплета (в десятых долях пункта). Такой сдвиг нужен для учета толщины бумаги, иначе после сгиба листа изображение на нем будет казаться слегка сдвинутым наружу. Выберите значение от нуля до 1,0 пункта.

**Поле переплета Сдвиг изображения**

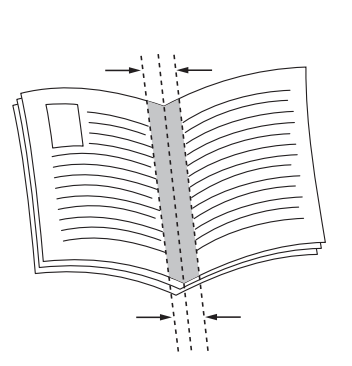

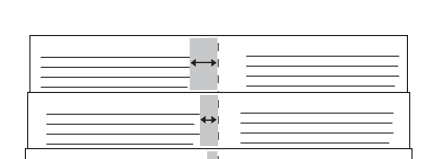

#### Многофункциональный принтер WorkCentre 7755/7765/7775 Руководство пользователя 71

# Выбор печати брошюр в поддерживаемом драйвере с помощью брошюровщика

## **Windows**

- 1. В драйвере принтера перейдите на вкладку **Бумага/Вывод**, щелкните стрелку справа от пункта **Финишная обработка** и выберите **Создание брошюры**.
- 2. В окне «Создание брошюры» в разделе **Сшивание брошюры** выполните одно из следующих действий:
	- Щелкните **Нет**: без фальцовки или сшивания.
	- Щелкните **Фальцовка брошюры**: фальцовка в два сложения, максимум 5 листов.
	- Щелкните **Фальцовка и сшивание брошюры**: фальцовка в два сложения и сшивание седловидными скрепками, максимум 15 листов.
- 3. В разделе **Макет брошюры** выполните одно из следующих действий:
	- Если документ предварительно отформатирован как брошюра, выберите **Нет**.
	- Для того чтобы принтер упорядочил страницы в брошюру, выберите **Макет брошюры**. При необходимости щелкните **Показать границы страницы**.
- 4. Размер бумаги будет выбран автоматически. Для того чтобы указать размер бумаги вручную, в разделе **Формат бумаги брошюры** снимите флажок **Автовыбор**, щелкните стрелку вниз и выберите размер бумаги.
- 5. Сдвиг изображения и поле переплета определяются автоматически. Для того чтобы задать эти значения вручную, воспользуйтесь стрелками.
- 6. Нажмите кнопку **OK**.

- 1. В диалоговом окне **Печать** выберите **Копии и страницы**, щелкните **Функции Xerox** и выберите **Бумага/Вывод**.
- 2. Щелкните стрелку справа от элемента **Финишная обработка** и выберите **Создание брошюры**.
- 3. В диалоговом окне «Создание брошюры» в разделе **Сшивание брошюры** выполните одно из следующих действий:
	- Щелкните **Нет**: без фальцовки или сшивания.
	- Щелкните **Фальцовка брошюры**: фальцовка в два сложения, максимум 5 листов.
	- Щелкните **Фальцовка и сшивание брошюры**: фальцовка в два сложения и сшивание седловидными скрепками, максимум 15 листов.
- 4. В разделе **Макет брошюры** выполните одно из следующих действий:
	- Если документ предварительно отформатирован как брошюра, выберите **Нет**.
	- Для того чтобы принтер упорядочил страницы в брошюру, выберите **Макет брошюры**. При необходимости щелкните **Печать границ страницы**.
- 5. Размер бумаги будет выбран автоматически. Для того чтобы указать размер бумаги вручную, в разделе **Формат бумаги брошюры** щелкните стрелку вниз и выберите размер бумаги.
	- 72 Многофункциональный принтер WorkCentre 7755/7765/7775 Руководство пользователя
- 6. Сдвиг изображения и поле переплета определяются автоматически. Для того чтобы задать эти значения вручную, воспользуйтесь стрелками.
- 7. Нажмите кнопку **OK**.

### Выбор печати брошюр в поддерживаемом драйвере без помощи брошюровщика

#### **Windows**

- 1. В драйвере принтера перейдите на вкладку **Макет/Водяные знаки**.
- 2. Щелкните параметр **Макет брошюры** и выберите **Опции брошюры**.
- 3. Размер бумаги будет выбран автоматически. Для того чтобы указать размер бумаги вручную, в разделе **Формат бумаги брошюры** щелкните стрелку вниз и выберите размер бумаги.
- 4. Сдвиг изображения и поле переплета определяются автоматически. Для того чтобы задать эти значения вручную, воспользуйтесь стрелками.
- 5. Нажмите кнопку **OK**.
- 6. При необходимости выберите в раскрывающемся списке параметр **Печать границ страницы**.
- 7. Нажмите кнопку **OK**.

- 1. В диалоговом окне **Печать** выберите **Копии и страницы**, щелкните **Функции Xerox** и выберите **Макет/Водяные знаки**.
- 2. В разделе **Макет брошюры** щелкните **Включено**.
- 3. Щелкните **Опции брошюры**.
- 4. Размер бумаги будет выбран автоматически. Для того чтобы указать размер бумаги вручную, в разделе **Формат бумаги брошюры** снимите флажок **Автовыбор**, щелкните стрелку вниз и выберите размер бумаги.
- 5. Сдвиг изображения и поле переплета определяются автоматически. Для того чтобы задать эти значения вручную, воспользуйтесь стрелками.
- 6. Нажмите кнопку **OK**.
- 7. При необходимости щелкните **Печать границ страницы**.

## Использование цветовой коррекции

#### Данный раздел содержит:

- Цветовая [коррекция](#page-73-0) в Windows на стр. 74
- Цветовая коррекция в [Macintosh](#page-74-0) на стр. 75
- Выбор цветовой [коррекции](#page-74-1) на стр. 75
- Выбор [дополнительных](#page-74-2) параметров цвета на стр. 75
- Выбор дополнительных параметров цвета для [соответствия печати](#page-75-0) на стр. 76

Параметры цветовой коррекции моделируют различные цветные устройства. **Автоматическая** — это параметр по умолчанию для обычной обработки изображения. Для того чтобы выбрать нужный вариант коррекции, см. следующую таблицу.

### <span id="page-73-0"></span>Цветовая коррекция в Windows

### **Драйвер принтера PostScript**

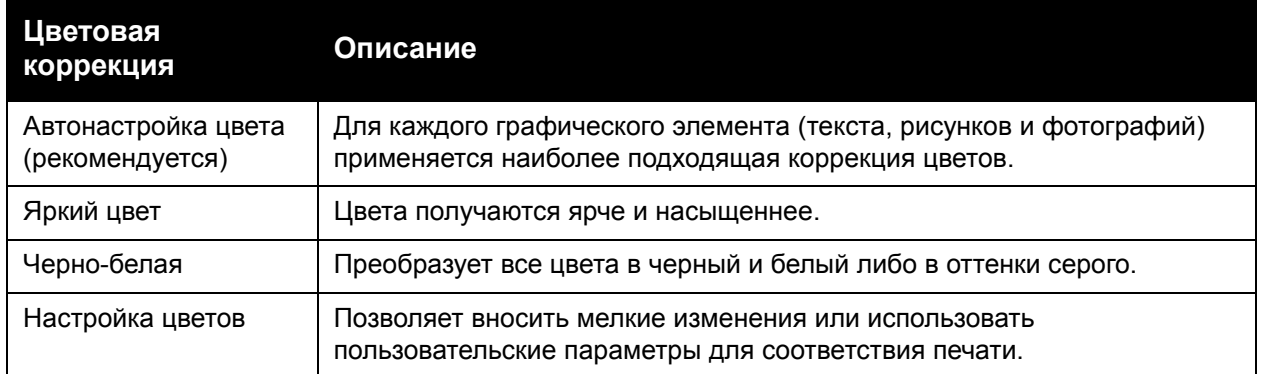

### **Драйвер принтера PCL 6**

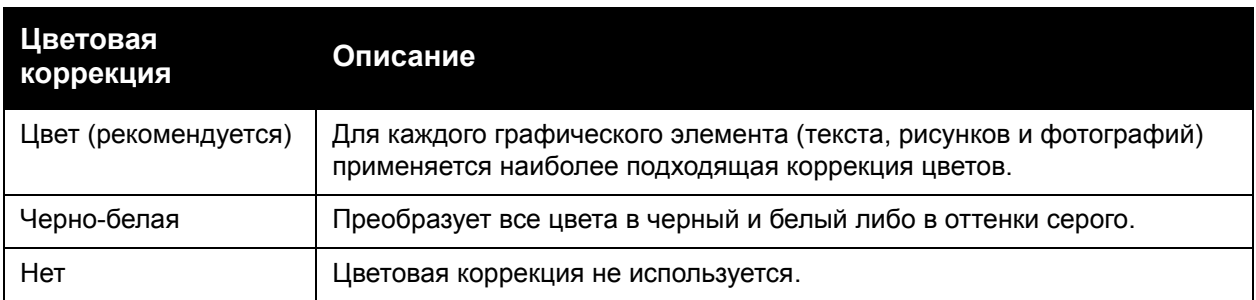

#### 74 Многофункциональный принтер WorkCentre 7755/7765/7775 Руководство пользователя

### <span id="page-74-0"></span>Цветовая коррекция в Macintosh

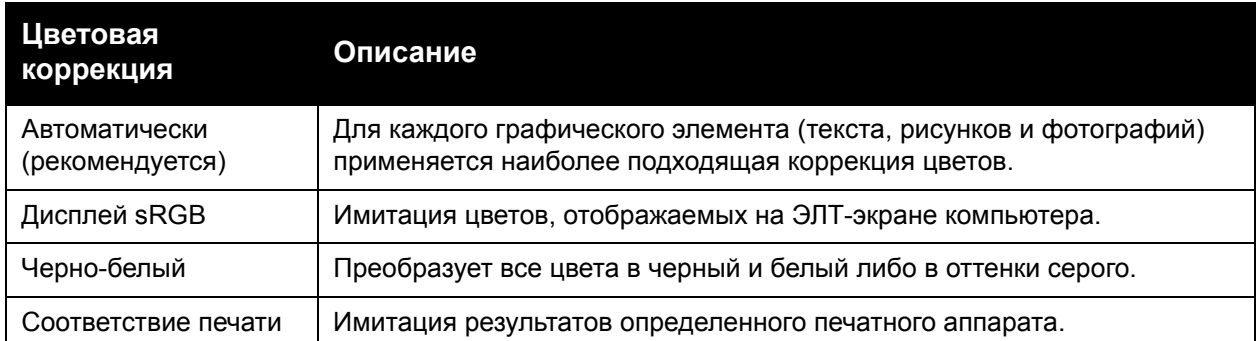

### <span id="page-74-1"></span>Выбор цветовой коррекции

### **Windows**

- 1. В драйвере принтера перейдите на вкладку **Опции цвета**.
- 2. Выберите требуемую цветовую коррекцию: **Автоматическая**, **Яркий цвет**, **Чернобелая** или **Настройка цветов**.

### **Macintosh**

- 1. В диалоговом окне **Печать** выберите **Копии и страницы**, щелкните **Функции Xerox**, выберите **Опции изображения**, а затем – **Цветовая коррекция отпечатков**.
- 2. Выберите требуемую цветовую коррекцию: **Автоматическая**,**Черно-белая** или Нет.

### <span id="page-74-2"></span>Выбор дополнительных параметров цвета

Примечание: Эта возможность доступна только в драйвере принтера Windows PostScript.

- 1. В драйвере принтера перейдите на вкладку **Опции цвета**.
- 2. Щелкните **Настройка цветов**.
- 3. Нажмите кнопку **Настройка цветов**.
- 4. В окне «Дополнительные параметры цвета» в разделе «Цветовая коррекция» щелкните стрелку вниз и выберите нужную цветовую коррекцию.
- 5. Нажмите кнопку **OK**.

Если для работы нужно настроить дополнительные параметры цвета, вы можете внести изменения в цветовую коррекцию.

- 1. После выбора цветовой коррекции (см. действия 1-4 выше) измените выбранную цветовую коррекцию, передвинув следующие ползунки:
	- **Осветленность**: передвиньте ползунок вправо, если цвета в работе печати нужно сделать более светлыми, или влево, если цвета нужно сделать более темными. При этом белый цвет остается белым, а черный – черным.

- **Насыщенность**: передвиньте ползунок вправо, если нужно увеличить интенсивность цвета, или влево, если нужно уменьшить интенсивность цвета, не изменяя степень затемненности.
- **Контраст**: передвиньте ползунок вправо, если нужно увеличить контрастность, или влево, если нужно ее уменьшить. При увеличении контрастности насыщенные цвета становятся еще более насыщенными, темные цвета становятся темнее, а светлые – светлее.
- **Оттенок**:

Парные цвета дополняют друг друга.

- **Голубой/красный**: перемещая ползунок, можно отрегулировать изменение цвета между голубым и красным. При увеличении доли голубого цвета уменьшается доля красного и наоборот.
- **Малиновый/зеленый**: перемещая ползунок, можно отрегулировать изменение цвета между малиновым и зеленым. При увеличении доли малинового цвета уменьшается доля зеленого и наоборот.
- **Желтый/синий**: перемещая ползунок, можно отрегулировать изменение цвета между желтым и синим. При увеличении доли желтого цвета уменьшается доля синего и наоборот.

При перемещении ползунков изменяется изображение-образец.

- 2. Нажмите кнопку **OK**.
- 3. Для печати регулировок и печати имени файла, режима качества печати и цветовых настроек работы по краю страницы установите флажок в поле **Печать настроек на странице**.

### <span id="page-75-0"></span>Выбор дополнительных параметров цвета для соответствия печати

Если требуется пробная печать работы, которая впоследствии будет выполнена на типографской печатной машине, то можно выбрать имитацию нужной печатной машины.

Примечание: Эта возможность доступна только в драйверах принтера PostScript для Windows и Macintosh.

#### **Windows**

- 1. В драйвере принтера перейдите на вкладку **Дополнительно**.
- 2. Щелкните **Опции изображения** и выберите **Конфигурация цвета**.
- 3. Щелкните раскрывающееся меню **Конфигурация цвета** и выберите **Пользовательская**.
- 4. В окне «Конфигурация цвета» перейдите на вкладку **Соответствие печати**.

Примечание: Для сопоставления цветовой заливки перейдите на вкладку **Цветовая заливка**.

- a. Выберите меню **Текст и графика** и щелкните нужное соответствие печати.
- b. Выберите меню **Изображения** и щелкните нужное соответствие печати.
- 5. Нажмите кнопку **OK**.
	- 76 Многофункциональный принтер WorkCentre 7755/7765/7775 Руководство пользователя

Если для работы нужно настроить дополнительные параметры цвета, вы можете внести изменения в соответствие печати.

- 1. После выбора соответствия печати (см. действия 1-4 выше) щелкните **Дополнительные параметры** и нажмите кнопку **Дополнительные параметры**.
- 2. Измените выбранное соответствие печати, передвинув следующие ползунки:
	- **Осветленность**: передвиньте ползунок вправо, если цвета в работе печати нужно сделать более светлыми, или влево, если цвета нужно сделать более темными. (Белый цвет остается белым, а черный – черным.)
	- **Насыщенность**: передвиньте ползунок вправо, если нужно увеличить интенсивность цвета, или влево, если нужно уменьшить интенсивность цвета, не изменяя степень затемненности.
	- **Контраст**: передвиньте ползунок вправо, если нужно увеличить контрастность, или влево, если нужно ее уменьшить. При увеличении контрастности насыщенные цвета становятся еще более насыщенными, темные цвета становятся темнее, а светлые – светлее.
	- **Оттенок**:

Парные цвета дополняют друг друга.

- **Голубой/красный**: перемещая ползунок, можно отрегулировать изменение цвета между голубым и красным. При увеличении доли голубого цвета уменьшается доля красного и наоборот.
- **Малиновый/зеленый**: перемещая ползунок, можно отрегулировать изменение цвета между малиновым и зеленым. При увеличении доли малинового цвета уменьшается доля зеленого и наоборот.
- **Желтый/синий**: перемещая ползунок, можно отрегулировать изменение цвета между желтым и синим. При увеличении доли желтого цвета уменьшается доля синего и наоборот.
- 3. Дважды нажмите кнопку **OK**.

- 1. В диалоговом окне «Печать» откройте меню **Копии и страницы** и выберите **Функции Xerox**.
- 2. Выберите **Опции изображения**, щелкните **CMYK исходного документа** и выберите нужное соответствие печати.

## Черно-белая печать

### Черно-белая печать с помощью поддерживаемого драйвера

### **Windows**

- 1. В диалоговом окне «Печать» щелкните **Свойства** и выберите **Опции цвета**.
- 2. В разделе «Цветовая коррекция» выберите **Черно-белая** и нажмите кнопку **OK**.

- 1. В диалоговом окне **Печать** выберите **Копии и страницы**, щелкните **Функции Xerox** и выберите **Опции цвета**.
- 2. В разделе **Цветовая коррекция** выберите **Черно-белая**.

## Печать страниц-вставок

Вставка – это страница-разделитель или прокладной лист, который можно добавлять в конец работы печати, между копиями работы или между отдельными страницами работы. Задайте лоток для подачи страниц-вставок.

### Печать страниц-вставок с помощью поддерживаемого драйвера

#### **Windows**

- 1. Перейдите на вкладку **Специальные страницы** и щелкните **Добавить вставки**.
- 2. В окне «Добавить вставки» выберите нужные параметры и нажмите кнопку **OK**.

- 1. В диалоговом окне «Печать» выберите **Копии и страницы**, щелкните **Функции Xerox** и выберите **Специальные страницы**.
- 2. Нажмите кнопку **Добавить вставку**.
- 3. Выберите нужные параметры и нажмите кнопку **OK**.

## Печать титульных листов

Обложка – это первая или последняя страница документа. Данный принтер позволяет выбирать для титульных листов источник бумаги, отличный от используемого для печати основной части документа. Например, можно использовать бланк своей компании для печати первой страницы документа или плотные листы для печати первой и последней страниц отчета.

- Для подачи титульных листов используйте любой подходящий лоток.
- Убедитесь, что титульный лист имеет тот же размер, что и бумага, используемая для печати остальной части документа.

Если в драйвере указан размер, отличающийся от размера лотка, выбранного в качестве источника титульных листов, то титульные листы будут напечатаны на той же бумаге, что и остальные страницы документа.

Можно выбрать следующие варианты печати титульных листов:

- **Без обложек**: печать первой и последней страниц документа осуществляется из того же лотка, что и печать остальной части документа.
- **Только первая**: первый лист работы печатается на бумаге из указанного лотка.
- **Только последняя**: последний лист работы печатается на бумаге из указанного лотка.
- **Первая и последняя: Одинаковые**: первая и последняя страница печатаются на бумаге из одного и того же лотка.
- **Первая и последняя: Разные**: первая и последняя страница печатаются на бумаге из разных лотков.

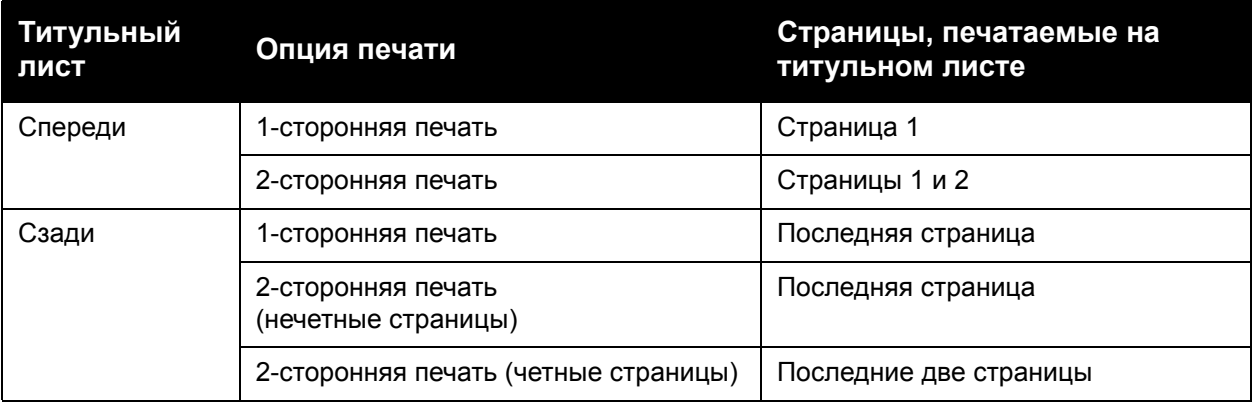

Для того чтобы обратная сторона переднего титульного листа при двусторонней печати осталась чистой, вторая страница печатаемого документа должна быть пустой. Чтобы чистой осталась задняя обложка, вставляйте пустые страницы в соответствии с таблицей.

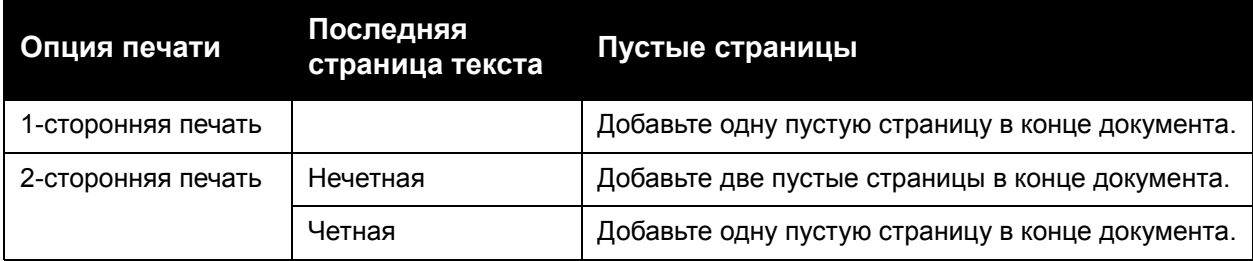

### Печать титульных листов с помощью поддерживаемого драйвера

### **Windows**

- 1. В драйвере принтера перейдите на вкладку **Специальные страницы**.
- 2. Нажмите кнопку **Добавить обложки**.
- 3. В окне «Добавление обложек» выберите нужные параметры и нажмите кнопку **OK**.

- 1. В диалоговом окне **Печать** выберите **Копии и страницы**, щелкните **Функции Xerox** и выберите **Добавление обложек**.
- 2. Щелкните **До** документа или **После** документа.
- 3. Выберите нужные параметры и нажмите кнопку **OK**.

## Печать страниц-исключений

С помощью этого принтера можно задать для любой страницы работы печати характеристики, отличающиеся от параметров основной части работы.

Предположим, что работа печати состоит из 30 страниц, которые нужно напечатать на бумаге стандартного размера, и двух страниц, для печати которых требуется бумага другого размера. В диалоговом окне **Добавить исключения** задайте характеристики данных двух страниц-исключений и выберите для них другой размер бумаги.

- **Страницы**: укажите местоположение (страницу или ряд страниц) для добавления вставок. Отдельные страницы или наборы страниц необходимо разделять запятыми. При определении диапазона используйте знак «тире». Например, для добавления вставок после страниц 1, 6, 9, 10 и 11 введите: 1, 6, 9-11.
- **Бумага**: в сводных данных бумаги отображается размер, цвет и тип бумаги, заданный по умолчанию в разделе «Использовать параметры задания» для применения к страницам-исключениям. Для изменения бумаги, предназначенной для страницисключений, щелкните стрелку вниз справа от раздела «Бумага» и выберите значения для следующих пунктов меню:
	- **Другой размер**: щелкните этот пункт меню и выберите нужный размер бумаги для страниц-исключений.
	- **Другой цвет**: щелкните этот пункт меню и выберите цвет бумаги для страницисключений.
	- **Другой тип**: щелкните этот пункт меню и выберите тип бумаги или другого печатного материала для страниц-исключений.
- **2-сторонняя печать**: щелкните стрелку вниз и выберите нужный параметр двусторонней печати.
	- **Использовать параметры задания**: выбор параметров, соответствующих основным параметрам документа.
	- **1-сторонняя печать**: печать страниц-исключений только на одной стороне листа бумаги.
	- **2-стороння печать**: печать страниц исключений на обеих сторонах листа бумаги, причем изображения размещаются так, что работу можно сшить вдоль длинной кромки листа.
	- **2-сторонняя печать, переворот по короткой кромке**: печать страниц исключений на обеих сторонах листа бумаги, причем изображения размещаются так, что работу можно сшить вдоль короткой кромки листа.
- **Настройки работы**: отображение атрибутов бумаги, используемой для основной части документа. При выборе параметра **Использовать параметры задания** для какоголибо атрибута бумаги (размера, цвета или типа) в качестве атрибута страницыисключения используется отображаемый здесь параметр.

### Печать страниц-исключений с помощью поддерживаемого драйвера

#### **Windows**

- 1. В драйвере принтера перейдите на вкладку **Специальные страницы**.
- 2. Нажмите кнопку **Добавить исключения**.
- 3. Выберите нужные параметры и нажмите кнопку **OK**.

- 1. В диалоговом окне **Печать** выберите **Копии и страницы** и щелкните **Функции Xerox**.
- 2. Выберите **Специальные страницы** и нажмите **Добав. исключений**.
- 3. Выберите нужные параметры и нажмите кнопку **OK**.

## Масштабирование

Для уменьшения или увеличения изображений на странице печати выберите значение масштабирования в диапазоне от 25 до 400 процентов. По умолчанию используется масштаб 100%.

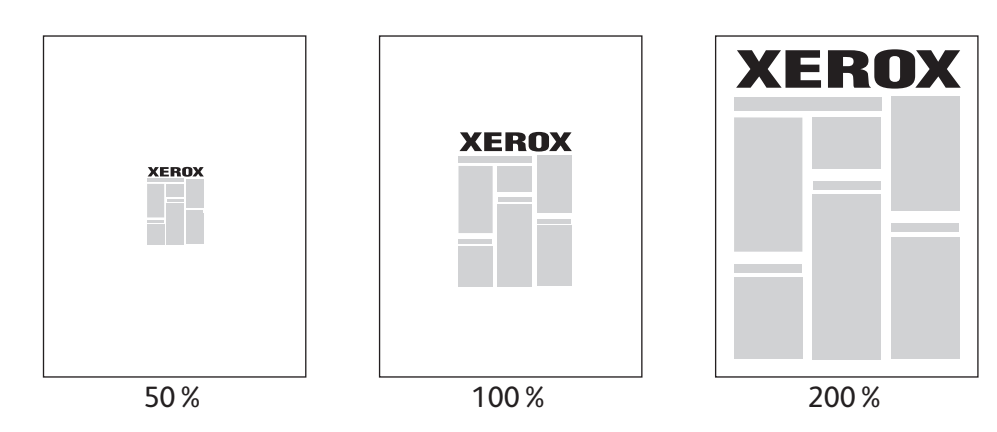

### Настройка масштабирования с помощью поддерживаемого драйвера

### **Windows**

- 1. В драйвере принтера перейдите на вкладку **Бумага/Вывод**.
- 2. Нажмите стрелку вниз справа от раздела **Бумага** и выберите **Другой формат**.
- 3. В диалоговом окне «Формат бумаги» щелкните стрелку вниз справа от элемента **Опции масштаба** и выберите один из следующих параметров:
	- **Автоматическое масштабирование**: для масштабирования одного стандартного размера бумаги в другой.
	- **Масштабирование вручную**: для масштабирования в соответствии с процентным значением, введенным в соответствующее поле.

- 1. В приложении щелкните **Файл** и выберите **Параметры страницы**.
- 2. В поле **Масштаб** введите процентное значение в диапазоне от 25 до 400.
- 3. Нажмите кнопку **OK**.

## Печать водяных знаков

Водяной знак — это дополнительный текст, который можно напечатать на одной или нескольких страницах. Например, слова «Проект» или «Конфиденциально», которые необходимо напечатать на бумаге перед распространением документа, могут быть вставлены в виде водяных знаков.

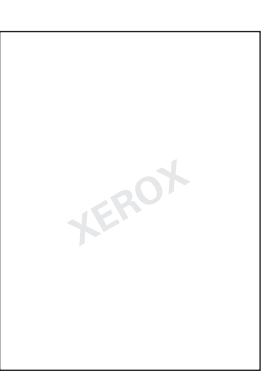

С помощью некоторых драйверов принтера можно выполнять следующие действия:

- Создавать водяные знаки.
- Изменять текст, цвет, расположение и угол наклона имеющегося водяного знака.
- Размещать водяной знак на первой странице или на всех страницах документа.
- Печатать водяной знак на переднем плане или в виде фона, объединять его с заданием печати.
- Использовать графическое изображение в качестве водяного знака.
- Использовать метку времени в качестве водяного знака.

Примечание: Печать водяных знаков поддерживают не все приложения.

### Выбор, создание и правка водяных знаков с помощью поддерживаемого драйвера

#### **Windows**

- 1. В драйвере принтера перейдите на вкладку **Макет/Вод. знаки**.
	- Щелкните стрелку вниз **Водяной знак** и выберите нужный существующий водяной знак.
	- Для изменения водяного знака щелкните стрелку вниз **Водяной знак**, затем нажмите кнопку **Изменить**, чтобы отобразилось диалоговое окно **Редактор водяных знаков**.
	- Для создания нового водяного знака щелкните стрелку вниз **Водяной знак**, затем щелкните **Создать** и используйте диалоговое окно **Редактор водяных знаков**.
- 2. Для выбора параметров печати водяного знака щелкните стрелку вниз **Водяной знак**, щелкните **Опции** и выберите нужные параметры печати.

- 1. В диалоговом окне **Печать** выберите **Копии и страницы** и щелкните **Функции Xerox**.
	- Щелкните стрелку вниз **Водяной знак** и выберите нужный существующий водяной знак.
	- Для изменения водяного знака щелкните стрелку вниз **Водяной знак**, затем нажмите кнопку **Изменить**, чтобы отобразилось диалоговое окно **Редактор водяных знаков**.
	- Для создания нового водяного знака щелкните стрелку вниз **Водяной знак**, затем щелкните **Создать** и используйте диалоговое окно **Редактор водяных знаков**.
- 2. Для выбора параметров печати водяного знака щелкните стрелку вниз **Водяной знак**, щелкните **Опции** и выберите нужные параметры печати.

## Печать зеркальных изображений

Страницы можно печатать в зеркальном отображении. В этом случае при печати изображения отображаются в зеркальном виде слева направо.

### Печать зеркальных изображений с помощью поддерживаемого драйвера

### **Windows**

- 1. В драйвере принтера перейдите на вкладку **Дополнительно**.
- 2. В меню **Опции изображения** в разделе **Зеркальный вывод** щелкните **Да**.

- 1. В диалоговом окне **Печать** выберите **Копии и страницы** и щелкните **Функции Xerox**.
- 2. Щелкните **Дополнительно**, выберите **Зеркальный вывод** и щелкните **Включено**.

## Создание и сохранение нестандартных размеров

Бумагу нестандартного размера можно загружать в лоток 5 (обходной). Можно сохранить настройки бумаги нестандартного размера в драйвере принтера. Так как эти нестандартные размеры сохранены в операционной системе компьютера, их можно выбирать в любых приложениях.

Примечание: Дополнительные сведения см. в разделе [Печать](#page-60-0) на бумаге [нестандартного](#page-60-0) размера на стр. 61.

Создание и сохранение нестандартных размеров с помощью поддерживаемого драйвера

### **Windows**

- 1. Перейдите на вкладку **Бумага/Вывод.**
- 2. Нажмите стрелку вниз справа от раздела **Бумага** и выберите **Другой формат**.
- 3. В меню **Размер отпечатка** щелкните **Создать**.
- 4. В диалоговом окне **Новый настаиваемый размер** введите имя в поле **Имя**, а затем введите размеры в поля **Ширина** и **Высота**.
- 5. Нажмите кнопку **OK**.

- 1. В приложении щелкните **Файл** и выберите **Параметры страницы**.
- 2. В раскрывающемся меню **Формат бумаги** выберите **Управление настраиваемыми форматами**.
- 3. Чтобы добавить новый настраиваемый формат страницы, нажмите кнопку **+**.
- 4. Дважды щелкните **Без имени** и введите имя настраиваемого формата.
- 5. Введите размеры в полях **Ширина** и **Высота**.
- 6. Щелкните **Поля принтера** и выберите один из следующих элементов:
	- Выберите **Настройка пользователя** и введите произвольные значения полей.
	- Выберите из списка свой принтер для использования полей по умолчанию.
- 7. Нажмите кнопку **OK**.

## Уведомление о завершении работы в Windows

Вы можете получать уведомление о завершении печати задания. После завершения печати, в нижнем правом углу экрана компьютера появится сообщение с указанием имени задания и имени принтера.

Примечание: Эта функция доступна только в том случае, если принтер подключен к компьютеру через сеть.

### Активация уведомления о завершении работы

- 1. В драйвере принтера в нижней части любой вкладки нажмите кнопку **Дополнительные параметры статуса**.
- 2. В окне «Состояние» выберите **Уведомление** и щелкните нужный параметр.
- 3. Нажмите **X** в верхнем правом углу окна.

## Печать специальных типов работ

В драйверах принтера Windows или Macintosh можно назначить следующие специальные типы работ.

- Печать и удаление работ [защищенной](#page-89-0) печати на стр. 90
- Печать пробного [комплекта](#page-90-0) на стр. 91
- [Отложенная](#page-90-1) печать на стр. 91
- [Сохранение](#page-91-0) работы печати в принтере на стр. 92
- Отправка работы печати на [факсимильный](#page-91-1) аппарат на стр. 92

Примечание: В операционной системе Macintosh выберите **Копии и страницы**, затем щелкните **Функции Xerox** для доступа в меню **Тип работы**.

#### <span id="page-89-0"></span>Печать и удаление работ защищенной печати

Работы защищенной печати позволяют выполнять печать только после ввода имени пользователя и пароля, состоящего из 4-10 цифр, на панели управления принтера.

#### **Печать защищенных работ**

#### **Windows**

- 1. В драйвере принтера выберите **Бумага/Вывод**, откройте меню **Тип работы** и щелкните **Защищенная печать**.
- 2. Введите пароль, состоящий из 4-10 цифр.
- 3. Нажмите кнопку **OK**.

#### **Macintosh**

- 1. В диалоговом окне «Печать» откройте меню **Копии и страницы** и выберите **Функции Xerox**.
- 2. Откройте меню **Тип работы** и выберите **Защищенная печать**.
- 3. Введите пароль, состоящий из 4-10 цифр.
- 4. Нажмите кнопку **OK**.

#### **Печать и удаление защищенных работ в принтере**

- 1. На панели управления принтера нажмите кнопку **Состояние работы**.
- 2. На сенсорном экране выберите документ в списке работ, нажмите **Разблокировать** и введите пароль для печати работы либо нажмите **Удалить** для ее удаления.

### <span id="page-90-0"></span>Печать пробного комплекта

Тип работы **Пробный комплект** позволяет отправить работу, содержащую несколько копий, напечатать пробную копию данной работы и приостановить печать оставшихся копий на принтере. После ознакомления с пробной копией можно возобновить печать оставшихся копий или удалить их.

#### **Windows**

- 1. В драйвере принтера выберите **Бумага/Вывод**, откройте меню **Тип работы** и щелкните **Пробный комплект**.
- 2. Нажмите кнопку **OK**.

### **Macintosh**

- 1. В диалоговом окне «Печать» откройте меню **Копии и страницы** и выберите **Функции Xerox**.
- 2. Откройте меню **Тип работы** и выберите **Пробный комплект**.

#### **Печать и удаление работ в принтере**

- 1. На панели управления принтера нажмите кнопку **Состояние работы**.
- 2. На сенсорном экране нажмите кнопку **Все режимы** и выберите **Повторная печать сохраненных работ**.
- 3. Выберите папку, в которой содержатся сохраненные работы, выберите сохраненную работу и нажмите кнопку **Старт**.

### <span id="page-90-1"></span>Отложенная печать

Выполнение работы печати можно отложить на определенный промежуток времени не более 24 часов с момента добавления исходной работы. Введите время, в которое требуется выполнить печать работы. Используйте 12-часовой или 24-часовой формат.

#### **Windows**

- 1. В драйвере принтера выберите **Бумага/Вывод**, откройте меню **Тип работы** и щелкните **Отложенная печать**.
- 2. Стрелками задайте время печати и щелкните **OK**.
- 3. Нажмите кнопку **OK**.

- 1. В диалоговом окне «Печать» откройте меню **Копии и страницы** и выберите **Функции Xerox**.
- 2. Откройте меню **Тип работы** и выберите **Отложенная печать**.
- 3. Стрелками задайте время печати и щелкните **OK**.

### <span id="page-91-0"></span>Сохранение работы печати в принтере

Сохраненная работа заносится в список работ печати в принтере, после чего ее можно напечатать с панели управления принтера. Такая работа после печати не удаляется автоматически, однако ее можно удалить вручную с панели управления принтера.

### **Windows**

- 1. В драйвере принтера выберите **Бумага/Вывод**, откройте меню **Тип работы** и щелкните **Сохраненная работа**.
- 2. В диалоговом окне **Сохраненная работа** введите имя работы. Выберите в принтере папку для сохранения работы или используйте общую папку.
- 3. При необходимости введите данные защищенной работы.
- 4. Нажмите кнопку **OK**.
- 5. Нажмите кнопку **OK**. Работа будет сохранена в принтере.

### **Macintosh**

- 1. В диалоговом окне «Печать» откройте меню **Копии и страницы** и выберите **Функции Xerox**.
- 2. Откройте меню **Тип работы** и выберите **Сохраненная работа**.
- 3. В диалоговом окне **Сохраненная работа** введите имя работы. Выберите в принтере папку для сохранения работы или используйте общую папку.
- 4. При необходимости введите данные защищенной работы.
- 5. Нажмите кнопку **OK**.
- 6. Выберите **Печать**. Работа будет сохранена в принтере.

### **Печать и удаление работ в принтере**

- 1. На панели управления принтера нажмите кнопку **Состояние работы**.
- 2. На сенсорном экране выберите документ в списке работ, нажмите **Разблокировать** для печати оставшихся копий либо нажмите **Удалить** для удаления работы.

### <span id="page-91-1"></span>Отправка работы печати на факсимильный аппарат

### **Windows**

- 1. В драйвере принтера выберите **Бумага/Вывод**, откройте меню **Тип работы** и щелкните **Факс**.
- 2. В диалоговом окне **Факс** введите информацию о получателе.
- 3. При необходимости щелкните параметр **Титульный лист** и введите данные титульного листа.
- 4. При необходимости щелкните **Опции** и выберите нужные опции факса.
- 5. Нажмите кнопку **OK**.
- 6. Нажмите кнопку **OK** для отправки факса.
	- Многофункциональный принтер WorkCentre 7755/7765/7775 92 Руководство пользователя

- 1. В диалоговом окне «Печать» откройте меню **Копии и страницы** и выберите **Функции Xerox**.
- 2. Откройте меню **Тип работы** и выберите **Факс**.
- 3. В диалоговом окне **Факс** введите информацию о получателе.
- 4. При необходимости щелкните параметр **Титульный лист** и введите данные титульного листа.
- 5. При необходимости щелкните **Опции** и выберите нужные опции факса.
- 6. Нажмите кнопку **OK**.
- 7. Нажмите кнопку **Печать** для отправки факса.

Многофункциональный принтер WorkCentre 7755/7765/7775 Руководство пользователя 94

# Копирование

5

В этой главе рассматриваются следующие вопросы:

- Основное [копирование](#page-95-0) на стр. 96
- Настройка параметров [копирования](#page-96-0) на стр. 97

*См. также:*

*Сведения о функциях управления копированием см. в документе System Administrator Guide* (Руководство системного администратора) по адресу [www.xerox.com/office/WC7755\\_WC7765\\_WC7775docs](http://www.office.xerox.com/cgi-bin/printer.pl?APP=udpdfs&Page=color&Model=WorkCentre+WC7755_WC7765_WC7775&PgName=userdocpdfs&FileName=sys_admin_guide&Language=english).

## <span id="page-95-0"></span>Основное копирование

Выполнение копирования:

- 1. На панели управления принтера нажмите желтую кнопку **Очистить все** для сброса настроек предыдущего копирования.
- 2. Загрузите оригиналы. Для создания отдельных копий или для бумаги, которую невозможно подать в аппарат с помощью податчика оригиналов, используйте стекло для документов. Для подачи по несколько страниц или по одной используйте податчик оригиналов..

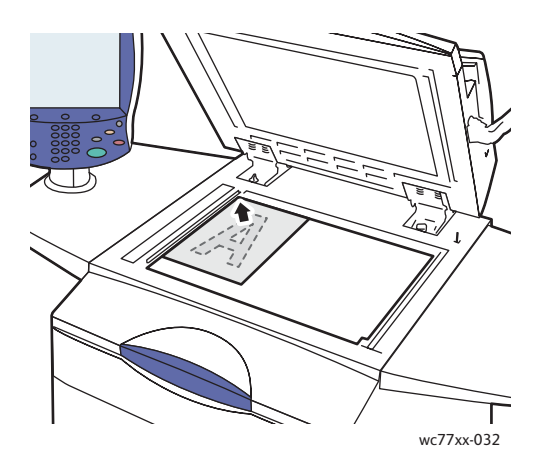

#### **Стекло для документов Податчик оригиналов**

- Поднимите крышку автоподатчика и положите оригинал на стекло для документов **лицевой стороной вниз**, сместив его к **заднему левому** углу стекла.
- Оригинал должен быть выровнен по размеру бумаги, указанному на кромке стекла.

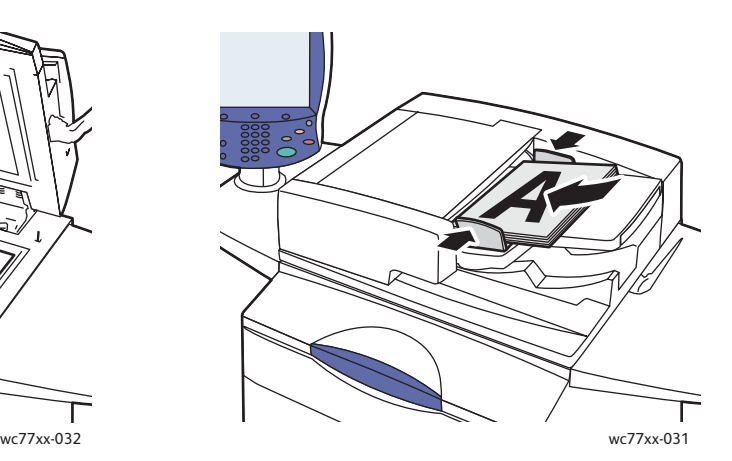

- Вложите оригиналы **лицевой стороной вверх, страницей 1 сверху**. Отрегулируйте направляющие бумаги по размеру оригиналов.
- В податчик оригиналов можно вкладывать бумагу плотностью от 26 фунтов (для текста) до 74 фунтов (для обложки) (от 38 г/м² до 200 г/м²).
- Максимальная емкость податчика составляет примерно 250 листов бумаги плотностью 80 г/м².
- 3. На сенсорном экране панели управления принтера нажмите кнопку **Копирование**.
- 4. С помощью буквенно-цифровой клавиатуры на панели управления введите количество копий. Количество копий отобразится в верхнем правом углу сенсорного экрана.
	- Для изменения количества копий, введенного с буквенно-цифровой клавиатуры, нажмите кнопку **C** и введите количество повторно.
	- Для остановки копирования нажмите красную кнопку **Стоп**. Для продолжения работы нажмите кнопку **Возобновить** на сенсорном экране или нажмите **Отмена** для отмены работы.
- 5. При необходимости измените настройки копирования. Дополнительные сведения см. в разделе Настройка параметров [копирования](#page-96-0) на стр. 97.
- 6. Нажмите зеленую кнопку **Старт** на панели управления.
	- Многофункциональный принтер WorkCentre 7755/7765/7775 96 Руководство пользователя

## <span id="page-96-0"></span>Настройка параметров копирования

#### Данный раздел содержит:

- Основные [параметры](#page-96-1) на стр. 97
- Регулировка качества [изображения](#page-102-0) на стр. 103
- [Настройка](#page-105-0) макета на стр. 106
- [Настройка](#page-108-0) формата готовой работы на стр. 109
- [Дополнительные](#page-115-0) функции копирования на стр. 116

### <span id="page-96-1"></span>Основные параметры

При нажатии кнопки «Копирование» на сенсорном экране открывается вкладка «Копирование». Используйте вкладку «Копирование» для изменения следующих основных параметров.

- Выбор черно-белых или [цветных](#page-97-0) копий на стр. 98
- Уменьшение и увеличение [изображения](#page-97-1) на стр. 98
- [Выбор](#page-98-0) лотка для копий на стр. 99
- Определение [двухсторонних](#page-98-1) оригиналов или копий на стр. 99
- [Подборка](#page-99-0) копий на стр. 100
- [Сшивание](#page-100-0) копий на стр. 101
- [Фальцовка](#page-100-1) копий на стр. 101
- [Дополнительные](#page-101-0) параметры фальцовки на стр. 102
- [Перфорирование](#page-102-1) копий на стр. 103
- [Создание](#page-102-2) брошюр на стр. 103

### <span id="page-97-0"></span>**Выбор черно-белых или цветных копий**

Если оригинал цветной, то копии можно делать либо полноцветными, либо одноцветными (монохромными), либо черно-белыми.

Для выбора цвета копирования:

- 1. Выберите пункт **Копирование** на сенсорном экране.
- 2. Выберите цвет отпечатков:
	- **Автоопределение**: определяются цвета оригинала, после чего выполняется полноцветное копирование цветного оригинала или черно-белое копирование черно-белого оригинала.
	- **Черно-белый**: копирование только в черно-белом режиме. Цвета оригинала преобразуются в оттенки серого.
- 3. Дополнительные параметры:
	- a. Нажмите **Далее** и выберите один из следующих вариантов.
		- **Автоопределение**: определяются цвета оригинала, после чего выполняется полноцветное копирование цветного оригинала или черно-белое копирование черно-белого оригинала.
		- **Черно-белый**: копирование только в черно-белом режиме. Цвета оригинала преобразуются в оттенки серого.
		- **Цвет**: полноцветное копирование с использованием всех четырех цветов (желтый, малиновый, голубой и черный).
		- **Один цвет**: печать копий в виде оттенков одного цвета.
	- b. Выберите **Сохранить**.

#### <span id="page-97-1"></span>**Уменьшение и увеличение изображения**

Размер изображения можно уменьшить до 25% от оригинала или увеличить до 400% от оригинала.

Чтобы уменьшить или увеличить изображение, выполните следующее.

- 1. На сенсорном экране принтера нажмите кнопку **Копирование**.
- 2. Для пропорционального уменьшения или увеличения изображения выполните одно из следующих действий:
	- Нажмите кнопку «Минус» (**-**) или «Плюс» (**+**).
	- Нажмите элемент **Уменьшение/Увеличение** и введите значение с помощью буквенно-цифровой клавиатуры.
- 3. Для пропорционального уменьшения или увеличения изображения на заданное значение, например для подгонки под определенный размер бумаги:
	- a. Нажмите кнопку **Далее**.
	- b. Нажмите кнопку **Пропорционально в %**, затем нажмите одну из кнопок **Предустановка %**.

Примечание: Процентное значение можно также изменить с помощью кнопок со стрелками.

- c. Для размещения изображения по центру страницы нажмите кнопку **Автоцентр**.
- d. Выберите **Сохранить**.
- 4. Для непропорционального уменьшения или увеличения ширины и длины изображения:
	- a. Нажмите **Далее**, а затем **Независимо по X-Y%**.
	- b. Используя кнопки со стрелками, относящиеся к процентному значению **Ширина**, измените ширину изображения (ось X).
	- c. Используя кнопки со стрелками, относящиеся к процентному значению **Длина**, измените длину изображения (ось Y).

Примечание: Можно также использовать одну из кнопок **Предустановки**.

- d. Для размещения изображения по центру страницы нажмите кнопку **Автоцентр**.
- e. Выберите **Сохранить**.

#### <span id="page-98-0"></span>**Выбор лотка для копий**

Для копирования на бланках, цветной бумаге, бумаге различного формата и прозрачности выберите лоток, содержащий соответствующий материал.

Для выбора лотка выполните следующие действия:

- 1. Выберите пункт **Копирование** на сенсорном экране.
- 2. Выберите требуемый лоток в разделе **Снабжение бумагой**.
- 3. Использование другого лотка:
	- a. Нажмите кнопку **Далее**.
	- b. Выберите требуемый лоток.
	- c. Выберите **Сохранить**.

Примечание: **Автовыбор** позволяет автоматически использовать лоток, в котором содержится бумага требуемого размера, с помощью параметров типа и цвета, заданных в принтере по умолчанию.

#### <span id="page-98-1"></span>**Определение двухсторонних оригиналов или копий**

Податчик оригиналов и стекло для документов можно использовать для одностороннего или двустороннего копирования 2-сторонних оригиналов.

Копирование обеих сторон двустороннего оригинала:

- 1. Выберите пункт **Копирование** на сенсорном экране.
- 2. В меню **2-стороннее копирование** выберите **2 –> двусторонний**.
- 3. Нажмите зеленую кнопку **Старт**.

#### Копирование

Податчик документов автоматически скопирует обе стороны двустороннего оригинала.

Примечание: При использовании стекла для документов для двустороннего копирования в верхней части сенсорного экрана будет появляться сообщение каждый раз, когда на стекло следует поместить следующий оригинал.

Другие доступные параметры двустороннего копирования:

- **1 –> односторонний**: у оригиналов сканируется только одна сторона, копии односторонние.
- **1 –> двусторонний**: у оригиналов сканируется только одна сторона, копии двусторонние.
- **2 –> односторонний**: у оригиналов сканируются обе стороны, копии односторонние.
- Если было выбрано двустороннее копирование и нужно развернуть изображения на стороне 2 на 180 градусов, нажмите кнопку **Вращать сторону 2**.

### <span id="page-99-0"></span>**Подборка копий**

При копировании нескольких страниц можно задать автоматическую подборку. Например, при создании трех односторонних копий документа, содержащего шесть страниц, копии печатаются в следующем порядке:

1, 2, 3, 4, 5, 6; 1, 2, 3, 4, 5, 6; 1, 2, 3, 4, 5, 6

Выбор копирования с подборкой:

- 1. Выберите пункт **Копирование** на сенсорном экране.
- 2. В меню **Вывод копий** выберите **С подборкой**.

### <span id="page-99-1"></span>**Копирование без подборки**

Если разбор по копиям отключен, страницы копий будут печататься в следующем порядке:

1, 1, 1, 2, 2, 2, 3, 3, 3, 4, 4, 4, 5, 5, 5, 6, 6, 6

Выбор копирования без подборки:

- 1. Выберите пункт **Копирование** на сенсорном экране.
- 2. В меню **Вывод копий** выберите **Далее**.
- 3. В меню **Подборка** выберите **Без подборки**.
- 4. Выберите **Сохранить**.

#### <span id="page-100-0"></span>**Сшивание копий**

Если принтер оснащен финишером-степлером большой емкости, многофункциональным финишером или промышленным финишером, сшивание копий можно выполнить автоматически.

Для выбора функции сшивания:

- 1. Выберите пункт **Копирование** на сенсорном экране.
- 2. В меню **Вывод копий** нажмите **1 скрепка (вертикально)** или **1 скрепка (горизонтально)**.
- 3. Для выбора дополнительных параметров сшивания нажмите **Далее**.

Примечание: Параметры сшивания зависят от ориентации подачи бумаги (коротким или длинным краем). Если нужный параметр сшивания недоступен, нажмите **Снабжение бумагой** и выберите соответствующий лоток. Для просмотра сведений нажмите кнопку «Справка».

- a. В меню «Сшивание» нажмите **1 скрепка, 2 скрепки** или **4 скрепки**. На экране будет показано расположение скрепки на странице.
- b. Нажмите **Ориентация оригинала** для изменения ориентации страницы. При необходимости нажмите **Снабжение бумагой** для выбора лотка, в который загружена нужная бумага.
- c. Выберите **Сохранить**.

#### <span id="page-100-1"></span>**Фальцовка копий**

Если принтер оснащен многофункциональным финишером или промышленным финишером, фальцовку копий можно выполнить автоматически.

С помощью многофункционального финишера можно выполнить следующие варианты фальцовки:

- Без фальцовки
- Одно сложение

#### Копирование

С помощью промышленного финишера можно выполнить следующие варианты фальцовки:

- Без фальцовки
- Одно сложение
- C-фальцовка (дополнительная функция)
- Z-фальцовка для бумаги 8,5 х 11 дюймов/A4 (дополнительная функция)
- Z-фальцовка половины листа для бумаги 11 х 17 дюймов/A3/JIS B4 (дополнительная функция)

#### Примечания:

- Параметры фальцовки зависят от размера бумаги и ориентации подачи. Бумагу следует подавать коротким краем. Если кнопка фальцовки или нужный параметр фальцовки недоступны, нажмите **Снабжение бумагой** и выберите соответствующий лоток. Для просмотра сведений нажмите кнопку «Справка».
- Если необходимо использовать Z-фальцовку половины листа (бумага 11 x 17 дюймов/A3) в сочетании с бумагой 8,5 x 11 дюймов/A4 без фальцовки для создания вклейки большого формата, используйте параметр «Компоновка». Дополнительные сведения см. в разделе [Компоновка](#page-116-0) работы на стр. 117.
- 1. Выберите пункт **Копирование** на сенсорном экране.
- 2. Нажмите кнопку **Фальцовка** в меню «Вывод копий», затем нажмите **Одно сложение**.
- 3. В меню «Фальцовка страниц» выберите **Индивидуально** для фальцевания и добавления в стопку каждой страницы по отдельности либо выберите **В комплекте**. При необходимости, если выбран режим «В комплекте», нажмите **Скрепка брошюры** для скрепления страниц на сгибе.
- 4. Выберите **Сохранить**.

### <span id="page-101-0"></span>**Дополнительные параметры фальцовки**

При определении параметров фальцовки можно выбрать дополнительные параметры. На экране «Фальцовка» выберите **Дополнительные настройки**, а затем выберите следующее:

- 1. Оригиналы
	- **Стандартно**: изображения печатаются в полном размере
	- **Формат брошюры**: изображения уменьшаются и печатаются в формате брошюры
- 2. Изображение на стороне 1
	- **Изображение внутри**: сторона 1 изображения печатается внутри.
	- **Изображение снаружи**: сторона 1 изображения печатается снаружи.

#### 3. Подборка

- **С подборкой**: см. [Подборка](#page-99-0) копий на стр. 100
- **Без подборки**: см. [Копирование](#page-99-1) без подборки на стр. 100

#### <span id="page-102-1"></span>**Перфорирование копий**

Если принтер оснащен финишером-степлером большой емкости, многофункциональным финишером или промышленным финишером, можно автоматически выполнить перфорацию копий.

Примечание: Параметры перфорации зависят от размера бумаги и ориентации подачи. Бумагу можно подавать коротким или длинным краем. Если нужный параметр перфорации недоступен, нажмите **Снабжение бумагой** и выберите лоток, содержащий бумагу в нужной ориентации.

- 1. Выберите пункт **Копирование** на сенсорном экране.
- 2. В меню «Вывод копий» выберите **Далее**.
- 3. В меню «С перфорацией» нажмите **2 отверстия**, **3 отверстия** или **4 отверстия**.

Примечание: Параметры перфорации различаются в зависимости от конфигурации принтера.

4. Выберите **Сохранить**.

#### <span id="page-102-2"></span>**Создание брошюр**

Копии можно печатать в форме брошюры. При этом изображения уменьшаются в размере, и на каждой напечатанной странице помещается два изображения. Затем можно выполнить фальцовку и сшивание страниц вручную или автоматически с помощью соответствующего финишера. Дополнительные сведения см. в разделе [Создание](#page-109-0) брошюр на стр. 110.

### <span id="page-102-0"></span>Регулировка качества изображения

Используйте вкладку **Качество изображения** для изменения следующих параметров качества изображения:

- Выбор типа [оригинала](#page-103-0) на стр. 104
- Регулировка [интенсивности](#page-103-1) цвета, резкости и насыщенности на стр. 104
- [Автоматическое](#page-103-2) подавление изменения фона на стр. 104
- Настройка [контрастности](#page-104-0) на стр. 105
- Выбор [предустановок](#page-104-1) цвета на стр. 105
- [Регулировка](#page-104-2) цветового баланса на стр. 105

### <span id="page-103-0"></span>**Выбор типа оригинала**

Принтер оптимизирует качество изображения копий на основании типа оригинальных документов и способа их создания.

Чтобы указать тип оригинала, выполните следующее:

- 1. Выберите пункт **Копирование** на сенсорном экране и перейдите на вкладку **Качество изображения**.
- 2. Нажмите **Тип оригинала**.
- 3. В окне **Тип оригинала**:
	- a. В левой части окна выберите тип содержимого оригинального документа.
	- b. Выберите метод создания оригинала, если он известен.
	- c. Выберите **Сохранить**.

#### <span id="page-103-1"></span>**Регулировка интенсивности цвета, резкости и насыщенности**

Можно осветлять или затемнять копии, а также регулировать резкость и насыщенность.

Для настройки данных параметров изображения выполните следующее:

- 1. Выберите пункт **Копирование** на сенсорном экране и перейдите на вкладку **Качество изображения**.
- 2. Нажмите **Опции изображения**.
- 3. В окне **Опции изображения**:
	- a. Переместите указатель **Светлее/Темнее** вверх или вниз для осветления или затемнения изображения.
	- b. Переместите указатель **Резкость** вверх или вниз для увеличения или уменьшения резкости изображения.
	- c. Переместите указатель **Насыщенность** вверх или вниз для изменения насыщенности цветов изображения.
	- d. Выберите **Сохранить**.

#### <span id="page-103-2"></span>**Автоматическое подавление изменения фона**

Если оригиналы напечатаны на тонкой бумаге, то текст и изображения, нанесенные на одну сторону бумаги, могут быть видны на другой ее стороне, если смотреть на просвет. Чтобы этот недостаток не повлиял отрицательно на копию документа, воспользуйтесь функцией **Автоподавление**, чтобы снизить чувствительность принтера к изменению цвета фона.

Чтобы изменить этот параметр, выполните следующее.

- 1. Выберите пункт **Копирование** на сенсорном экране и перейдите на вкладку **Качество изображения**.
- 2. Нажмите **Улучшение изображения**.
- 3. В меню **Подавление фона** нажмите **Автоподавление**.
- 4. Выберите **Сохранить**.
- Многофункциональный принтер WorkCentre 7755/7765/7775 104 Руководство пользователя

### <span id="page-104-0"></span>**Настройка контрастности**

Контрастность — это разность между светлыми и темными участками изображения. Чтобы уменьшить или увеличить контрастность скопированного изображения, выполните следующее:

- 1. Выберите пункт **Копирование** на сенсорном экране и перейдите на вкладку **Качество изображения**.
- 2. Нажмите **Улучшение изображения**.
- 3. Выполните одно из следующих действий:
	- Выберите **Автоконтраст**, чтобы разрешить принтеру выбор контрастности.
	- Выберите **Контраст вручную** и переместите указатель **Контраст** вверх или вниз для увеличения или снижения контрастности. При выборе параметра **Норма**, среднего положения указателя, контраст не изменяется.
- 4. Выберите **Сохранить**.

#### <span id="page-104-1"></span>**Выбор предустановок цвета**

Если используется цветной оригинал, можно регулировать цвета копии с использованием предварительных установок, которые называются **Цветовые эффекты**. Например, можно сделать копию более яркой или более холодной.

Выбор предустановки цвета:

- 1. Выберите пункт **Копирование** на сенсорном экране и перейдите на вкладку **Качество изображения**.
- 2. Нажмите кнопку **Предустановки цвета**.
- 3. Выберите требуемую предустановку цвета. Будет показан образец регулировки цветов.
- 4. Выберите **Сохранить**.

### <span id="page-104-2"></span>**Регулировка цветового баланса**

При использовании цветного оригинала перед печатью копии можно отрегулировать баланс между основными печатными цветами (голубой, малиновый, желтый и черный).

Чтобы настроить цветовой баланс, сделайте следующее:

- 1. Выберите пункт **Копирование** на сенсорном экране и перейдите на вкладку **Качество изображения**.
- 2. Нажмите кнопку **Цветовой баланс**.
- 3. Регулировка уровней плотности всех четырех основных цветов:
	- a. Выберите **Базовая настройка цветов** в окне **Цветовой баланс**.
	- b. Переместите ползунок для регулировки уровня каждого цвета.

#### Копирование

- 4. Чтобы отрегулировать яркие участки, промежуточные тона и глубину тени по цветам:
	- a. Нажмите **Расширенная настройка цветов**.
	- b. Выберите требуемый цвет.
	- c. Переместите ползунки для регулировки ярких участков, промежуточных тонов и теней.
	- d. Повторите действия 4b и 4c по отношению к дополнительным цветам.
- 5. Выберите **Сохранить**.

### <span id="page-105-0"></span>Настройка макета

Вкладка «Настройка макета» служит для изменения следующих параметров:

- Указание [ориентации](#page-105-1) оригинала на стр. 106
- Выбор размера [оригинала](#page-106-0) на стр. 107
- [Копирование](#page-106-1) книги на стр. 107
- Сдвиг [изображения](#page-107-0) на стр. 108
- [Стирание](#page-107-1) краев копии на стр. 108
- Инверсия [изображения](#page-108-1) на стр. 109

#### <span id="page-105-1"></span>**Указание ориентации оригинала**

Для автоматического сшивания копий нужно указать ориентацию:

- 1. Выберите пункт **Копирование** на сенсорном экране и перейдите на вкладку **Настройка макета**.
- 2. Нажмите **Ориентация оригинала** и выберите нужную ориентацию.
	- a. **Изображения вертикально** и **Изображения горизонтально** указывают направление загрузки оригиналов в податчик оригиналов.
	- b. **Вертикальные оригиналы** и **Горизонтальные оригиналы** указывают на ориентацию изображений в оригиналах.
- 3. Выберите **Сохранить**.

### <span id="page-106-0"></span>**Выбор размера оригинала**

Для указания размера оригинала и обеспечения копирования нужной области изображения:

- 1. Выберите пункт **Копирование** на сенсорном экране и перейдите на вкладку **Настройка макета**.
- 2. Нажмите **Размер оригинала**.
	- a. Выберите **Автоопределение**, для того чтобы принтер автоматически определял размер оригиналов.
	- b. Выберите **Предустановки областей сканиров.** для определения области копирования, если она соответствует стандартному размеру бумаги. Выберите в списке нужный размер бумаги.
	- c. Выберите **Пользовательская область сканиров.** и укажите с помощью стрелок высоту и ширину области копирования.
	- d. Выберите **Оригиналы разного размера** для копирования оригиналов разных стандартных размеров. С помощью диаграммы на экране определите, какие размеры оригиналов можно использовать в одной работе копирования.
- 3. Выберите **Сохранить**.

#### <span id="page-106-1"></span>**Копирование книги**

При копировании книг, журналов или других подшитых документов можно копировать левую или правую страницу либо обе страницы на один лист бумаги.

Примечание: Для копирования книг, журналов и других подшитых документов следует использовать стекло для документов. Запрещается подавать сшитые оригиналы в устройство подачи документов.

Копирование изображений из книги:

- 1. Выберите пункт **Копирование** на сенсорном экране и перейдите на вкладку **Настройка макета**.
- 2. Нажмите **Копирование книги**.
- 3. Нажмите **Выкл.** для копирования обеих страниц открытой книги в качестве одного изображения на один лист бумаги.
- 4. Нажмите **Обе страницы** для копирования левой и правой страниц открытой книги на два листа бумаги:

Если требуется стирание кромки для переплета, нажмите стрелки.

5. Нажмите **Только левая страница** для копирования только левой страницы раскрытой книги на один лист бумаги.

Если требуется стирание кромки для переплета, нажмите стрелки.

- 6. Нажмите **Только правая страница** для копирования только правой страницы раскрытой книги на один лист бумаги. Если требуется стирание кромки для переплета, нажмите стрелки.
- 7. Выберите **Сохранить**.

### <span id="page-107-0"></span>**Сдвиг изображения**

Можно изменить размещение изображения на странице копии. Данная функция особенно полезна в том случае, если размер изображения меньше размера страницы.

Для правильной работы функции сдвига изображения необходимо правильно расположить оригиналы. Дополнительные сведения см. в разделе Основное [копирование](#page-95-0) на стр. 96.

- Податчик оригиналов: расположите оригиналы лицевой стороной вверх таким образом, чтобы в податчик первым поступал левый (длинный) край.
- Стекло для документов: расположите оригиналы лицевой стороной вниз в заднем левом углу стекла экспонирования длинным краем влево.

Чтобы изменить расположение копии изображения, выполните следующее:

- 1. Выберите пункт **Копирование** на сенсорном экране, затем нажмите вкладку **Настройка макета**.
- 2. Нажмите кнопку **Сдвиг изображения**.
- 3. Для размещения изображения по центру страницы нажмите кнопку **Автоцентр**.
- 4. Чтобы указать расположение изображения, сделайте следующее:
	- a. Нажмите кнопку **Сдвиг полей**.
	- b. С помощью кнопок со стрелками укажите величину сдвига «Вверх/вниз» и «Вправо/влево» для стороны 1.
	- c. В случае двустороннего копирования с помощью кнопок со стрелками укажите величину сдвига «Вверх/вниз» и «Вправо/влево» для стороны 2 или выберите **Зеркально Сторона 1**.

Примечание: Если системный администратор предварительно сохранил предустановленные значения, выберите предварительную установку в левом нижнем углу окна.

5. Выберите **Сохранить**.

#### <span id="page-107-1"></span>**Стирание краев копии**

Можно указать поля страницы (правое, левое, верхнее и нижнее) для очистки краев копии.

Чтобы стереть кромки на копиях, выполните следующее:

- 1. Выберите пункт **Копирование** на сенсорном экране, затем нажмите вкладку **Настройка макета**.
- 2. Нажмите **Стирание краев**.
- 3. Для равномерного стирания всех краев:
	- a. Нажмите **Все края**.
	- b. С помощью стрелок укажите величину поля для стирания со стороны 1.
- 4. Чтобы указать другой размер кромки, сделайте следующее:
	- a. Нажмите **Отдельные края**.
	- b. Нажмите **Сторона 1**, затем кнопками со стрелками укажите поле для стирания для каждого края.
	- c. Нажмите **Сторона 2**, затем кнопками со стрелками укажите поле для стирания для каждого края стороны 2 либо выберите **Зеркально Сторона 1**.

Примечание: Если системный администратор предварительно сохранил предустановленные значения, например для стирания перфорации, выберите предварительную установку в левом нижнем углу окна.

5. Выберите **Сохранить**.

### **Инверсия изображения**

Страницы можно печатать как зеркальные изображения, при этом каждое изображение отображается на странице слева направо.

Оригиналы можно печатать как негативы, при этом позитивные изображения печатаются как негативные.

Для инверсии изображений:

- 1. Выберите пункт **Копирование** на сенсорном экране, затем нажмите вкладку **Настройка макета**.
- 2. Нажмите **Инверсия изображения**.
- 3. Для зеркального отображения изображений нажмите **Зеркальное изображение**. По умолчанию выставлен параметр **Нормальное изображение**, т.е. зеркальное отображение отключено.
- 4. Для создания негатива изображений нажмите **Негативное изображение**. По умолчанию выставлен параметр **Позитивное изображение**, при котором изображение не печатается в качестве негатива.
- 5. Выберите **Сохранить**.

# Настройка формата готовой работы

Используйте вкладку «Выход. формат» для изменения следующих параметров:

- [Создание](#page-109-0) брошюр на стр. 110
- [Добавление](#page-109-1) обложек на стр. 110
- Разбивка начала главы на [страницы](#page-110-0) на стр. 111
- [Добавление](#page-111-0) вставок на стр. 112
- [Определение](#page-112-0) страниц-исключений на стр. 113
- [Добавление](#page-113-0) аннотаций на стр. 114
- Вставка [разделителей](#page-114-0) прозрачных пленок на стр. 115
- Печать нескольких [изображений](#page-114-1) на странице на стр. 115
- Повторение [изображений](#page-115-0) на листе на стр. 116

# <span id="page-109-0"></span>**Создание брошюр**

Копии можно печатать в форме брошюры. При этом изображения уменьшаются в размере, и на каждой напечатанной странице помещается два изображения. Затем можно выполнить фальцовку и сшивание страниц вручную или автоматически с помощью соответствующего финишера.

Примечание: В таком режиме система начинает печатать копии после того, как отсканирует все оригиналы.

Процедура создания брошюры:

- 1. Выберите пункт **Копирование** на сенсорном экране, затем нажмите вкладку **Формат готовой работы**.
- 2. Нажмите кнопку **Создание брошюры**, затем нажмите **Вкл.**.
- 3. Фальцовка и сшивание с помощью финишера:
	- a. Выберите **Фальцовка и сшивание**.
	- b. Для выбора определенного лотка нажмите **Снабжение бумагой**, выберите нужный лоток и нажмите **Сохранить**.
	- c. Для выбора двусторонних оригиналов нажмите **Ввод оригинала**, затем нажмите **2-сторонние оригиналы**.
- 4. Только фальцовка с помощью финишера:
	- a. Выберите **Только фальцовка**.
	- b. Для выбора лотка для бумаги нажмите **Снабжение бумагой**, выберите нужный лоток и нажмите **Сохранить**.
	- c. Для выбора двусторонних оригиналов нажмите **Ввод оригинала**, затем нажмите **2-сторонние оригиналы**.
- 5. Выберите **Сохранить**.

### <span id="page-109-1"></span>**Добавление обложек**

Для добавления обложек в работу копирования выберите разные лотки для первой и последней страницы. В эти лотки можно загрузить более плотную бумагу, цветную бумагу или бумагу с предварительно нанесенной печатью. Обложка может быть как с печатью, так и без печати.

Примечание: Размер бумаги для обложек должен быть таким же, как для основной части документа.

Чтобы указать тип обложек и лоток, в котором они находятся, выполните следующее.

- 1. Выберите пункт **Копирование** на сенсорном экране.
- 2. В меню «Снабжение бумагой» выберите лоток, содержащий бумагу для основных страниц работы.

Примечание: Если для параметра «Снабжение бумагой» задано значение «Автовыбор», обложки блокируются.

- 3. Перейдите на вкладку **Формат готовой работы**.
- 4. Выберите **Специальные страницы** и нажмите **Обложки**.
- 110 Многофункциональный принтер WorkCentre 7755/7765/7775 Руководство пользователя
- 5. Для использования передней и задней обложки из одного и того же лотка с одинаковыми параметрами печати:
	- a. В параметрах обложки выберите **Передняя и задняя: одинаковые**.
	- b. Выберите параметры печати обложек: **Без изображения**, **Печать на стороне 1**, **Печать на стороне 2** или **Печать на обеих сторонах**.
	- c. Если выбрана **Печать на обеих сторонах**, изображение на стороне 2 можно повернуть на 180 градусов, нажав **Вращать сторону 2**.
	- d. В меню «Снабжение бумагой» выберите лоток, содержащий бумагу для обложки, и нажмите **Сохранить**.
- 6. Для добавления передней и задней обложки из разных лотков или с разными параметрами печати:
	- a. Нажмите кнопку **Передняя и задняя: разные**.
	- b. Выберите параметры печати передней обложки: **Без изображения**, **Печать на стороне 1**, **Печать на стороне 2** или **Печать на обеих сторонах**.
	- c. Если выбрана **Печать на обеих сторонах**, изображение на стороне 2 можно повернуть на 180 градусов, нажав **Вращать сторону 2**.
	- d. В меню «Снабжение бумагой» выберите лоток, содержащий бумагу для обложки, и нажмите **Сохранить**.
	- e. Выберите параметры печати задней обложки: **Без изображения**, **Печать на стороне 1**, **Печать на стороне 2** или **Печать на обеих сторонах**.
	- f. Если выбрана **Печать на обеих сторонах**, изображение на стороне 2 можно повернуть на 180 градусов, нажав **Вращать сторону 2**.
	- g. В меню «Снабжение бумагой» выберите лоток, содержащий бумагу для обложки, и нажмите **Сохранить**.
- 7. Для печати только передней или только задней обложки:
	- a. Нажмите **Только передняя обложка** или **Только задняя обложка**.
	- b. Выберите параметры печати обложек: **Без изображения**, **Печать на стороне 1**, **Печать на стороне 2** или **Печать на обеих сторонах**.
	- c. Если выбрана **Печать на обеих сторонах**, изображение на стороне 2 можно повернуть на 180 градусов, нажав **Вращать сторону 2**.
	- d. В меню «Снабжение бумагой» выберите лоток, содержащий бумагу для обложки.
- 8. Выберите **Сохранить**. Параметры обложки отобразятся в окне **Специальные страницы**.

Примечание: Для правки или удаления обложки выберите обложку в списке, затем выберите нужную ориентацию в раскрывающемся меню.

9. В окне «Специальные страницы» выберите **Сохранить**.

### <span id="page-110-0"></span>**Разбивка начала главы на страницы**

Если необходимо задать начало каждой главы с передней или задней части страницы при двустороннем копировании, задайте номер начальной страницы главы. При необходимости одну сторону листа можно оставить пустой, чтобы глава начиналась с нужной стороны листа.

#### Копирование

Определение начальной стороны определенных страниц:

- 1. Выберите пункт **Копирование** на сенсорном экране.
- 2. В меню «Снабжение бумагой» выберите лоток, содержащий бумагу для основных страниц работы.

Примечание: Если для параметра «Снабжение бумагой» задано значение «Автовыбор», параметр «Начало главы» блокируется.

- 3. Перейдите на вкладку **Формат готовой работы**.
- 4. Выберите **Специальные страницы** и нажмите **Начало главы**.
- 5. Выберите **Номер страницы** и введите номер страницы с буквенно-цифровой клавиатуры.
- 6. Выберите **На правой странице**, переднюю сторону бумаги или **На левой странице**.
- 7. Выберите **Добавить**. Данная страница будет добавлена в список в правой части окна.
- 8. Повторите действия 5 7 по отношению к другим страницам, параметры которых нужно задать.
- 9. Нажмите кнопку **Закрыть**. Параметры страницы отобразятся в списке в правой части окна **Специальные страницы**.
- 10. Выберите **Сохранить**.

### <span id="page-111-0"></span>**Добавление вставок**

В определенные места работы копирования можно добавить пустые листы или листы с предварительно нанесенной печатью. Можно указать лоток, который необходимо использовать для подобных вставок.

Примечание: Ширина бумаги для вставок должна совпадать с шириной бумаги, используемой для оставшейся части документа. Если выбран параметр «Создание брошюр», добавлять вставки нельзя.

Добавление вставок:

1. Выберите пункт **Копирование** на сенсорном экране, затем нажмите вкладку **Формат готовой работы**.

Примечание: Если для параметра «Снабжение бумагой» задано значение «Автовыбор», вставки добавлять нельзя.

- 2. Выберите **Специальные страницы** и нажмите **Вставки**.
- 3. Выберите **После номера страницы** и введите номер страницы с буквенноцифровой клавиатуры.
- 4. Кнопками со стрелками **Количество вставок** задайте количество листов, которое необходимо добавить в этом месте.
- 5. Выбор лотка для бумаги, используемого для вставок:
	- a. Нажмите **Снабжение бумагой**.
	- b. Выберите требуемый лоток.
	- c. Выберите **Сохранить**.
- 6. Выберите **Добавить**. Вставка будет добавлена в список в правой части окна.
- 7. Повторите действия 3 6 для добавления дополнительных вставок.
- Многофункциональный принтер WorkCentre 7755/7765/7775 112 Руководство пользователя

8. Нажмите кнопку **Закрыть**. Вставки отобразятся в списке в правой части окна **Специальные страницы**.

Примечание: Для правки или удаления вставки выберите ее в списке, затем выберите нужную ориентацию в раскрывающемся меню.

9. Выберите **Сохранить**.

### <span id="page-112-0"></span>**Определение страниц-исключений**

В работе копирования можно задать страницы-исключения, для которых будет использоваться бумага из другого лотка.

Примечания:

- Размер бумаги для страниц-исключений должен быть таким же, как для основной части документа.
- Если выбран параметр «Создание брошюр», добавлять страницыисключения невозможно.

Выбор страниц-исключений:

1. Выберите пункт **Копирование** на сенсорном экране и перейдите на вкладку **Формат готовой работы**.

Примечание: Если для параметра «Снабжение бумагой» задано значение «Автовыбор», страницы-исключения блокируются.

- 2. Выберите **Специальные страницы** и нажмите **Исключения**.
- 3. С помощью буквенно-цифровой клавиатуры введите начальное значение диапазон страниц, печать которых будет выполняться из другого лотка. Для ввода конца диапазона нажмите поле конца диапазона и введите значение с буквенно-цифровой клавиатуры. Для определения одной страницы в качестве исключения введите ее номер в качестве начала и конца диапазона.
- 4. Выбор бумаги для страниц-исключений:
	- a. Нажмите **Снабжение бумагой**.
	- b. Выберите лоток, содержащий бумагу для страниц-исключений.
	- c. Выберите **Сохранить**.
- 5. Выберите **Добавить**. Страницы-исключения будут добавлены в список в правой части окна.
- 6. Повторите действия 3 5 для добавления других страниц-исключений.
- 7. Нажмите кнопку **Закрыть**. Страницы-исключения отобразятся в списке.

Примечание: Для правки или удаления страницы-исключения выберите ее в списке, затем выберите нужную ориентацию в раскрывающемся меню.

8. Выберите **Сохранить**.

# <span id="page-113-0"></span>**Добавление аннотаций**

К копиям можно автоматически добавлять аннотации, например, номера страниц и дату.

Примечания:

- Аннотации не добавляются на обложки, вкладки, вставки или пустые страницы в начале главы.
- Если выбран параметр «Создание брошюр», добавлять аннотации нельзя.

### Добавление аннотаций:

- 1. Выберите пункт **Копирование** на сенсорном экране и перейдите на вкладку **Формат готовой работы**.
- 2. Нажмите кнопку **Аннотации**.
- 3. Для вставки нумерации страниц:
	- a. Нажмите **Нумерация страниц**, затем нажмите **Вкл.**.
	- b. Нажмите **Применить к** для добавления номера страницы на все страницы или на все страницы за исключением первой.
	- c. Выберите **Стартовый номер страницы** и введите номер страницы с буквенноцифровой клавиатуры.
	- d. В меню «Положение» нажмите стрелку, чтобы выбрать для номера страницы верхний или нижний колонтитул.
	- e. Выберите **Сохранить**. На страницах-образцах отобразится символ **#**.
	- f. Для изменения формата текста нажмите **Формат и стиль**, выберите параметры и нажмите **Сохранить**.
- 4. Чтобы добавить комментарий, сделайте следующее:
	- a. Нажмите **Комментарий**, затем нажмите **Вкл.**.
	- b. Нажмите **Применить к** для добавления комментария на все страницы, на все страницы за исключением первой или только на первую страницу.
	- c. Нажмите существующий комментарий. Для создания нового комментария нажмите пустую строку, введите текст комментария (до 50 символов) с клавиатуры на сенсорном экране и нажмите **Сохранить**.
	- d. В меню «Положение» нажмите стрелку, чтобы выбрать для комментария верхний или нижний колонтитул.
	- e. Выберите **Сохранить**. На страницах-образцах отобразится местоположение комментария.
	- f. Для изменения формата текста нажмите **Формат и стиль**, выберите параметры и нажмите **Сохранить**.
- 5. Для вставки текущей даты:
	- a. Нажмите **Дата**, затем нажмите **Вкл.**.
	- b. Нажмите **Применить к** для добавления даты на все страницы, на все страницы за исключением первой или только на первую страницу.
	- c. В меню «Положение» нажмите стрелку, чтобы выбрать для даты верхний или нижний колонтитул.
- Многофункциональный принтер WorkCentre 7755/7765/7775 114 Руководство пользователя
- d. Выберите **Сохранить**. На страницах-образцах отобразится местоположение даты.
- e. Для изменения формата текста нажмите **Формат и стиль**, выберите параметры и нажмите **Сохранить**.
- 6. Чтобы добавить штамп, сделайте следующее:
	- a. Нажмите **Метка Bates**, затем нажмите **Вкл.**.
	- b. Выберите **Стартовый номер страницы** и введите номер начальной страницы с буквенно-цифровой клавиатуры. Можно добавить нули в начале.
	- c. Нажмите **Применить к** для добавления **метки Bates** на все страницы или на все страницы за исключением первой.
	- d. Выберите в списке существующий префикс. Для создания нового префикса нажмите пустую строку, введите текст префикса (до 8 символов) с клавиатуры на сенсорном экране и нажмите **Сохранить**.
	- e. В меню «Положение» нажмите стрелку, чтобы выбрать для метки Bates верхний или нижний колонтитул.
	- f. Выберите **Сохранить**. На страницах-образцах отобразится местоположение метки Bates.
	- g. Для изменения формата текста нажмите **Формат и стиль**, выберите параметры и нажмите **Сохранить**.
- 7. Выберите **Сохранить**.

### <span id="page-114-0"></span>**Вставка разделителей прозрачных пленок**

Между всеми отпечатанными прозрачными пленками можно автоматически вставлять пустые листы. Размер и ориентация таких разделителей должны совпадать с размером и ориентацией прозрачной пленки.

Примечание: Если для параметра «Снабжение бумагой» задано значение «Автовыбор», разделители прозрачных пленок добавлять нельзя.

Для выбора разделителей прозрачных пленок:

- 1. Выберите пункт **Копирование** на сенсорном экране, затем нажмите вкладку **Формат готовой работы**.
- 2. Нажмите **Разделители прозр. пленки**, затем нажмите **Вкл.**.
- 3. В разделе «Подача разделителей» выберите лоток с бумагой для разделителей. Если лоток с бумагой для разделителей не отображается, нажмите **Далее**, выберите нужный лоток и нажмите **Сохранить**.
- 4. В меню «Снабжение прозрачными пленками» выберите лоток, содержащий прозрачные пленки. Если лоток с прозрачными пленками не отображается, нажмите **Далее**, выберите нужный лоток и нажмите **Сохранить**.
- 5. Выберите **Сохранить**.

### <span id="page-114-1"></span>**Печать нескольких изображений на странице**

Можно скопировать одно изображение и напечатать его несколько раз на одной стороне бумажного листа. При этом размеры изображений уменьшаются в соответствии с размером бумаги.

#### Копирование

Печать нескольких оригинальных изображений на листе:

- 1. Выберите пункт **Копирование** на сенсорном экране, затем нажмите вкладку **Формат готовой работы**.
- 2. Нажмите **Макет страницы**, затем нажмите **Страниц на стороне**.
- 3. Выберите количество оригинальных страниц на каждой стороне листа. Изменение количества:
	- a. Нажмите **Укажите строки и столбцы**.
	- b. Кнопками со стрелками измените количество строк.
	- c. Кнопками со стрелками измените количество столбцов.

Примечание: В правой стороне окна отобразится схема макета изображения.

- 4. Нажмите **Ориентация оригинала** и выберите **Вертикальные оригиналы** или **Горизонтальные оригиналы**.
- 5. Выберите **Сохранить**.

### <span id="page-115-0"></span>**Повторение изображений на листе**

На одну сторону бумажного листа можно скопировать несколько экземпляров оригинального изображения. Это полезно в случае печати нескольких копий мелкого изображения.

Печать повторяющегося изображения на листе:

- 1. Выберите пункт **Копирование** на сенсорном экране, затем нажмите вкладку **Формат готовой работы**.
- 2. Нажмите **Макет страницы**, затем нажмите **Повтор изображения**.
- 3. Нажмите соответствующую кнопку для печати двух, четырех, шести или девяти копий изображения на каждой стороне листа.

Примечание: В правой стороне окна отобразится схема макета изображения.

- 4. Изменение количества:
	- a. Нажмите **Укажите строки и столбцы**.
	- b. Кнопками со стрелками измените количество строк.
	- c. Кнопками со стрелками измените количество столбцов.

Примечание: В правой стороне окна отобразится схема макета изображения.

- 5. Нажмите **Автоповтор**, чтобы принтер автоматически определил максимальное количество строк и столбцов для выбранного размера бумаги.
- 6. Нажмите **Ориентация оригинала** и выберите **Вертикальные оригиналы** или **Горизонтальные оригиналы**.
- 7. Выберите **Сохранить**.

### Дополнительные функции копирования

Используйте вкладку **Блок работы** для изменения следующих параметров:

- [Компоновка](#page-116-0) работы на стр. 117
- Печать [пробной](#page-117-0) копии на стр. 118
- 116 Многофункциональный принтер WorkCentre 7755/7765/7775 Руководство пользователя
- Сохранение параметров [копирования](#page-117-1) на стр. 118
- Загрузка [сохраненных](#page-118-0) параметров копирования на стр. 119

### <span id="page-116-0"></span>**Компоновка работы**

С помощью этой функции можно выполнять сложные работы копирования, включающие определенное количество оригиналов, для которых требуются разные параметры копирования. Каждый «сегмент» может использовать разные параметры копирования. После программирования и сканирования всех сегментов (изображения страниц временно сохраняются в принтере) выполняется печать работы копирования целиком.

Для создания задания копирования:

- 1. Выберите пункт **Копирование** на сенсорном экране.
- 2. Запрограммируйте и отсканируйте первый сегмент:
	- a. Загрузите оригиналы для первого сегмента.
	- b. Выберите требуемые настройки копирования (параметры макета, изображения и т.д.) для первого сегмента.
	- c. Выберите вкладку **Блок работы**.
	- d. Нажмите **Компоновка** и выберите **Вкл.**.
	- e. Нажмите зеленую кнопку **Старт** на панели управления принтера для сканирования первого комплекта оригиналов.
- 3. Запрограммируйте и отсканируйте дополнительные сегменты:
	- a. Загрузите оригиналы для следующего сегмента.
	- b. Когда откроется окно **Компоновка**, выберите **Программировать следующий сегмент** в его правом нижнем углу.
	- c. На соответствующих вкладках выберите нужные параметры данного сегмента.
	- d. Нажмите зеленую кнопку **Старт**, чтобы отсканировать оригиналы для данного сегмента.
- 4. Повторите действие 3 по отношению к каждому следующему сегменту.
- 5. Когда все сегменты будут запрограммированы и отсканированы:
	- a. Если на экране не отображается окно **Компоновка**, перейдите на вкладку **Блок работы** и выберите **Компоновка**.
	- b. С буквенно-цифровой клавиатуры введите количество копий в поле **Количество для готовой работы**.
	- c. Нажмите кнопку **Печать работы** в правом нижнем углу окна **Компоновка**.

Откроется окно «Выполнение задания». При необходимости работу можно отменить, нажав **Отмена**.

### <span id="page-117-0"></span>**Печать пробной копии**

В случае сложной работы копирования может понадобиться печать пробной копии перед созданием нескольких копий. Эта функция печатает одну копию и временно приостанавливает печать других копий. После ознакомления с пробной копией можно напечатать оставшиеся копии (с такими же параметрами) или отменить печать.

Примечание: Пробная копия не входит в общее выбранное количество копий. Например, если при копировании книги выбрана печать трех копий, будет напечатана одна копия, а печать трех оставшихся копий будет приостановлена до тех пор, пока не поступит разрешение на отправку данных копий на печать (всего будет создано четыре копии).

Чтобы распечатать шаблонную копию:

- 1. Выберите пункт **Копирование** на сенсорном экране, затем выберите требуемые настройки копирования.
- 2. Выберите вкладку **Блок работы**.
- 3. Нажмите **Пробная работа** и выберите **Вкл.**.
- 4. Выберите **Сохранить**.
- 5. Нажмите зеленую кнопку **Старт** на панели управления. Будет напечатан пробный комплект.

Печать оставшихся копий или удаление работы:

- 1. Для отправки команды на печать оставшихся копий в работе нажмите **Разблокировать**.
- 2. Если пробная копия вас не устраивает, нажмите **Удалить**.

#### <span id="page-117-1"></span>**Сохранение параметров копирования**

Если определенное сочетание параметров копирования требуется использовать для последующих работ копирования, данные параметры можно сохранить под определенным именем и загрузить впоследствии для применения к другим работам копирования.

Для сохранения текущих настроек копирования:

- 1. На сенсорном экране принтера нажмите кнопку **Копирование**.
- 2. Выберите вкладку **Блок работы** и нажмите **Сохр. текущие наст-ки**.
- 3. В меню «Настройка» нажмите кнопку со стрелкой вниз и выберите одну из доступных строк в списке.

Примечание: Если выбрана существующая строка, сохраненные в ней параметры можно заменить текущими параметрами или удалить.

- 4. Введите имя сохраненных параметров с клавиатуры на сенсорном экране.
- 5. Выберите **Сохранить**.

### <span id="page-118-0"></span>**Загрузка сохраненных параметров копирования**

Любые ранее сохраненные параметры копирования можно загрузить и применить к текущим работам.

Примечание: Информацию о сохранении параметров копирования под определенным именем см. в разделе Сохранение параметров [копирования](#page-117-1) на стр. 118.

Загрузка сохраненных параметров:

- 1. На сенсорном экране принтера нажмите кнопку **Копирование**.
- 2. Выберите вкладку **Блок работы** и нажмите **Загрузить сохраненные настройки**.
- 3. Выберите нужные параметры из сохраненных.

Примечание: Для удаления сохраненных параметров выберите их и нажмите **Удалить настройки**.

4. Нажмите **Применить настройки**. Сохраненные настройки будут применены к текущей работе копирования.

Копирование

Многофункциональный принтер WorkCentre 7755/7765/7775 Руководство пользователя 120

# Сканирование

6

В этой главе рассматриваются следующие вопросы:

- Общие сведения о [сканировании](#page-121-0) на стр. 122
- Загрузка [оригиналов](#page-122-0) на стр. 123
- [Сканирование](#page-123-0) в папку на стр. 124
- Сканирование в сетевое [хранилище файлов](#page-126-0) на стр. 127
- [Сканирование](#page-127-0) в электронную почту на стр. 128
- [Сканирование](#page-129-0) в домашний каталог на стр. 130
- [Использование](#page-130-0) утилиты сканирования Xerox на стр. 131
- Настройка параметров [сканирования](#page-144-0) на стр. 145

*См. также:*

*Сведения о настройке параметров сканирования см. в документе System Administrator Guide* (Руководство системного администратора) по адресу [www.xerox.com/office/WC7755\\_WC7765\\_WC7775docs](http://www.office.xerox.com/cgi-bin/printer.pl?APP=udpdfs&Page=color&Model=WorkCentre+WC7755_WC7765_WC7775&PgName=userdocpdfs&FileName=sys_admin_guide&Language=english).

# <span id="page-121-0"></span>Общие сведения о сканировании

Сканирование — это дополнительная функция принтера, которая предоставляет несколько возможностей для сканирования и сохранения оригинального документа. Сканирование на WorkCentre 7755/7765/7775 отличается от сканирования на обычном сканере. Поскольку система обычно подсоединена к сети, а не напрямую к единственному компьютеру, системе нужно указать место, в котором будут храниться файлы отсканированных изображений.

Принтер поддерживает следующие варианты сканирования:

- Сканирование документа и сохранение изображения на жестком диске принтера.
- Сканирование оригинального документа в хранилище документов на сетевом сервере.
- Сканирование оригинального документа с отправкой на определенный адрес электронной почты.
- Сканирование оригинального документа в домашний каталог.
- Создание шаблонов сканирования и загрузка отсканированных изображений на компьютер с помощью утилиты сканирования Xerox.
- Импорт отсканированных изображений в приложения с использованием TWAIN и WIA.

Примечания:

- Для извлечения отсканированного файла принтер необходимо подключить к сети.
- Перед использованием функцию сканирования необходимо активировать. Дополнительную информацию можно найти в документе *System Administrator Guide* (Руководство системного администратора) по адресу [www.xerox.com/office/WC7755\\_WC7765\\_WC7775docs](http://www.office.xerox.com/cgi-bin/printer.pl?APP=udpdfs&Page=color&Model=WorkCentre+WC7755_WC7765_WC7775&PgName=userdocpdfs&FileName=sys_admin_guide&Language=english) либо в справке CentreWare IS.
- Задания печати, копирования и отправки факсов могут выполняться во время сканирования оригиналов и во время загрузки файлов с жесткого диска принтера.

# <span id="page-122-0"></span>Загрузка оригиналов

Все задания сканирования начинаются с загрузки оригинального документа в принтер. Для работ, состоящих из одной страницы, а также для оригиналов, непригодных для податчика оригиналов, используйте стекло для документов. Для подачи страниц по несколько штук или по одной используйте податчик оригиналов.

### Использование стекла для документов

Поднимите крышку податчика оригиналов и разместите оригинал лицевой стороной вниз по направлению к заднему левому углу стекла для документов, как показано на иллюстрации.

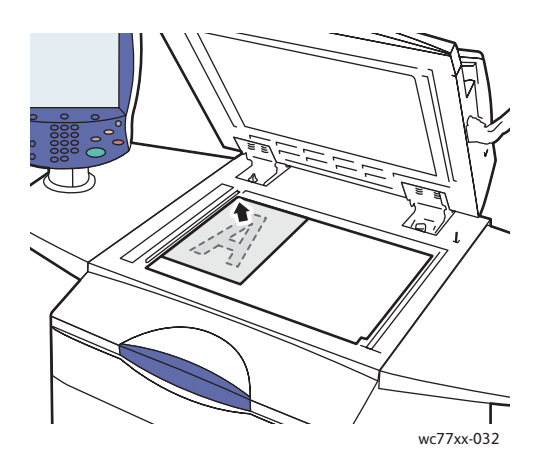

### Использование податчика оригиналов

Загрузите оригиналы лицевой стороной вверх. Отрегулируйте направляющие бумаги по размеру оригиналов.

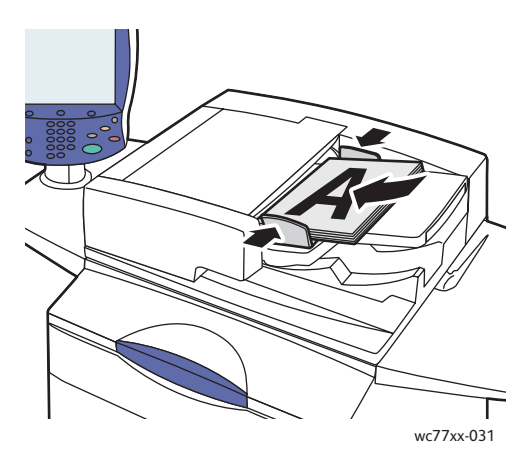

# <span id="page-123-0"></span>Сканирование в папку

В данном разделе содержится следующая информация:

- [Сканирование](#page-123-1) в общую папку на стр. 124
- Загрузка [отсканированных](#page-124-0) файлов на компьютер с помощью CentreWare IS на стр. 125
- [Использование](#page-124-1) личной папки на стр. 125

Сканирование в папку – это самый простой способ сканирования. Папка представляет собой пространство для хранения на встроенном жестком диске принтера. При сканировании документа на принтере отсканированный файл сохраняется в папке на жестком диске. Сохраненный отсканированный файл можно загрузить на компьютер с помощью CentreWare IS.

Для хранения отсканированных изображений в принтере существует общая папка. Эта папка доступна всем пользователям без использования пароля. Отсканированные документы может просмотреть любой пользователь. При необходимости можно создать личную папку, защищенную паролем и доступную только для определенного пользователя. См. раздел [Использование](#page-124-1) личной папки на стр. 125.

Примечание: Функция сканирования в папку должна быть активирована системным администратором.

# <span id="page-123-1"></span>Сканирование в общую папку

Документы можно сканировать в папку, не защищенную паролем, для последующего извлечения.

- 1. Поместите оригинал на стекло для документов или в податчик оригиналов.
- 2. Нажмите кнопку **Основные режимы**.
- 3. На сенсорном экране нажмите кнопку **Процедура сканирования**.
- 4. В разделе **Все шаблоны** выберите **\_PUBLIC**.

Примечания:

- При сканировании документа в папку по умолчанию создается односторонний цветной документ в формате PDF. Эти параметры можно изменить с панели управления принтера или с компьютера с помощью CentreWare IS.
- Параметры, выбранные с помощью CentreWare IS, можно перезаписать с сенсорного экрана принтера.
- 5. Для изменения любых параметров сканирования используйте четыре кнопки в нижней части сенсорного экрана, **Цвет копии**, **2-стороннее сканирование**, **Тип оригинала** и **Предустановки сканирования**, с помощью которых можно выбрать нужные параметры сканирования. Дополнительные сведения см. в разделе Настройка [параметров](#page-144-0) [сканирования](#page-144-0) на стр. 145.
- 6. Нажмите зеленую кнопку **Старт**. На панели управления принтера откроется окно «Выполнение задания».

Многофункциональный принтер WorkCentre 7755/7765/7775 124 Руководство пользователя

По завершении сканирования на сенсорном экране принтера снова появится вкладка «Процедура сканирования». Файл будет сохранен в общей папке на жестком диске принтера. Данный файл можно загрузить на компьютер с помощью CentreWare IS.

# <span id="page-124-0"></span>Загрузка отсканированных файлов на компьютер с помощью CentreWare IS

Отсканированные файлы извлекаются путем копирования с принтера на жесткий диск компьютера.

- 1. Запустите на компьютере веб-браузер.
- 2. В окне веб-браузера введите IP-адрес принтера и нажмите клавишу **Enter** для открытия CentreWare IS.

Примечание: Если вы не знаете IP-адрес своего принтера, см. [Определение](#page-39-0) IP-адреса [принтера](#page-39-0) на стр. 40.

- 3. Перейдите на вкладку **Сканировать**.
- 4. В разделе **Показать** нажмите кнопку **Почтовые ящики**.
- 5. В разделе **Сканирование в почтовый ящик** щелкните **Общая папка по умолчанию**. Откроется окно **Содержимое папки**, содержащее нужный файл изображения.

Примечание: Если файл изображения не отображается, щелкните **Обновить вид**.

- 6. В разделе **Действие** выберите один из следующих параметров и нажмите кнопку **Перейти**:
	- **Загрузить**: сохранение копии файла на компьютер. При отображении приглашения нажмите кнопку **Сохранить** и выберите место на компьютере, в котором будет сохранен файл. Затем можно открыть файл или закрыть диалоговое окно.
	- **Повторная печать**: печать файла на принтере без сохранения его копии на компьютере.
	- **Удалить**: удаление файла из почтового ящика. При запросе щелкните **OK** для удаления файла или **Отмена** для отмены операции.

### <span id="page-124-1"></span>Использование личной папки

Возможно, системный администратор уже создал личные папки на принтере. Для личной папки может потребоваться пароль. После выбора личной папки нажмите **Ввод пароля папки** и введите пароль папки с клавиатуры сенсорного экрана.

С помощью CentreWare IS можно самостоятельно создать личную папку по следующим инструкциям.

### **Создание личной папки**

- 1. Запустите веб-браузер.
- 2. В окне веб-браузера введите IP-адрес принтера и нажмите клавишу **Enter** для открытия CentreWare IS.

Примечание: Если вы не знаете IP-адрес своего принтера, см. [Определение](#page-39-0) IP-адреса [принтера](#page-39-0) на стр. 40.

- 3. Перейдите на вкладку **Сканировать**.
- 4. В разделе **Показать** нажмите кнопку **Почтовые ящики**.
- 5. В разделе **Сканирование в почтовый ящик** щелкните **Создать папку**.
- 6. Введите имя папки и при необходимости создайте пароль.
- 7. Нажмите кнопку **Применить**.

Теперь личная папка готова к использованию; она будет представлена в списке папок CentreWareIS и на сенсорном экране принтера в разделе «Локальные шаблоны». Это означает, что содержимое данной папки будет храниться локально на жестком диске принтера.

# <span id="page-126-0"></span>Сканирование в сетевое хранилище файлов

В процедуру сканирования входит также сканирование в сетевое хранилище файлов. Отсканированные документы направляются в хранилище документов на сетевом сервере, настроенное системным администратором.

Примечание: Функция сканирования в сетевое хранилище файлов должна быть активирована системным администратором.

Использование режима сканирования в сетевое хранилище файлов:

- 1. На панели управления принтера нажмите кнопку **Основные режимы**.
- 2. Нажмите кнопку **Процедура сканирования**.
- 3. В списке **Все шаблоны** выберите шаблон, созданный системным администратором.

Примечание: Шаблоны должен создать системный администратор. Дополнительную информацию можно найти в документе *System Administrator Guide*  (Руководство системного администратора) по адресу [www.xerox.com/office/WC7755\\_WC7765\\_WC7775docs](http://www.office.xerox.com/cgi-bin/printer.pl?APP=udpdfs&Page=color&Model=WorkCentre+WC7755_WC7765_WC7775&PgName=userdocpdfs&FileName=sys_admin_guide&Language=english).

- 4. В шаблоне содержатся настройки сканирования и место для сохранения изображений. Для изменения любых параметров сканирования используйте четыре кнопки в нижней части панели управления, **Цвет копии**, **2-стороннее сканирование**, **Тип оригинала** и **Предустановки сканирования**, с помощью которых можно выбрать нужные параметры сканирования. Дополнительные сведения см. в разделе [Настройка](#page-144-0) параметров [сканирования](#page-144-0) на стр. 145.
- 5. Поместите оригинал документа в автоподатчик или на стекло экспонирования, затем нажмите зеленую кнопку **Старт**.

# <span id="page-127-0"></span>Сканирование в электронную почту

В процедуру сканирования входит также сканирование в электронную почту. При этом отсканированный документ отправляется по электронной почте в качестве вложения.

Примечание: Функция сканирования в электронную почту должна быть включена системным администратором.

Отправка отсканированного изображения на адрес электронной почты:

- 1. На панели управления принтера нажмите кнопку **Основные режимы**.
- 2. Нажмите кнопку **Эл. почта**.
- 3. Для изменения адреса **От…** нажмите элемент **От…**

Примечание: Адрес **От…** настраивается системным администратором. В некоторых случаях пользователь может изменить адрес **От…**, в других случаях это невозможно.

Введите адрес электронной почты с клавиатуры на сенсорном экране, затем нажмите **Сохранить**.

4. Нажмите **Новый получатель**.

Можно ввести полный адрес электронной почты с клавиатуры сенсорного экрана либо выбрать его из адресной книги. Введите имя получателя или часть имени (в зависимости от настроек адресной книги) и нажмите кнопку **Поиск**.

- 5. Нажмите кнопку **Добавить** для добавления получателей в список.
- 6. Повторите действия 4-5 для добавления других получателей в список. После добавления в список всех требуемых получателей нажмите **Закрыть**.
- 7. Заголовок электронному сообщению присваивается по умолчанию. Для изменения заголовка нажмите **Тема** и введите новую тему с использованием сенсорной клавиатуры. После завершения нажмите кнопку **Сохранить**.
- 8. Поместите оригинал документа в автоподатчик или на стекло экспонирования, затем нажмите зеленую кнопку **Старт**.

Отправка отсканированного изображения на адрес электронной почты из адресной книги:

- 1. На панели управления принтера нажмите кнопку **Основные режимы**.
- 2. Нажмите **Эл. почта**.
- 3. Нажмите кнопку **Адресная книга**.
- 4. В раскрывающемся списке адресной книги выберите **Общий**.
- 5. Введите имя получателя электронной почты.
- 6. Нажмите кнопку **Поиск**.
- 7. Будет выполнен поиск имени в общей адресной книге, результаты которого затем отобразятся в виде списка. Выберите в списке нужное имя.
- 8. Нажмите **Кому:**, затем нажмите **Закрыть**.
- 9. Поместите документ для отправки по электронной почте в податчик оригиналов или на стекло для документов, затем нажмите зеленую кнопку **Старт**.

При необходимости используйте четыре кнопки, расположенные в нижней части сенсорного экрана – **Цвет копии**, **2-стороннее сканирование**, **Тип оригинала** и **Предустановки сканирования** – для выбора параметров сканирования.

*См. также:*

Настройка параметров [сканирования](#page-144-0) на стр. 145

### Настройка параметров электронной почты

Можно переписать параметры шаблона и изменить следующие параметры электронной почты:

- Имя файла
- Формат файла
- Сообщение
- Ответить кому

Изменение параметров электронной почты «Имя файла», «Сообщение» или «Ответить кому»:

- 1. На панели управления принтера нажмите кнопку **Основные режимы**.
- 2. Нажмите **Эл. почта** и перейдите на вкладку **Опции эл. почты**.
- 3. Нажмите кнопку **Имя файла**, **Сообщение** или **Ответить кому**, после этого удалите или отредактируйте текст, используемый по умолчанию, используя клавиатуру на сенсорном экране.
- 4. Выберите **Сохранить**.

Чтобы изменить формат файла, выполните следующие действия:

- 1. На панели управления принтера нажмите кнопку **Основные режимы**.
- 2. Нажмите **Эл. почта** и перейдите на вкладку **Опции эл. почты**.
- 3. Нажмите кнопку **Формат файла** и выберите требуемый тип файла. При выборе того или иного формата файлов отображается его описание.
- 4. Для утверждения формата файлов нажмите **Сохранить**.

# <span id="page-129-0"></span>Сканирование в домашний каталог

Режим сканирования в домашний каталог предназначен для сохранения отсканированного документа в домашнем каталоге.

Примечание: Этот режим должен быть включен системным администратором.

Использование режима сканирования в домашний каталог:

- 1. На панели управления принтера нажмите кнопку **Основные режимы**.
- 2. В списке **Все шаблоны** выберите шаблон, созданный системным администратором.
- 3. В шаблоне содержатся настройки сканирования и место для сохранения изображений. Для изменения любых параметров сканирования используйте четыре кнопки в нижней части панели управления, **Цвет копии**, **2-стороннее сканирование**, **Тип оригинала** и **Предустановки сканирования**, с помощью которых можно выбрать нужные параметры сканирования. Дополнительные сведения см. в разделе Настройка [параметров](#page-144-0) [сканирования](#page-144-0) на стр. 145.
- 4. Поместите оригинал документа в автоподатчик или на стекло экспонирования, затем нажмите зеленую кнопку **Старт**.

# <span id="page-130-0"></span>Использование утилиты сканирования Xerox

В данном разделе содержится следующая информация:

- [Использование](#page-130-1) утилиты сканирования Xerox на стр. 131
- Создание шаблонов [сканирования](#page-131-0) на стр. 132
- Удаление шаблонов [сканирования](#page-134-0) на стр. 135
- Управление папками утилиты [сканирования](#page-134-1) Xerox и профилями электронной почты на стр[. 135](#page-134-1)
- Импорт [отсканированных](#page-141-0) файлов в приложение на стр. 142

Утилита сканирования Xerox (XSU) позволяет сканировать изображения с принтера непосредственно на компьютер. При этом отсканированные изображения не сохраняются в принтере. С помощью XSU можно сканировать шаблоны, предварительно просматривать изображения, а также копировать изображения в папку на компьютере или в электронную почту.

Примечание: Для использования утилиты сканирования Xerox требуется установить драйвера сканера. Дополнительную информацию можно найти в документе *System Administrator Guide* (Руководство системного администратора) по адресу [www.xerox.com/office/WC7755\\_WC7765\\_WC7775docs](http://www.office.xerox.com/cgi-bin/printer.pl?APP=udpdfs&Page=color&Model=WorkCentre+WC7755_WC7765_WC7775&PgName=userdocpdfs&FileName=sys_admin_guide&Language=english).

### <span id="page-130-1"></span>Использование утилиты сканирования Xerox

На принтере поместите оригинал на стекло для документов или в податчик оригиналов.

- 1. Нажмите кнопку **Основные режимы**.
- 2. На сенсорном экране нажмите кнопку **Процедура сканирования**.
- 3. В разделе **Все шаблоны** выберите из списка свой шаблон. Информацию о том, как создать шаблон, см. в разделе Создание шаблонов [сканирования](#page-131-0) на стр. 132.

Примечание: Параметры, выбранные с помощью CentreWare IS, можно перезаписать с сенсорного экрана принтера.

4. Появится диалоговое окно **Процедура сканирования**. Для изменения любых параметров сканирования используйте четыре кнопки в нижней части панели управления – **Цвет копии**, **2-стороннее сканирование**, **Тип оригинала** и **Предустановки сканирования**, с помощью которых можно выбрать нужные параметры сканирования. Дополнительные сведения см. в разделе [Настройка](#page-144-0) параметров [сканирования](#page-144-0) на стр. 145.

#### Сканирование

5. Нажмите зеленую кнопку **Старт**. На сенсорном экране принтера появится окно **Выполнение задания**. По завершении сканирования на сенсорном экране принтера снова появится вкладка **Процедура сканирования**. Файл будет сохранен в выбранное папке на жестком диске целевого компьютера.

Примечания:

- При сканировании в шаблон может потребоваться пароль. Обратитесь к системному администратору.
- В случае сбоя сканирования будет напечатана страница подтверждения. При успешном выполнении сканирования эта страница не печатается. Дополнительную информацию можно найти в документе *System Administrator Guide* (Руководство системного администратора) по адресу [www.xerox.com/office/WC7755\\_WC7765\\_WC7775docs](http://www.office.xerox.com/cgi-bin/printer.pl?APP=udpdfs&Page=color&Model=WorkCentre+WC7755_WC7765_WC7775&PgName=userdocpdfs&FileName=sys_admin_guide&Language=english).

# <span id="page-131-0"></span>Создание шаблонов сканирования

В данном разделе содержится следующая информация:

- Создание шаблона с параметром просмотра [изображения](#page-131-1) на стр. 132
- Создание шаблона для [сканирования](#page-132-0) изображений напрямую в папку на стр. 133
- Форматы и имена файлов [шаблонов](#page-133-0) на стр. 134
- Создание уникальных имен файлов [изображений](#page-133-1) на стр. 134

Шаблон содержит такие параметры, как тип файла, разрешение и размер оригинала. Вы можете задать дополнительные параметры для получения эскизов изображений или выбрать на компьютере папку, в которую автоматически будут копироваться файлы сканируемых изображений.

Перед загрузкой изображений на компьютер и их импортом в приложения через TWAIN или WIA требуется создать шаблон сканирования.

### <span id="page-131-1"></span>**Создание шаблона с параметром просмотра изображения**

Создание нового или изменение существующего шаблона, который сохраняет эскизы изображений в XSU:

- 1. Откройте на компьютере служебную программу сканирования Xerox.
	- Windows: правой кнопкой мыши щелкните значок **Утилита сканирования Xerox** на панели задач и выберите **Открыть утилиту сканирования Xerox**. Если на панели задач нет этого значка, нажмите кнопку **Пуск**, выберите **Все программы** или **Программы**, если используется классический вид Windows, затем выберите **Офисная печать Xerox** > **Сканирование** > **Утилита сканирования Xerox**.
	- Macintosh: выберите **Приложения** > **Xerox** > **Утилита сканирования Xerox** и дважды щелкните элемент **Утилита сканирования Xerox**.
- 2. Перейдите на вкладку **Настройки сканирования**, выберите параметры шаблона: **Цветной**, **Черно-белый**, **Размер оригинала**, **Разрешение**, **Тип оригинала**, **Формат файла** и **Стороны сканирования**.
- 3. Выберите параметр **Просмотреть изображение с помощью утилиты сканирования Xerox** для просмотра эскизов изображений на вкладках «Сканирование в эл. почту» и

Многофункциональный принтер WorkCentre 7755/7765/7775 132 Руководство пользователя

«Копирование в папку». На этих вкладках можно выбрать нужный профиль папки или электронной почты, чтобы использовать этот профиль в дальнейшем.

- 4. Выберите один из следующих вариантов:
	- Для того чтобы создать новый шаблон для выбранных параметров, введите имя нового шаблон в поле «Сохраненные конфигурации шаблона».
	- Для внесения выбранных параметров в существующий шаблон в раскрывающемся  $\bullet$ списке «Сохраненные конфигурации шаблона» выберите шаблон, который нужно изменить.
- 5. Измените параметры и нажмите Сохранить для сохранения параметров шаблона.

Примечание: В именах шаблонов не допускается использование пробелов.

Шаблон появится в списке шаблонов на вкладке Процедура сканирования сенсорного экрана принтера.

### <span id="page-132-0"></span>Создание шаблона для сканирования изображений напрямую в папку

Чтобы создать шаблон, которые помещает отсканированные изображения в заданную папку, сделайте следующее:

- 1. Откройте на компьютере служебную программу сканирования Хегох.
	- Windows: правой кнопкой мыши щелкните значок Утилита сканирования Хегох на панели задач и выберите Открыть утилиту сканирования Хегох. Если на панели задач нет этого значка, нажмите кнопку Пуск, выберите Все программы или Программы, если используется классический вид Windows, затем выберите Офисная печать Xerox > Сканирование > Утилита сканирования Xerox.
	- Macintosh: выберите Приложения > Xerox > Утилита сканирования Xerox и дважды щелкните элемент Утилита сканирования Хегох.
- 2. Перейдите на вкладку Настройки сканирования, выберите параметры шаблона: Цветной, Черно-белый, Размер оригинала, Разрешение, Тип оригинала, Формат файла и Стороны сканирования.
- 3. Щелкните Отправить изображение прямо в папку, если требуется отправлять отсканированные изображения сразу в заданную папку без предварительного просмотра изображений. Введите данные в следующих полях.
	- а. Для того чтобы создать уникальное имя отсканированного изображения (или нескольких изображений) в окне эскизов, введите имя файла в поле «Базовое имя файла».
	- b. В поле «Сохранить в» введите путь к папке для сохранения файла или нажмите кнопку Обзор и укажите данную папку.
	- с. Выберите один из следующих вариантов:
		- Оставьте установленным флажок Сохранить копию в утилите сканирования Хегох. В этом случае можно просматривать эскизы изображений на вкладках Копирование в папку и Сканирование в эл. почту. Это настройка по умолчанию.
		- Снимите флажок Сохранить копию в утилите сканирования Хегох. В этом случае эскизы сканированных изображений будут отключены.

#### Сканирование

- 4. Выберите один из следующих вариантов:
	- Для того чтобы создать новый шаблон для выбранных параметров, введите имя нового шаблон в поле **Сохраненные конфигурации шаблона**.
	- Для того чтобы изменить существующий шаблон, в раскрывающемся списке **Сохраненные конфигурации шаблона** выберите шаблон, который нужно изменить.
- 5. Для того чтобы сохранить настройки измененного шаблона, нажмите кнопку **Сохранить**.

Шаблон появится в списке шаблонов на вкладке **Процедура сканирования** сенсорного экрана принтера.

### <span id="page-133-0"></span>**Форматы и имена файлов шаблонов**

Поддерживаемые типы файлов:

- JPEG
- TIFF, несколько страниц
- PDF
- PDF/A
- TIFF, одна страница
- XPS

Неподдерживаемые типы файлов:

- BMP
- GIF

Формат именования одностраничных файлов (JPEG и одностраничных TIFF): DOC\_xxx\_гггг-мм-дд\_чч-мм-сс.JPG (или .tif), где xxx = последовательный номер (страницы), и т.д.

Формат именования многостраничных файлов (многостраничных TIFF, PDF, PDF/A, XPS): DOC\_гггг-мм-дд\_чч-мм-сс.tif ( или .pdf, .xps).

### <span id="page-133-1"></span>**Создание уникальных имен файлов изображений**

При назначении имени отсканированному изображению к его имени добавляется дата и время его сканирования. Пример:

- Если вы будете использовать имя **отчет** в качестве имени для изображения, отсканированного в 13:45:15 1 июля 2008 года, то имя изображения будет иметь следующий вид: **отчет\_2008-07-01\_13.45.15.xxx**.
- Если вы будете использовать имя **отчет** для нескольких файлов, отсканированных в разное время 1 июля 2008, имена файлов будут иметь следующий вид: **отчет\_2008- 07-01\_13.45.15.xxx**, **отчет\_2008-07-01\_13.45.25.xxx** и **отчет\_2008-07-01\_13.47.32.xxx**. Сочетание даты и времени файла сканированного изображения уникально.

Многофункциональный принтер WorkCentre 7755/7765/7775 134 Руководство пользователя

# <span id="page-134-0"></span>Удаление шаблонов сканирования

Чтобы удалить шаблон, сделайте следующее:

- 1. Откройте на компьютере служебную программу сканирования Хегох.
	- Windows: правой кнопкой мыши шелкните значок **Утилита сканирования Хегох** на панели задач и выберите Открыть утилиту сканирования Хегох. Если на панели задач нет этого значка, нажмите кнопку Пуск, выберите Все программы или Программы, если используется классический вид Windows, затем выберите Офисная печать Xerox > Сканирование > Утилита сканирования Xerox.
	- Macintosh: выберите Приложения > Xerox > Утилита сканирования Xerox и дважды щелкните элемент Утилита сканирования Хегох.
- 2. Перейдите на вкладку Настройки сканирования.
- 3. В раскрывающемся списке Сохраненные конфигурации шаблона выберите шаблон, который нужно удалить.
- 4. Нажмите кнопку Удалить.
- 5. В ответ на вопрос подтвердите удаление профиля. Шаблон будет удален из списка шаблонов утилиты сканирования Хегох и из списка шаблонов на сенсорном экране принтера.

# <span id="page-134-1"></span>Управление папками утилиты сканирования Хегох и профилями электронной почты

Данный раздел содержит следующие данные:

- Создание и изменение профилей электронной почты на стр. 136
- Удаление профилей электронной почты на стр. 136
- $\bullet$ Создание и изменение профилей папок на стр. 137
- Удаление профилей папок на стр. 138

С помощью служебной программы сканирования Хегох можно создавать профили, чтобы использовать их при отправке отсканированных изображений по электронной почте или копировании отсканированных изображений в папки. Профиль полезен тем, что устраняет необходимость каждый раз заново вводить одну и ту же информацию о папке или электронной почте.

## <span id="page-135-0"></span>Создание и изменение профилей электронной почты

Чтобы создать или изменить профиль электронной почты, сделайте следующее:

- 1. Откройте на компьютере служебную программу сканирования Хегох.
	- Windows: правой кнопкой мыши щелкните значок Утилита сканирования Xerox на панели задач и выберите Открыть утилиту сканирования Хегох. Если на панели задач нет этого значка, нажмите кнопку Пуск, выберите Все программы или Программы, если используется классический вид Windows, затем выберите Офисная печать Xerox > Сканирование > Утилита сканирования Xerox.
	- Macintosh: выберите Приложения > Xerox > Утилита сканирования Хегох и  $\bullet$ дважды шелкните элемент Утилита сканирования Хегох.
- 2. Перейдите на вкладку Сканирование в эл. почту.
- 3. Выберите один из следующих вариантов:
	- Для того чтобы создать новый профиль, введите имя нового профиля в поле «Профили эл. почты».
	- $\bullet$ Для того чтобы изменить существующий профиль, в раскрывающемся списке «Профили эл. почты» выберите профиль, который нужно изменить.
- 4. Чтобы создать уникальное имя сканированного изображения (или нескольких изображений) в окне эскизов, сделайте следующее.
	- а. Выберите изображения, затем введите имя файла в поле Базовое имя вложения.
	- b. Введите сведения в поля «Кому», «Копия», «Тема» и «Сообщение».
- 5. Для сохранения параметров измененного профиля нажмите кнопку Сохранить.

Примечание: После того как вы введёте имя изображения в поле Базовое имя вложения и сохраните профиль, новое имя файла будет состоять из введённого имени и уникальных даты и времени сканирования изображения.

См также:

Создание уникальных имен файлов изображений на стр. 134

### <span id="page-135-1"></span>Удаление профилей электронной почты

Чтобы удалить профиль электронной почты, сделайте следующее:

- 1. Откройте на компьютере служебную программу сканирования Хегох.
	- Windows: правой кнопкой мыши щелкните значок **Утилита сканирования Xerox** на панели задач и выберите Открыть утилиту сканирования Хегох. Если на панели задач нет этого значка, нажмите кнопку Пуск, выберите Все программы или Программы, если используется классический вид Windows, затем выберите Офисная печать Xerox > Сканирование > Утилита сканирования Xerox.
	- Macintosh: выберите Приложения > Xerox > Утилита сканирования Xerox и дважды щелкните элемент Утилита сканирования Хегох.
- 2. Перейдите на вкладку Сканирование в эл. почту.
- 3. В раскрывающемся списке Профили эл. почты выберите профиль, который нужно удалить.

<sup>136</sup> Многофункциональный принтер WorkCentre 7755/7765/7775 Руководство пользователя

- 4. Нажмите кнопку Удалить.
- 5. При появлении запроса подтвердите удаление профиля.

#### <span id="page-136-0"></span>Создание и изменение профилей папок

Чтобы создать или изменить профиль папки, сделайте следующее:

- 1. Откройте на компьютере служебную программу сканирования Хегох.
	- Windows: правой кнопкой мыши шелкните значок **Утилита сканирования Хегох** на панели задач и выберите Открыть утилиту сканирования Хегох. Если на панели задач нет этого значка, нажмите кнопку Пуск, выберите Все программы или Программы, если используется классический вид Windows, затем выберите Офисная печать Xerox > Сканирование > Утилита сканирования Xerox.
	- Macintosh: выберите Приложения > Xerox > Утилита сканирования Xerox и дважды щелкните элемент Утилита сканирования Хегох.
- 2. Перейдите на вкладку Копирование в папку.
- 3. Выберите один из следующих вариантов:
	- Для того чтобы создать новый профиль, введите имя нового профиля в поле Профили папки.
	- Для того чтобы изменить существующий профиль, в раскрывающемся списке Профили папки выберите профиль, который нужно изменить.
- 4. Чтобы создать уникальное имя сканированного изображения (или нескольких изображений) в окне эскизов, сделайте следующее.
	- Выберите изображения, затем введите имя файла в поле Базовое имя файла.
	- В поле Сохранить в введите путь к папке для сохранения файла или нажмите кнопку Обзор и укажите данную папку.
- 5. Для того чтобы сохранить параметры профиля, нажмите кнопку Сохранить.

Примечание: После того как вы введёте имя файла в поле «Базовое имя файла» и сохраните профиль, новое имя файла будет состоять из введённого имени и уникальных даты и времени сканирования изображения.

См. также:

Создание уникальных имен файлов изображений на стр. 134

# <span id="page-137-0"></span>**Удаление профилей папок**

Чтобы удалить профиль папки, сделайте следующее:

- 1. Откройте на компьютере служебную программу сканирования Xerox.
	- Windows: правой кнопкой мыши щелкните значок **Утилита сканирования Xerox** на панели задач и выберите **Открыть утилиту сканирования Xerox**. Если на панели задач нет этого значка, нажмите кнопку **Пуск**, выберите **Все программы** или **Программы**, если используется классический вид Windows, затем выберите **Офисная печать Xerox** > **Сканирование** > **Утилита сканирования Xerox**.
	- Macintosh: выберите **Приложения** > **Xerox** > **Утилита сканирования Xerox** и дважды щелкните элемент **Утилита сканирования Xerox**.
- 2. Перейдите на вкладку **Копирование в папку**.
- 3. В раскрывающемся списке **Профили папки** выберите профиль, который нужно удалить.
- 4. Нажмите кнопку **Удалить**.
- 5. При появлении запроса подтвердите удаление профиля.

# Использование системных средств сканирования в эл. почту и копирования в папку

С помощью системных средств «Сканирование в эл. почту» и «Копирование в папку» утилиты сканирования Xerox можно вкладывать отсканированные изображения в электронные сообщения или копировать их в локальные и сетевые папки.

Данный раздел содержит следующие данные:

- Вкладка «[Сканирование](#page-137-1) в эл. почту» на стр. 138
- Использование профиля электронной почты при отправке [отсканированных](#page-138-0) [изображений](#page-138-0) по электронной почте на стр. 139
- Выбор новых параметров электронной почты при отправке [сканированных](#page-138-1) [изображений](#page-138-1) на стр. 139
- Вкладка «[Копирование](#page-139-0) в папку» на стр. 140
- [Использование](#page-139-1) профиля папки при копировании сканированных изображений в папку на стр[. 140](#page-139-1)
- Выбор параметров папки при копировании [отсканированных](#page-140-0) изображений в папку на стр[. 141](#page-140-0)
- Удаление файлов изображений с [использованием](#page-140-1) утилиты сканирования Xerox на стр[. 141](#page-140-1)

### <span id="page-137-1"></span>**Вкладка «Сканирование в эл. почту»**

При отсылке сканированных изображений в виде вложений в электронное сообщение можно использовать профиль электронных сообщений или вручную ввести один или несколько адресов, тему и текст сообщения.

Многофункциональный принтер WorkCentre 7755/7765/7775 138 Руководство пользователя

## <span id="page-138-0"></span>Использование профиля электронной почты при отправке отсканированных изображений по электронной почте

Чтобы отправить отсканированные изображения как вложения электронной почты с использованием профиля электронной почты, сделайте следующее:

- 1. Откройте на компьютере служебную программу сканирования Хегох.
	- Windows: правой кнопкой мыши щелкните значок **Утилита сканирования Xerox** на панели задач и выберите Открыть утилиту сканирования Хегох. Если на панели задач нет этого значка, нажмите кнопку Пуск, выберите Все программы или Программы, если используется классический вид Windows, затем выберите Офисная печать Хегох. Сканирование и Утилита сканирования Хегох.
	- Macintosh: выберите Приложения > Xerox > Утилита сканирования Xerox и дважды щелкните элемент Утилита сканирования Хегох.
- 2. Перейдите на вкладку Сканирование в эл. почту.
- 3. Выберите изображения, которые нужно отправить по электронной почте.
- 4. В раскрывающемся списке Профили эл. почты выберите профиль, который нужно использовать.

В полях Базовое имя вложения, Кому, Копия, Тема и Сообщение отображается информация, соответствующая сохраненному профилю.

5. Если необходимо, введите другое имя файла в поле Базовое имя вложения и выберите другие параметры сообщения электронной почты. Утилита сканирования Хегох добавит к концу каждого имени файла дату и время сканирования.

Примечание: Например, если изображение было отсканировано в 10:15:07 27 апреля 2008 года, выберите PDF в качестве расширения файла, затем введите новое имя файла отчет в поле Базовое имя вложения, тогда фактическое имя файла будет следующим: отчет\_2008-04-27\_10.15.07.pdf.

- 6. Нажмите кнопку Копировать в эл. почту, чтобы открыть приложение электронной почты. Выбранные изображения будут вложены в электронную почту.
- 7. Если необходимо, внесите другие изменения в сообщение электронной почты, затем отправьте его.

### <span id="page-138-1"></span>Выбор новых параметров электронной почты при отправке сканированных изображений

Чтобы отправить отсканированные изображения как вложения электронной почты без использования профиля, сделайте следующее:

- 1. Откройте на компьютере служебную программу сканирования Хегох.
	- Windows: правой кнопкой мыши щелкните значок Утилита сканирования Xerox на панели задач и выберите Открыть утилиту сканирования Хегох. Если на панели задач нет этого значка. нажмите кнопку Пуск, выберите Все программы или Программы, если используется классический вид Windows, затем выберите Офисная печать Xerox > Сканирование > Утилита сканирования Xerox.
	- Macintosh: выберите Приложения > Xerox > Утилита сканирования Xerox и дважды щелкните элемент Утилита сканирования Хегох.
- 2. Перейдите на вкладку Сканирование в эл. почту.

#### Сканирование

- 3. Выберите изображения, которые нужно отправить по электронной почте.
- 4. Введите имя в поле Базовое имя вложения. Утилита сканирования Хегох добавит к концу каждого имени файла дату и время сканирования.

Примечание: Например, если изображение было отсканировано в 10:15:07 27 апреля 2008 года, выберите PDF в качестве расширения файла, затем введите новое имя файла отчет в поле Базовое имя вложения, тогда фактическое имя файла будет следующим: отчет 2008-04-27 10.15.07.pdf.

- 5. Введите сведения в поля Кому. Копия. Тема и Сообщение.
- 6. Нажмите кнопку Копировать в эл. почту, чтобы открыть приложение электронной почты. Выбранные изображения вкладываются в сообщение электронной почты.
- 7. Если необходимо, внесите другие изменения в сообщение электронной почты, затем отправьте его.

### <span id="page-139-0"></span>Вкладка «Копирование в папку»

При копировании отсканированных изображений в папку можно использовать профиль папки, сохраненный со специальными настройками.

### <span id="page-139-1"></span>Использование профиля папки при копировании сканированных изображений в папку

Чтобы сохранить часто используемую информацию о папке, полезно создать профиль папки. Чтобы скопировать отсканированные изображения в папку используя профиль папки, сделайте следующее.

- 1. Откройте на компьютере служебную программу сканирования Хегох.
	- Windows: правой кнопкой мыши щелкните значок **Утилита сканирования Xerox** на панели задач и выберите Открыть утилиту сканирования Хегох. Если на панели задач нет этого значка, нажмите кнопку Пуск, выберите Все программы или Программы, если используется классический вид Windows, затем выберите Офисная печать Xerox > Сканирование > Утилита сканирования Xerox.
	- Macintosh: выберите Приложения > Xerox > Утилита сканирования Хегох и дважды щелкните элемент Утилита сканирования Xerox.
- 2. Перейдите на вкладку Копирование в папку.
- 3. Выберите изображения, которые нужно скопировать.
- 4. В раскрывающемся списке Профили папки выберите профиль, который нужно использовать.
- 5. Если необходимо, введите другое имя файла в поле Базовое имя файла и выберите другое расположение папки. Утилита сканирования Хегох добавит к концу каждого имени файла дату и время сканирования.

Примечание: Например, если изображение было отсканировано в 10:15:07 27 апреля 2008 года, выберите PDF в качестве расширения файла, затем введите новое имя файла «отчет» в поле Базовое имя файла, тогда фактическое имя файла будет следующим: отчет 2008-04-27 10.15.07.pdf.

- 6. Нажмите кнопку Копирование в папку, чтобы скопировать выбранные изображения в папку.
- 140 Многофункциональный принтер WorkCentre 7755/7765/7775 Руководство пользователя

## <span id="page-140-0"></span>Выбор параметров папки при копировании отсканированных изображений в папку

Чтобы скопировать отсканированные изображения в папку не используя профиль, сделайте следующее:

- 1. Откройте на компьютере служебную программу сканирования Хегох.
	- Windows: правой кнопкой мыши щелкните значок **Утилита сканирования Xerox** на панели задач и выберите Открыть утилиту сканирования Хегох. Если на панели задач нет этого значка, нажмите кнопку Пуск, выберите Все программы или Программы, если используется классический вид Windows, затем выберите Офисная печать Xerox > Сканирование > Утилита сканирования Xerox.
	- Macintosh: выберите Приложения > Xerox > Утилита сканирования Xerox и дважды щелкните элемент Утилита сканирования Хегох.
- 2. Перейдите на вкладку Копирование в папку.
- 3. Выберите изображения, которые нужно скопировать в папку.
- 4. Введите имя файла изображения в поле Базовое имя файла. Утилита сканирования Хегох добавит к концу каждого имени файла дату и время сканирования.

Примечание: Например, если изображение было отсканировано в 10:15:07 27 апреля 2008 года, выберите PDF в качестве расширения файла, затем введите новое имя файла отчет в поле Базовое имя файла, тогда фактическое имя файла будет следующим: отчет\_2008-04-27\_10.15.07.pdf.

- 5. В поле Сохранить в введите путь к папке для сохранения файла или нажмите кнопку Обзор и укажите данную папку.
- 6. Нажмите кнопку «Копирование в папку», чтобы скопировать выбранные изображения в папку.

### <span id="page-140-1"></span>Удаление файлов изображений с использованием утилиты **СКАНИРОВАНИЯ Хегох**

Файлы сканированных изображений, которые отображаются в утилите сканирования Хегох, хранятся на жестком диске компьютера. Чтобы удалить файлы отсканированных изображений с помощью служебной программы сканирования Хегох, сделайте следующее:

- 1. Откройте на компьютере служебную программу сканирования Хегох.
	- Windows: правой кнопкой мыши щелкните значок Утилита сканирования Xerox на панели задач и выберите Открыть утилиту сканирования Хегох. Если на панели задач нет этого значка, нажмите кнопку Пуск, выберите Все программы или Программы, если используется классический вид Windows, затем выберите Офисная печать Xerox > Сканирование > Утилита сканирования Xerox.
	- Macintosh: выберите Приложения > Xerox > Утилита сканирования Хегох и  $\bullet$ дважды щелкните элемент Утилита сканирования Хегох.
- 2. Перейдите на вкладку Сканирование в эл. почту или на вкладку Копирование в папку.
- 3. Выберите файлы изображений, которые нужно удалить.
- 4. Нажмите кнопку Удалить отсканированное изображение.

# <span id="page-141-0"></span>Импорт отсканированных файлов в приложение

Файлы отсканированных изображений, переданных с принтера на компьютер, можно вставлять в файлы приложений Windows и Macintosh.

Данный раздел содержит следующие данные:

- Импорт отсканированных изображений в приложение в системе Windows (TWAIN) на стр. 142
- Использование диспетчера изображений WIA в приложении для Windows на стр. 143
- Использование утилиты сканирования Хегох в приложении системы Macintosh OS X (TWAIN) на стр. 144

### <span id="page-141-1"></span>Импорт отсканированных изображений в приложение в системе **Windows (TWAIN)**

Чтобы импортировать изображения в приложение для Windows 2000, Windows XP. Windows Server 2003 или Windows Vista, сделайте следующее:

- 1. Откройте файл, в который нужно вставить изображение.
- 2. В приложении выберите пункт меню для вставки изображения. Например, если изображение нужно вставить в документ Microsoft Word 2003, выполните следующее:
	- а. Выберите пункт Вставка.
	- **b.** Выберите пункт Рисунок.
	- с. Выберите пункт Со сканера или камеры.
	- d. Выберите сканер и нажмите кнопку Специальная вставка.

В окне служебной программы сканирования Utility будут показаны эскизы отсканированных изображений. Под каждым эскизом указана дата и время сканирования изображения. При наведении указателя мыши на эскиз появляется всплывающее сообщение с информацией об изображении, в том числе разрешение и размер файла изображения. Если только что отсканированное изображение отсутствует в окне, нажмите кнопку Обновить.

- 3. Выберите изображение, которое нужно импортировать. Некоторые приложения позволяют импортировать сразу несколько изображений.
- 4. Для выбора нескольких изображений нажмите и удерживайте клавишу Ctrl на клавиатуре, выбирая нужные изображения.
- 5. Чтобы импортировать все имеющиеся в папке изображения, в меню Правка выберите пункт Выделить все.
- 6. Нажмите кнопку Получить. Изображение скопируется в выбранное в приложении место. Если нужно удалить выбранные изображения, нажмите кнопку Удалить.

Примечание: Для просмотра сведений выберите меню Справка, чтобы ознакомиться с интерактивной справкой.

### <span id="page-142-0"></span>**Использование диспетчера изображений WIA в приложении для Windows**

Сохраненные на компьютере отсканированные изображения можно вставлять в приложения с помощью диспетчера изображений WIA для Windows XP, Windows Server 2003 и Windows Vista.

Чтобы импортировать отсканированные изображения в приложение, выполните следующее:

- 1. Откройте файл, в который нужно вставить изображение.
- 2. В приложении выберите пункт меню для вставки изображения. Например, если изображение нужно вставить в документ Microsoft Word 2003, выполните следующее:
	- a. Выберите пункт **Вставка**.
	- b. Выберите пункт **Рисунок**.
	- c. Выберите пункт **Со сканера или камеры**.
	- d. Выберите сканер, затем нажмите кнопку **OK**.
- 3. В окне принтера **Получить изображения из WIA Xerox** откройте папку и просмотрите эскизы изображений. Под каждый эскизом есть имя его файла.
- 4. Чтобы получить сведения о файле изображения, сделайте следующее:
	- a. Выберите изображение.
	- b. Выберите пункт **Просмотр сведений об изображении**. Появится диалоговое окно **Свойства** со сведениями о размере файла, дате и времени сканирования изображения.
	- c. Нажмите кнопку **OK** для закрытия.
	- d. Выберите изображение, которое нужно импортировать. Некоторые приложения позволяют импортировать сразу несколько изображений.
- 5. Для выбора нескольких изображений нажмите и удерживайте клавишу **Ctrl** на клавиатуре, выбирая нужные изображения.
- 6. Чтобы импортировать все имеющиеся в папке изображения, в меню **Правка** выберите пункт **Выделить все**.
- 7. Нажмите кнопку **Получить изображения**.

Изображения скопируются в выбранное в приложении место.

Примечание: Если нужно удалить выбранные изображения, нажмите кнопку **Удалить**.

# <span id="page-143-0"></span>**Использование утилиты сканирования Xerox в приложении системы Macintosh OS X (TWAIN)**

Чтобы импортировать изображения в приложение, выполните следующее:

- 1. Откройте файл, в который нужно вставить изображение.
- 2. В приложении выберите пункт меню для вставки изображения. Например, если изображение нужно вставить в документ с помощью Microsoft Word 2004 для Mac, выполните следующее:
	- a. Выберите пункт **Вставка**.
	- b. Выберите пункт **Рисунок**.
	- c. Выберите пункт **Со сканера или камеры**.
	- d. Выберите сканер и нажмите кнопку **Получить**.

На вкладках **Сканирование в эл. почту** и **Копирование в папку** утилиты сканирования Xerox отобразятся эскизы изображений. Информация об изображении, в том числе шаблон, разрешение, размер файла изображения, имя профиля и параметры отображаются справа от эскиза изображения.

- 3. Выберите изображения, которые нужно импортировать. Некоторые приложения позволяют выбрать сразу несколько изображений.
- 4. Для того чтобы выбрать несколько изображений, нажмите и удерживайте нажатой клавишу **Command** на клавиатуре, затем выберите мышью нужные изображения.
- 5. Для того чтобы импортировать все имеющиеся в папке изображения, установите флажок **Выбрать все**.
- 6. Нажмите кнопку **Импорт**. Изображения скопируются в выбранное в приложении место. Если нужно удалить выбранные изображения, нажмите кнопку **Удалить**.

Примечание: Для просмотра сведений нажмите кнопку **Справка**.
# Настройка параметров сканирования

Функции сканирования принтера используют шаблоны, в которых содержатся параметры сканирования файлов и путь для их сохранения.

Для изменения параметров сканирования используйте четыре кнопки, отображаемые в нижней части сенсорного экрана на панели управления:

- **• Цвет копии**
- **2-стороннее сканирование**
- **• Тип оригинала**
- **• Предустановки сканирования**

Чтобы изменить настройки сканирования, сделайте следующее:

- 1. На сенсорном экране принтера нажмите кнопку **Основные режимы**.
- 2. Нажмите кнопку **Процедура сканирования** и выберите нужные параметры четырьмя кнопками на сенсорном экране. По каждому параметру можно просмотреть справку, нажав кнопку принтера **Справка**.

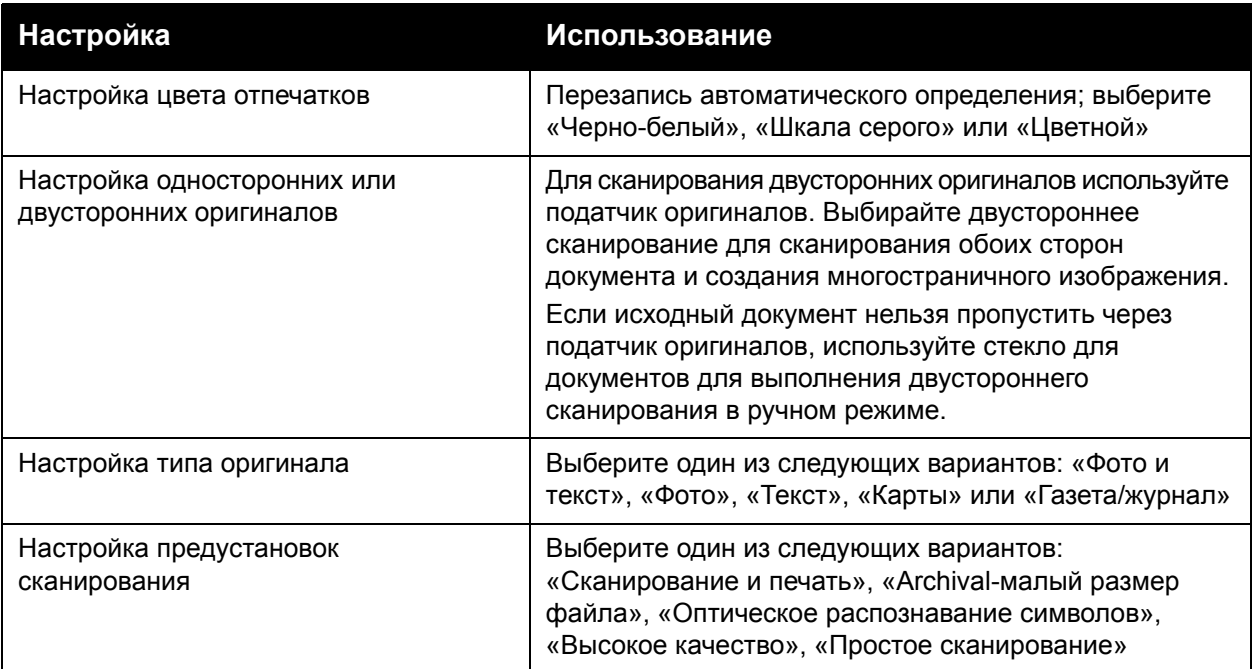

### Дополнительные параметры сканирования

Дополнительные параметры принтера позволяют точно управлять процессом сканирования для наиболее чувствительных применений. Большинство дополнительных настроек отменяют автоматические настройки. Они выбираются с помощью сенсорного экрана панели управления принтера.

#### **Дополнительные настройки**

Дополнительные настройки позволяют управлять параметрами изображения, улучшать изображение, оптимизировать разрешение сканирования, изменять размер файла и обновлять шаблоны.

Для использования дополнительных настроек:

- 1. На сенсорном экране принтера нажмите кнопку **Основные режимы**.
- 2. Нажмите кнопку **Процедура сканирования** и перейдите на вкладку **Дополнительные настройки**.
- 3. Выберите нужный параметр. По каждому параметру можно просмотреть справку, нажав кнопку принтера **Справка**.

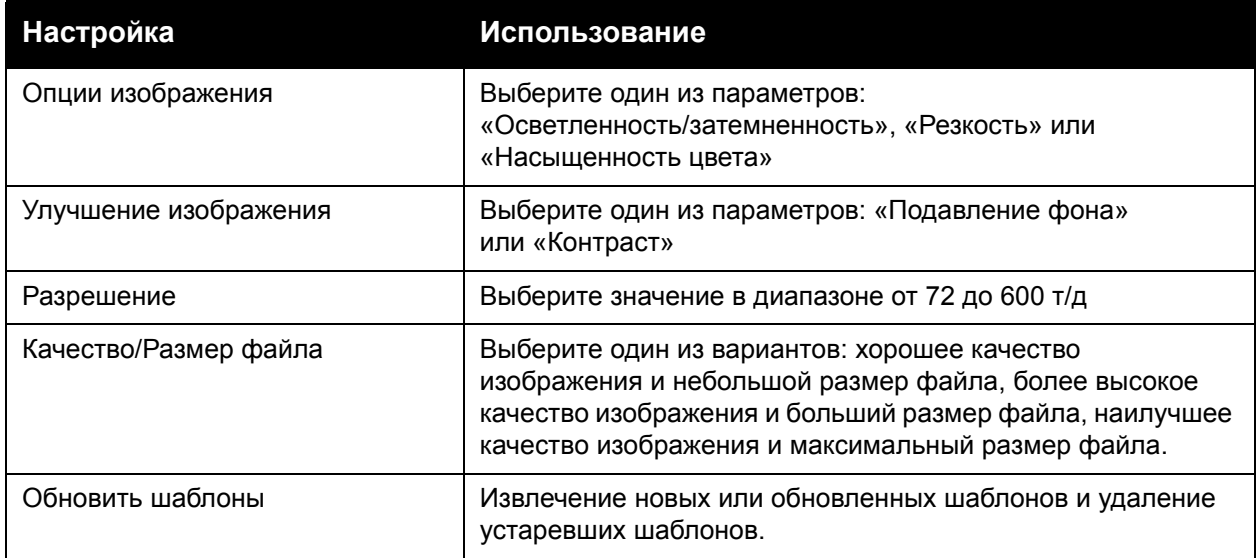

#### **Настройка макета**

Настройка макета позволяет изменять дополнительные параметры ориентации, размера и стирания краев оригинального документа.

Использование настройки макета:

- 1. На сенсорном экране принтера нажмите кнопку **Основные режимы**.
- 2. Нажмите кнопку **Процедура сканирования** и перейдите на вкладку **Настройка макета**.
- 3. Выберите нужный параметр. По каждому параметру можно просмотреть справку, нажав кнопку принтера **Справка**.

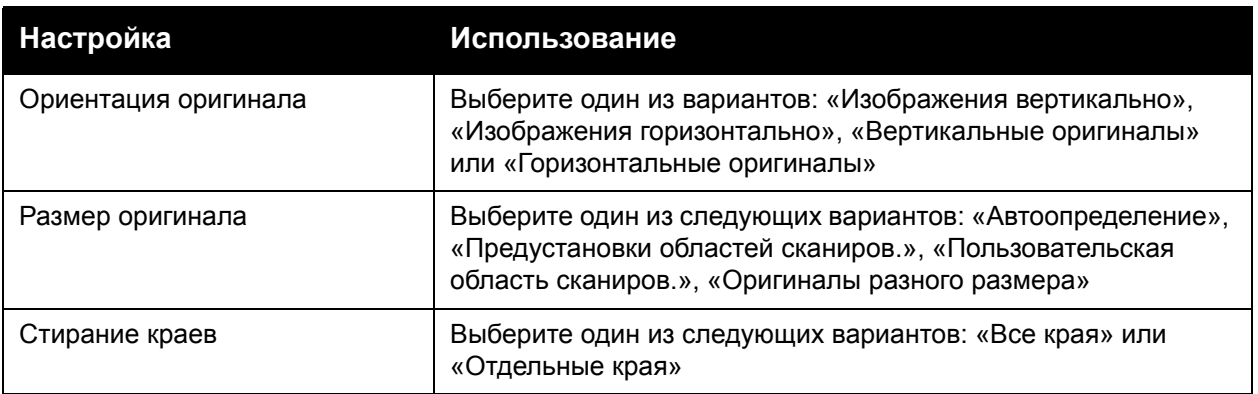

#### **Опции сохранения**

Опции сохранения позволяют использовать дополнительные параметры для присвоения имен изображениям, выбора формата и выполнения действий при совпадении имен файлов.

Для использования опций сохранения:

- 1. На сенсорном экране принтера нажмите кнопку **Основные режимы**.
- 2. Нажмите кнопку **Процедура сканирования** и перейдите на вкладку **Опции сохранения**.
- 3. Выберите нужный параметр. По каждому параметру можно просмотреть справку, нажав кнопку принтера **Справка**.

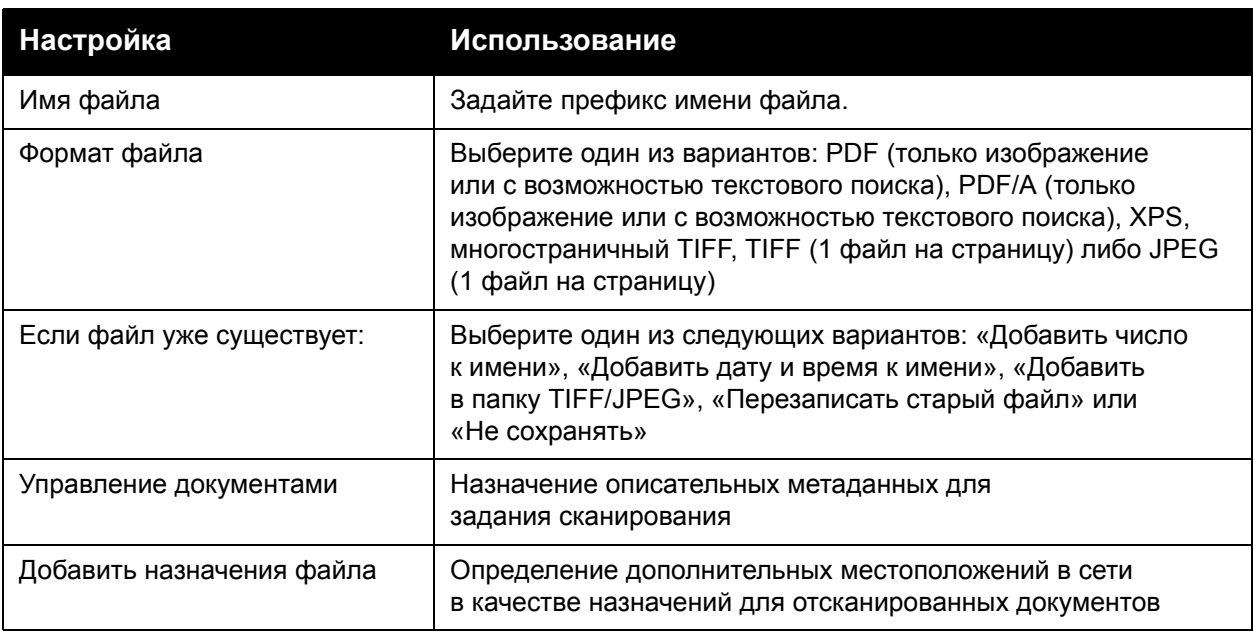

Примечание: Параметры «Управление документами» и «Добавить назначения файла» можно изменить только после настройки сканирования в сетевое хранилище файлов или в домашний каталог. Дополнительную информацию можно найти в документе *System Administrator Guide* (Руководство системного администратора) по адресу [www.xerox.com/office/WC7755\\_WC7765\\_WC7775docs](http://www.office.xerox.com/cgi-bin/printer.pl?APP=udpdfs&Page=color&Model=WorkCentre+WC7755_WC7765_WC7775&PgName=userdocpdfs&FileName=sys_admin_guide&Language=english).

#### Сканирование

## **Блок работы**

С помощью блока работы можно комбинировать разнообразные комплекты оригиналов в одну работу печати.

Использование блока работы:

- 1. На сенсорном экране принтера нажмите кнопку **Основные режимы**.
- 2. Нажмите кнопку **Процедура сканирования** и перейдите на вкладку **Блок работы**.
- 3. Нажмите **Компоновка** и выберите **Вкл.**. По компоновке можно просмотреть справку, нажав кнопку принтера **Справка**.

# 7

# Работа с факсом

В этой главе рассматриваются следующие вопросы:

- Обзор [режимов](#page-149-0) факса на стр. 150
- [Отправка](#page-150-0) факса на стр. 151
- Факс-[сервер](#page-152-0) на стр. 153
- [Отправка](#page-153-0) Интернет-факса на стр. 154
- Отправка факса с [компьютера](#page-154-0) на стр. 155
- Выбор [параметров](#page-156-0) факса на стр. 157
- [Почтовые](#page-160-0) ящики для факсов на стр. 161
- [Опрос](#page-162-0) факса на стр. 163
- Добавление записей [ускоренного](#page-164-0) набора на стр. 165

# <span id="page-149-0"></span>Обзор режимов факса

Доступны четыре функции факсимильного аппарата:

- **Встроенный факс**: документ сканируется и отправляется непосредственно на факсимильный аппарат.
- **Факс-сервер**: документ сканируется и отправляется по сети Ethernet на факс-сервер, который направляет данные факсимильного сообщения на факсимильный аппарат.
- **Интернет-факс**: документ сканируется и отправляется получателю по электронной почте.
- **Факс с компьютера**: текущая работа печати отправляется по факсу.

Примечание: Для использования режима факса его должен включить системный администратор. Дополнительную информацию можно найти в документе *System Administrator Guide* (Руководство системного администратора) по адресу [www.xerox.com/office/WC7755\\_WC7765\\_WC7775docs](http://www.office.xerox.com/cgi-bin/printer.pl?APP=udpdfs&Page=color&Model=WorkCentre+WC7755_WC7765_WC7775&PgName=userdocpdfs&FileName=sys_admin_guide&Language=english).

# <span id="page-150-0"></span>Отправка факса

Отправка факса с помощью функции принтера «Встроенный факс»:

- 1. Загрузите документ.
	- **Стекло для документов**: разместите первую страницу документа лицевой стороной вниз в левом верхнем углу стекла для документов.
	- **Податчик оригиналов**: удалите любые скрепки и скобы со страниц и загрузите страницы в податчик оригиналов лицевой стороной вверх.
	- На сенсорном экране принтера нажмите **Основные режимы** и выберите **Факс**.
- 2. Для выбора адреса отправки факса выполните одно из следующих действий:
	- С буквенно-цифровой клавиатуры введите номер факса (телефонный номер) либо нажмите **Знаки набора** для ввода цифр с клавиатуры сенсорного экрана, а затем нажмите **Добавить**.
	- Нажмите **Адресная книга** и выберите в раскрывающемся списке опцию **Индивид.** или **Группы**. Стрелками прокрутите список, выберите нужный контакт и нажмите **Добавить к получателям**. Нажмите кнопку **Закрыть**.

#### Примечания:

- Для использования данной функции в адресную книгу необходимо добавить контакты. Дополнительные сведения см. в разделе [Добавление](#page-164-0) записей ускоренного [набора](#page-164-0) на стр. 165.
- При просмотре списка отдельных контактов в адресной книге можно выполнить последовательный набор. Дополнительные сведения см. в разделе [Использование](#page-165-0) [последовательного](#page-165-0) набора на стр. 166.
- Если известен номер ускоренного набора:
	- Нажмите **Ускоренный набор**.
	- Нажмите **Ввод номера**, затем нажмите **Добавить**.
	- Введите номер ускоренного набора с клавиатуры.
	- Выберите **Добавить**.

Примечание: Перед использованием этой функции необходимо создать номера быстрого набора.

- 3. Для добавления титульного листа:
	- Нажмите **Титульный лист**, затем нажмите **Вкл.**.
	- Выберите поле **Кому**, введите имя получателя через клавиатуру на сенсорном экране и нажмите **Сохранить**.
	- Выберите поле **От**, введите имя отправителя через клавиатуру на сенсорном экране и нажмите **Сохранить**.
	- Для добавления комментария выберите доступный комментарий, введите текст с клавиатуры на сенсорном экране и нажмите **Сохранить**. Для удаления комментария выберите его и нажмите **Очистить**.
	- Выберите **Сохранить**.
- 4. При необходимости отрегулируйте параметры факса. Дополнительные сведения см. в разделе Выбор [параметров](#page-156-0) факса на стр. 157.
- 5. Нажмите зеленую кнопку **Старт**. Принтер просканирует страницы и передаст факс, когда все страницы будут просканированы.

## Вставка пауз в номера факсов

При наборе некоторых номеров требуется вставлять между цифрами паузу или несколько пауз.

Для добавления пауз в номер факса начните ввод номера факса с буквенно-цифровой клавиатуры, по достижении нужного места нажмите кнопку **Пауза** (представленную запятой) на панели управления, а затем завершите ввод номера факса.

# <span id="page-152-0"></span>Факс-сервер

Если факс-сервер подключен к сети, документ можно отправить с принтера на факсимильный аппарат без специальной телефонной линии.

При использовании функции «Факс-сервер» документ сканируется и отправляется в какоелибо местоположение в сети (в хранилище факсов). Затем факс-сервер отправляет факс по телефонной линии на факсимильный аппарат (телефонный номер).

Перед использованием режима «Факс-сервер» необходимо активировать его и настроить хранилище факсов.

# Отправка сервер-факса

Выполните следующие действия для отправки сервер-факса:

- 1. Загрузите документ.
	- **Стекло для документов**: разместите первую страницу документа лицевой стороной вниз в левом верхнем углу стекла для документов.
	- **Податчик оригиналов**: удалите любые скрепки и скобы со страниц и загрузите страницы в податчик оригиналов лицевой стороной вверх.
	- На сенсорном экране принтера нажмите **Основные режимы** и выберите **Факс-сервер**.
- 2. Введите одно из следующих:
	- С буквенно-цифровой клавиатуры введите номер факса (телефонный номер) либо нажмите **Знаки набора** для использования сенсорного экрана. Нажмите кнопку **Добавить** для добавления получателей в список.
	- Введите сохраненный номер факса, нажав **Список номеров факсов**. В списке номеров факсов нажмите сохраненный номер факса для добавления его в список получателей с помощью раскрывающегося списка. Существующие номера факсов можно изменить или удалить с помощью раскрывающегося списка. После добавления всех номеров факса нажмите **Закрыть**.

Примечание: Для сохранения номера факса в списке номеров факсов нажмите пустую строку, а затем введите номер факса с сенсорного экрана или буквенно-цифровой клавиатуры. После сохранения всех номеров нажмите **Сохранить**.

- 3. При необходимости отрегулируйте параметры факса. Дополнительные сведения см. в разделе Выбор [параметров](#page-156-0) факса на стр. 157.
- 4. Нажмите зеленую кнопку **Старт**. Принтер просканирует страницы и передаст факс, когда все страницы будут просканированы.
- 5. Для печати страницы подтверждения со статусом передачи факса включите печать подтверждающего отчета.

# <span id="page-153-0"></span>Отправка Интернет-факса

При наличии подключения к SMTP-серверу (электронная почта) в вашей сети документ можно отправлять на адрес электронной почты. Эта функция избавляет от необходимости подключения специальной телефонной линии и сопутствующих затрат на услуги. При отправке Интернет-факса документ сканируется и направляется на адрес электронной почты.

Примечание: Перед использованием режима «Интернет-факс» необходимо активировать его и настроить SMTP-сервер. Дополнительную информацию можно найти в документе *System Administrator Guide* (Руководство системного администратора) по адресу [www.xerox.com/office/WC7755\\_WC7765\\_WC7775docs](http://www.office.xerox.com/cgi-bin/printer.pl?APP=udpdfs&Page=color&Model=WorkCentre+WC7755_WC7765_WC7775&PgName=userdocpdfs&FileName=sys_admin_guide&Language=english), а также в справке CentreWare IS.

Для отправки Интернет-факса:

- 1. Загрузите документ.
	- **Стекло для документов**: разместите первую страницу документа лицевой стороной вниз в левом верхнем углу стекла для документов.
	- **Податчик оригиналов**: удалите любые скрепки и скобы со страниц и загрузите страницы в податчик оригиналов лицевой стороной вверх.
- 2. На сенсорном экране принтера нажмите **Основные режимы** и выберите **Интернет-факс**.
- 3. Нажмите **Новый получатель**.
- 4. Введите одно из следующих:
	- Введите адрес электронной почты получателя с клавиатуры на сенсорном экране, затем нажмите **Добавить**. Повторите те же действия по отношению к каждому получателю, а затем нажмите **Закрыть**.
	- Нажмите **Адресная книга** и выберите нужного получателя в списке «Имена». С помощью раскрывающегося списка добавьте имя в список получателей. После добавления всех получателей нажмите **Закрыть**. Для поиска получателя нажмите **Поиск в общей адресной книге** и введите имя нужного получателя с клавиатуры на сенсорном экране.

Примечание: Адресная книга создается системным администратором.

- 5. При необходимости отрегулируйте параметры факса. Дополнительные сведения см. в разделе Выбор [параметров](#page-156-0) факса на стр. 157.
- 6. Нажмите зеленую кнопку **Старт**. Принтер отсканирует страницы и отправит документ в качестве вложения в сообщение электронной почты (в формате PDF или TIFF), после того как все страницы будут отсканированы.
- 7. Для печати страницы подтверждения со статусом передачи факса включите печать подтверждающего отчета.

# <span id="page-154-0"></span>Отправка факса с компьютера

Сохраненный на компьютере документ можно отправить по факсу с помощью драйвера принтера.

Примечание: Для отправки факса с компьютера факс должен быть установлен на принтер и активирован системным администратором.

# Отправка факса

- 1. В приложении, где открыт документ, откройте диалоговое окно **Печать**.
	- Windows: CTRL+P для большинства приложений.
	- Macintosh: CMD+P для большинства приложений.
- 2. Выберите принтер.
- 3. Выберите функции принтера.
	- Windows: перейдите на вкладку **Бумага/Вывод**.
	- Macintosh: щелкните **Копии и страницы**, затем щелкните **Функции Xerox**.
- 4. Откройте меню **Тип работы** и выберите **Факс**.
- 5. В окне «Факс» выберите **Добавить получателей**.
- 6. Введите имя и номер факса получателя. При необходимости введите дополнительную информацию.
- 7. По желанию щелкните **Сохр. в персон.телеф.книге** для сохранения информации о получателе.
- 8. Нажмите кнопку **OK**.
- 9. Отправьте факс.
	- Windows: нажмите кнопку **OK**.
	- Macintosh: щелкните **Печать**.

Для просмотра сведений нажмите кнопку «Справка» в окне «Факс».

## Добавление титульного листа

- 1. В окне «Факс» выберите **Титульный лист**.
- 2. Откройте меню **Параметры титульного листа** и выберите **Печатать титульный лист**.
- 3. В окне «Титульный лист» выберите нужные параметры в меню **Информация о получателе** и **Информация об отправителе**.
- 4. При необходимости введите дополнительную информацию.
- 5. Для добавления изображения (например, логотипа компании или фонового текста) на титульный лист факса откройте меню **Титульный лист** и выберите **Создать**.
- 6. В окне «Редактор изображения титульного листа» введите имя титульного листа, откройте меню **Опции** и выберите **Текст** или **Изображение**. В случае текста введите нужный текст. В случае изображения щелкните **Выбрать файл** и выберите нужный файл изображения.
- 7. Дважды нажмите кнопку **OK**.

Для просмотра сведений нажмите кнопку «Справка» в окне «Факс».

# Настройка опций

- 1. В окне «Факс» выберите **Опции**.
- 2. Выберите нужные параметры. Если параметры вам не знакомы, обратитесь к системному администратору.
- 3. Нажмите кнопку **OK**.

# Создание групп получателей

Если вы часто отправляете факс одной и той же группе получателей, можно добавить их в качестве группы, а затем отправлять факс этой группе.

- 1. В окне «Факс» перейдите на вкладку **Получатели**.
- 2. После ввода получателей нажмите клавишу Shift и щелкните на нужных получателях. Для пропуска получателей используйте сочетание клавиш CTRL+щелчок кнопкой мыши.
- 3. Щелкните **Сохранить как группу**.
- 4. В окне «Сохранить как группу» введите имя группы и нажмите **OK**.

Группа будет сохранена в вашей персональной телефонной книге.

Для просмотра сведений нажмите кнопку «Справка» в окне «Факс».

## Использование телефонных книг факса

Помимо персональной телефонной книги существуют две общие телефонные книги факса, которые должен настроить системный администратор. Дополнительную информацию можно найти в документе *System Administrator Guide* (Руководство системного администратора) по адресу [www.xerox.com/office/WC7755\\_WC7765\\_WC7775docs](http://www.office.xerox.com/cgi-bin/printer.pl?APP=udpdfs&Page=color&Model=WorkCentre+WC7755_WC7765_WC7775&PgName=userdocpdfs&FileName=sys_admin_guide&Language=english).

Использование телефонной книги:

- 1. В окне «Факс» выберите **Добавить из телефонной книги**.
- 2. Откройте меню в верхней части окна «Добавить из телефонной книги» и выберите нужную телефонную книгу.
- 3. Выберите нужного получателя и щелкните **Добавить**. В случае объемных адресных книг введите первые несколько букв имени. Когда отобразится имя, щелкните его и нажмите **Добавить**.
- 4. После добавления всех получателей нажмите **OK**.

Для просмотра сведений нажмите кнопку «Справка» в окне «Факс».

# <span id="page-156-0"></span>Выбор параметров факса

#### Данный раздел содержит:

- Настройка [двустороннего](#page-156-1) факса на стр. 157
- Выбор типа [оригинала](#page-156-2) на стр. 157
- Установка [разрешения](#page-156-3) факса на стр. 157
- Регулировка качества [изображения](#page-156-4) на стр. 157
- [Настройка](#page-157-0) макета на стр. 158
- [Дополнительные](#page-158-0) параметры факса на стр. 159

## <span id="page-156-1"></span>Настройка двустороннего факса

- 1. Нажмите кнопку **Факс** на сенсорном экране.
- 2. Нажмите **2-стороннее сканирование** и выберите нужный параметр (**1-сторонний**, **2-сторонний**, **2-ст., вращать сторону 2**).

## <span id="page-156-2"></span>Выбор типа оригинала

- 1. Нажмите кнопку **Факс** на сенсорном экране.
- 2. Нажмите **Тип оригинала** и выберите нужный параметр (**Фото и текст**, **Фото**, **Текст**).

#### <span id="page-156-3"></span>Установка разрешения факса

- 1. Нажмите кнопку **Факс** на сенсорном экране.
- 2. Нажмите **Разрешение** и выберите нужный параметр (**Стандартное**, **Высокое**, **Сверхвыс.**).

## <span id="page-156-4"></span>Регулировка качества изображения

#### **Осветление/затемнение и резкость**

Настройка яркости или резкости изображения:

- 1. Нажмите кнопку **Факс** на сенсорном экране.
- 2. Выберите вкладку **Качество изображения** и нажмите **Опции изображения**.
- 3. Перемещая указатель, выберите нужный уровень параметров **Светлее/Темнее** или **Резкость**.
- 4. Выберите **Сохранить**.

## **Улучшение изображения – Автоподавление**

Если отправляемые по факсу оригиналы напечатаны на тонкой бумаге, то изображения, нанесенные на одну сторону такой бумаги, могут быть видны на другой стороне, если смотреть на просвет. Принтер можно настроить на устранение этой проблемы.

- 1. Нажмите кнопку **Факс** на сенсорном экране.
- 2. Выберите вкладку **Качество изображения** и нажмите **Улучшение изображения**.
- 3. Нажмите **Автоподавление**.
- 4. Для регулировки контрастности изображения (разницы между светлыми и темными участками изображения) вручную выберите **Контраст вручную** и переместите указатель на нужный уровень контрастности. По умолчанию используется параметр «Автоконтраст».
- 5. Выберите **Сохранить**.

# <span id="page-157-0"></span>Настройка макета

### **Регулировка размера оригинала**

- 1. Нажмите кнопку **Факс** на сенсорном экране.
- 2. Перейдите на вкладку **Настройка макета** и выберите **Размер оригинала**.
- 3. Выберите один из следующих вариантов.
	- **Автоопределение** принтер автоматически определяет размер оригиналов.
	- **Предустановки областей сканиров.** для определения области сканирования вручную с помощью стандартных размеров бумаги.
	- **Пользовательская область сканиров.** для определения пользовательской области сканирования вручную.
	- **Оригиналы разного размера** для сканирования оригиналов различных стандартных размеров.
- 4. Выберите **Сохранить**.

#### **Уменьшение или разделение**

- 1. Нажмите кнопку **Факс** на сенсорном экране.
- 2. Перейдите на вкладку **Настройка макета** и выберите **Уменьшить/Разделить**.
- 3. Выберите один из следующих вариантов.
	- **Уменьшить в формат** уменьшение крупных документов в соответствии с бумагой более малого размера.
	- **Разделить на страницы** печать одного изображения на нескольких страницах.
- 4. Выберите **Сохранить**.

#### **Факс книги**

- 1. Нажмите кнопку **Факс** на сенсорном экране.
- 2. Перейдите на вкладку **Настройка макета** и выберите **Факс книги**.
- Многофункциональный принтер WorkCentre 7755/7765/7775 158 Руководство пользователя
- 3. Выберите один из следующих вариантов.
	- **Выкл.** (по умолчанию).
	- **Обе страницы**: для сканирования обеих страниц книги. При необходимости стрелками отрегулируйте стирание кромки для переплета.
	- **Только левая страница**: сканируется левая страница книги. При необходимости стрелками отрегулируйте стирание кромки для переплета.
	- **Только правая страница**: сканируется правая страница книги. При необходимости стрелками отрегулируйте стирание кромки для переплета.
- 4. Выберите **Сохранить**.

## <span id="page-158-0"></span>Дополнительные параметры факса

#### **Выбор отчета-подтверждения**

- 1. Нажмите кнопку **Факс** на сенсорном экране.
- 2. Выберите вкладку **Опции факса** и нажмите **Отчет-подтверждение**.
- 3. Выберите один из следующих вариантов.
	- **Подтверждение печати** для всех работ факса.
	- **Печатать только при ошибках**.
- 4. Выберите **Сохранить**.

#### **Выбор начальной скорости**

Выберите максимальную скорость передачи факса, если факс получателя не предъявляет особых требований.

Выбор скорости передачи факса:

- 1. Нажмите кнопку **Факс** на сенсорном экране.
- 2. Выберите вкладку **Опции факса** и нажмите **Начальная скорость**.
- 3. Выберите **Super G3 (33,6 Кбит/с)**, **G3 (14,4 Кбит/с)** или **Вынужденная (4800 бит/с)** и нажмите **Сохранить**.

#### **Отложенная отправка факса**

Отправка факса в заданное время (в пределах 24 часов):

Примечание: Перед использованием данной функции в принтере необходимо настроить текущее время.

- 1. Нажмите кнопку **Факс** на сенсорном экране.
- 2. Выберите вкладку **Опции факса** и нажмите **Отложенная передача**.
- 3. Выберите **Заданное время**:
	- Нажмите **Час.** и с помощью стрелок установите число от 0 до 12.
	- Нажмите **Мин.** и с помощью стрелок установите число от 0 до 59.
	- Нажмите **AM** (До полудня) или **PM** (После полудня).

Работа с факсом

- 4. Выберите **Сохранить**.
- 5. Загрузите оригиналы и введите номер факса получателя.
- 6. Нажмите зеленую кнопку **Старт** для сканирования документа. Факс будет отправлен в указанное время.

#### **Выбор параметра «Отправлять текст заголовка»**

Включение или выключение отправки текста заголовка:

- 1. Нажмите кнопку **Факс** на сенсорном экране.
- 2. Выберите вкладку **Опции факса** и нажмите **Отправлять текст заголовка**.
- 3. Выберите один из следующих вариантов.
	- **Выкл.** (по умолчанию)
	- **Вкл**.
- 4. Выберите **Сохранить**.

Примечание: Дополнительную информацию можно найти в документе *System Administrator Guide* (Руководство системного администратора) по адресу [www.xerox.com/office/WC7755\\_WC7765\\_WC7775docs](http://www.office.xerox.com/cgi-bin/printer.pl?APP=udpdfs&Page=color&Model=WorkCentre+WC7755_WC7765_WC7775&PgName=userdocpdfs&FileName=sys_admin_guide&Language=english).

# <span id="page-160-0"></span>Почтовые ящики для факсов

Факс можно сохранить локально в принтере или на удаленном факсимильном аппарате.

## Сохранение факса в локальном почтовом ящике

Примечание: Перед использованием этой функции необходимо создать почтовый ящик. Дополнительную информацию можно найти в разделе [Сканирование](#page-123-0) в папку на стр[. 124](#page-123-0) или в *System Administrator Guide* (Руководстве системного администратора) по адресу [www.xerox.com/office/WC7755\\_WC7765\\_WC7775docs](http://www.office.xerox.com/cgi-bin/printer.pl?APP=udpdfs&Page=color&Model=WorkCentre+WC7755_WC7765_WC7775&PgName=userdocpdfs&FileName=sys_admin_guide&Language=english).

- 1. На сенсорном экране нажмите кнопку **Факс**.
- 2. Выберите вкладку **Опции факса** и нажмите **Почтовые ящики**.
- 3. Выберите **Сохранить в локальном почтовом ящике**.
- 4. С помощью буквенно-цифровой клавиатуры введите следующее:
	- **Номер почтового ящика**.
	- **Пароль почтового ящика**.
- 5. Выберите **Сохранить**.
- 6. Поместите документ в податчик оригиналов или на стекло для документов.
- 7. Нажмите зеленую кнопку **Старт**.

#### Сохранение факса в удаленном почтовом ящике

- 1. На сенсорном экране нажмите кнопку **Факс**.
- 2. Выберите вкладку **Опции факса** и нажмите **Почтовые ящики**.
- 3. Выберите **Передать в удаленный почтовый ящик**.
- 4. Выберите поле в меню **Номер факса** и нажмите **Знаки набора** или **Адресная книга.** Введите номер факса факсимильного аппарата, доступ к которому необходимо получить, и нажмите **Добавить**.
- 5. С помощью буквенно-цифровой клавиатуры введите следующее.
	- **Номер почтового ящика**.
	- **Пароль почтового ящика**.
- 6. Выберите **Сохранить**.
- 7. Поместите документ в податчик оригиналов или на стекло для документов.
- 8. Нажмите зеленую кнопку **Старт**.

#### **Печать сохраненных факсов**

- 1. На сенсорном экране нажмите кнопку **Факс**.
- 2. Выберите вкладку **Опции факса** и нажмите **Почтовые ящики**.
- 3. Для печати сохраненных факсов нажмите **Печать док-тов из локального почт. ящика**.
- 4. С помощью буквенно-цифровой клавиатуры введите следующее:
	- **Номер почтового ящика**.
	- **Пароль почтового ящика**.
- 5. Выберите **Печать всех документов**.

#### **Удаление сохраненных факсов:**

- 1. На сенсорном экране нажмите кнопку **Факс**.
- 2. Выберите вкладку **Опции факса** и нажмите **Почтовые ящики**.
- 3. Выберите **Удалить док-ты из локального почт. ящика**.
- 4. С помощью буквенно-цифровой клавиатуры введите следующее:
	- **Номер почтового ящика**.
	- **Пароль почтового ящика**.
- 5. Выберите **Удалить все документы**.

# <span id="page-162-0"></span>Опрос факса

Факс можно сохранить на принтере и открыть другим факсимильным аппаратам доступ к нему. Также можно извлекать факсы, сохраненные на других факсимильных аппаратах.

Примечание: Для этого данной функцией должны обладать оба факсимильных аппарата.

# Сохранение факса для удаленного опроса

Сохраненные факсы можно сделать доступными для удаленного опроса, активировав функцию «Незащищенный локальный опрос» или «Защищенный локальный опрос».

- 1. На сенсорном экране нажмите кнопку **Факс**.
- 2. Выберите вкладку **Опции факса** и нажмите **Локальный опрос**.
- 3. Для активации незащищенного опроса выберите **Незащищенный опрос**. Доступ к сохраненным факсам будет открыт любым факсимильным аппаратам.
- 4. Для активации защищенного опроса выберите **Защищенный опрос**. Необходимо указать факсимильные аппараты, которым будет открыт доступ к сохраненным факсам.
	- a. Воспользуйтесь буквенно-цифровой клавиатурой или откройте **Адресную книгу** для выбора номеров факсов из списка.
	- b. Выберите **Разрешить доступ ко всем номерам факса в адресной книге** для добавления в список доступа всех сохраненных адресов факса.
- 5. Выберите **Сохранить**.
- 6. Разместите оригинальный документ в податчик оригиналов или на стекло для документов.
- 7. Нажмите кнопку **Старт**.

#### **Печать и удаление сохраненных факсов**

- 1. На сенсорном экране нажмите кнопку **Факс**.
- 2. Выберите вкладку **Опции факса** и нажмите **Локальный опрос**.
- 3. Выберите **Печатать все** для печати всех сохраненных факсов.
- 4. Выберите **Удалить все** для удаления всех сохраненных факсов.

## Удаленный опрос

Если активирован удаленный опрос, можно извлекать документы, сохраненные с помощью локального опроса или другого факсимильного аппарата, а также документы, сохраненные в почтовом ящике для факсов на другом факсимильном аппарате.

Примечание: Если активирован локальный опрос, то удаленный опрос блокируется. Задайте для параметра «Локальные опрос» значение **Выкл.** для опроса удаленного факса или почтового ящика для факсов.

### **Опрос удаленного факса**

- 1. На сенсорном экране нажмите кнопку **Факс**.
- 2. Выберите вкладку **Опции факса** и нажмите **Удаленный опрос**.
- 3. Выберите **Опрос удаленного факса**.
- 4. Нажмите **Знаки набора** или **Адресная книга** для ввода номера факса факсимильного аппарата, доступ к которому необходимо получить, и нажмите **Добавить** При необходимости добавьте дополнительные номера факсов.
- 5. Определение времени извлечения принтером факсов с других факсимильных аппаратов:
	- a. Нажмите **Отложенная передача**.
	- b. Выберите **Заданное время** для указания времени.
	- c. Выберите **Сохранить**.
- 6. Нажмите **Опросить сейчас** для извлечения и печати факсов.

#### **Опрос удаленного почтового ящика**

- 1. На сенсорном экране нажмите кнопку **Факс**.
- 2. Выберите вкладку **Опции факса** и нажмите **Удаленный опрос**.
- 3. Выберите **Опрос удаленного почтового ящика**.
- 4. Выберите поле в меню **Номер факса** и нажмите **Знаки набора** или **Адресная книга.** Введите номер факса факсимильного аппарата, доступ к которому необходимо получить, и нажмите **Добавить**.
- 5. С помощью буквенно-цифровой клавиатуры введите следующее:
	- **Номер почтового ящика**.
	- **Пароль почтового ящика**.
- 6. Нажмите **Опросить сейчас** для извлечения и печати факсов из почтового ящика.

Примечание: Дополнительную информацию можно найти в документе *System Administrator Guide* (Руководство системного администратора) по адресу [www.xerox.com/office/WC7755\\_WC7765\\_WC7775docs](http://www.office.xerox.com/cgi-bin/printer.pl?APP=udpdfs&Page=color&Model=WorkCentre+WC7755_WC7765_WC7775&PgName=userdocpdfs&FileName=sys_admin_guide&Language=english).

# <span id="page-164-0"></span>Добавление записей ускоренного набора

#### Данный раздел содержит:

- [Добавление](#page-164-1) лица на стр. 165
- [Добавление](#page-164-2) группы на стр. 165
- Изменение и удаление записей [ускоренного](#page-165-1) набора на стр. 166
- Использование [последовательного](#page-165-0) набора на стр. 166

# <span id="page-164-1"></span>Добавление лица

В принтере можно сохранить до 200 записей ускоренного набора.

Для сохранения нескольких получателей под одной кнопкой ускоренного набора необходимо сохранять их в качестве группы. Дополнительные сведения см. в разделе [Добавление](#page-164-2) [группы](#page-164-2) на стр. 165.

- 1. На сенсорном экране нажмите кнопку **Факс**.
- 2. Нажмите кнопку **Адресная книга**.
- 3. Нажмите стрелку вниз и выберите **Индивид.**.
- 4. Нажмите доступную запись **Ускоренный набор**. При необходимости воспользуйтесь стрелками прокрутки.
- 5. Выберите поле **Имя записи**, введите имя через клавиатуру на сенсорном экране и нажмите **Сохранить**.
- 6. Выберите **Номер факса**, введите номер с буквенно-цифровой клавиатуры или путем выбора пункта меню **Знаки набора** и нажмите **Сохранить**.
- 7. При необходимости можно изменить значение параметра **Начальная скорость**, выбрав нужную скорость в меню «Начальная скорость».
- 8. Номеру ускоренного набора можно назначить титульный лист.
	- a. Нажмите **Титульный лист**, затем нажмите **Вкл.**.
	- b. Выберите поле **Кому** и введите имя через клавиатуру на сенсорном экране.
	- c. Выберите поле **От** и введите имя через клавиатуру на сенсорном экране.
	- d. Для добавления комментария выберите доступный комментарий, нажмите **Изменить** и введите комментарий с клавиатуры на сенсорном экране.
	- e. Выберите **Сохранить**.

# <span id="page-164-2"></span>Добавление группы

Для отправки факса нескольким лицам создайте группу. В группы могут входить ранее сохраненные лица и записи групп.

Примечание: Перед определением групп необходимо настроить отдельные записи.

- 1. На сенсорном экране нажмите кнопку **Факс**.
- 2. Выберите **Адресная книга**, нажмите стрелку вниз и выберите **Группы**.
- 3. Нажмите доступную запись группы **Ускоренный набор**.
- 4. Выберите поле **Имя группы**, введите имя через клавиатуру на сенсорном экране и нажмите **Сохранить**.
- 5. Выберите **Добавить получателей**.
- 6. Нажмите стрелку вниз, выберите **Индивид.** для добавления отдельных записей ускоренного набора либо **Группы** для добавления групп ускоренного набора.
- 7. Выберите нужную запись ускоренного набора и нажмите **Добавить в группу**.
- 8. После добавления всех записей нажмите **Сохранить**, а затем **Закрыть**.

### <span id="page-165-1"></span>Изменение и удаление записей ускоренного набора

- 1. На сенсорном экране нажмите кнопку **Факс**.
- 2. Нажмите кнопку **Адресная книга**.
- 3. Нажмите стрелку вниз и выберите опцию **Индивид.** или **Группы**.
- 4. Выберите нужную запись ускоренного набора и нажмите **Изменить сведения** или **Очистить запись**.

### <span id="page-165-0"></span>Использование последовательного набора

При последовательном наборе один телефонный номер получателя факса создается путем одновременного добавления двух или нескольких номеров факса. Например, код региона или добавочный номер может быть сохранен отдельно от оставшейся части телефонного номера. Доступ к последовательному набору можно получить из адресной книги.

- 1. На сенсорном экране нажмите кнопку **Факс**.
- 2. Нажмите кнопку **Адресная книга**.
- 3. Нажмите стрелку вниз и выберите **Индивид.**.
- 4. Нажмите **Последовательный набор**.
- 5. Добавление номеров к существующему номеру ускоренного набора:
	- a. В поле «Получатели» введите номера с клавиатуры сенсорного экрана.
	- b. В списке выберите нужную запись ускоренного набора. При необходимости воспользуйтесь стрелками прокрутки.
	- c. Выберите **Добавить к получателям**. Все номера будут добавлены в поле «Получатели».
	- d. Выберите **Сохранить**. Сочетание номеров отобразится в списке получателей в качестве одного получателя.
	- e. Нажмите кнопку **Закрыть**. Теперь можно отправлять факс.

# 2

# Обслуживание

В этой главе рассматриваются следующие вопросы:

- [Обслуживание](#page-167-0) и чистка на стр. 168
- Заказ расходных [материалов](#page-173-0) на стр. 174

# <span id="page-167-0"></span>Обслуживание и чистка

#### Данный раздел содержит:

- Общие меры [предосторожности](#page-167-1) на стр. 168
- [Расположение](#page-168-0) серийного номера на стр. 169
- Счетчики [использования](#page-169-0) на стр. 170
- Сброс показаний счетчиков срока службы регулярно [заменяемых компонентов](#page-169-1) на стр[. 170](#page-169-1)
- Чистка [принтера](#page-170-0) на стр. 171
- Установка [картриджей](#page-175-0) сшивателя на стр. 176

*См. также:*

Техника [безопасности](#page-10-0) на стр. 11

### <span id="page-167-1"></span>Общие меры предосторожности

**Предупреждение:** Для чистки принтера НЕ используйте органические или агрессивные химические растворители и аэрозольные очистители. НЕ наносите жидкость непосредственно на поверхности. Пользуйтесь только средствами и материалами, рекомендуемыми в данной документации. Храните чистящие материалы в недоступном для детей месте.

**Предупреждение:** Внутренние элементы принтера могут быть горячими. Соблюдайте осторожность, если дверцы и крышки открыты.

**Предупреждение:** НЕ распыляйте аэрозольные очистители на внешние или внутренние поверхности принтера. Некоторые аэрозольные баллончики содержат взрывоопасные смеси и не пригодны для использования на электрическом оборудовании. Использование таких очистителей может привести к взрыву или воспламенению.

**Предупреждение:** НЕ снимайте закрепленные винтами крышки или ограждения. Не разрешается осуществлять техническое обслуживание или ремонт компонентов принтера, находящихся за этими крышками и ограждениями. НЕ выполняйте никакие действия по обслуживанию, НЕ описанные в документации принтера.

Во избежание повреждения принтера соблюдайте следующие правила:

- Никогда не ставьте никакие предметы сверху принтера.
- Не оставляйте крышки и дверцы открытыми в течение длительного времени, особенно в ярко освещенных помещениях. Пребывание на свету может повредить принт-картриджи.
- Не открывайте крышки и дверцы во время печати.
- Не наклоняйте принтер во время его работы.
- Не прикасайтесь к электрическим контактам, механическим приводам и лазерным устройствам. Это может привести к повреждению принтера и ухудшению качества печати.
- Прежде чем включать принтер в сеть, убедитесь, что установлены на прежнее место все компоненты, которые были сняты во время чистки.
- 168 Многофункциональный принтер WorkCentre 7755/7765/7775 Руководство пользователя

# <span id="page-168-0"></span>Расположение серийного номера

При заказе расходных материалов или обращении в сервисную службу Xerox необходимо сообщить серийный номер принтера.

Серийный номер можно отобразить на сенсорном экране принтера.

- 1. Нажмите кнопку **Состояние аппарата**. При необходимости перейдите на вкладку **Информация об аппарате**.
- 2. Серийный номер отображается в левой части окна **Информация об аппарате**.

Если для определения серийного номера невозможно использовать сенсорный экран, то его также можно найти внутри принтера.

1. Если установлен лоток 6, сдвиньте податчик большой емкости лотка 6 влево до упора.

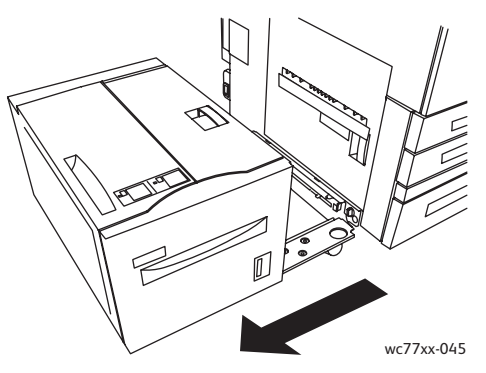

2. Поднимите лоток 5 (обходной).

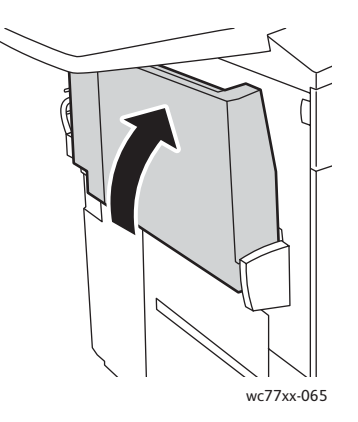

#### Обслуживание

3. Потяните за рукоять разблокировки и откройте левую дверцу.

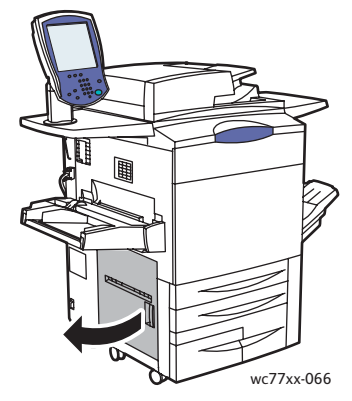

- 4. Серийный номер указан на правой стороне корпуса принтера.
- 5. Закройте левую дверцу.
- 6. Опустите лоток 5.
- 7. При необходимости переместите податчик большой емкости лотка 6 вправо в исходное положение.

## <span id="page-169-0"></span>Счетчики использования

В счетчиках использования хранится информация об использовании принтера и счетах.

- 1. Нажмите кнопку **Состояние аппарата**.
- 2. Перейдите на вкладку **Информация по счетам**.

В этом окне отобразится общее количество отпечатков. Просмотр дополнительных сведений:

- 1. Выберите **Счетчики использования** и нажмите стрелку вниз для выбора нужного счетчика. Нажмите стрелки прокрутки для просмотра списка целиком.
- 2. Нажмите кнопку **Закрыть**.

# <span id="page-169-1"></span>Сброс показаний счетчиков срока службы регулярно заменяемых компонентов

При замене некоторых компонентов необходимо сбросить показания встроенных в принтер счетчиков срока службы.

- 1. Войдите в систему в качестве администратора. Нажмите кнопку **Вход/выход из системы**, введите идентификатор пользователя (по умолчанию «admin»), нажмите **Далее**, введите пароль (по умолчанию «1111») и нажмите **Ввод**.
- 2. На панели управления принтера нажмите кнопку **Состояние аппарата**.
- 3. Выберите вкладку **Системные средства** и нажмите **Настройки устройства**.
- 4. Нажмите **Общие** и выберите **Сброс счетчиков расходных материалов**. При необходимости воспользуйтесь стрелками прокрутки.
- 5. Выберите нужный расходный материал и нажмите **Сбросить счетчик**.
- 6. Во всплывающем окне выберите **Сброс**.
- 7. Нажмите кнопку **Закрыть**.
- Многофункциональный принтер WorkCentre 7755/7765/7775 170 Руководство пользователя

# <span id="page-170-0"></span>Чистка принтера

- Чистка стекла для [документов](#page-170-1) и его крышки на стр. 171
- Чистка наружных [поверхностей](#page-171-0) на стр. 172
- Очистка роликов податчика [оригиналов](#page-172-0) на стр. 173
- Заказ расходных [материалов](#page-173-0) на стр. 174

## <span id="page-170-1"></span>Чистка стекла для документов и его крышки

Для обеспечения оптимального качества печати необходимо регулярно чистить стеклянные элементы принтера. Это позволит предотвратить появление на отпечатках полос, пятен и других помарок, образующихся при сканировании оригиналов с загрязненного стекла.

Для чистки стекла для документов и стеклянной полосы слева от него используйте безворсовую ткань, слегка смоченную антистатической жидкостью Xerox Anti-Static или другим неабразивным чистящим средством.

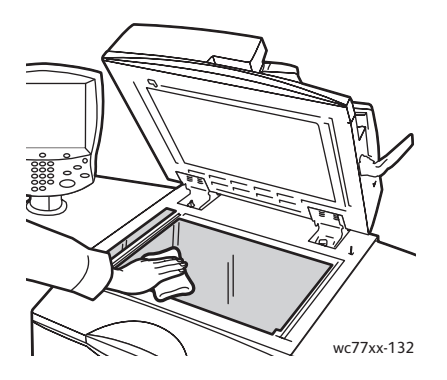

Очищайте нижнюю поверхность крышки стекла экспонирования и податчика оригиналов безворсовой тканью, смоченной очистителем или растворителем пленок Xerox.

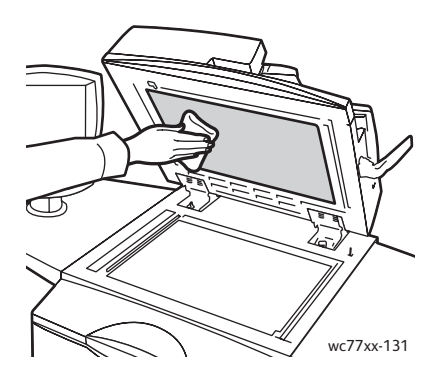

## <span id="page-171-0"></span>Чистка наружных поверхностей

Регулярно очищайте панель управления и сенсорный экран от пыли и грязи. Для удаления следов от пальцев и пятен с панели управления и сенсорного экрана используйте мягкую безворсовую ткань.

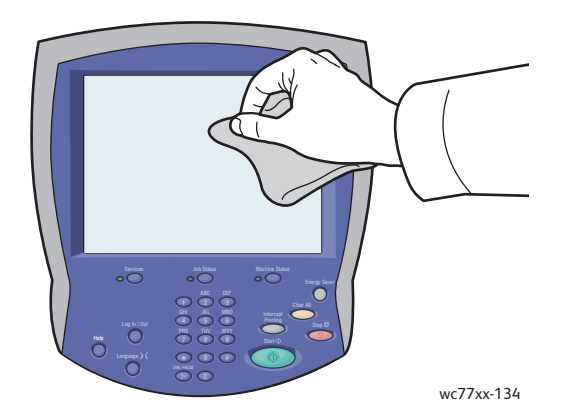

Очищайте снаружи податчик оригиналов, выходные лотки, лотки для бумаги и внешнюю поверхность принтера тканью.

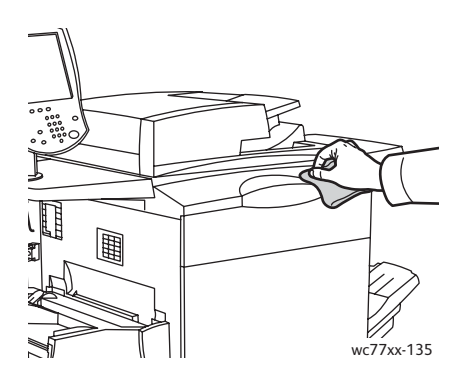

# <span id="page-172-0"></span>Очистка роликов податчика оригиналов

При загрязнении роликов податчика оригиналов может происходить застревание бумаги и ухудшаться качество печати. Для обеспечения оптимального функционирования чистите ролики податчика оригиналов один раз в месяц.

1. Откройте верхнюю крышку податчика оригиналов до фиксации. Левая крышка податчика оригиналов откроется автоматически.

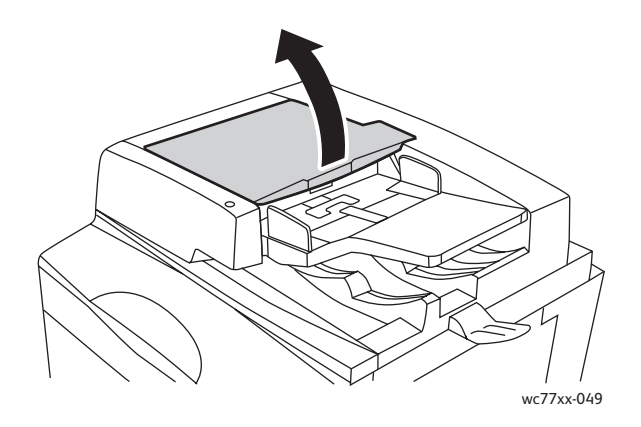

2. Проворачивая ролики, протрите их чистой безворсовой тканью, смоченной водой.

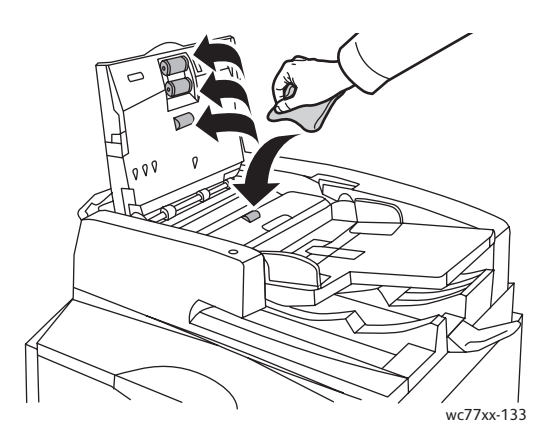

**Внимание:** Для чистки роликов податчика оригиналов нельзя применять спиртосодержащие и химические чистящие средства.

3. Закройте верхнюю крышку до щелчка, затем закройте левую крышку до щелчка.

# <span id="page-173-0"></span>Заказ расходных материалов

#### Данный раздел содержит:

- Расходные [материалы](#page-173-1) на стр. 174
- Регулярно [заменяемые](#page-173-2) компоненты на стр. 174
- Когда [заказывать](#page-174-0) расходные материалы на стр. 175
- Утилизация расходных [материалов](#page-174-1) на стр. 175

Время от времени следует заменять расходные материалы и регулярно заменяемые компоненты. К каждому заменяемому расходному материалу/компоненту прилагается инструкция по установке.

## <span id="page-173-1"></span>Расходные материалы

Используйте подлинные тонер-картриджи Xerox (голубой, пурпурный, желтый и черный).

Примечание: К каждому тонер-картриджу прилагается инструкция по установке.

**Внимание:** Использование другого тонера, кроме подлинных тонеров Xerox, может негативно повлиять на качество печати и надежность системы. Эти тонеры разработаны специально для данного принтера и изготавливаются при строгом соблюдении всех процедур контроля качества компании Xerox.

### <span id="page-173-2"></span>Регулярно заменяемые компоненты

Регулярно заменяемые компоненты – это детали принтера, имеющие ограниченный срок службы и требующие периодической замены. Такие компоненты могут представлять собой отдельные детали или наборы. Регулярно заменяемые компоненты обычно заменяются пользователями.

К регулярно заменяемым относятся следующие компоненты:

- Картридж с тонером
- Принт-картридж
- Емкость для отработанного тонера
- Узел закрепления
- Коротрон заряда
- Сборник отходов перфорации
- Картридж сшивателя
- Картридж брошюровщика
- Контейнер для отходов степлера (промышленный финишер)

## <span id="page-174-0"></span>Когда заказывать расходные материалы

Когда ресурс расходных материалов заканчивается, на сенсорный экран принтера выводится предупреждение. Убедитесь, что у вас есть материал для замены. Во избежание перерывов в печати нужно заказывать материалы заранее, после первого появления предупреждения. Если требуется замена расходных материалов, на сенсорном экране появляется сообщение об ошибке.

Для заказа расходных материалов обратитесь к региональному дилеру или посетите вебсайт Xerox Supplies по адресу [www.xerox.com/office/WC7755\\_WC7765\\_WC7775supplies](http://www.office.xerox.com/cgi-bin/printer.pl?APP=udpdfs&Page=color&Model=WorkCentre+WC7755_WC7765_WC7775&PgName=order&Language=russian).

**Внимание:** Не рекомендуется использовать расходные материалы других производителей. Гарантия Xerox, соглашения об обслуживании и *Total Satisfaction Guarantee* (Общая гарантия качества) не распространяются на поломки, неправильную работу или снижение качества, вызванные использованием расходных материалов других производителей или использованием расходных материалов Xerox, не предназначенных для этого принтера. *Total Satisfaction Guarantee* (Общая гарантия качества) действует в США и Канаде. За пределами этих стран гарантия может не действовать. Узнайте в местном представительстве Xerox, распространяется ли эта гарантия на ваш регион.

### <span id="page-174-1"></span>Утилизация расходных материалов

Информацию о программах утилизации расходных материалов Xerox см. на веб-сайте [www.xerox.com/gwa.](http://www.office.xerox.com/cgi-bin/printer.pl?APP=udpdfs&Page=color&Model=WorkCentre+WC7755_WC7765_WC7775&PgName=recyclesupplies&Language=russian)

Для некоторых регулярно заменяемых компонентов предусмотрены предоплаченные этикетки для возврата. Используйте их для возврата использованных компонентов на вторичную переработку, поместив их в первоначальные коробки.

# <span id="page-175-0"></span>Установка картриджей сшивателя

Если принтер оборудован дополнительным финишером-степлером большой емкости, многофункциональным финишером или промышленным финишером, на сенсорном экране принтера появляется сообщение, когда картридж сшивателя израсходован и его следует заменить.

Данный раздел содержит:

- Замена основных [картриджей](#page-175-1) сшивателя финишера-степлера большой емкости и [многофункционального](#page-175-1) финишера на стр. 176
- Замена картриджа сшивателя брошюр для [многофункционального](#page-177-0) финишера и [промышленного](#page-177-0) финишера на стр. 178
- Замена основного картриджа сшивателя для [промышленного финишера](#page-179-0) на стр. 180

<span id="page-175-1"></span>Замена основных картриджей сшивателя финишера-степлера большой емкости и многофункционального финишера

**Предупреждение:** Не выполняйте данную процедуру во время копирования или печати.

1. Откройте дверцу финишера.

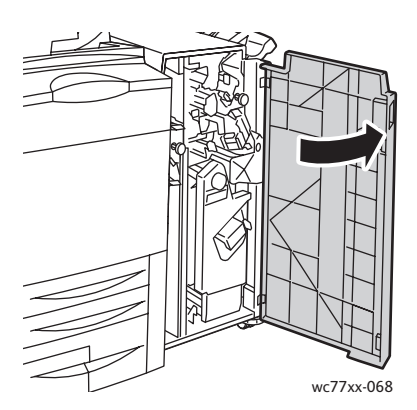

2. Удерживая блок картриджа сшивателя за оранжевую рукоять **R1**, сдвиньте его вправо.

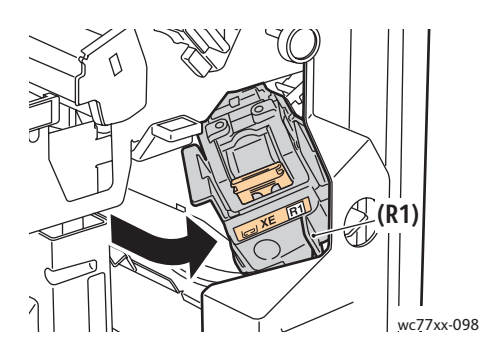

176 Многофункциональный принтер WorkCentre 7755/7765/7775 Руководство пользователя

3. Возьмитесь за оранжевые выступы на передней части картриджа сшивателя и извлеките его, с усилием потянув на себя.

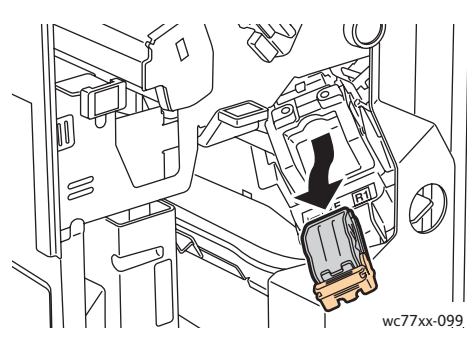

4. Сжав пустую оправку для скрепок с обеих сторон (1), извлеките её из картриджа (2).

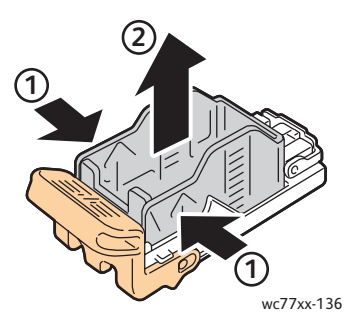

5. Установив переднюю часть новой оправки со скрепками в картридж сшивателя (1), вставьте в картридж заднюю часть (2).

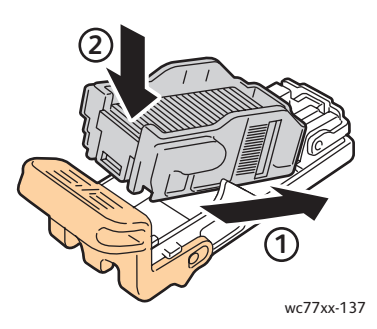

6. Возьмитесь за оранжевую рукоять картриджа и вставьте его в блок картриджа сшивателя до щелчка.

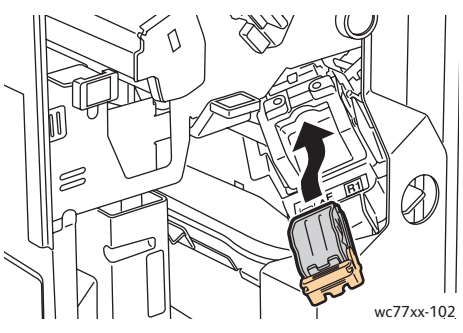

7. Закройте дверцу финишера.

# <span id="page-177-0"></span>Замена картриджа сшивателя брошюр для многофункционального финишера и промышленного финишера

Примечание: В брошюровщике используются два картриджа сшивателя с маркировкой **R2** и **R3**. Для сшивания брошюр в обоих картриджах сшивателя должно быть скрепки.

**Предупреждение:** Не выполняйте данную процедуру во время копирования или печати.

1. Откройте дверцу финишера.

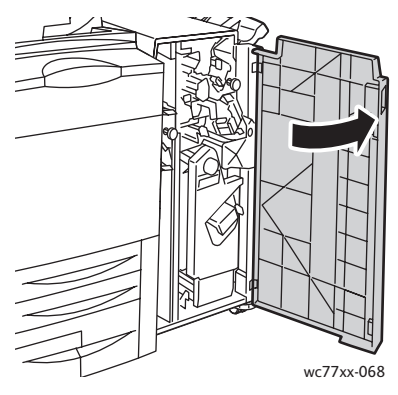

2. Сжав вместе оранжевые защелки **R2** и **R3** (1), выдвиньте блок картриджа сшивателя из финишера до упора (2).

Примечание: Блок картриджа сшивателя с финишера не снимается.

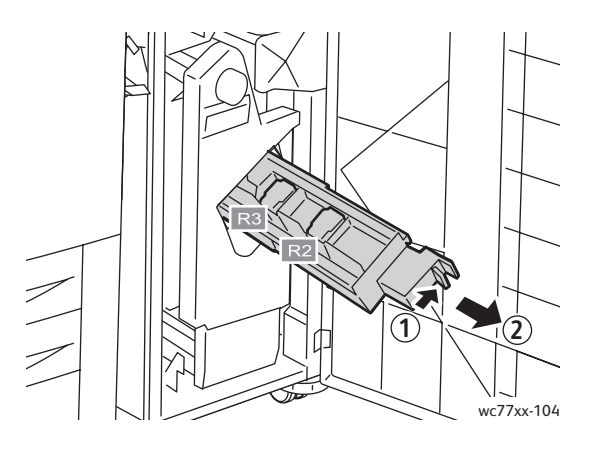

3. Возьмитесь за оранжевые выступы с обеих сторон картриджа сшивателя **R2**.

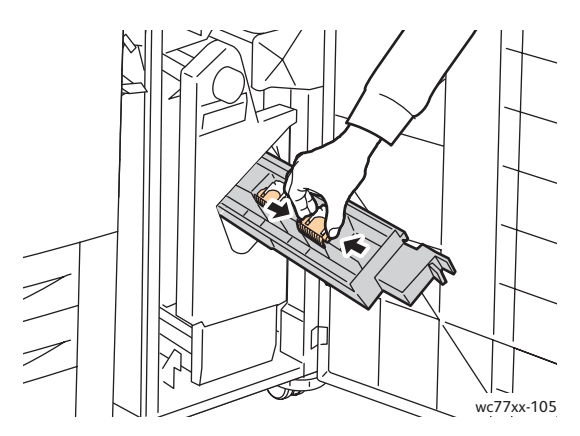

4. Держа картридж сшивателя за оранжевые выступы, поверните его в указанном направлении.

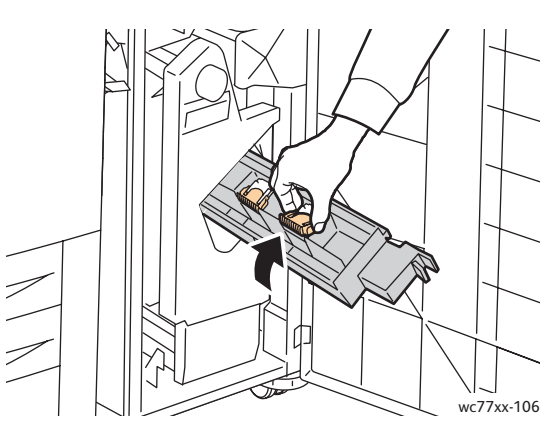

5. Извлеките картридж из блока картриджа сшивателя.

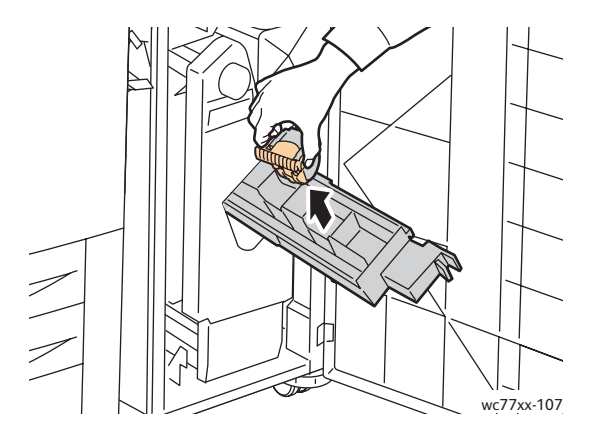

Обслуживание

6. Вставьте новый картридж в блок картриджа сшивателя до щелчка.

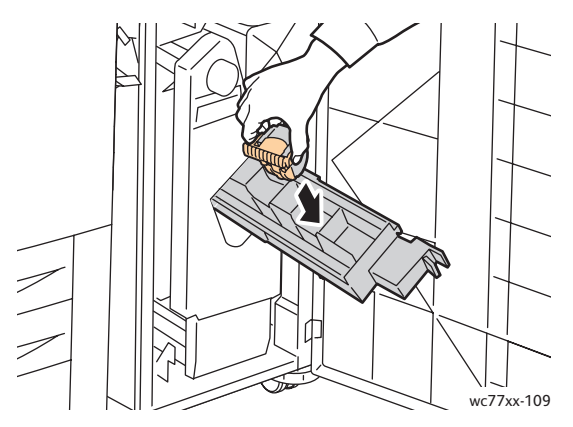

- 7. Повторите действия 3-6 по отношению к картриджу **R3**.
- 8. Верните блок картриджа сшивателя в исходное положение.

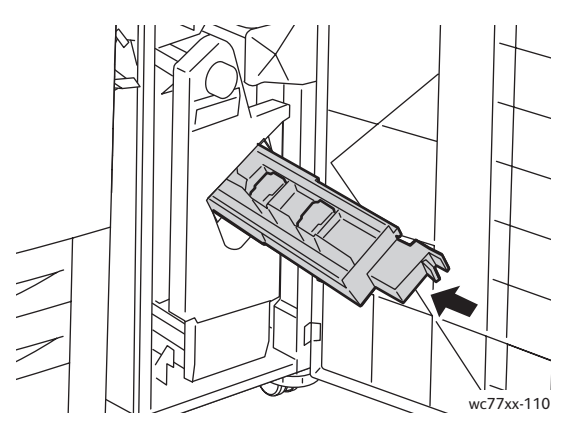

9. Закройте дверцу финишера.

# <span id="page-179-0"></span>Замена основного картриджа сшивателя для промышленного финишера

**Предупреждение:** Не выполняйте данную процедуру во время копирования или печати.

1. Откройте правую дверцу финишера.

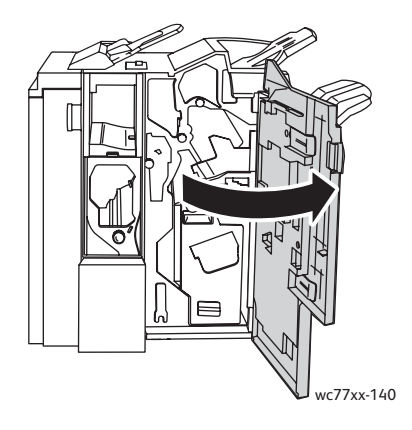

180 Многофункциональный принтер WorkCentre 7755/7765/7775 Руководство пользователя
2. Возьмитесь за оранжевую рукоять картриджа сшивателя и извлеките его, с усилием потянув на себя.

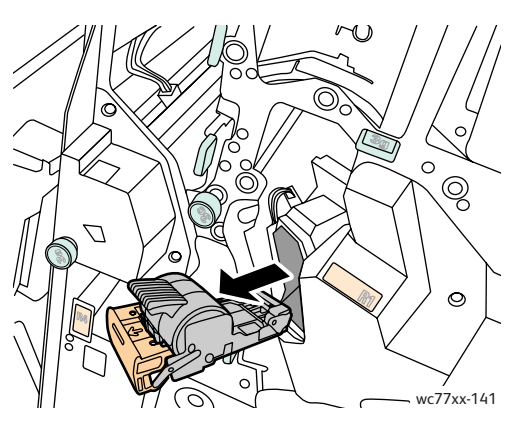

3. Снимите оправку для скрепок с картриджа.

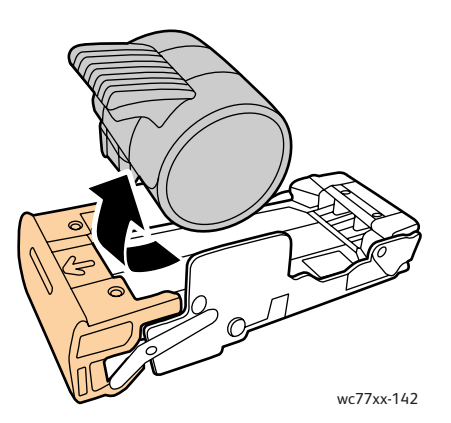

4. Вставьте новую оправку для скрепок в картридж.

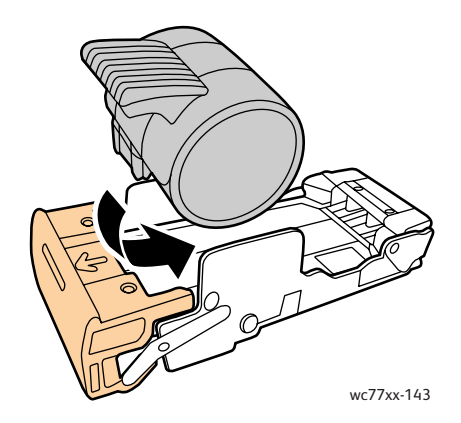

#### Обслуживание

5. Возьмитесь за оранжевую рукоять картриджа и вставьте его в блок картриджа сшивателя до щелчка.

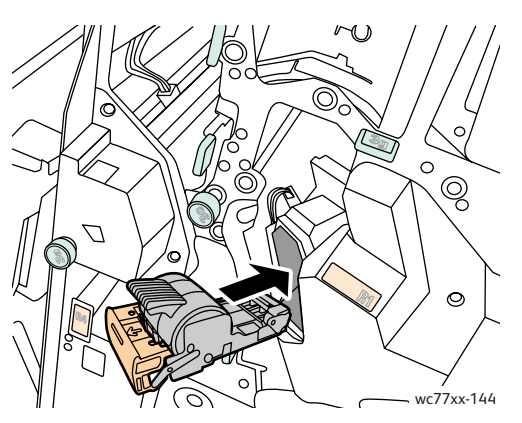

6. Закройте правую дверцу финишера.

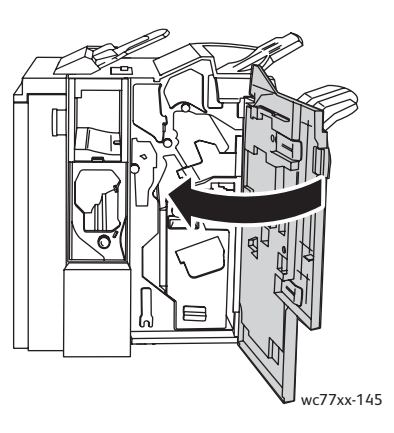

<sup>182</sup> Многофункциональный принтер WorkCentre 7755/7765/7775 Руководство пользователя

# ।<br>जन्म

# Устранение неисправностей

В этой главе рассматриваются следующие вопросы:

- Сообщения на панели [управления](#page-183-0) на стр. 184
- Устранение общих [неисправностей](#page-184-0) на стр. 185
- [Извлечение](#page-187-0) застрявшей бумаги на стр. 188
- [Извлечение](#page-227-0) застрявших скрепок на стр. 228
- [Проблемы](#page-237-0) с качеством печати на стр. 238
- Проблемы при копировании [и сканировании](#page-238-0) на стр. 239
- [Проблемы](#page-239-0) при работе с факсом на стр. 240
- [Получение](#page-242-0) справки на стр. 243

# <span id="page-183-0"></span>Сообщения на панели управления

На сенсорный экран панели управления выводится информация и подсказки по поиску и устранению неисправностей. При возникновении условия ошибки или предупреждения на сенсорном экране отображается сообщение. На сенсорном экране также может отображаться анимированное изображение, указывающее на местоположение проблемы, например, застрявшей бумаги.

Проблемы, при которых работа принтера полностью прекращается, обладают связанными кодами неисправности. Эти коды помогают точно определить, в какой подсистеме возникла проблема. В любое время можно извлечь данные о текущих неисправностях, а также историю неисправностей.

Просмотреть перечень сообщений о неисправности, которые отображались на принтере, можно следующим образом.

- 1. Нажмите кнопку **Состояние аппарата**.
- 2. На сенсорном экране выберите вкладку **Сбои**.
- 3. Нажмите кнопку **Текущие неисправности**, **Текущие сообщения** или **История неисправностей**.
- 4. Нажмите кнопку **Закрыть**.

# <span id="page-184-0"></span>Устранение общих неисправностей

В данном разделе приведены процедуры поиска и устранения неисправностей. Некоторые неисправности можно устранить перезагрузкой принтера.

Чтобы перезагрузить принтер, выполните следующее.

- 1. Найдите выключатель питания на верхней части принтера.
- 2. ВЫКЛЮЧИТЕ питание, подождите 2 минуты и снова ВКЛЮЧИТЕ питание.

Если неисправность не устраняется перезагрузкой принтера, найдите в этой главе таблицу, наиболее подходящую для данной неисправности.

- Принтер не [включается](#page-184-1) на стр. 185
- Печать [занимает](#page-185-0) слишком много времени на стр. 186
- Принтер часто [перезагружается](#page-185-1) или отключается на стр. 186
- Принтер издает [необычный](#page-185-2) шум на стр. 186
- Проблемы при [двусторонней](#page-186-0) печати на стр. 187
- Ошибка [сканера](#page-186-1) на стр. 187

# <span id="page-184-1"></span>Принтер не включается

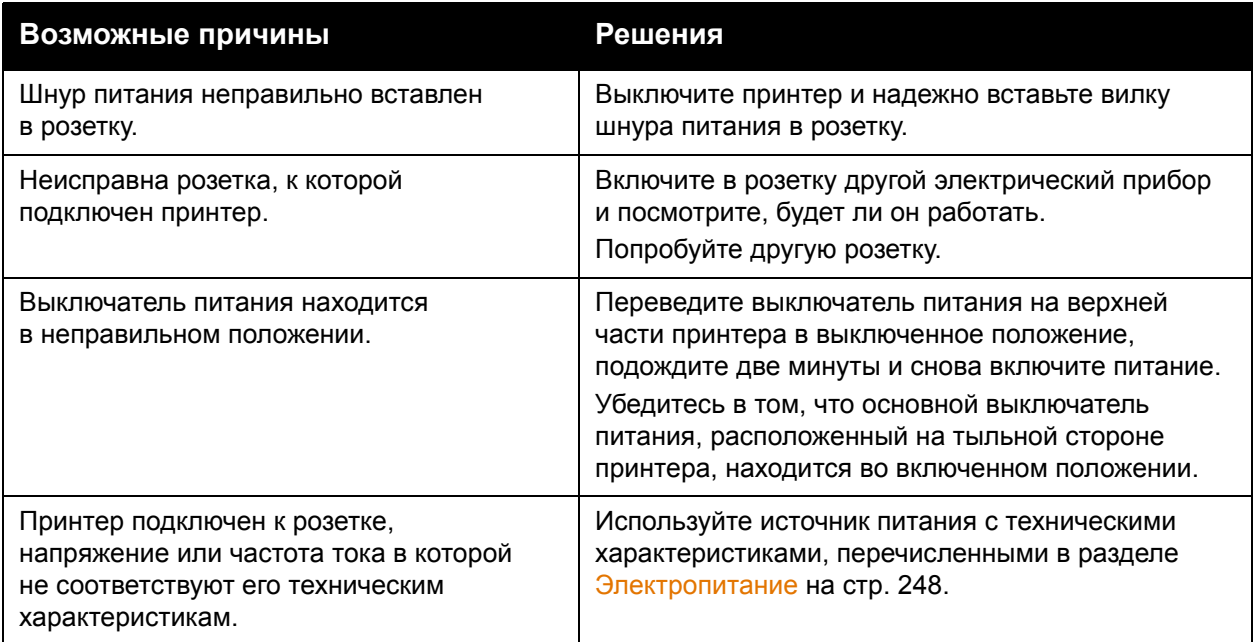

**Внимание:** Подключите трехжильный шнур питания (с контактом заземления) напрямую к заземленной розетке сети переменного тока. Не используйте сетевой разветвитель. При необходимости обратитесь к квалифицированному специалисту, чтобы установить розетку, заземленную надлежащим образом.

# <span id="page-185-0"></span>Печать занимает слишком много времени

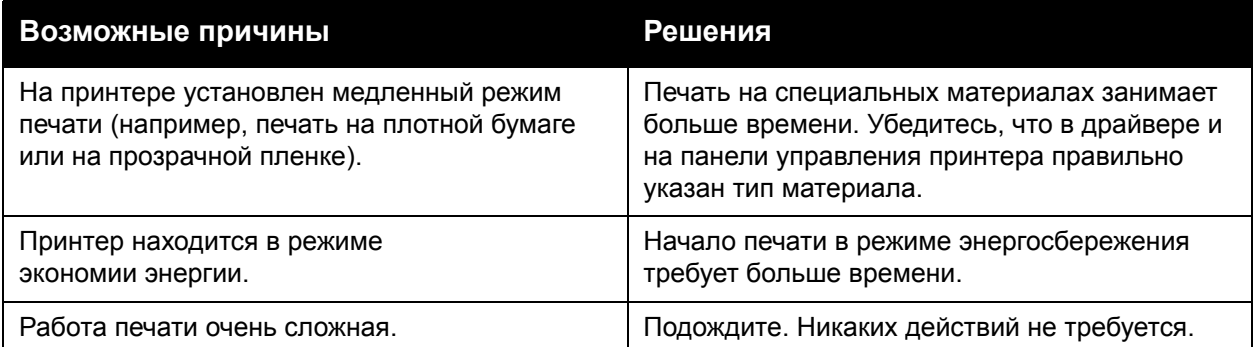

# <span id="page-185-1"></span>Принтер часто перезагружается или отключается

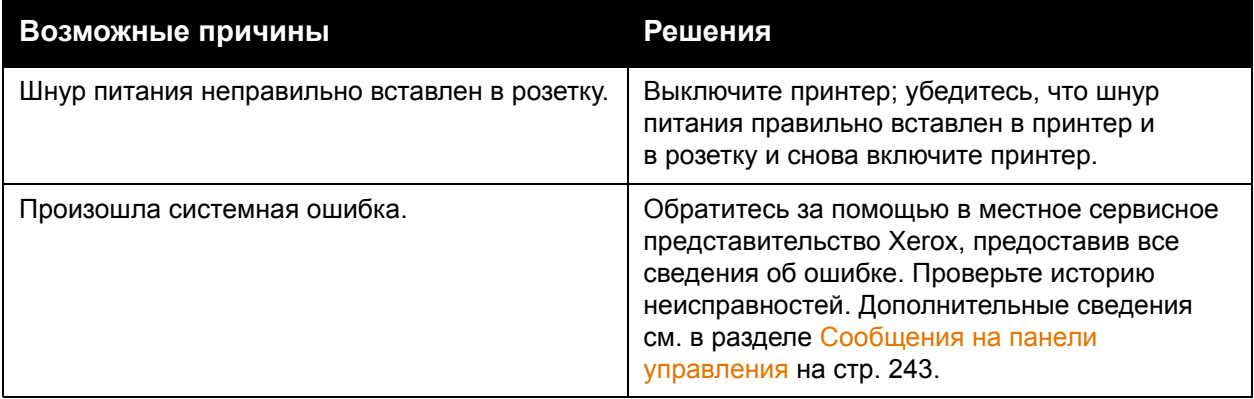

# <span id="page-185-2"></span>Принтер издает необычный шум

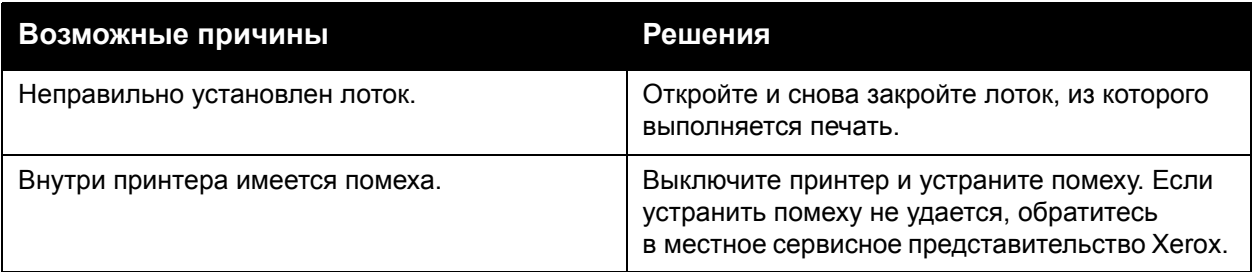

# <span id="page-186-0"></span>Проблемы при двусторонней печати

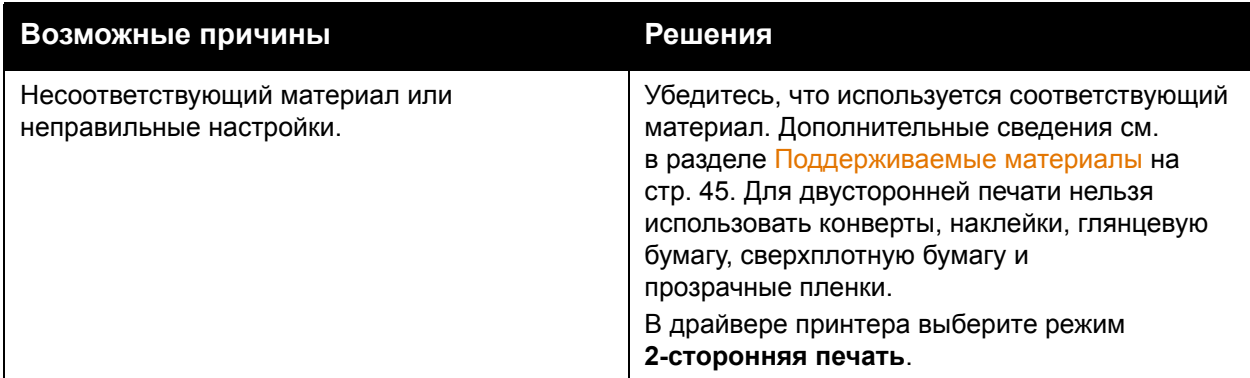

# <span id="page-186-1"></span>Ошибка сканера

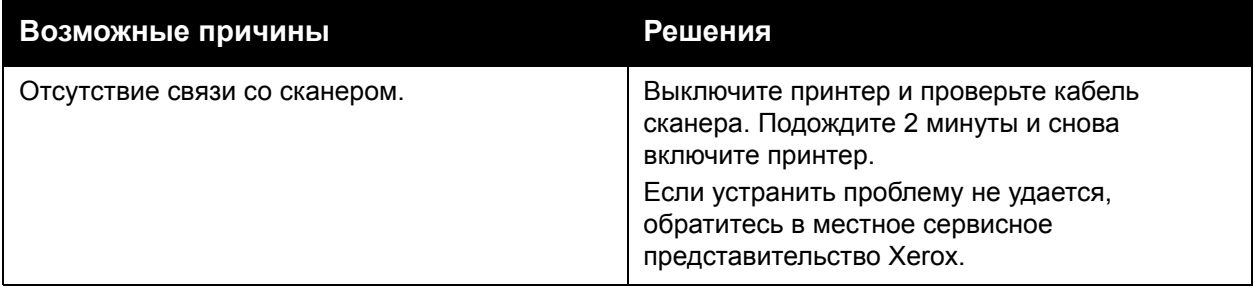

# <span id="page-187-0"></span>Извлечение застрявшей бумаги

При застревании бумаги на сенсорном экране панели управления отображается анимированное изображение, указывающее на местоположение застрявшей бумаги.

В данном разделе рассматриваются следующие вопросы:

- [Извлечение](#page-188-0) застрявшей бумаги из лотков 1 и 2 на стр. 189
- [Извлечение](#page-189-0) застрявшей бумаги из лотков 3 и 4 на стр. 190
- [Извлечение](#page-190-0) застрявшей бумаги из лотка 5 (обходного) на стр. 191
- Извлечение застрявшей бумаги из лотка 6 (податчик [большой емкости](#page-191-0)) на стр. 192
- [Извлечение](#page-192-0) застрявшей бумаги из податчика оригиналов на стр. 193
- [Извлечение](#page-194-0) застрявшей бумаги из модуля переноса на стр. 195
- [Извлечение](#page-196-0) застрявшей бумаги из выходного лотка на стр. 197
- [Извлечение](#page-197-0) застрявшей бумаги в зоне нижней левой крышки на стр. 198
- [Извлечение](#page-198-0) застрявшей бумаги в зоне нижней правой крышки на стр. 199
- [Извлечение](#page-200-0) застрявшей бумаги из финишера-степлера большой емкости и [многофункционального](#page-200-0) финишера на стр. 201
- Извлечение застрявшей бумаги из [промышленного](#page-215-0) финишера на стр. 216
- Извлечение застрявших материалов из сборника [отходов перфорации](#page-225-0) на стр. 226
- [Извлечение](#page-227-0) застрявших скрепок на стр. 228

Во избежание поломок всегда осторожно вынимайте застрявший материал, стараясь не порвать его. Старайтесь вытаскивать бумагу в направлении её подачи. Любой оставшийся в принтере обрывок может мешать прохождению материала и стать причиной неправильной подачи или застревания. Не загружайте повторно лист, который был неправильно подан или застрял.

Примечание: Печатная сторона может смазаться и тонер прилипнет к рукам. Извлекая материал, не касайтесь печатной стороны. Не допускайте, чтобы тонер просыпался внутрь принтера.

**Предупреждение:** Если тонер случайно попал на одежду, аккуратно стряхните его. Если на одежде останется пятно, постирайте её в холодной воде (только не в горячей). Если тонер попадет на кожу, промойте её холодной водой с нейтральным мылом. При попадании тонера в глаза немедленно смойте его холодной водой и обратитесь к врачу.

# <span id="page-188-0"></span>Извлечение застрявшей бумаги из лотков 1 и 2

1. Выдвиньте лоток на себя до упора.

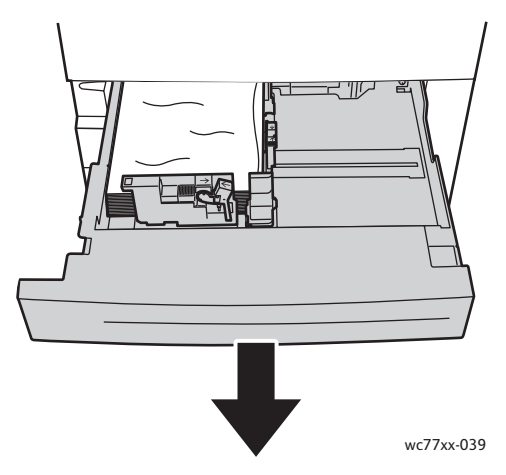

- 2. Уберите бумагу из лотка.
- 3. Если бумага порвалась, полностью снимите лоток и проверьте, не осталось ли обрывков бумаги внутри принтера.

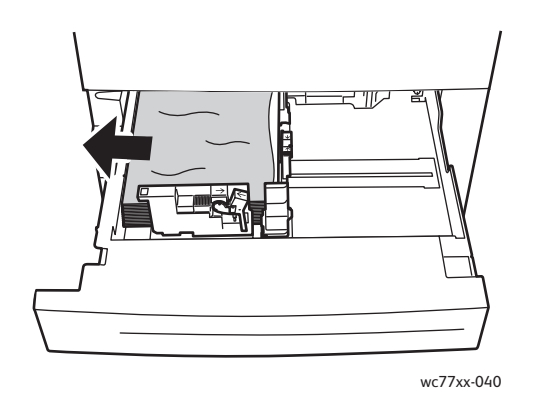

- 4. Вставьте лоток с неповрежденной бумагой и задвиньте его до упора.
- 5. На сенсорном экране принтера нажмите кнопку **Подтвердить**.

# <span id="page-189-0"></span>Извлечение застрявшей бумаги из лотков 3 и 4

1. Выдвиньте лоток на себя до упора.

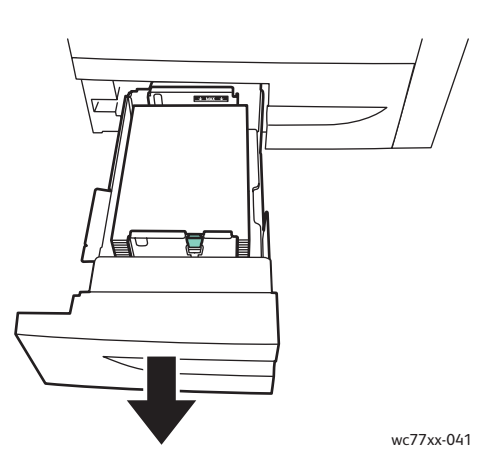

2. Уберите бумагу из лотка.

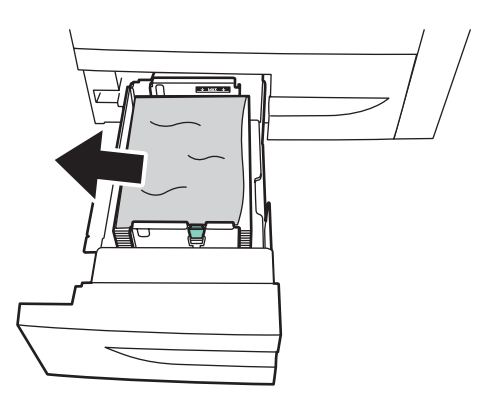

wc77xx-042

3. Если бумага порвалась, извлеките все обрывки из лотка и проверьте наличие обрывков бумаги внутри принтера.

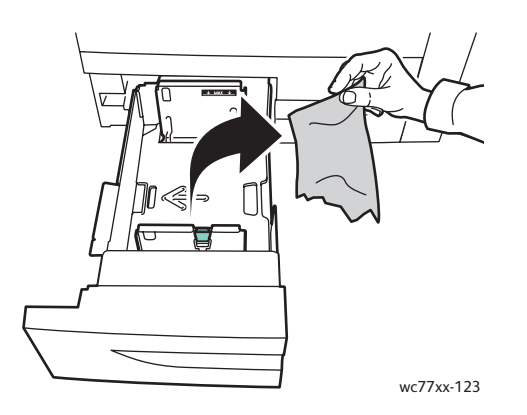

- 4. Вставьте лоток с неповрежденной бумагой и задвиньте его до упора.
- 5. На сенсорном экране принтера нажмите кнопку **Подтвердить**.
- Многофункциональный принтер WorkCentre 7755/7765/7775 190 Руководство пользователя

# <span id="page-190-0"></span>Извлечение застрявшей бумаги из лотка 5 (обходного)

1. Откройте крышку лотка 5 (обходного).

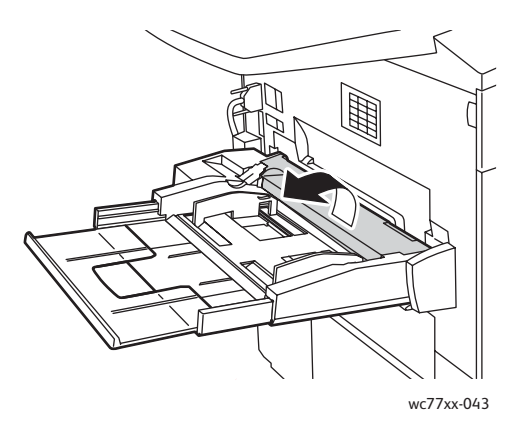

- 2. Убедитесь в том, что в области подачи бумаги на входе нет листов и удалите всю застрявшую бумагу.
- 3. Если бумага порвалась, проверьте, не осталось ли обрывков внутри принтера.
- 4. Закройте крышку лотка 5.
- 5. Распушите извлеченную бумагу и убедитесь в том, что все четыре ее угла точно сопоставлены.
- 6. Загрузите бумагу в лоток стороной для печати вверх. Передняя кромка должна слегка касаться входа подачи бумаги.

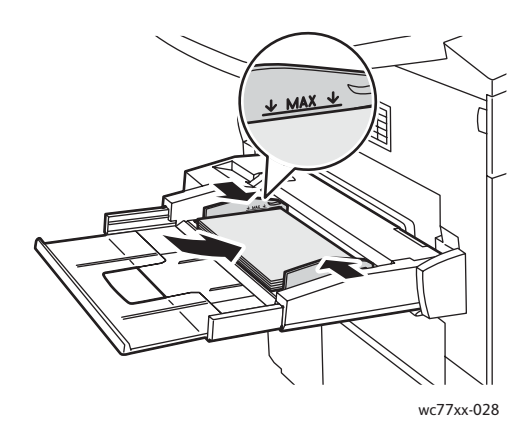

# <span id="page-191-0"></span>Извлечение застрявшей бумаги из лотка 6 (податчик большой емкости)

1. Сдвиньте податчик большой емкости лотка 6 влево до упора.

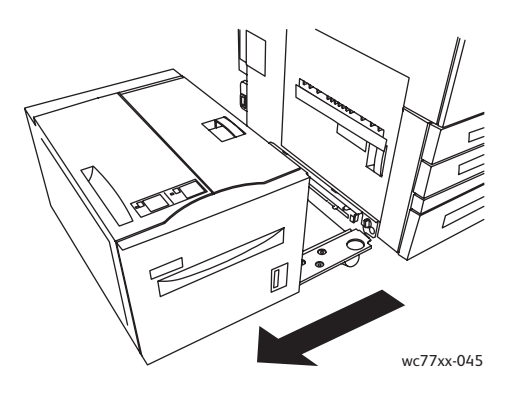

2. Выдвиньте лоток на себя до упора. Если внутри есть застрявшая бумага, вытащите ее. Если бумага порвалась, проверьте, не осталось ли обрывков внутри принтера.

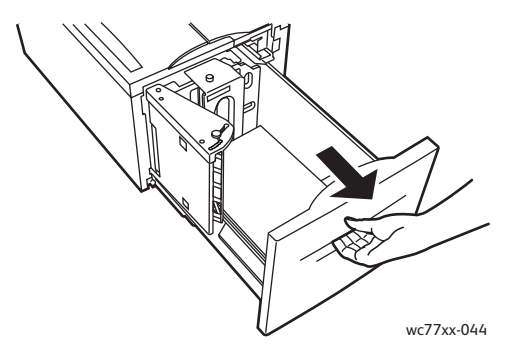

3. Если застрявшая бумага не видна, откройте верхнюю крышку и удалите всю застрявшую бумагу. Если бумага порвалась, проверьте, не осталось ли обрывков внутри принтера.

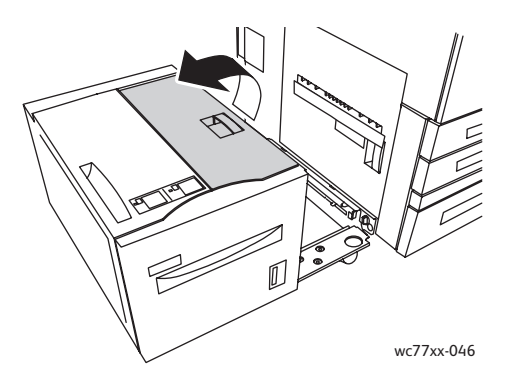

- 4. Закройте верхнюю крышку и аккуратно передвиньте весь модуль лотка 6 вправо в исходное положение.
- Многофункциональный принтер WorkCentre 7755/7765/7775 192 Руководство пользователя

# <span id="page-192-0"></span>Извлечение застрявшей бумаги из податчика оригиналов

1. Откройте верхнюю крышку податчика оригиналов до фиксации. Левая крышка податчика оригиналов откроется автоматически.

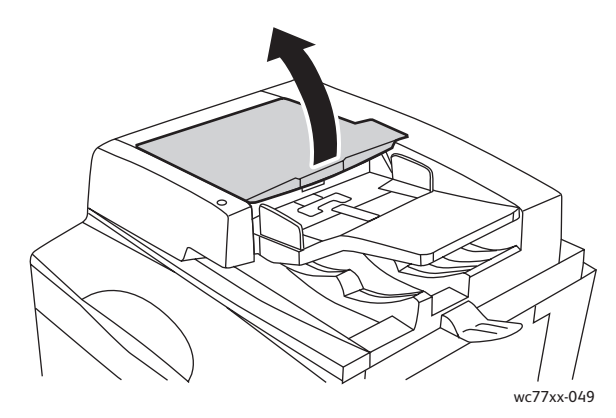

2. Если бумага застряла не в податчике оригиналов, вытащите ее в указанном направлении.

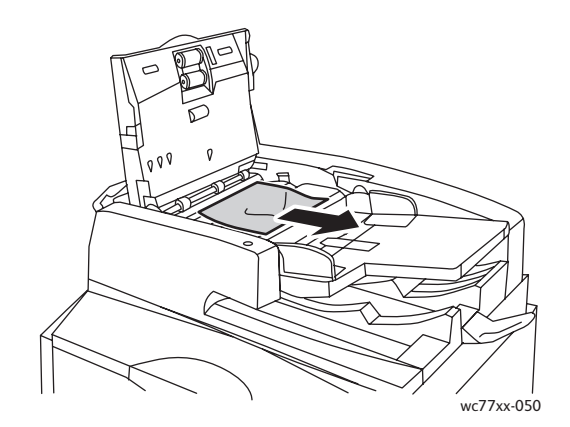

3. Если же бумага застряла в податчике оригиналов, поднимите рукоять и откройте внутреннюю крышку. Извлеките застрявшую бумагу.

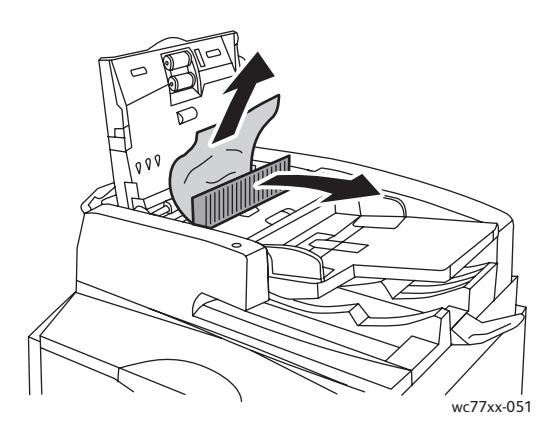

4. Закройте внутреннюю крышку, затем закройте верхнюю крышку до щелчка и левую крышку также до щелчка.

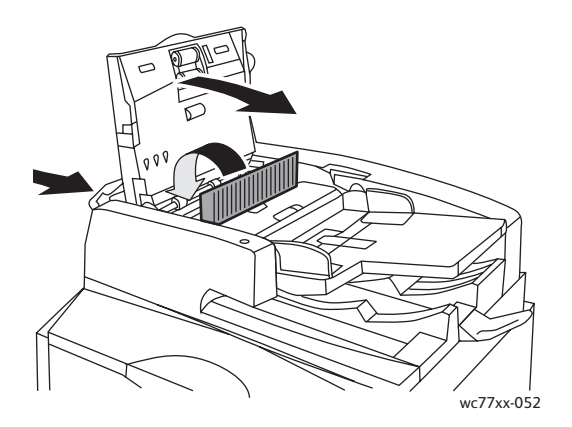

5. Если застрявшая бумага не видна, поднимите податчик оригиналов. Потяните за зеленую рукоять и извлеките застрявшую бумагу из-под податчика оригиналов или со стекла для документов. Верните зеленую рукоять в исходное положение.

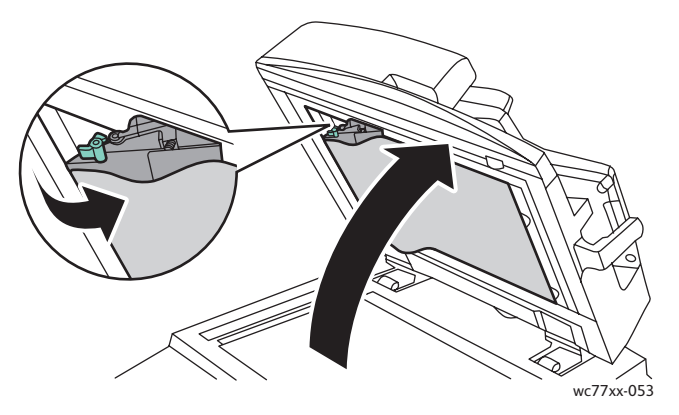

- 6. Закройте податчик оригиналов.
- 7. Если застрявшая бумага не видна, откройте лоток податчика оригиналов и удалите застрявшую бумагу.

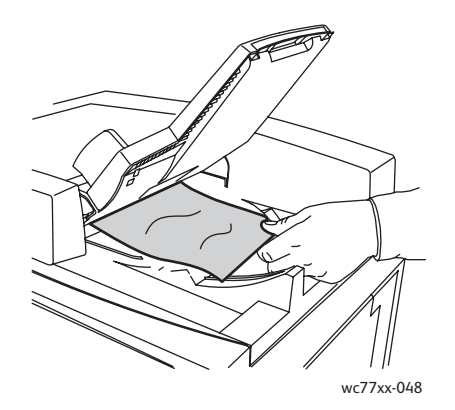

Многофункциональный принтер WorkCentre 7755/7765/7775 194 Руководство пользователя

- 8. Верните лоток податчика оригиналов в исходное положение.
- 9. Повторно загрузите оригиналы в податчик оригиналов.

**Внимание:** Рваные, сморщенные или смятые оригиналы могут застревать и вызывать повреждение принтера. Их следует копировать со стекла экспонирования.

# <span id="page-194-0"></span>Извлечение застрявшей бумаги из модуля переноса

**Предупреждение:** Не выполняйте данную операцию во время копирования или печати.

1. Откройте переднюю крышку принтера.

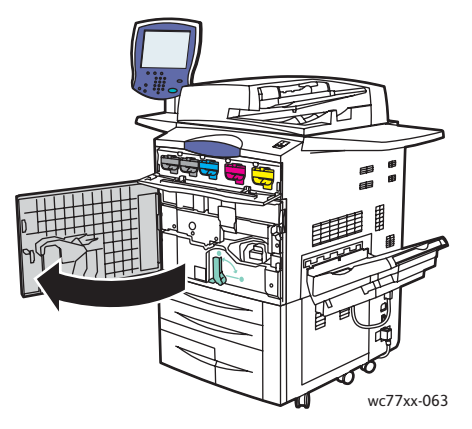

2. Поверните зеленую рукоять **2** вправо таким образом, чтобы она зафиксировалась в горизонтальном положении. Затем вытащите модуль переноса до упора.

**Предупреждение:** Зона вокруг фьюзера может быть горячей. Во избежание травм соблюдайте осторожность.

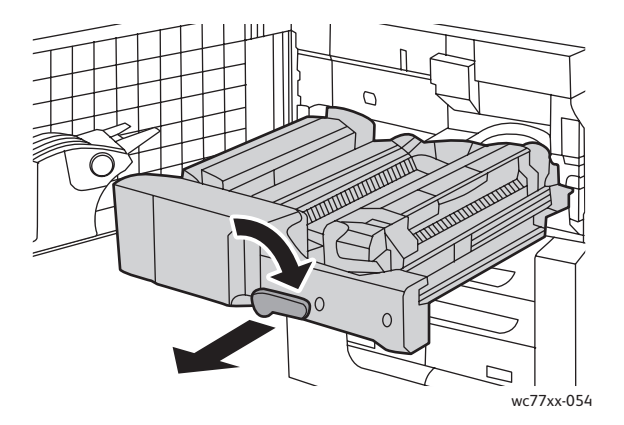

3. Извлеките застрявшую бумагу.

Примечание: Если бумага порвалась, извлеките из принтера все обрывки.

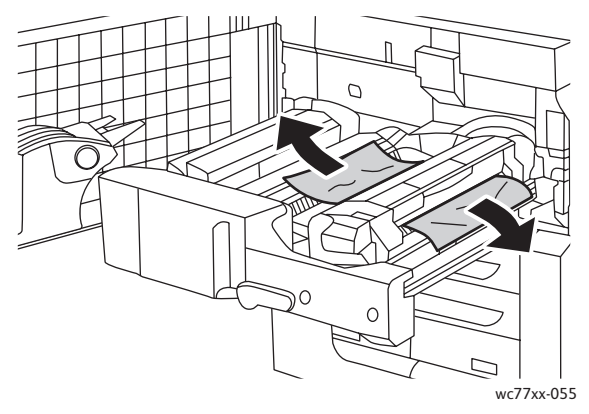

4. Если застрявшая бумага не видна, поверните зеленую рукоять **2a** вправо, извлеките застрявшую бумагу и разблокируйте зеленую рукоять **2a**.

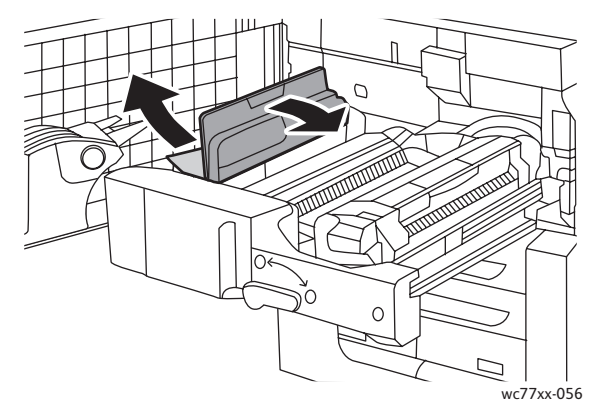

5. Если застрявшая бумага не видна, поверните зеленую рукоять **2b** вниз и удалите всю застрявшую бумагу.

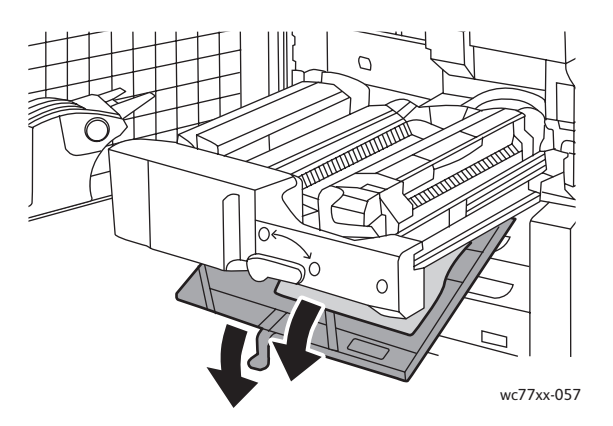

6. Верните зеленую рукоять **2b** в исходное положение.

Многофункциональный принтер WorkCentre 7755/7765/7775 196 Руководство пользователя

7. Полностью задвиньте модуль переноса в принтер и поверните зеленую рукоять **2** влево до фиксации в вертикальном положении.

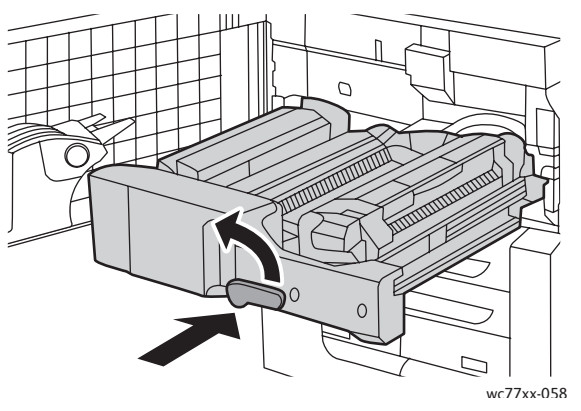

8. Закройте переднюю крышку.

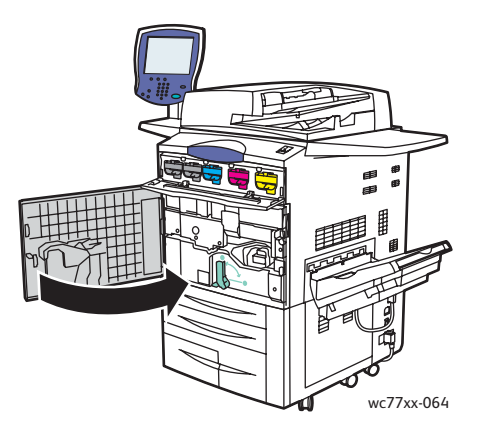

# <span id="page-196-0"></span>Извлечение застрявшей бумаги из выходного лотка

Извлеките застрявшую бумагу из выходного лотка.

Примечание: Если бумага порвалась, извлеките из принтера все обрывки.

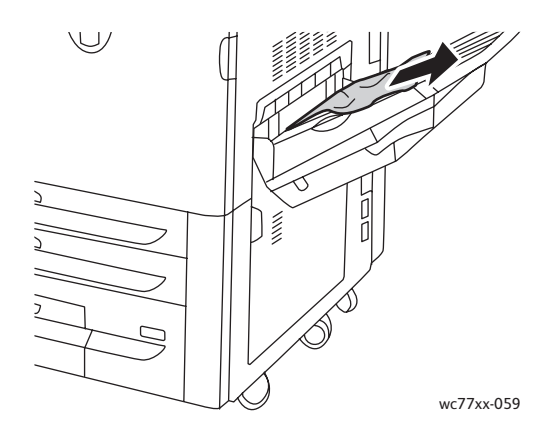

# <span id="page-197-0"></span>Извлечение застрявшей бумаги в зоне нижней левой крышки

1. Если установлен лоток 6, сдвиньте податчик большой емкости лотка 6 влево до упора.

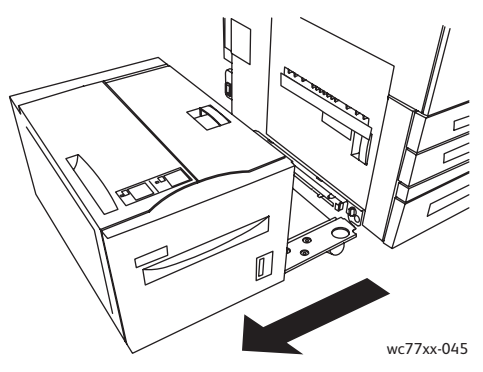

2. Поднимите лоток 5 (обходной).

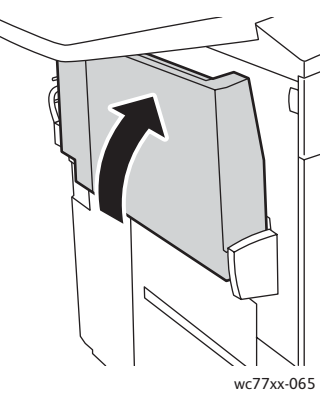

3. Потяните за рукоять разблокировки и откройте нижнюю левую крышку.

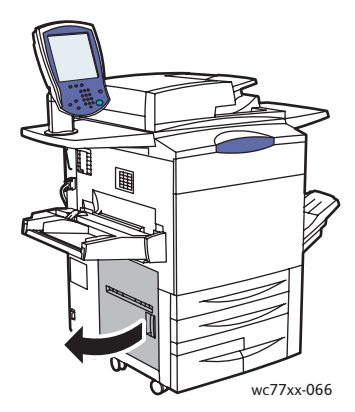

4. Извлеките всю застрявшую бумагу.

Примечание: Если бумага порвалась, извлеките из принтера все обрывки.

- 5. Закройте нижнюю левую крышку.
- 6. Опустите лоток 5 (обходной).
- 7. При необходимости переместите податчик большой емкости лотка 6 вправо в исходное положение.
- Многофункциональный принтер WorkCentre 7755/7765/7775 198 Руководство пользователя

# <span id="page-198-0"></span>Извлечение застрявшей бумаги в зоне нижней правой крышки

1. Если установлен финишер, откройте его дверцу.

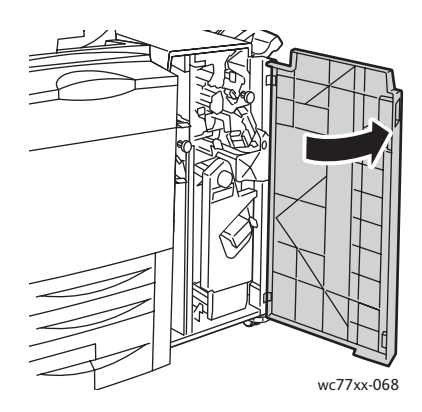

2. Сдвиньте зеленую рукоять **1a** вправо.

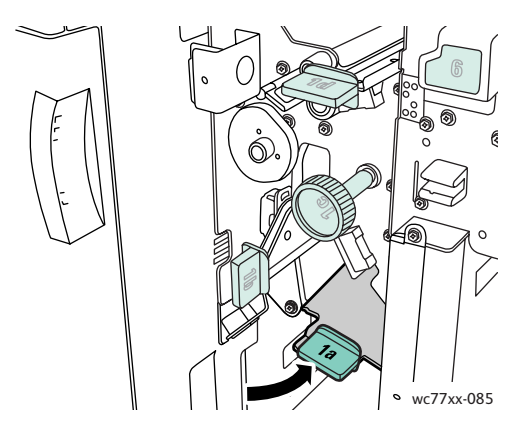

3. Поверните защелку вниз и откройте крышку.

Примечание: Если установлен финишер, представленный на иллюстрации выходной лоток отсутствует.

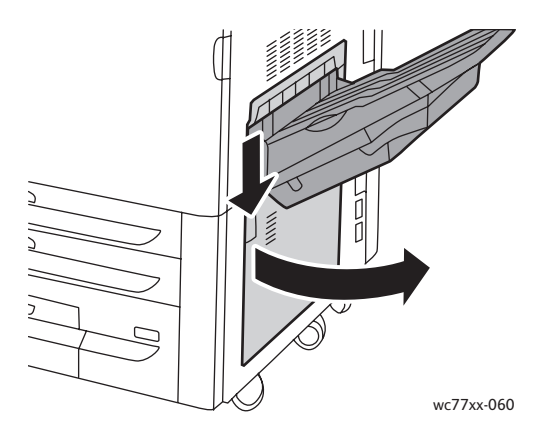

4. Извлеките застрявшую бумагу из верхней и нижней области.

#### Примечания:

- Если установлен финишер, представленный на иллюстрации выходной лоток отсутствует.
- Бумага может находиться во внутренней части за крышкой и под транспортером.
- Если бумага порвалась, извлеките из принтера все обрывки.

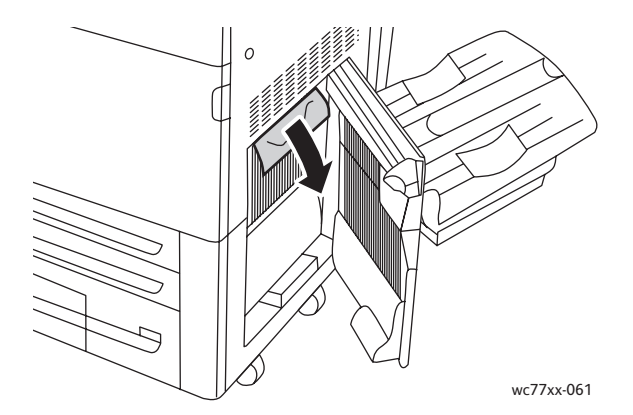

5. Закройте нижнюю правую крышку.

Примечание: Если установлен финишер, представленный на иллюстрации выходной лоток отсутствует.

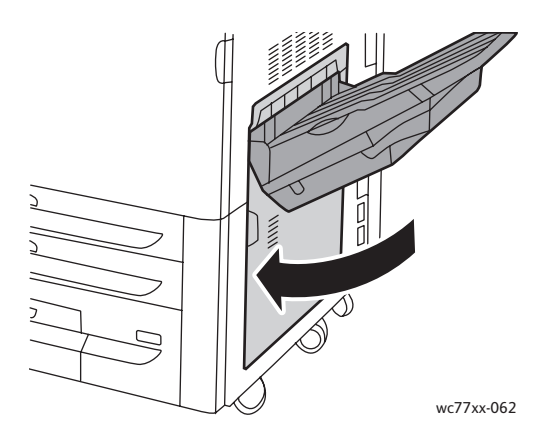

6. Если установлен финишер, поверните зеленую рукоять **1a** влево до упора и закройте дверцу финишера.

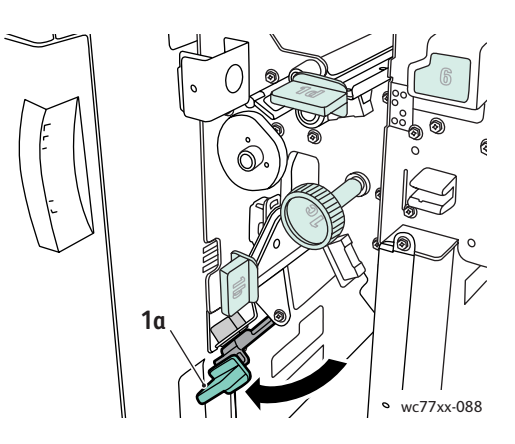

# <span id="page-200-0"></span>Извлечение застрявшей бумаги из финишера-степлера большой емкости и многофункционального финишера

В данном разделе рассматриваются следующие вопросы:

- [Застревание](#page-200-1) бумаги в зоне 1a финишера на стр. 201
- [Застревание](#page-202-0) бумаги в зоне 1b финишера на стр. 203
- Застревание бумаги в зоне 1d финишера ([использование](#page-203-0) ручки 1c) на стр. 204
- Застревание бумаги в зоне 2а финишера ([использование](#page-206-0) ручки 2с) на стр. 207
- [Застревание](#page-208-0) бумаги в зоне 2b финишера на стр. 209
- Застревание бумаги в зоне 2b финишера ([использование](#page-209-0) ручки 2с) на стр. 210
- [Застревание](#page-210-0) бумаги в зоне 3 финишера на стр. 211
- [Застревание](#page-211-0) бумаги в зоне 5 финишера на стр. 212
- Застревание бумаги в зоне 4a [брошюровщика](#page-212-0) на стр. 213
- Застревание бумаги в зоне 4b [брошюровщика](#page-213-0) на стр. 214
- Застревание бумаги в [брошюровщике](#page-214-0) на стр. 215

## <span id="page-200-1"></span>**Застревание бумаги в зоне 1a финишера**

1. Откройте дверцу финишера.

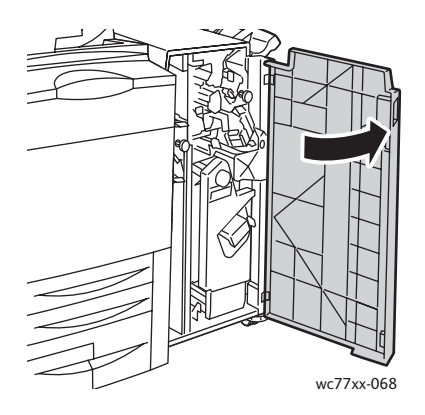

2. Сдвиньте зеленую рукоять **1a** вправо.

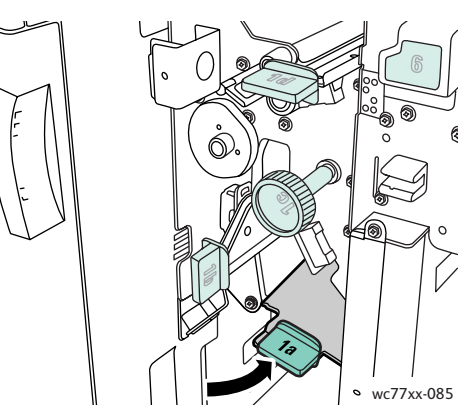

3. Извлеките застрявшую бумагу.

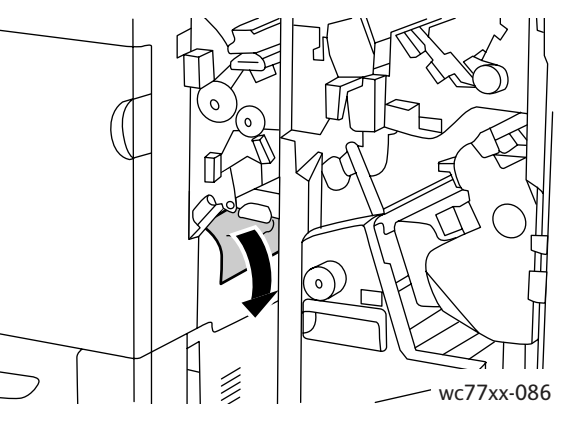

4. Верните рукоять **1a** в исходное положение.

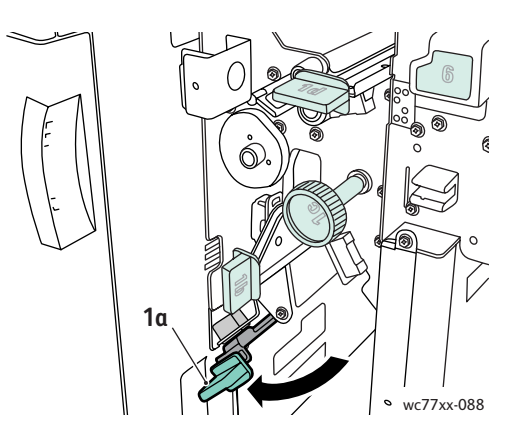

5. Закройте дверцу финишера.

Многофункциональный принтер WorkCentre 7755/7765/7775 202 Руководство пользователя

# <span id="page-202-0"></span>**Застревание бумаги в зоне 1b финишера**

1. Откройте дверцу финишера.

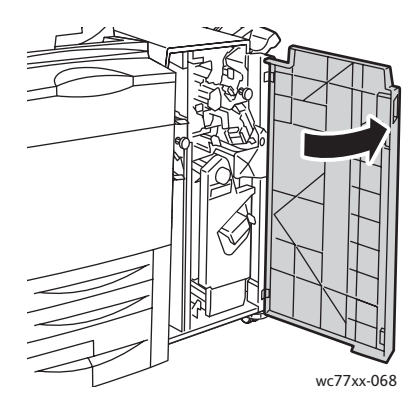

2. Сдвиньте зеленую рукоять **1b** вправо.

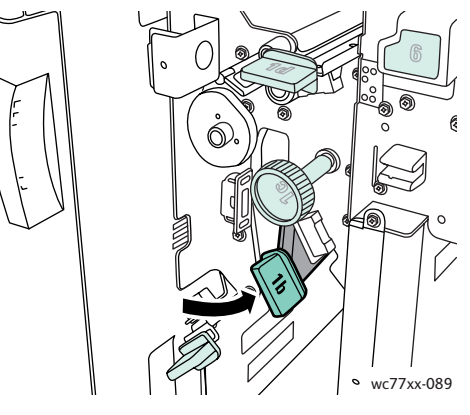

3. Извлеките застрявшую бумагу.

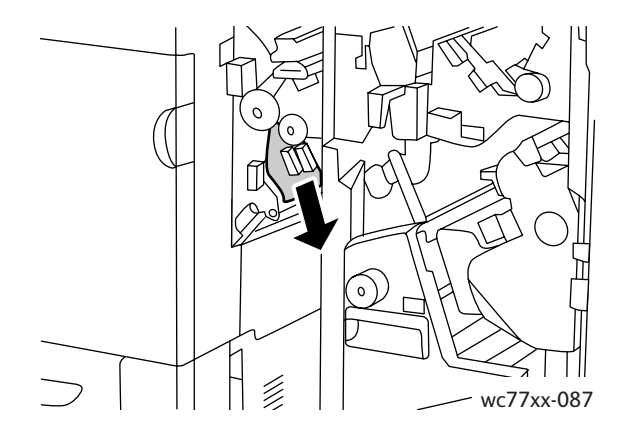

4. Верните рукоять **1b** в исходное положение.

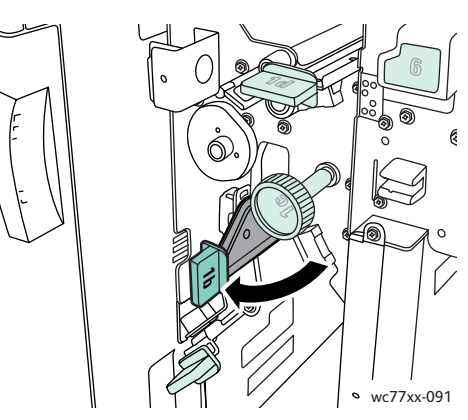

5. Закройте дверцу финишера.

# <span id="page-203-0"></span>**Застревание бумаги в зоне 1d финишера (использование ручки 1c)**

1. Откройте дверцу финишера.

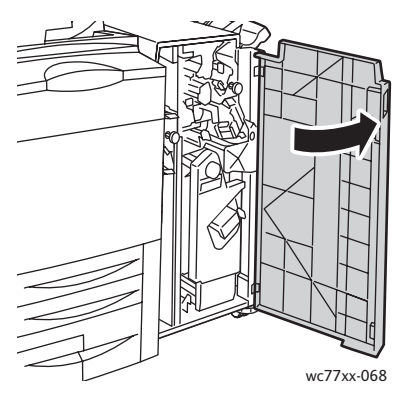

2. Сдвиньте зеленую рукоять **1d** влево.

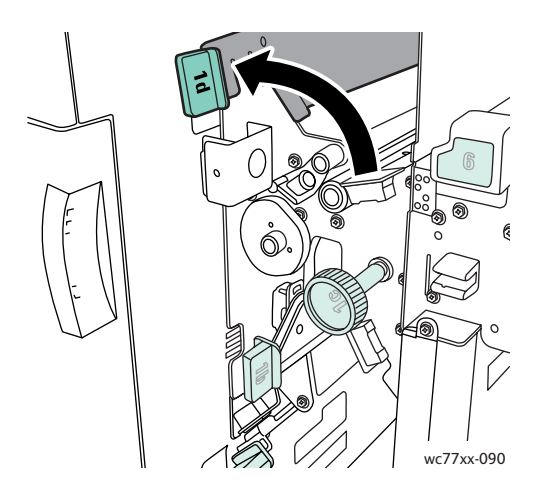

Многофункциональный принтер WorkCentre 7755/7765/7775 204 Руководство пользователя

3. Поверните зеленую ручку **1c** в указанном направлении, чтобы извлечь бумагу.

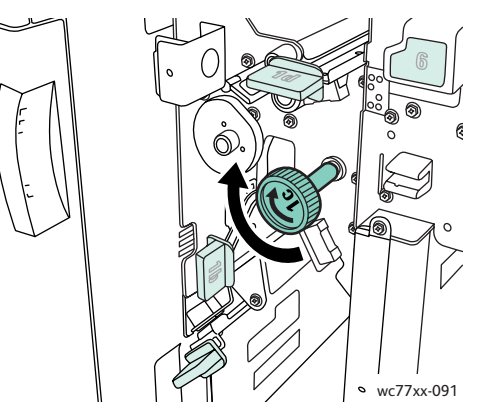

4. Извлеките застрявшую бумагу.

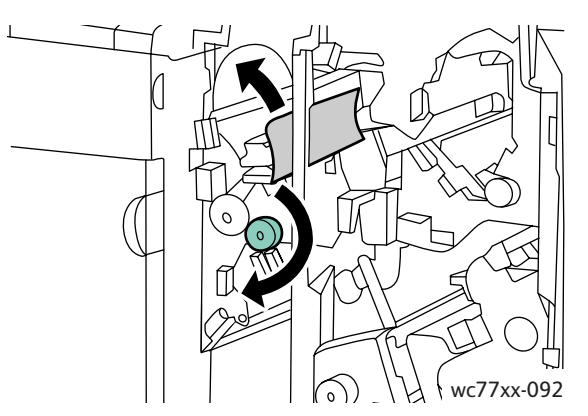

5. Верните рукоять **1d** в исходное положение.

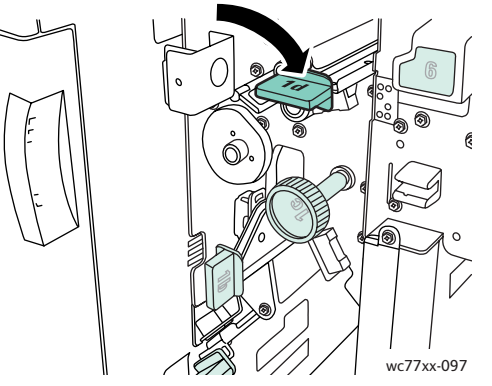

6. Закройте дверцу финишера.

# **Застревание бумаги в зоне 2а финишера**

1. Если бумагу видно на выводе из выходного лотка, аккуратно вытащите её в указанном направлении.

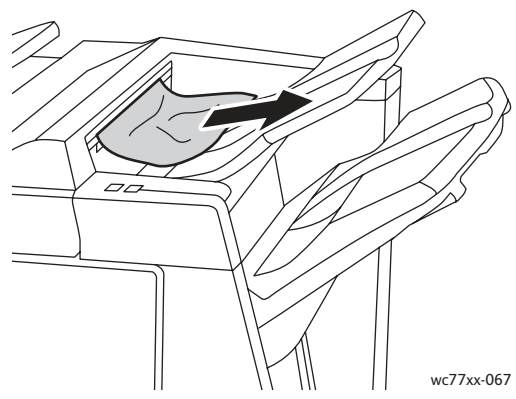

2. Откройте дверцу финишера.

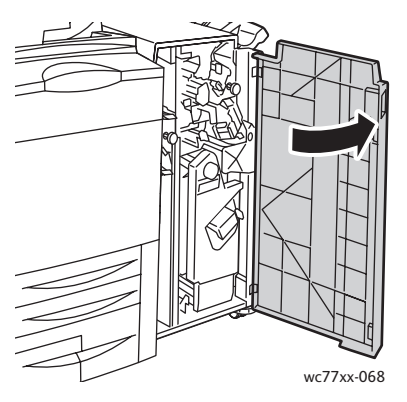

3. Сдвиньте зеленую рукоять **2a** вправо.

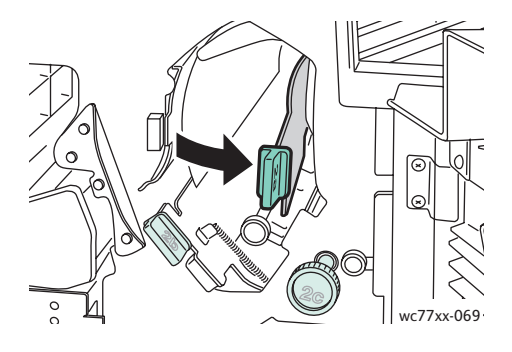

4. Извлеките застрявшую бумагу.

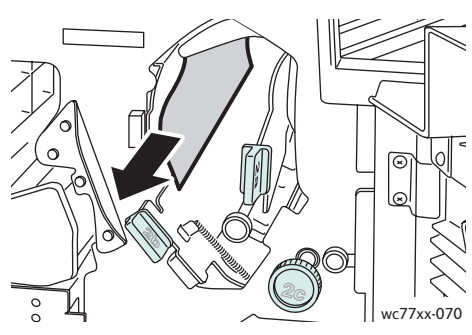

5. Верните рукоять **2a** в исходное положение.

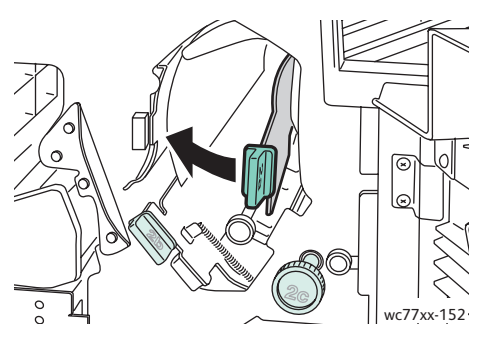

6. Закройте дверцу финишера.

# <span id="page-206-0"></span>**Застревание бумаги в зоне 2а финишера (использование ручки 2с)**

1. Откройте дверцу финишера.

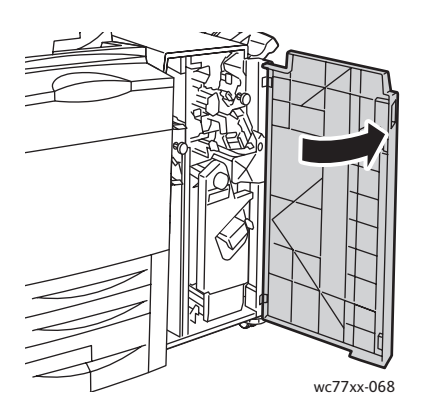

2. Сдвиньте зеленую рукоять **2a** вправо.

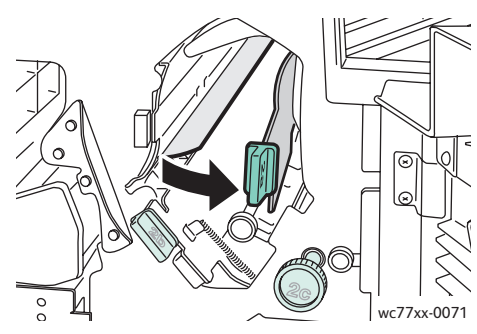

3. Поверните зеленую ручку **2c** в указанном направлении, чтобы извлечь бумагу.

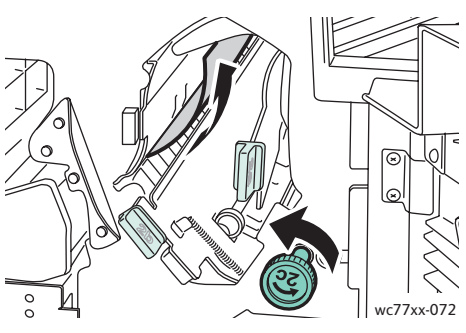

4. Извлеките застрявшую бумагу.

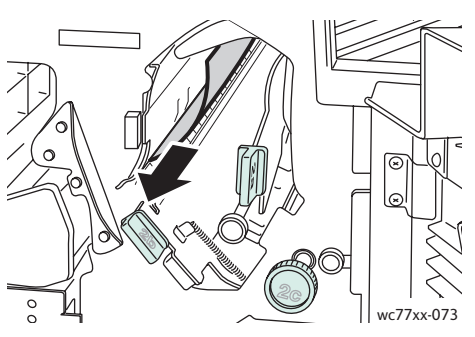

5. Верните рукоять **2a** в исходное положение.

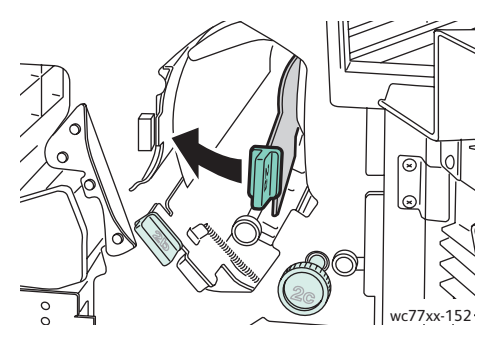

- 6. Закройте дверцу финишера.
- Многофункциональный принтер WorkCentre 7755/7765/7775 208 Руководство пользователя

# <span id="page-208-0"></span>**Застревание бумаги в зоне 2b финишера**

1. Откройте дверцу финишера.

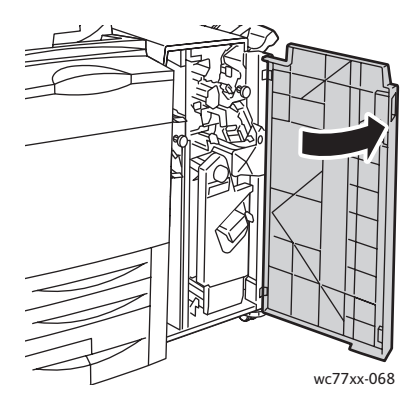

2. Сдвиньте зеленую рукоять **2b** вправо и вытащите бумагу.

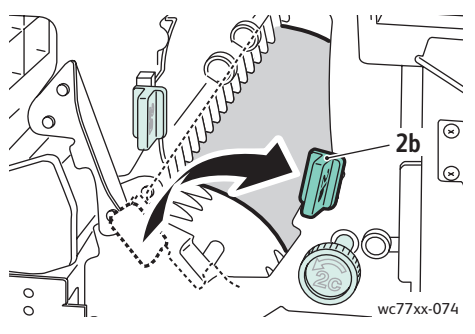

3. Верните рукоять **2b** в исходное положение.

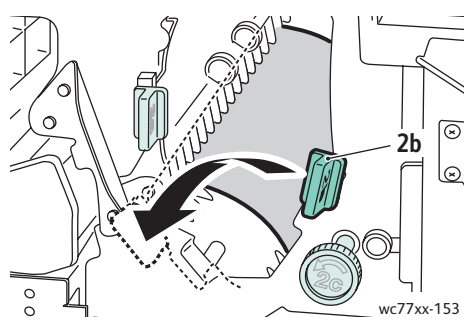

4. Закройте дверцу финишера.

# <span id="page-209-0"></span>**Застревание бумаги в зоне 2b финишера (использование ручки 2с)**

1. Откройте дверцу финишера.

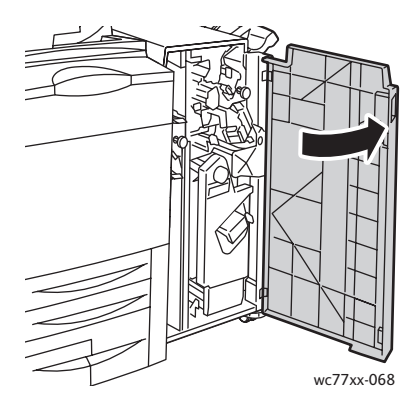

2. Сдвиньте зеленую рукоять **2b** вправо.

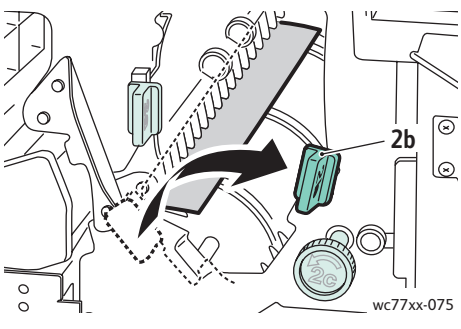

3. Поверните зеленую ручку **2c** в указанном направлении, чтобы извлечь бумагу.

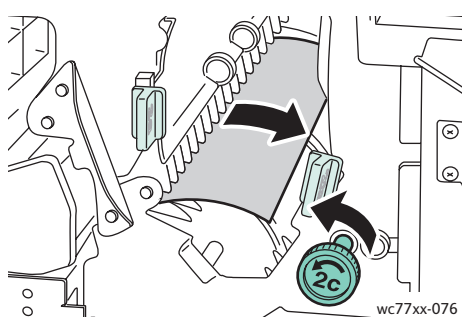

4. Извлеките застрявшую бумагу.

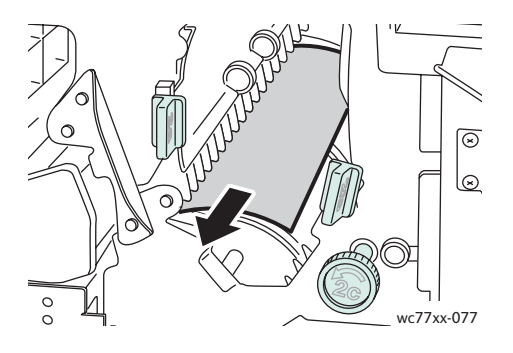

Многофункциональный принтер WorkCentre 7755/7765/7775 210 Руководство пользователя

5. Верните рукоять **2b** в исходное положение.

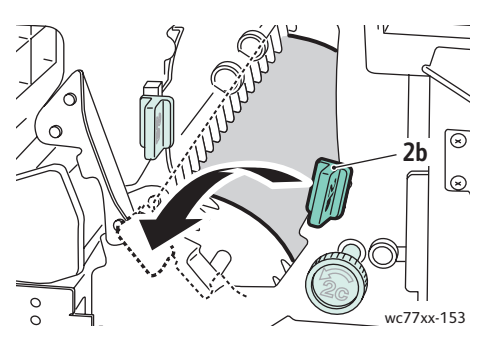

6. Закройте дверцу финишера.

# <span id="page-210-0"></span>**Застревание бумаги в зоне 3 финишера**

1. Откройте дверцу финишера.

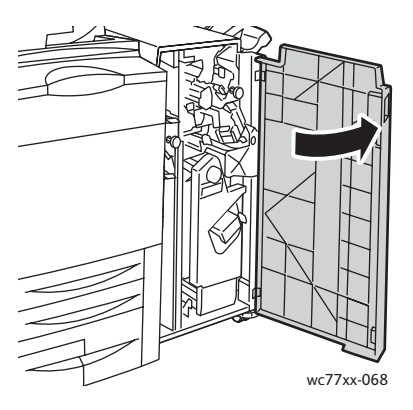

2. Нажмите на зеленую рукоять **3**.

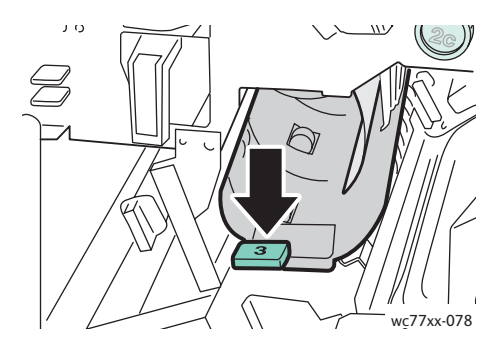

3. Извлеките застрявшую бумагу.

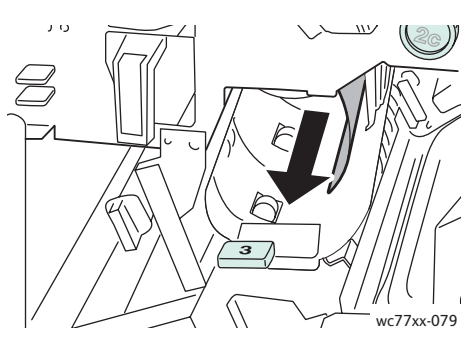

4. Верните рукоять **3** в исходное положение.

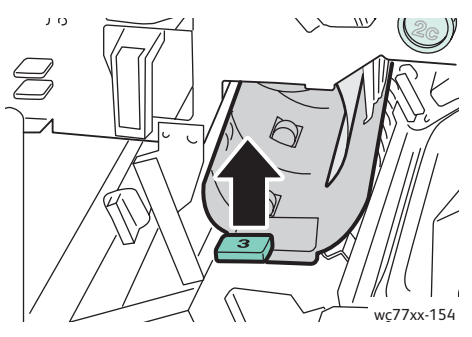

5. Закройте дверцу финишера.

# <span id="page-211-0"></span>**Застревание бумаги в зоне 5 финишера**

1. Откройте выходную крышку **5** (в правой части финишера над выходным лотком), подняв ее вверх в области зеленой метки **5**.

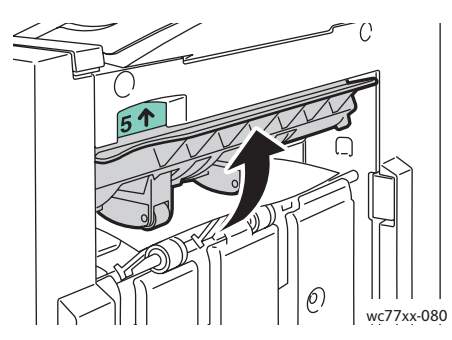

- 2. Вытащите застрявшую бумагу в указанном направлении.
- 3. Верните выходную крышку финишера **5** в исходное положение.

### <span id="page-212-0"></span>**Застревание бумаги в зоне 4a брошюровщика**

1. Откройте дверцу финишера.

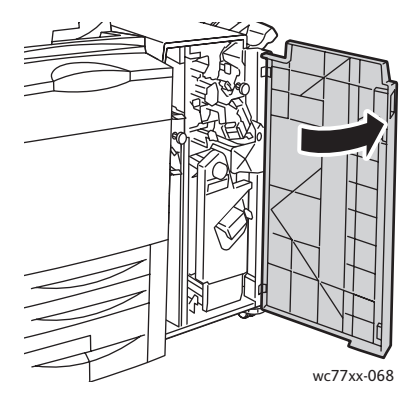

2. Взявшись за зеленую рукоять, выдвиньте блок **4** до упора.

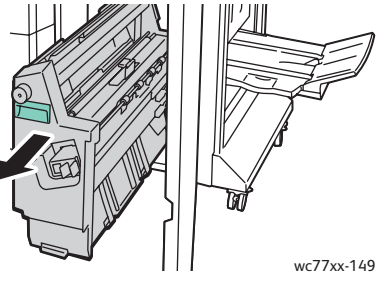

3. Поверните зеленую ручку **4a** в указанном направлении, чтобы вытащить застрявшую бумагу.

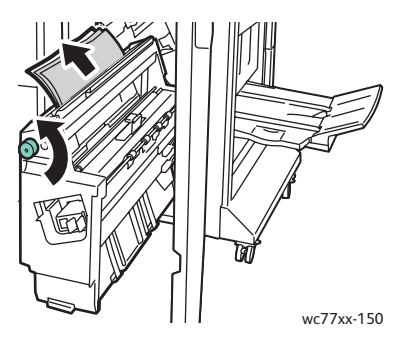

4. Верните блок **4** в исходное положение.

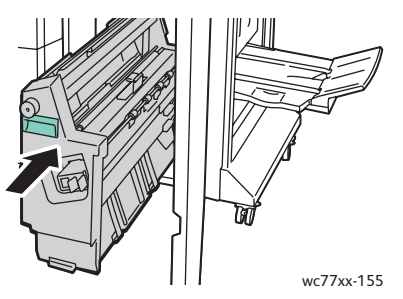

5. Закройте дверцу финишера.

# <span id="page-213-0"></span>**Застревание бумаги в зоне 4b брошюровщика**

1. Откройте дверцу финишера.

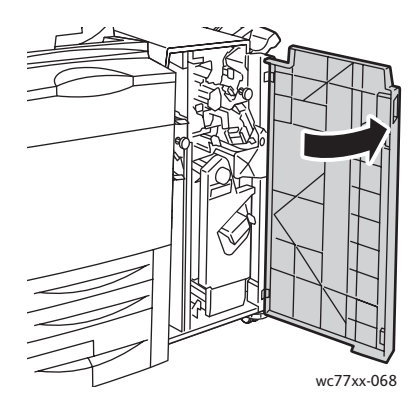

2. Сдвиньте зеленую рукоять **4b** влево.

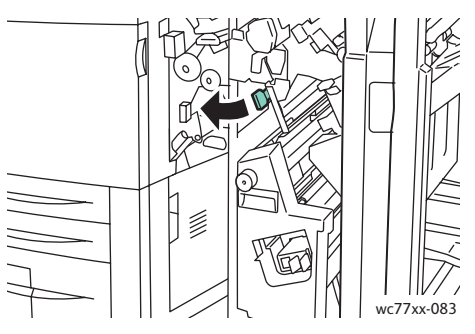

3. Если застрявшую бумагу видно, вытащите её в указанном направлении.

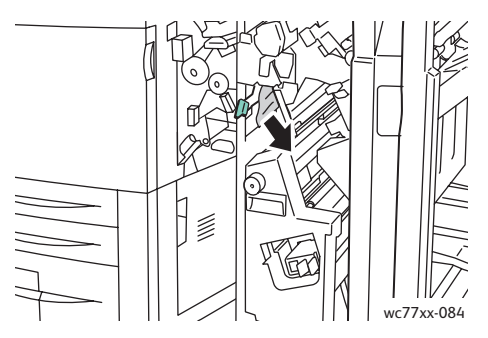

4. Взявшись за зеленую рукоять, выдвиньте блок **4** до упора.

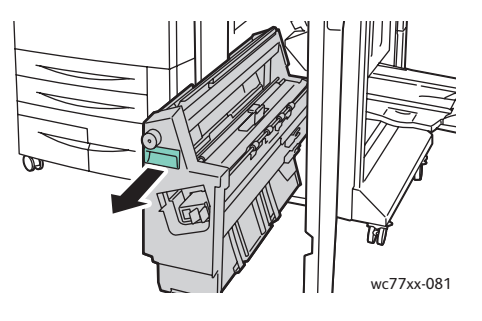

Многофункциональный принтер WorkCentre 7755/7765/7775 214 Руководство пользователя

5. Вытащите застрявшую бумагу с верхней левой стороны и изнутри блока.

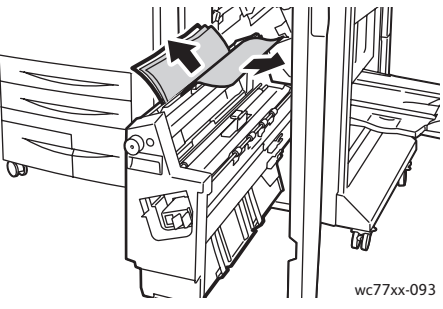

6. Верните блок **4** в исходное положение.

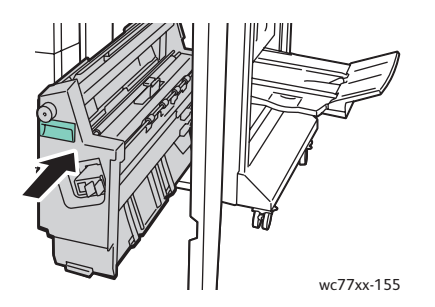

7. Верните рукоять **4b** в исходное положение.

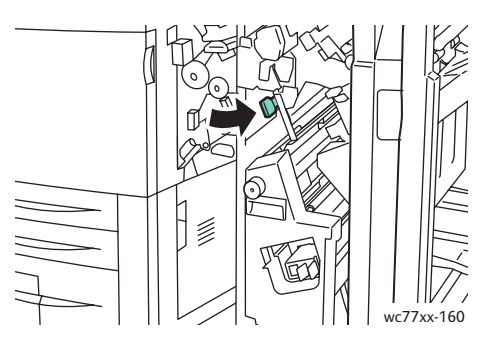

8. Закройте дверцу финишера.

#### <span id="page-214-0"></span>**Застревание бумаги в брошюровщике**

1. Откройте дверцу финишера.

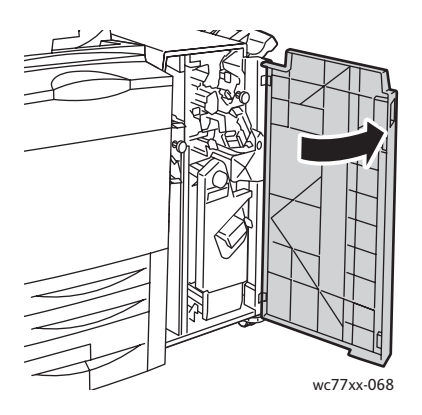

2. Поверните зеленую ручку **4a** в указанном направлении, чтобы вытащить застрявшую бумагу.

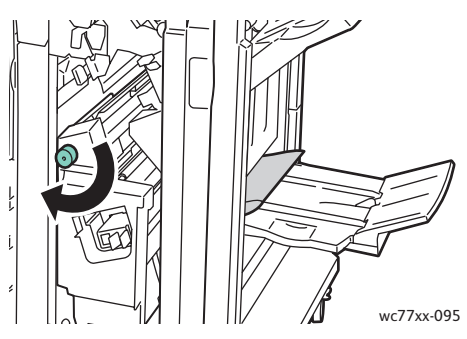

3. Вытащите застрявшую бумагу в указанном направлении.

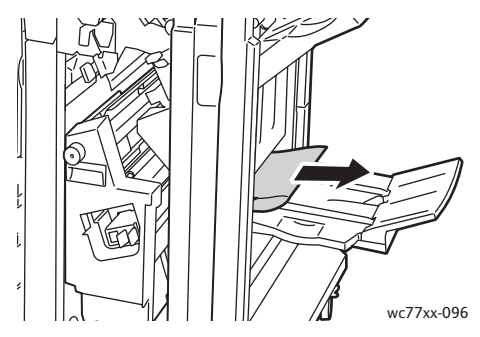

4. Закройте дверцу финишера.

# <span id="page-215-0"></span>Извлечение застрявшей бумаги из промышленного финишера

#### Данный раздел содержит:

- [Извлечение](#page-216-0) застрявшей бумаги из зоны 1a (с помощью ручки 1c) на стр. 217
- [Извлечение](#page-217-0) застрявшей бумаги из зоны 2a на стр. 218
- [Извлечение](#page-218-0) застрявшей бумаги из зоны 3e (с помощью ручки 3c) на стр. 219
- Застревание бумаги в зоне 4a [брошюровщика](#page-219-0) на стр. 220
- Застревание бумаги в зоне 4b [брошюровщика](#page-221-0) на стр. 222
- Застревание бумаги в лотке [брошюровщика](#page-223-0) на стр. 224
- [Извлечение](#page-223-1) застрявшей бумаги из лотка финишера на стр. 224
- [Извлечение](#page-224-0) застрявшей бумаги из выходного лотка на стр. 225
- [Извлечение](#page-224-1) застрявшей бумаги из лотка 8 на стр. 225
#### **Извлечение застрявшей бумаги из зоны 1a (с помощью ручки 1c)**

1. Откройте левую дверцу финишера.

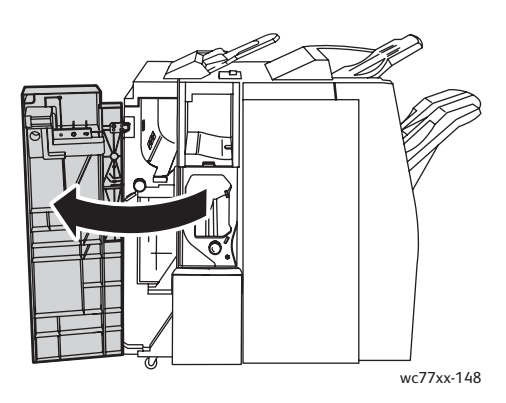

2. Сдвиньте зеленую рукоять **1a** вправо.

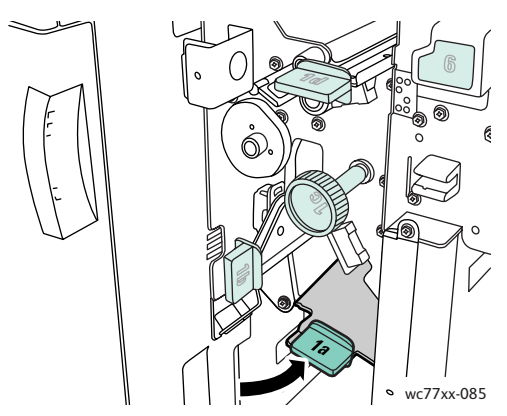

3. Поверните зеленую ручку **1c** в указанном направлении, чтобы вытащить застрявшую бумагу.

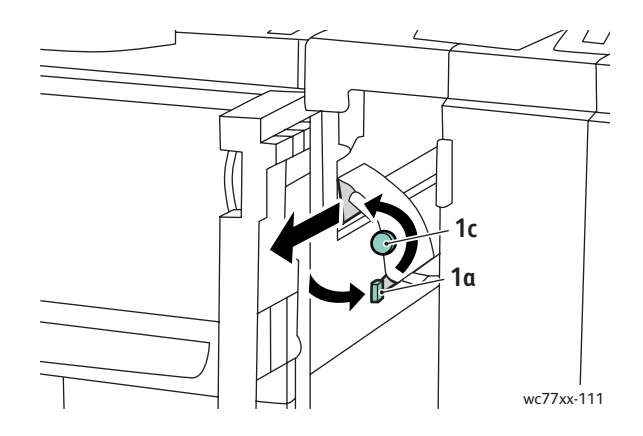

4. Верните рукоять **1a** в исходное положение.

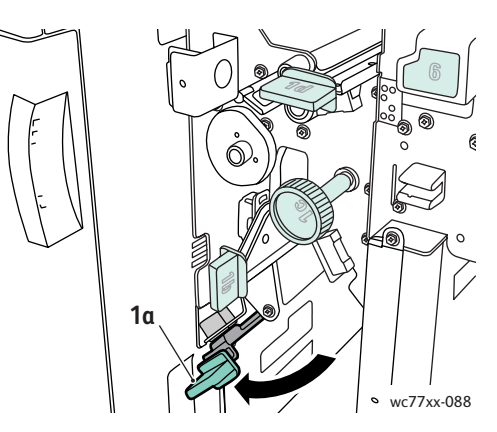

5. Закройте левую дверцу финишера.

#### **Извлечение застрявшей бумаги из зоны 2a**

1. Откройте правую дверцу финишера.

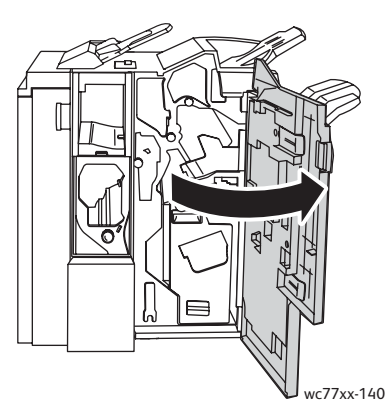

2. Поднимите зеленую рукоять **2a** и извлеките застрявшую бумагу. При необходимости поверните зеленую ручку **2c** в указанном направлении, чтобы извлечь бумагу.

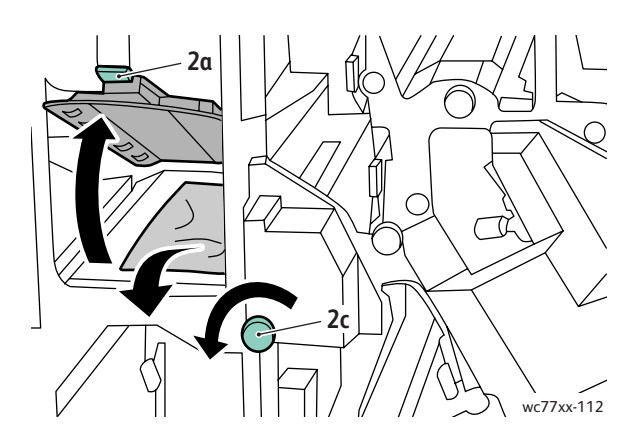

Многофункциональный принтер WorkCentre 7755/7765/7775 218 Руководство пользователя

3. Верните рукоять **2a** в исходное положение.

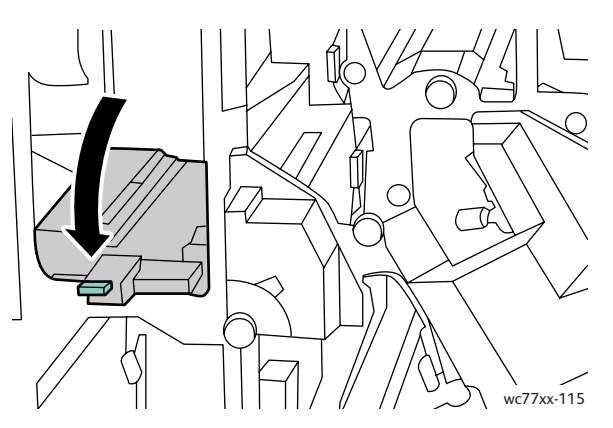

4. Закройте правую дверцу финишера.

#### **Извлечение застрявшей бумаги из зоны 3e (с помощью ручки 3c)**

1. Откройте правую дверцу финишера.

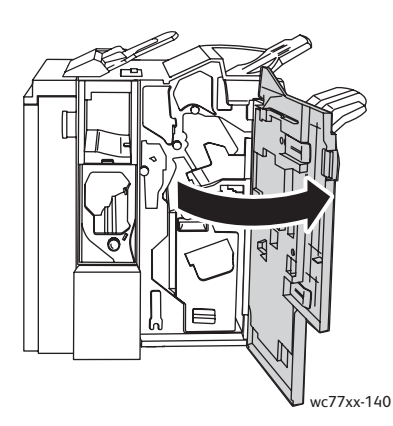

2. Сдвиньте зеленую рукоять **3e** вправо. При необходимости поверните зеленую ручку **3c** в указанном направлении, чтобы извлечь бумагу. Извлеките застрявшую бумагу. Если бумага порвалась, проверьте, не осталось ли обрывков внутри принтера.

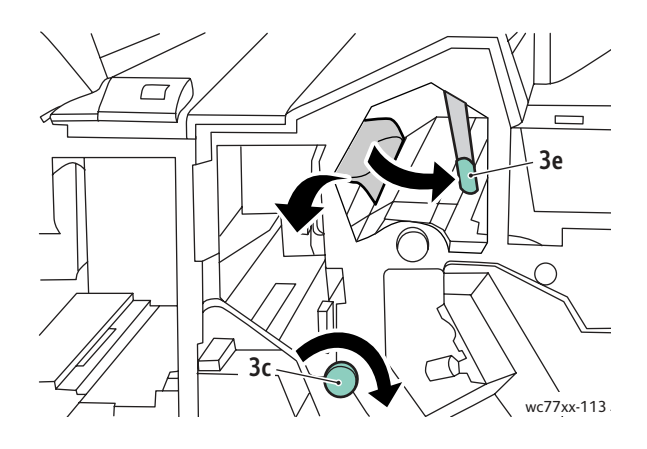

3. Верните рукоять **3e** в исходное положение.

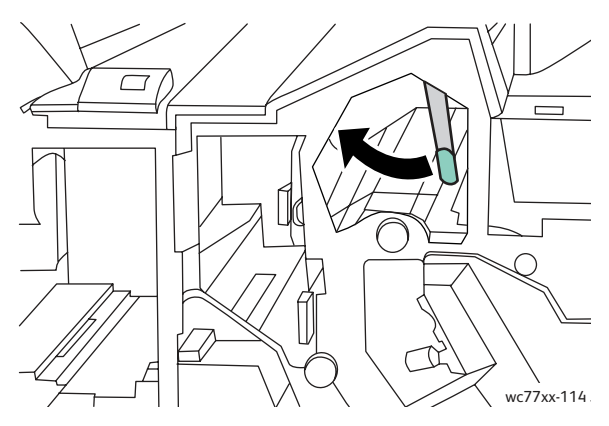

4. Закройте правую дверцу финишера.

#### **Застревание бумаги в зоне 4a брошюровщика**

1. Откройте правую дверцу финишера.

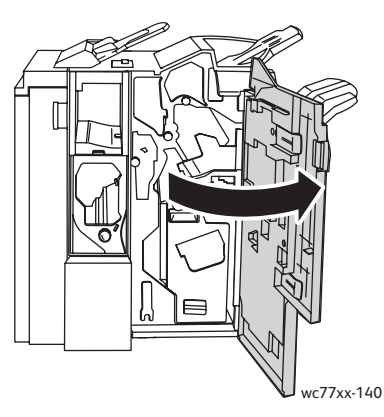

2. Взявшись за зеленую рукоять, выдвиньте блок **4** до упора.

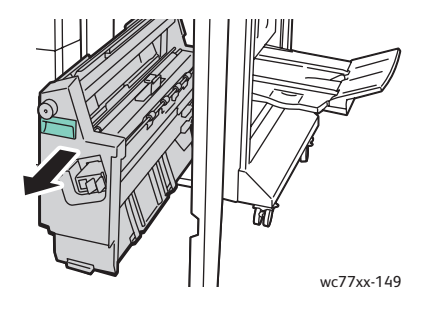

Многофункциональный принтер WorkCentre 7755/7765/7775 220 Руководство пользователя

3. Поверните зеленую ручку **4a** в указанном направлении, чтобы вытащить застрявшую бумагу.

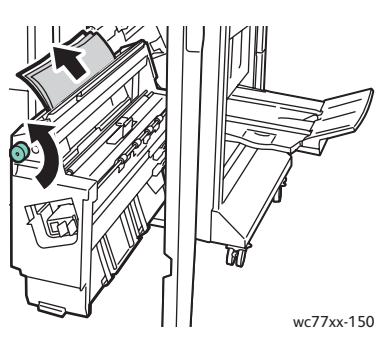

4. Верните блок **4** в исходное положение.

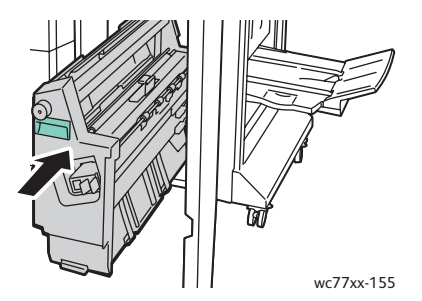

5. Закройте правую дверцу финишера.

#### **Застревание бумаги в зоне 4b брошюровщика**

1. Откройте правую дверцу финишера.

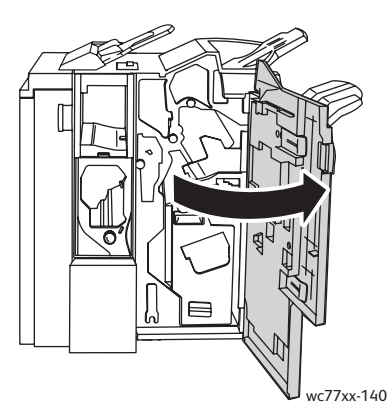

2. Сдвиньте зеленую рукоять **4b** влево.

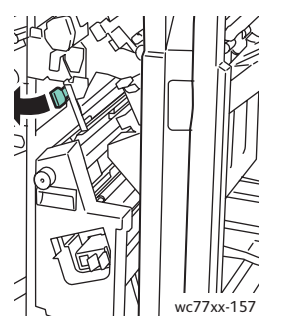

3. Если застрявшую бумагу видно, вытащите её в указанном направлении.

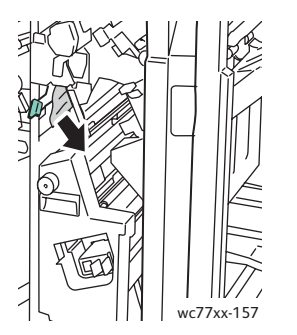

4. Взявшись за зеленую рукоять, выдвиньте блок **4** до упора.

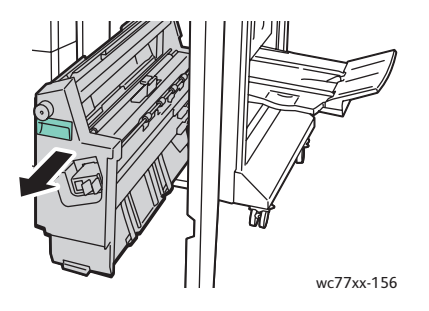

Многофункциональный принтер WorkCentre 7755/7765/7775 222 Руководство пользователя

5. Вытащите застрявшую бумагу с верхней левой стороны и изнутри блока.

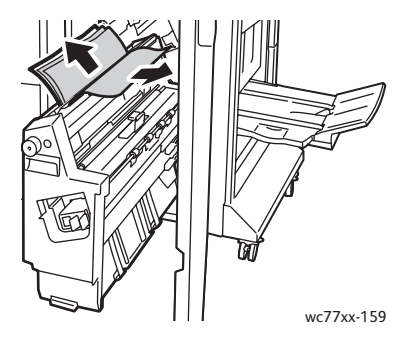

6. Верните блок **4** в исходное положение.

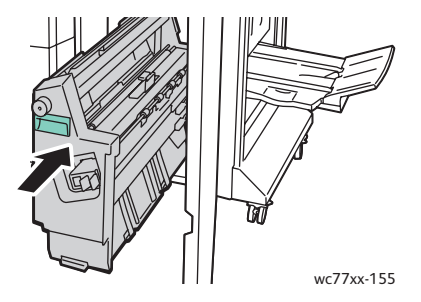

7. Верните рукоять **4b** в исходное положение.

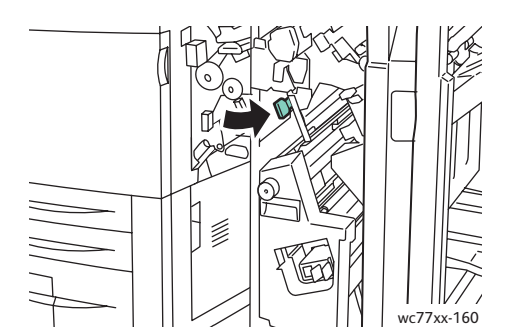

8. Закройте правую дверцу финишера.

#### **Застревание бумаги в лотке брошюровщика**

1. Откройте правую дверцу финишера.

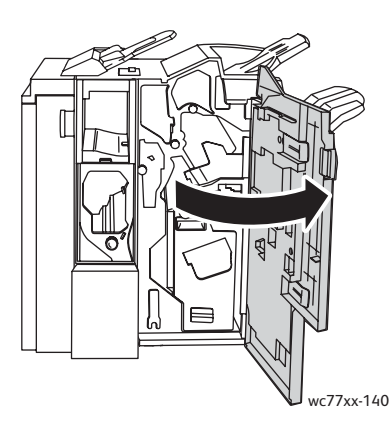

2. Поверните зеленую ручку **4a** в указанном направлении. Вытащите из лотка застрявшую бумагу.

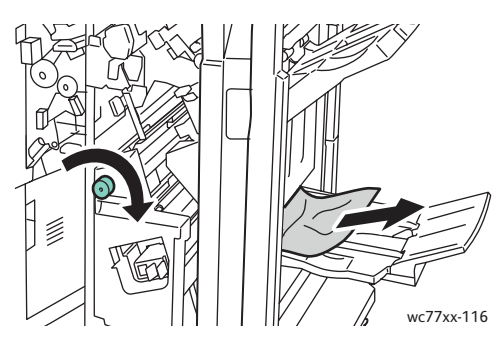

3. Закройте правую дверцу финишера.

#### **Извлечение застрявшей бумаги из лотка финишера**

1. Вытащите из лотка всю застрявшую бумагу. Если бумага порвалась, проверьте, не осталось ли обрывков внутри принтера.

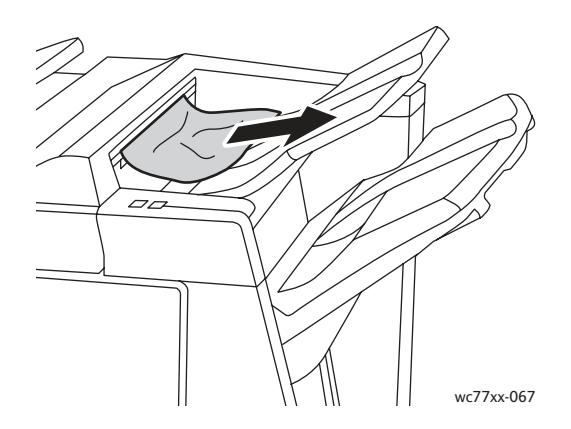

Многофункциональный принтер WorkCentre 7755/7765/7775 224 Руководство пользователя

2. Откройте и снова закройте правую дверцу финишера.

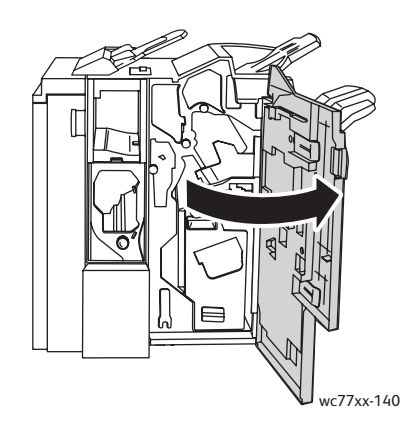

#### **Извлечение застрявшей бумаги из выходного лотка**

1. Извлеките застрявшую бумагу из выходного лотка. Если бумага порвалась, проверьте, не осталось ли обрывков внутри принтера.

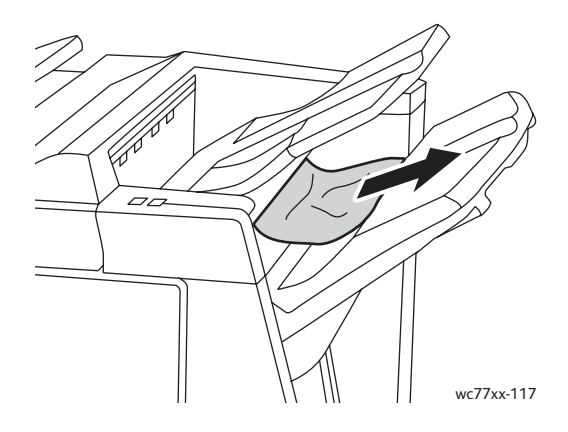

#### **Извлечение застрявшей бумаги из лотка 8**

1. Нажмите кнопку на крышке.

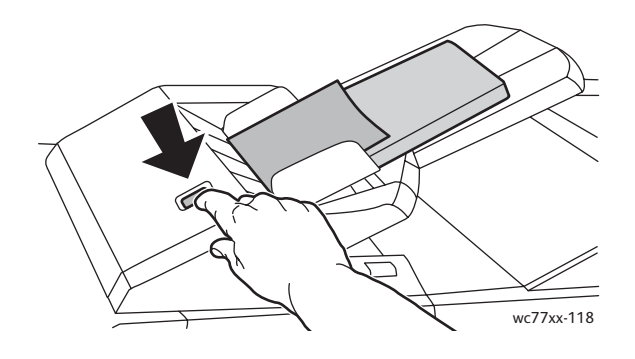

2. Откройте крышку и вытащите застрявшую бумагу.

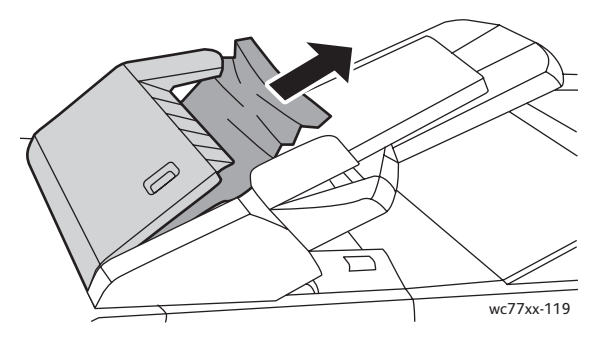

3. Закройте крышку до щелчка.

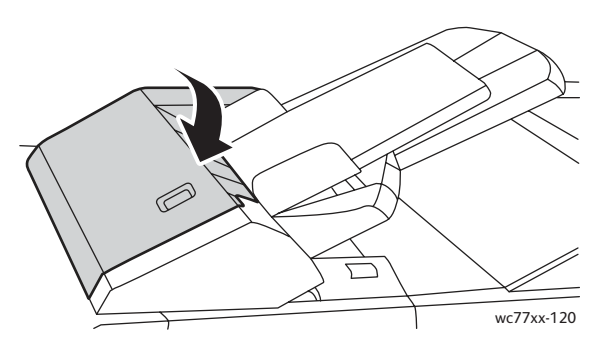

4. Извлеките всю бумагу из лотка и заново загрузите её.

#### Извлечение застрявших материалов из сборника отходов перфорации

1. Откройте дверцу финишера.

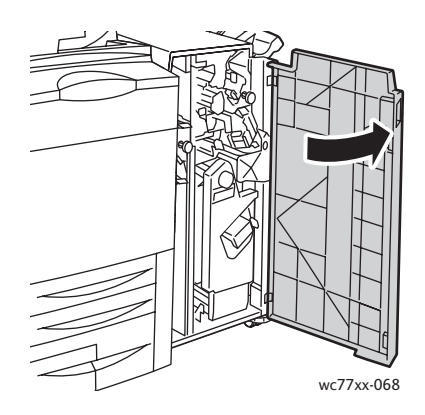

Многофункциональный принтер WorkCentre 7755/7765/7775 226 Руководство пользователя

2. Извлеките сборник отходов перфорации в зоне R4.

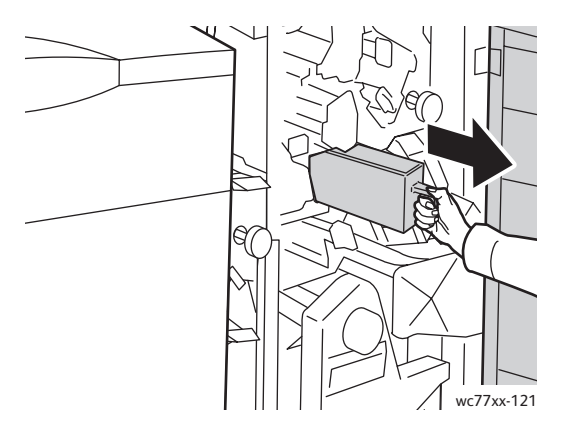

3. Опорожните сборник.

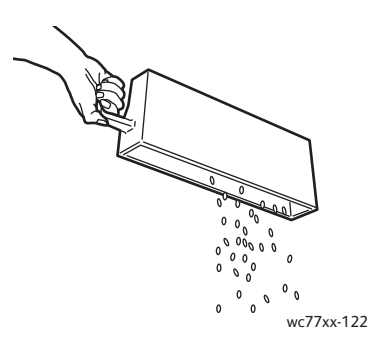

4. Вставьте сборник и задвиньте его в финишер до упора.

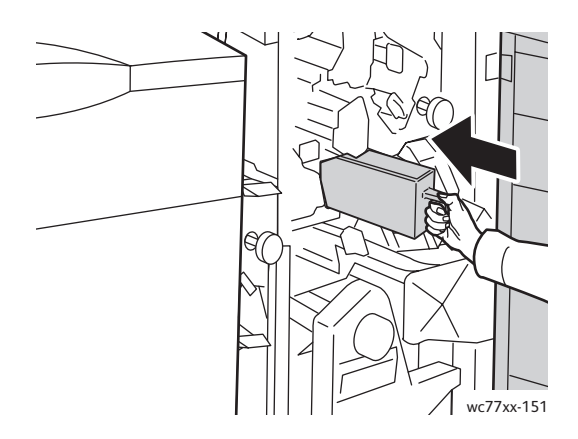

- 5. Найдите и удалите всю застрявшую бумагу.
- 6. Закройте дверцу финишера.

## Извлечение застрявших скрепок

#### Данный раздел содержит:

- Извлечение застрявших скрепок основного картриджа [из финишера](#page-227-0)-степлера большой емкости и из [многофункционального](#page-227-0) финишера на стр. 228
- Извлечение застрявших скрепок основного картриджа из [промышленного](#page-229-0) финишера на стр[. 230](#page-229-0)
- Извлечение застрявших скрепок картриджа брошюровщика из [многофункционального](#page-231-0) финишера и из [промышленного финишера](#page-231-0) на стр. 232

<span id="page-227-0"></span>Извлечение застрявших скрепок основного картриджа из финишера-степлера большой емкости и из многофункционального финишера

**Предупреждение:** Не выполняйте данную процедуру во время копирования или печати.

1. Откройте дверцу финишера.

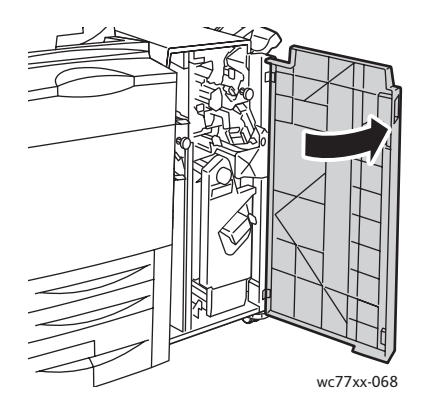

2. Удерживая блок картридж сшивателя за оранжевый рычаг **R1**, сдвиньте его вправо.

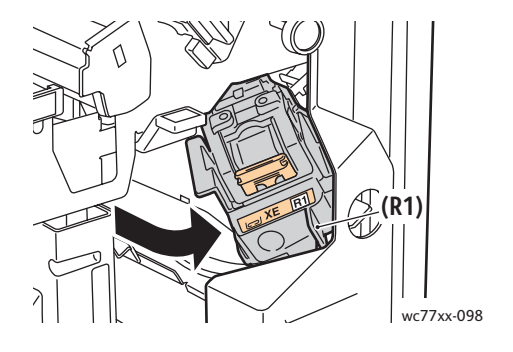

Многофункциональный принтер WorkCentre 7755/7765/7775 228 Руководство пользователя

3. Возьмитесь за оранжевую рукоять картриджа со скрепками и извлеките его, с усилием потянув на себя. Проверьте, не осталось ли скрепок внутри финишера, и извлеките их.

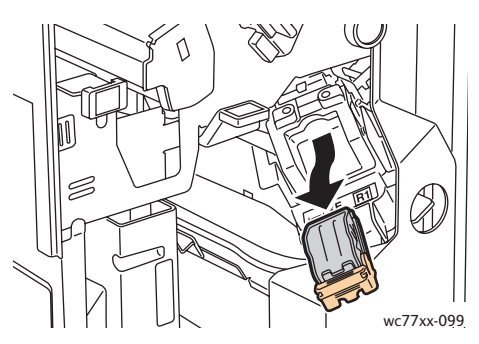

4. Откройте фиксатор картриджа сшивателя, потянув его в указанном направлении.

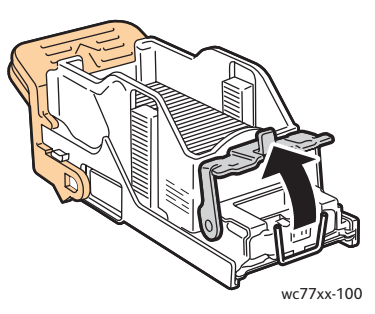

5. Извлеките застрявшие скрепки (1) и нажмите на фиксатор в указанном направлении до защелкивания на месте (2).

**Предупреждение:** Скрепки острые, поэтому при вытаскивании соблюдайте осторожность.

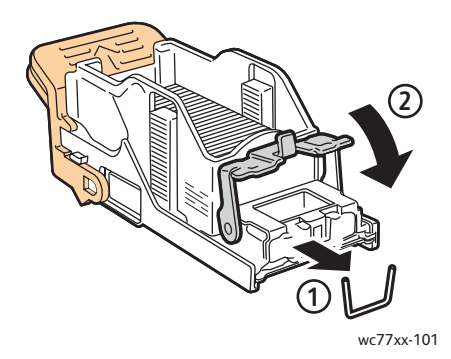

6. Возьмитесь за оранжевую рукоять картриджа и вставьте его в блок картриджа со скрепками до щелчка.

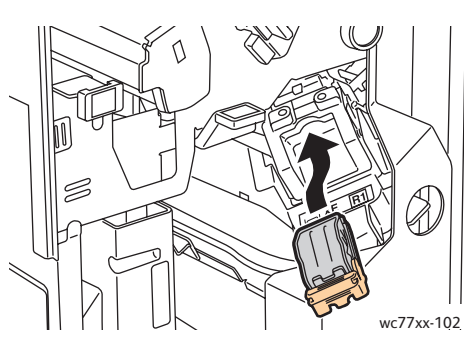

7. Закройте переднюю дверцу финишера.

#### <span id="page-229-0"></span>Извлечение застрявших скрепок основного картриджа из промышленного финишера

1. Откройте правую дверцу финишера.

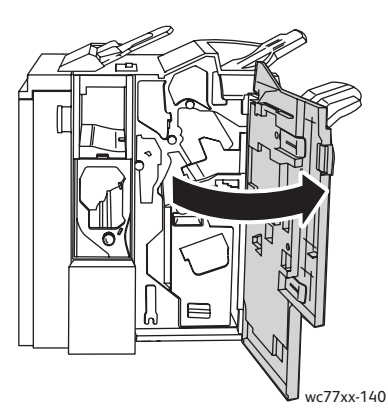

2. Возьмитесь за оранжевую рукоять картриджа со скрепками и извлеките его, с усилием потянув на себя. Проверьте, не осталось ли скрепок внутри финишера, и извлеките их.

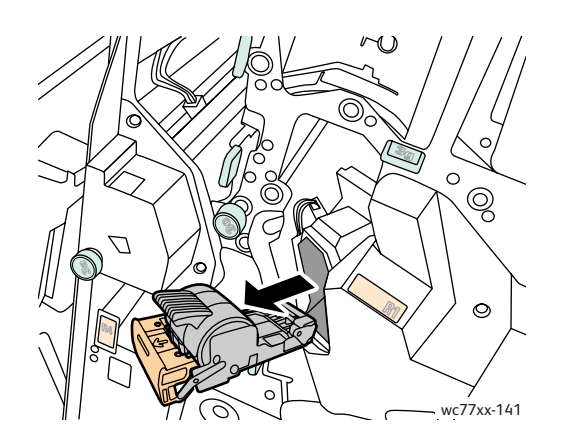

Многофункциональный принтер WorkCentre 7755/7765/7775 230 Руководство пользователя

3. Откройте крышку картриджа со скрепками и вытащите застрявшие скрепки. **Предупреждение:** Скрепки острые, поэтому при вытаскивании соблюдайте осторожность.

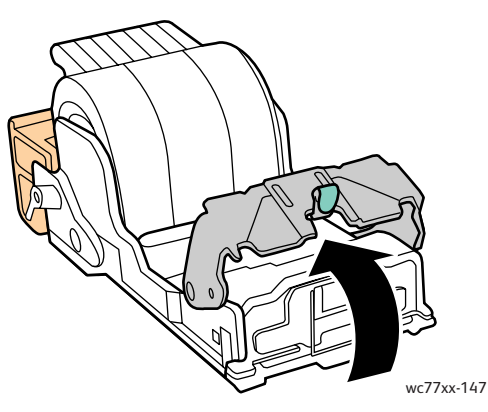

4. Закройте крышку картриджа со скрепками.

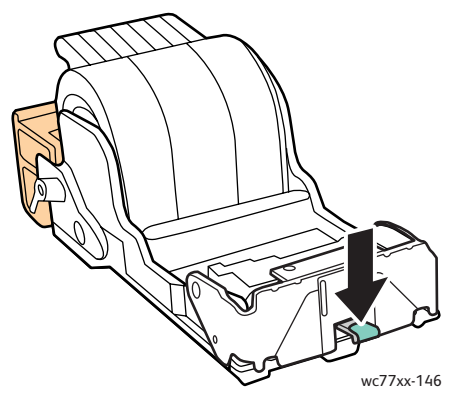

5. Возьмитесь за оранжевую рукоять картриджа и вставьте его в блок картриджа со скрепками до щелчка.

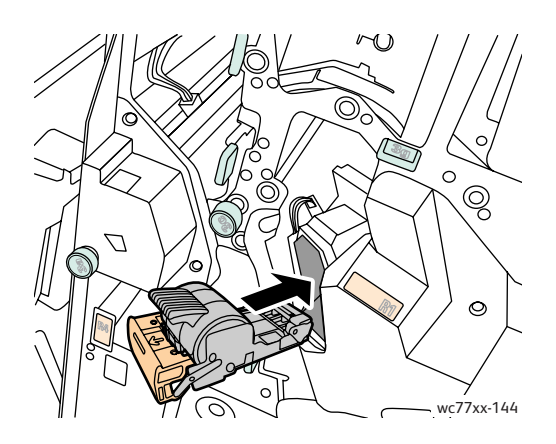

6. Закройте правую дверцу финишера.

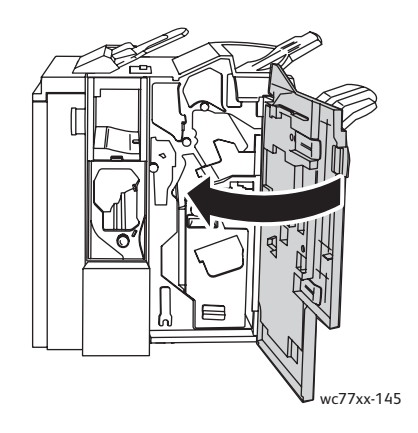

#### <span id="page-231-0"></span>Извлечение застрявших скрепок картриджа брошюровщика из многофункционального финишера и из промышленного финишера

В cшивателе брошюровщика используются два картриджа со скрепками с маркировкой **R2** и **R3**. Для сшивания брошюр в обоих картриджах сшивателя не должно быть застрявших скрепок.

**Предупреждение:** Не выполняйте данную процедуру во время копирования или печати.

1. Откройте дверцу финишера.

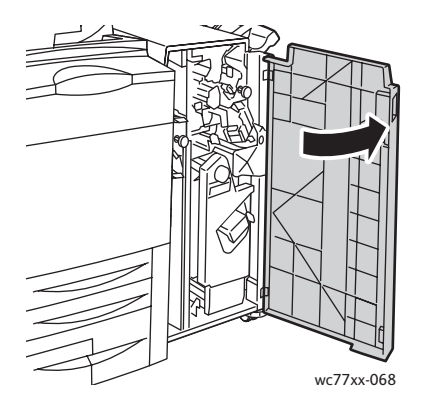

2. Сжав вместе оранжевые защелки **R2** и **R3** (1), выдвиньте блок картриджа сшивателя из финишера до упора (2).

Примечание: Блок картриджа сшивателя с финишера не снимается.

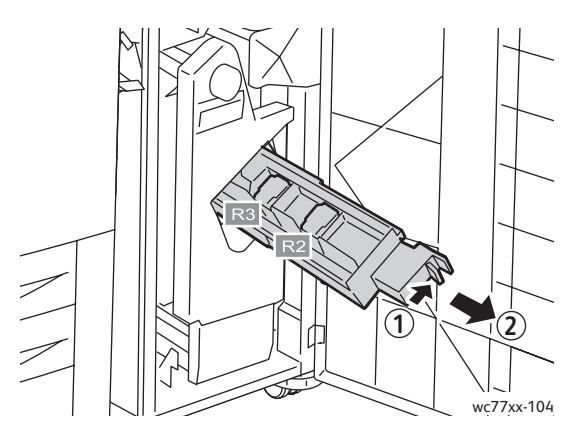

3. Возьмитесь за оранжевые выступы с обеих сторон картриджа сшивателя.

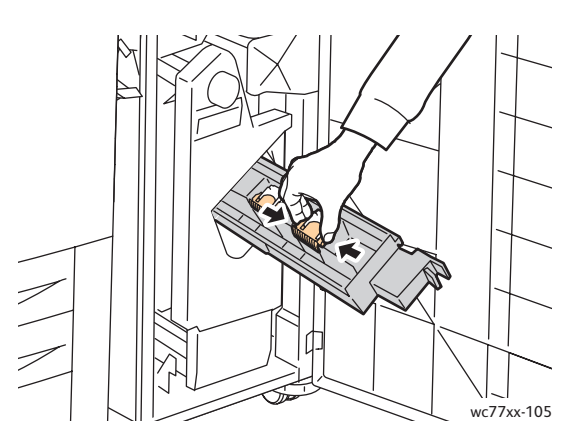

4. Держа картридж сшивателя за оранжевые выступы, поверните его в указанном направлении.

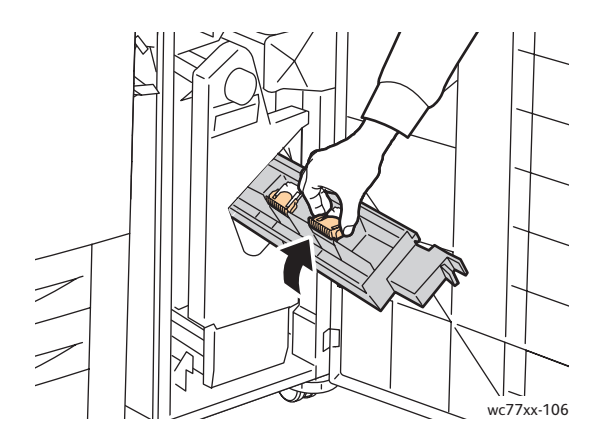

5. Извлеките картридж из блока картриджа сшивателя.

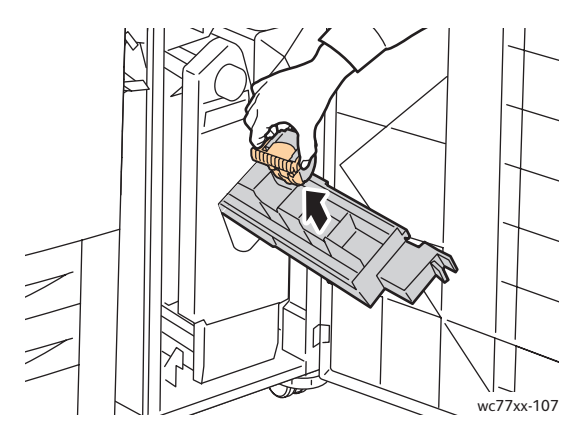

6. Вытащите застрявшие скрепки в указанном направлении.

**Предупреждение:** Скрепки острые, поэтому при вытаскивании соблюдайте осторожность.

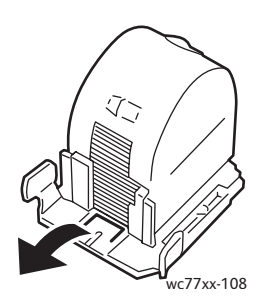

7. Вставьте картридж в блок картриджа сшивателя.

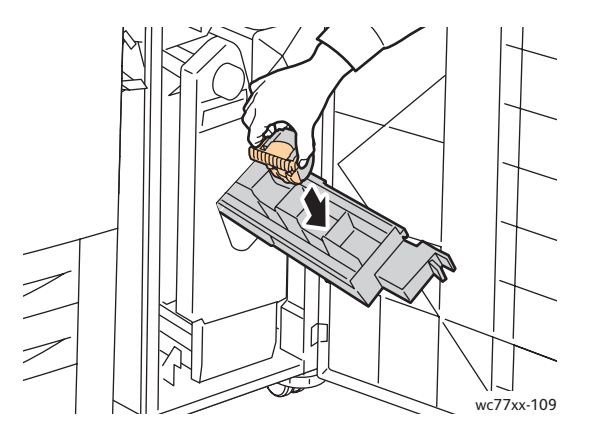

8. Верните блок картриджа сшивателя в исходное положение.

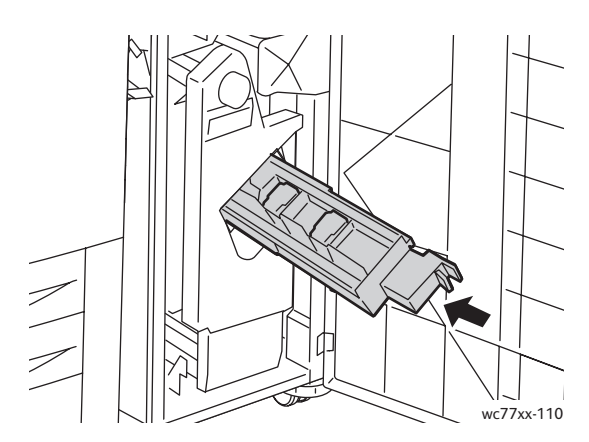

- 9. Если застрявшие скрепки не обнаружены, повторите пункты 3–8 по отношению к другому картриджу со скрепками.
- 10. Закройте дверцу финишера.

#### <span id="page-234-1"></span>Решения проблем с застреванием бумаги

При использовании материалов поддерживаемых Xerox типов они застревают в принтере довольно редко. Использование материалов других типов может вызывать частое застревание. Если поддерживаемый материал стал застревать в определенной зоне, может потребоваться её чистка или ремонт.

В данном разделе содержится информация о решении следующих проблем:

- [Одновременно](#page-234-0) подается несколько листов на стр. 235
- Не исчезает сообщение о [застревании](#page-235-0) бумаги на стр. 236
- Застревание в зоне блока [двусторонней](#page-235-1) (дуплексной) печати на стр. 236
- [Застревание](#page-235-2) в податчике оригиналов на стр. 236
- [Неправильная](#page-236-0) подача печатного материала на стр. 237

#### <span id="page-234-0"></span>**Одновременно подается несколько листов**

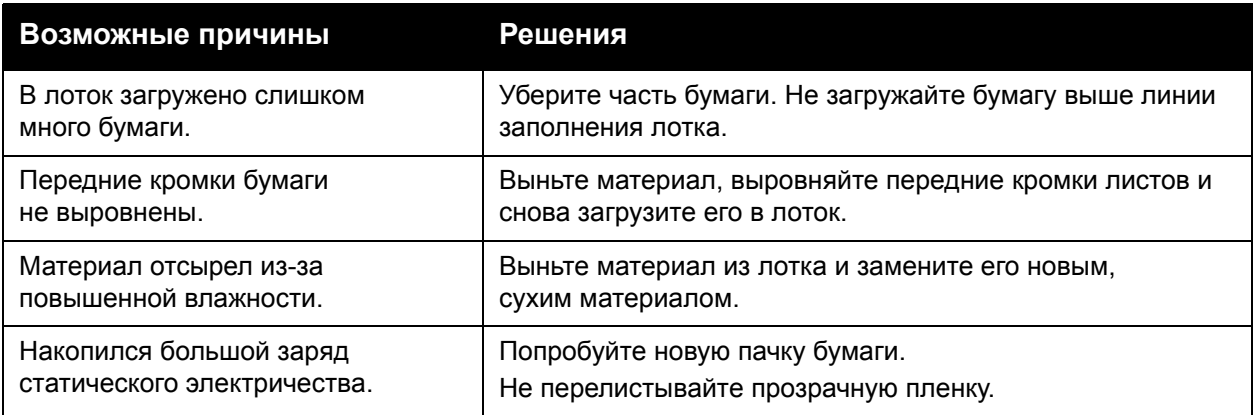

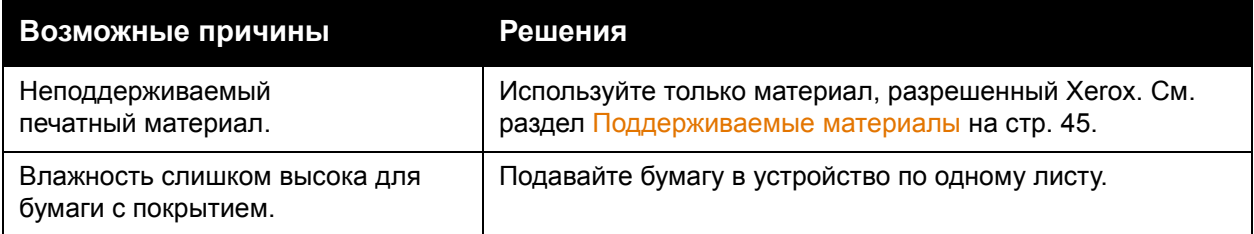

#### <span id="page-235-0"></span>**Не исчезает сообщение о застревании бумаги**

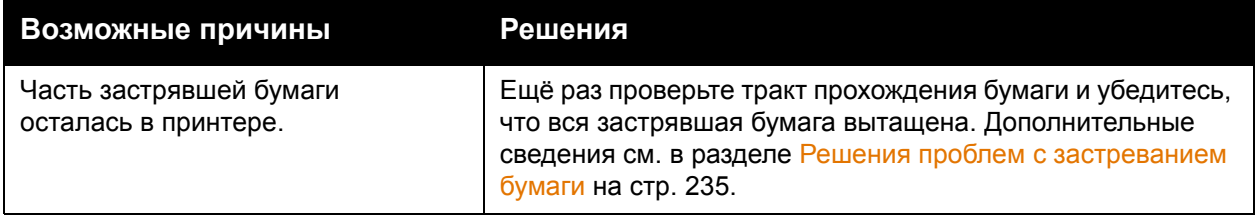

#### <span id="page-235-1"></span>**Застревание в зоне блока двусторонней (дуплексной) печати**

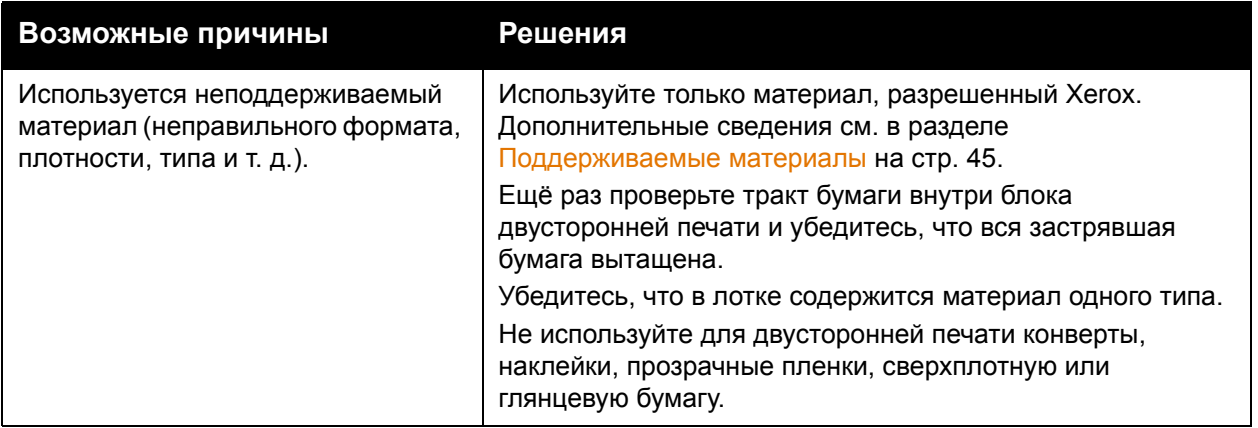

#### <span id="page-235-2"></span>**Застревание в податчике оригиналов**

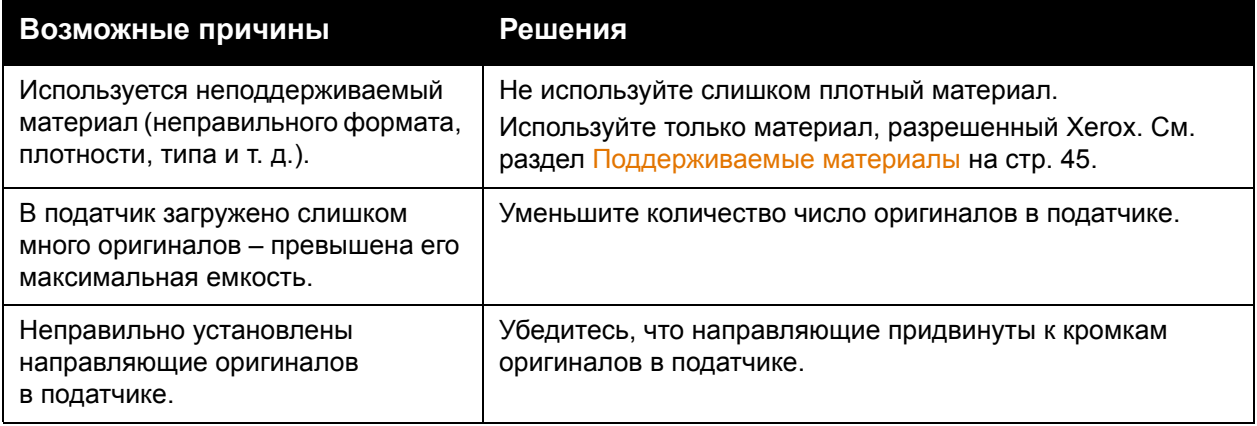

#### <span id="page-236-0"></span>**Неправильная подача печатного материала**

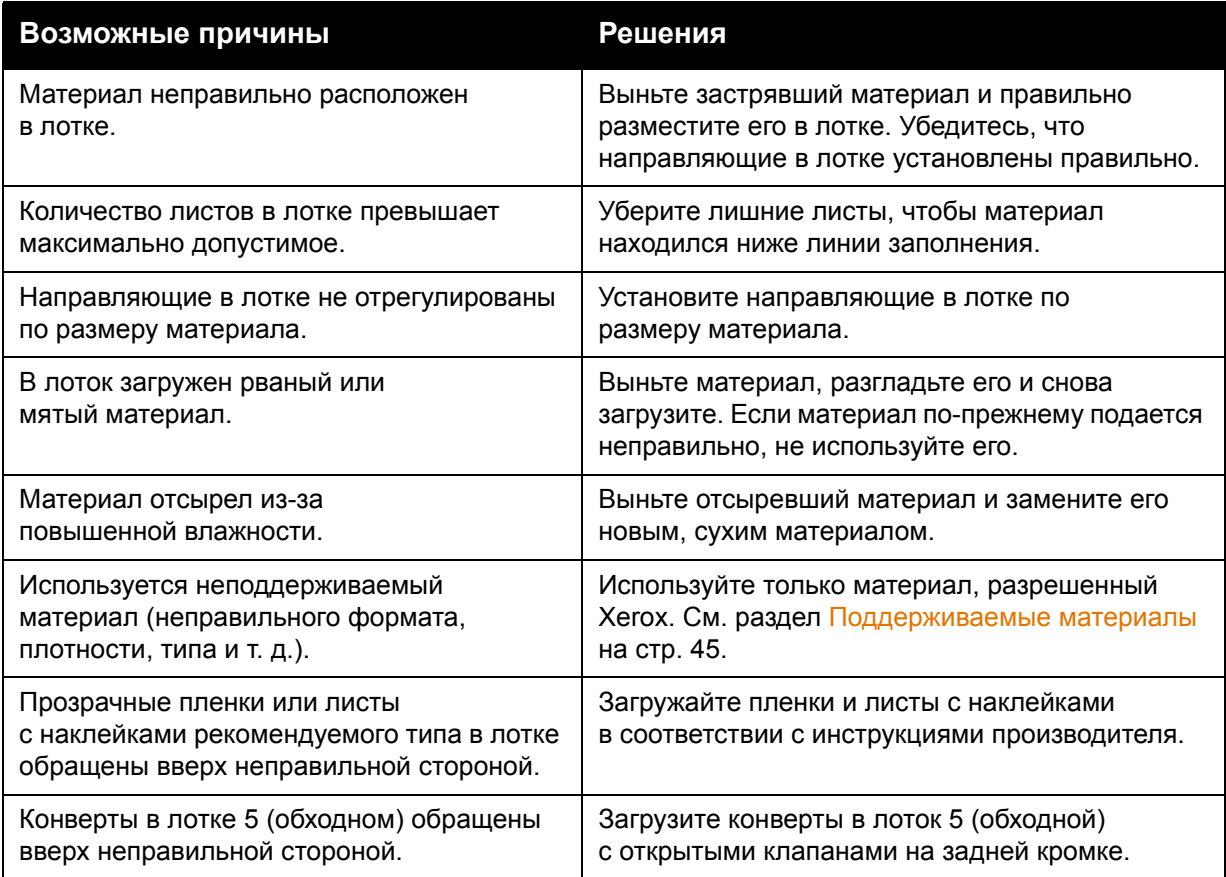

## Проблемы с качеством печати

Принтер рассчитан по постоянное получение высококачественных отпечатков. При наличии проблем с качеством печати используйте следующие интерактивные средства устранения неисправностей:

- Средства для управления качеством изображения Xerox WorkCentre 7755/7765/7775.
- Средства обнаружения дефектов качества изображения WorkCentre 7755/7765/7775 и решения для их устранения

Для загрузки данных средств перейдите на веб-сайт Xerox User Documentation (Документация пользователя Xerox) по адресу [www.xerox.com/office/WC7755\\_WC7765\\_WC7775docs](http://www.office.xerox.com/cgi-bin/printer.pl?APP=udpdfs&Page=Color&Model=WorkCentre+WC7755_WC7765_WC7775&PgName=man&Language=russian).

**Внимание:** Гарантийные обязательства, соглашения по техническому обслуживанию и *Total Satisfaction Guarantee* (Общая гарантия качества) не распространяются на повреждения, вызванные использованием неподдерживаемой бумаги, прозрачных пленок и прочих специальных печатных материалов. *Total Satisfaction Guarantee* (Общая гарантия качества) действует в США и Канаде. За пределами этих стран гарантия может не действовать. Узнайте в местном представительстве Xerox, распространяется ли эта гарантия на ваш регион.

Примечание: Для обеспечения высокого качества печати принт-картриджи/картриджи с тонером на многих моделях принтеров прекращают работать по истечении определенного срока службы.

Примечание: Полутоновые изображения, которые печатаются с использованием композитного черного цвета, считаются цветными отпечатками, поскольку расходуются материалы для цветной печати. На большинстве принтеров эта настройка используется по умолчанию.

## Проблемы при копировании и сканировании

Для устранения низкого качества копирования или сканирования выберите наиболее похожий признак дефекта в следующей таблице.

Если качество копирования не улучшается после выполнения соответствующих действий, обратитесь в службу поддержки Xerox или к вашему поставщику.

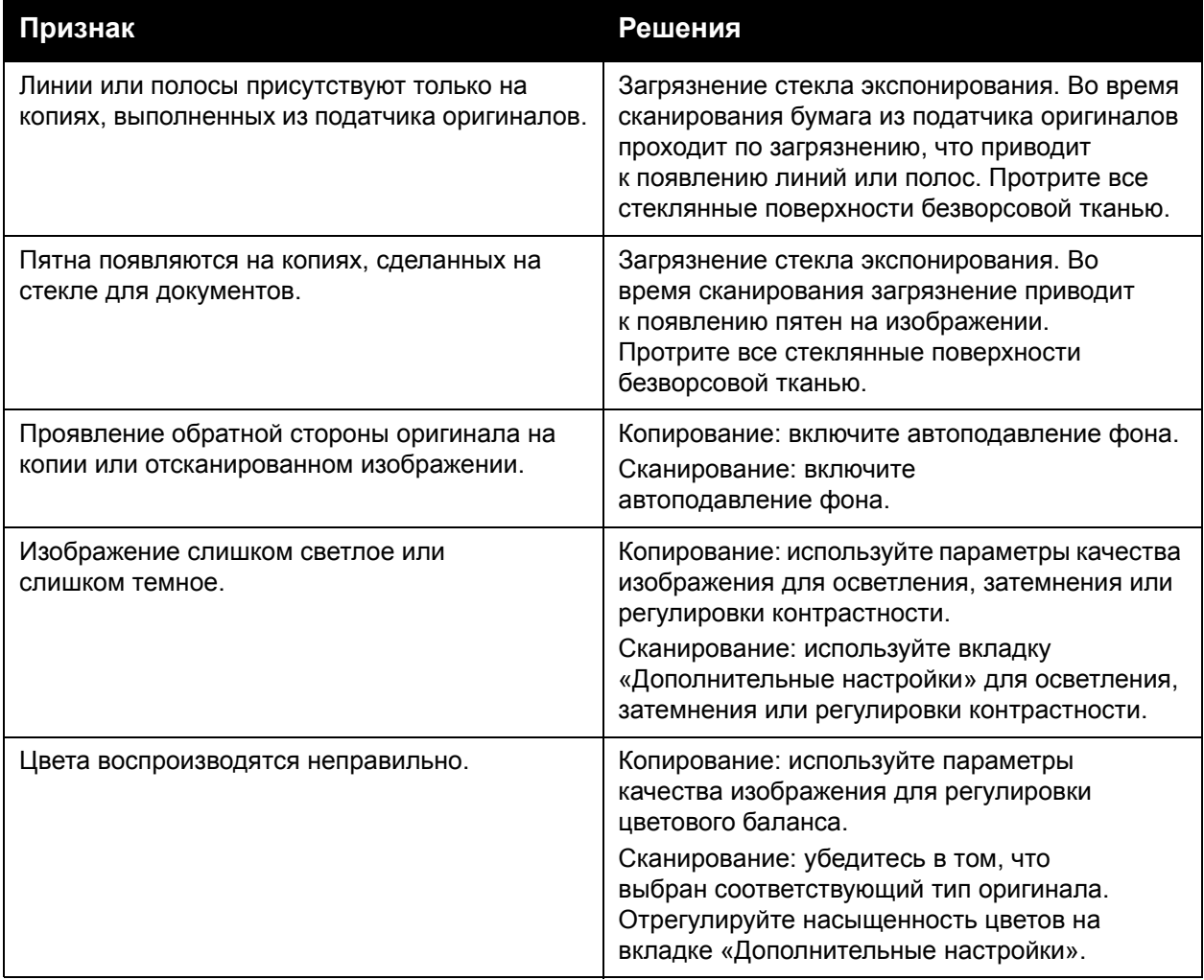

## Проблемы при работе с факсом

Если не удается правильно отправить или принять факс, ознакомьтесь с таблицей ниже и выполните рекомендуемые в ней действия. Если даже после выполнения данных действий не удается правильно отправить или принять факс, обратитесь в сервисное представительство.

Данный раздел содержит:

- [Проблемы](#page-239-0) при отправке факсов на стр. 240
- [Проблемы](#page-240-0) при приеме факсов на стр. 241
- Печать отчета о [протоколе](#page-241-0) на стр. 242

#### <span id="page-239-0"></span>Проблемы при отправке факсов

| Признак                                                     | Причина                                                                                      | Решение                                                                                                    |
|-------------------------------------------------------------|----------------------------------------------------------------------------------------------|----------------------------------------------------------------------------------------------------|
| Документ не сканируется.                                    | Документ слишком толстый,<br>слишком тонкий или слишком<br>малого размера.                   | Для отправки факса<br>используйте стекло<br>экспонирования.                                                                                                    |
| Документ сканируется<br>с перекосом.                        | Направляющие податчика<br>оригиналов не отрегулированы<br>по ширине документа.               | Отрегулируйте направляющие<br>податчика оригиналов по<br>ширине документа.                                                                                                    |
| Получатель принимает<br>факс с размазанным<br>изображением. | Документ неправильно<br>расположен.                                                          | Правильно расположите<br>документ в аппарате.                                                                                                    |
|                                                             | Загрязнение стекла<br>экспонирования.                                                        | Очистите стекло<br>экспонирования.                                                                                                    |
|                                                             | Текст в документе<br>слишком бледный.                                                        | Отрегулируйте разрешение.<br>Отрегулируйте контрастность.                                                                                                    |
|                                                             | Причиной может быть неполадка<br>в телефонной линии.                                         | Проверьте телефонную линию<br>и попробуйте отправить факс<br>еще раз.                                                                                                    |
|                                                             | Причиной может быть неполадка<br>факс-аппарата отправителя.                                  | Распечатайте документ,<br>чтобы проверить работу<br>принтера. Если копия<br>напечатана без дефектов,<br>попросите отправителя<br>проверить состояние своего<br>факсимильного аппарата. |
| Получатель принимает<br>чистый (пустой) факс.               | Документ размещался<br>лицевой стороной вниз<br>(при использовании<br>податчика оригиналов). | Загрузите отправляемый по<br>факсу документ лицевой<br>стороной вверх.                                                                                                    |

Многофункциональный принтер WorkCentre 7755/7765/7775 240 Руководство пользователя

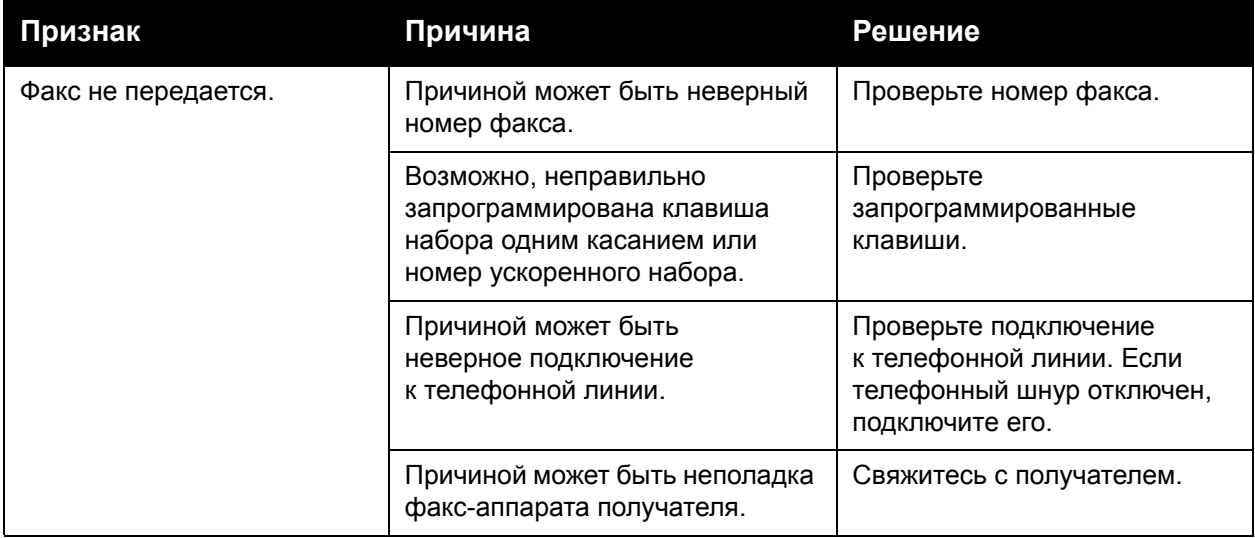

### <span id="page-240-0"></span>Проблемы при приеме факсов

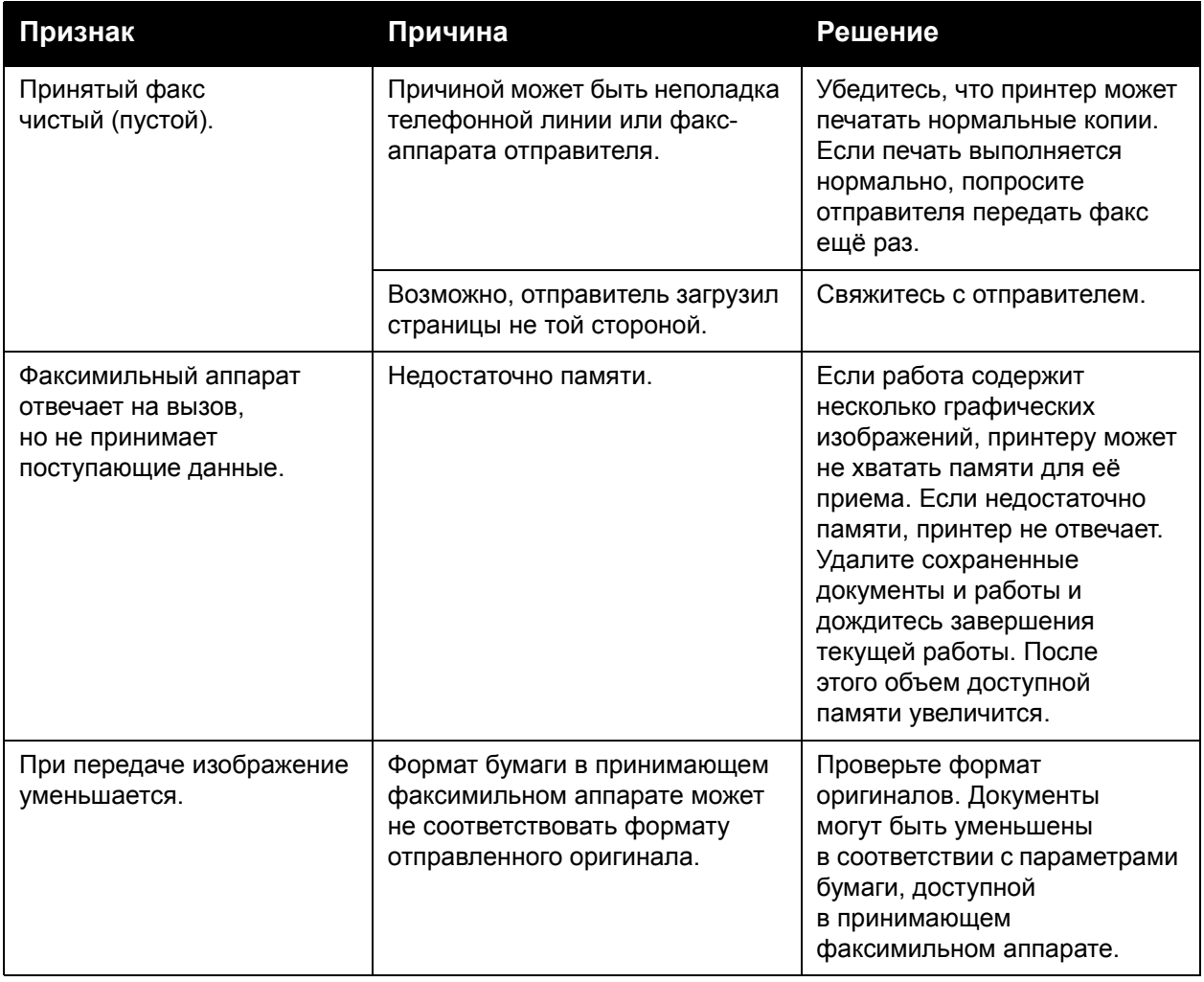

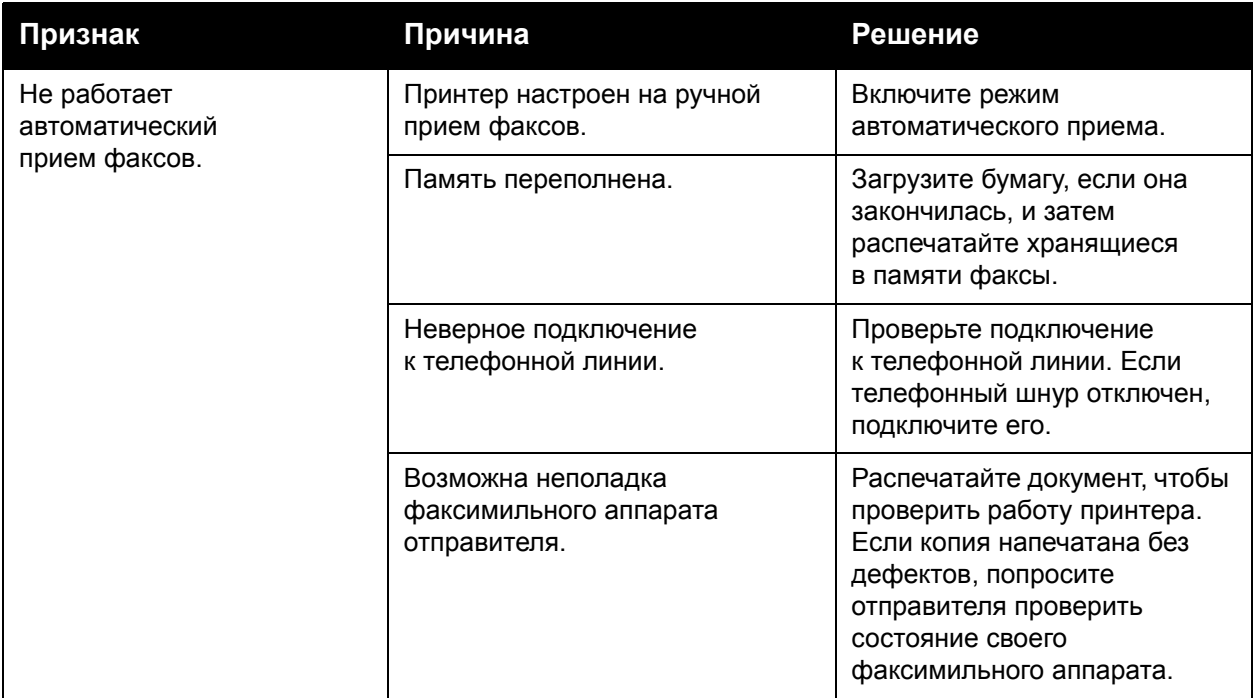

#### <span id="page-241-0"></span>Печать отчета о протоколе

Отчет о протоколе содержит информацию о предыдущих работах факса, которая используется при поиске и устранении неполадок, связанных с протоколом передачи факсов.

Печать отчета:

- 1. Войдите в систему в качестве администратора. Нажмите кнопку **Вход/выход из системы**, введите идентификатор пользователя (по умолчанию «admin»), нажмите **Далее**, введите пароль (по умолчанию «1111») и нажмите **Ввод**.
- 2. Нажмите кнопку **Состояние аппарата**.
- 3. Выберите вкладку **Системные средства**, нажмите **Настройки режимов**, а затем нажмите **Настройки встроенного факса**.
- 4. Нажмите **Печать отчетов факса**.
- 5. Выберите **Отчет о протоколе** и нажмите **Печатать сейчас**.

## Получение справки

#### Данный раздел содержит:

- Сообщения на панели [управления](#page-242-0) на стр. 243
- [Предупреждения](#page-242-1) при работе с факсом и сканером на стр. 243
- Ассистент по [обслуживанию](#page-242-2) на стр. 243
- [Онлайновый](#page-243-0) ассистент поддержки на стр. 244
- [Полезные](#page-243-1) веб-ссылки на стр. 244

#### <span id="page-242-0"></span>Сообщения на панели управления

Для выполнения высококачественной печати корпорация Xerox предоставляет ряд автоматических средств диагностики.

На панель управления выводится информация и указания по устранению неисправностей. Если возникает ошибка или появляется предупреждение, на сенсорном экране панели управления отображается соответствующее сообщение. Во многих случаях на сенсорный экран выводится также анимированное изображение, указывающее место возникновения проблемы, например застревания бумаги. Для получения дополнительной информации о сообщении или меню нажмите кнопку **Справка** на панели управления.

#### <span id="page-242-1"></span>Предупреждения при работе с факсом и сканером

Предупреждения содержат сообщения и указания, которые помогают решать проблемы при работе с факсом и сканером. Для просмотра предупреждений можно использовать CentreWare IS. Кроме того, их можно просмотреть, нажав кнопку **Дополнительные параметры статуса** в параметрах печати (в драйвере принтера).

Примечание: Ошибки при работе с факсом не препятствуют сканированию, копированию и печати.

#### <span id="page-242-2"></span>Ассистент по обслуживанию

Данный принтер обладает встроенной системой диагностики, с помощью которой диагностические сведения можно отправлять непосредственно в компанию Xerox. Используйте данную систему следующим образом:

- 1. Нажмите кнопку **Состояние аппарата**.
- 2. Перейдите на вкладку **Информация об аппарате** и выберите **Ассистент по обслуживанию**.
- 3. Нажмите **Отправить диагностическую информацию в Xerox**.

Диагностические сведения будут отправлены в компанию Xerox. Информационносправочный центр Xerox может использовать эту информацию, чтобы помочь вам в решении соответствующей проблемы.

#### <span id="page-243-0"></span>Онлайновый ассистент поддержки

Онлайновый ассистент поддержки — это база знаний, содержащая указания и советы по устранению неисправностей принтера. В ней содержатся решения проблем с качеством печати и копирования, застреванием бумаги, установкой программного обеспечения и т.д.

Для доступа к системе Онлайновый ассистент поддержки посетите веб-сайт [www.xerox.com/office/WC7755\\_WC7765\\_WC7775support.](http://www.office.xerox.com/cgi-bin/printer.pl?APP=udpdfs&Page=color&Model=WorkCentre+WC7755_WC7765_WC7775&PgName=knowledgebase&Language=russian)

#### <span id="page-243-1"></span>Полезные веб-ссылки

Корпорация Xerox предоставляет в ваше распоряжение несколько веб-сайтов, предназначенных для оказания дополнительной помощи при работе с принтером.

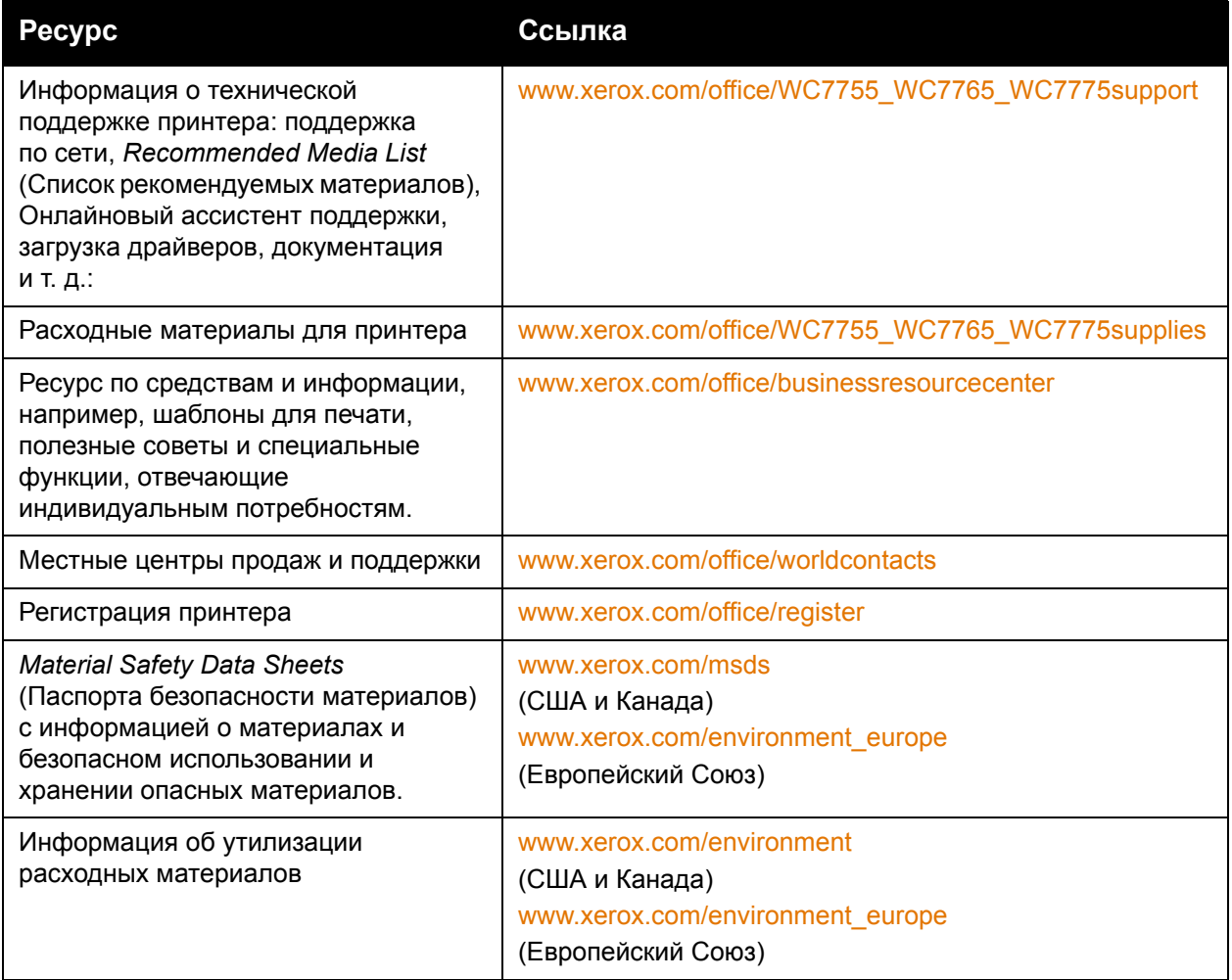

Многофункциональный принтер WorkCentre 7755/7765/7775 244 Руководство пользователя

# 10

# Характеристики принтера

В этой главе рассматриваются следующие вопросы:

- [Габаритные](#page-245-0) размеры и вес на стр. 246
- Требования к [окружающей](#page-246-0) среде на стр. 247
- [Электропитание](#page-247-0) на стр. 248
- [Эксплуатационные](#page-248-0) характеристики на стр. 249
- [Характеристики](#page-249-0) контроллера на стр. 250

Сведения о носителях и их характеристиках см. [Поддерживаемые](#page-44-0) материалы на стр. 45.

## <span id="page-245-0"></span>Габаритные размеры и вес

#### Конфигурация со сдвигающим выходным лотком

- Ширина: 1574 мм (62,0 дюйма)
- Глубина: 782 мм (30,8 дюйма)
- Высота: 1369 мм (53,9 дюйма)
- Вес: 274,5 кг (604 фунта)

#### Конфигурация с финишером-степлером большой емкости

- Ширина: 2096 мм (82,5 дюйма)
- Глубина: 782 мм (30,8 дюйма)
- Высота: 1369 мм (53,9 дюйма)
- Вес: 351,8 кг (775,5 фунта)

#### Конфигурация с многофункциональным финишером (с брошюровщиком)

- Ширина: 2096 мм (82,5 дюйма)
- Глубина: 782 мм (30,8 дюйма)
- Высота: 1369 мм (53,9 дюйма)
- Вес: 379,4 кг (834,7 фунта)

#### Конфигурация с промышленным финишером (без опции фальцовки)

- Ширина: 2286 мм (90 дюймов)
- Глубина: 782 мм (30,8 дюйма)
- Высота: 1369 мм (53,9 дюйма)
- Вес: 407,7 кг (897 фунтов)

#### Конфигурация с промышленным финишером (с опцией фальцовки)

- Ширина: 2489 мм (98 дюймов)
- Глубина: 782 мм (30,8 дюйма)
- Высота: 1369 мм (53,9 дюйма)
- Вес: 465,4 кг (1024 фунта)

## <span id="page-246-0"></span>Требования к окружающей среде

#### Температура

При эксплуатации: от 10° до 28° C / от 50° до 90° F

#### Относительная влажность

При эксплуатации: от 10% до 85%

## <span id="page-247-0"></span>Электропитание

- 110-127 В перем. тока, 50-60 Гц; потребляемая мощность: 1,131 кВА макс. при непрерывной печати
- 220-240 В перем. тока, 50-60 Гц; потребляемая мощность: 1096 кВА макс. при непрерывной печати
- Аппарат удовлетворяет требованиям ENERGY STAR

## <span id="page-248-0"></span>Эксплуатационные характеристики

#### Разрешение

Максимальное разрешение: 2400x2400 точек на дюйм

#### Скорость печати

#### **WorkCentre 7755**

В цветном режиме: 40 стр/мин

В черно-белом режиме: 55 стр/мин

#### **WorkCentre 7765**

В цветном режиме: 50 стр/мин

В черно-белом режиме: 65 стр/мин

#### **WorkCentre 7775**

- В цветном режиме: 50 стр/мин
- В черно-белом режиме: 75 стр/мин

## <span id="page-249-0"></span>Характеристики контроллера

Процессор

1,8 ГГц

Память

1 ГБ минимум

Интерфейс

Ethernet 10/100/1000Base-TX

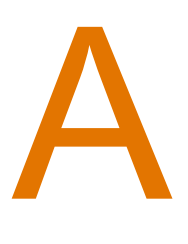

# Информация о соответствии стандартам

В этой главе рассматриваются следующие вопросы:

- [Соответствие](#page-251-0) основным стандартам на стр. 252
- [Ограничения](#page-253-0) на копирование на стр. 254
- [Ограничения](#page-256-0) на передачу факсов на стр. 257
- [Material Safety Data Sheets \(](#page-260-0)Паспорта безопасности материалов) на стр. 261

## <span id="page-251-0"></span>Соответствие основным стандартам

Корпорация Xerox провела испытания данного аппарата на соответствие стандартам по допустимому электромагнитному излучению и помехоустойчивости. Данные стандарты разработаны для снижения уровня помех, создаваемых аппаратом или влияющих на его работу в условиях обычного офиса.

#### США (нормативные требования FCC)

Данное оборудование прошло испытания и признано соответствующим пределам, установленным для цифрового оборудования Класса А согласно положениям Части 15 Правил FCC (Федеральной комиссии связи США). Эти пределы установлены в целях обеспечения разумной защиты от помех при установке оборудования в офисе. Данное оборудование генерирует, использует и может излучать энергию в полосе радиочастот. В случае установки и использования без соблюдения данных инструкций оно может стать причиной помех в радиосвязи. При эксплуатации этого оборудования в жилой зоне возможно возникновение помех, которые пользователь должен устранять за свой счет.

Если данное оборудование является источником помех для приема радио- и телевизионных сигналов, что определяется с помощью его выключения и включения, можно попробовать устранить помехи, предприняв перечисленные ниже меры:

- Переориентируйте или переместите принимающее устройство.
- Увеличьте расстояние между оборудованием и принимающим устройством.
- Подключите оборудование к розетке в другой ветви сети электропитания, от которой не питается принимающее устройство.
- Обратитесь за помощью к продавцу либо квалифицированному радиоили телемастеру.

Любые изменения и модификации, не санкционированные явно компанией Xerox, могут привести к аннулированию права на использование данного оборудования. Для обеспечения соответствия части 15 правил FCC используйте экранированные интерфейсные кабели.

#### Канада (нормативные требования)

Данный цифровой аппарат класса A соответствует стандарту Канады ICES-003.

Cet appareil numérique de la classe A est conforme à la norme NMB-003 du Canada.
# Европейский Союз

<span id="page-252-0"></span>**Предупреждение:** Данный аппарат соответствует классу A. При использовании в жилой зоне этот аппарат может быть источником радиопомех. В этом случае пользователю необходимо будет предпринять соответствующие меры.

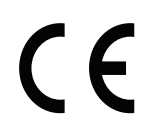

Маркировка CE на данном аппарате символизирует декларацию Xerox о его соответствии следующим директивам Европейского Союза, принятым в указанные даты:

- 12 декабря 2006 г.: директива Совета ЕС о низковольтном оборудовании 2006/95/EC
- 15 декабря 2004 г.: директива Совета ЕС об электромагнитной совместимости 2004/108/EC
- 9 марта 1999 г.: директива Совета ЕЭС об оконечном оборудовании радио и телекоммуникационной связи 1999/5/EC

При условии правильного использования данного аппарата в соответствии с инструкциями оно не представляет никакой опасности для пользователей и окружающей среды.

Для обеспечения соответствия нормативным требованиям Европейского союза используйте экранированные интерфейсные кабели.

Копию подписанного заявления о соответствии данного аппарата стандартам можно получить в корпорации Xerox.

#### Выделение озона

В процессе печати выделяется небольшое количество озона. Его слишком мало, чтобы навредить здоровью окружающих. Однако обязательно обеспечьте хорошую вентиляцию помещения, в котором установлен аппарат, особенно если печатается большой объем материалов или аппарат используется в течение длительного времени.

# Ограничения на копирование

# США

Конгресс США законодательно запретил копирование следующих документов при определенных обстоятельствах. За создание таких репродукций предусмотрено наказание в виде денежного штрафа или лишения свободы.

- 1. Облигация и ценные бумаги Правительства США, в том числе следующие:
	- Долговые обязательства.
	- Валюта национального банка.
	- Купоны облигаций.
	- Банкноты федерального резервного банка США.
	- Серебряные сертификаты.
	- Золотые сертификаты.
	- Облигации США.
	- Казначейские билеты.
	- Банковские билеты Федерального резерва США.
	- Мелкие банкноты.
	- Депозитные сертификаты.
	- Бумажные денежные знаки.
	- Займы и облигации некоторых агентств правительства, например Федерального управления жилищным фондом FHA и т.п.
	- Облигации (сберегательные облигации США можно фотографировать только в целях рекламы в связи с кампаниями по продаже таких облигаций).
	- Внутренние гербовые марки. Воспроизводить юридические документы, на которых есть погашенные гербовые марки, можно только в предусмотренных законом целях.
	- Почтовые марки, погашенные не непогашенные. Для целей филателии почтовые марки можно фотографировать при условии, что воспроизводиться они будут черно-белыми и с линейными размерами менее 75% или более 150% от оригинала.
	- Почтовые платежные поручения.
	- Счета, чеки и платежные поручения уполномоченных должностных лиц США.
	- Марки и другие заменители денег любого достоинства, которые были или могут быть изданы в соответствии с законами, принятыми Конгрессом США.
	- Сертификаты о скорректированной надбавке ветеранам мировых войн.
- 2. Облигации и другие ценные бумаги иностранных правительств, банков и корпораций.
- 3. Охраняемые авторским правом материалы, кроме случаев, когда получено согласие владельца авторских прав, или воспроизведение правомерно без согласия владельца авторских прав, а также когда воспроизведение в библиотеке предусмотрено законом об авторских правах. Дополнительную информацию об этих условиях можно получить в Бюро регистрации авторских прав США (Библиотека Конгресса США, г. Вашингтон, федеральный округ Колумбия, 20559, попросить циркуляр R21).
- Многофункциональный принтер WorkCentre 7755/7765/7775 254 Руководство пользователя
- 4. Сертификат гражданства или натурализации. Иностранные сертификаты о натурализации можно фотографировать.
- 5. Паспорта. Иностранные паспорта можно фотографировать.
- 6. Иммиграционные документы.
- 7. Призывные регистрационные повестки.
- 8. Документы об освобождении от воинской повинности, которые содержат любую часть из следующих сведений о лице, состоящем на военном учёте.
	- Заработок или доход.
	- Судебная выписка.
	- Физическое или психическое состояние.
	- Статус иждивенца.
	- Предыдущая воинская служба.

Исключение: можно фотографировать сертификаты США об увольнении в запас.

9. Значки, удостоверения личности, пропуска и знаки различия, которые носят военнослужащие и служащие различных федеральных департаментов, в том числе сотрудники ФБР и Министерства финансов США (за исключением случаев, когда фотографирование выполняется по приказу начальника департамента или бюро).

В некоторых штатах также запрещено воспроизводить следующее:

- Лицензии на автомобили.
- Права на вождение автомобиля.
- Удостоверения о праве собственности на автомобиль.

Приведенный выше список неполон и не претендует на полноту и точность. В случае сомнений обратитесь к адвокату.

# Канада

Парламент законодательно запретил воспроизведение следующих предметов при определенных обстоятельствах. За создание таких репродукций предусмотрено наказание в виде денежного штрафа или лишения свободы.

- 1. Действующие банкноты или бумажные денежные знаки.
- 2. Облигации и другие ценные бумаги правительства или банка.
- 3. Бумагу, используемую для изготовления денежных знаков и других документов строгой отчётности (казначейских векселей, налоговых сертификатов, удостоверений личности).
- 4. Печати государственных учреждений и судов Канады и ее провинций.
- 5. Прокламации, приказы, нормативно-правовые акты, предписание и извещения (с целью выдать их за оригиналы, напечатанные в Королевской типографии Канады или в аналогичной типографии провинции).
- 6. Марки, товарные знаки, упаковки и дизайны, используемые правительствами Канады, ее провинций и других стран, учрежденными этим правительствами департаментами, управлениями, комиссиями и агентствами, а также используемые от имени указанных правительств и учреждений.
- 7. Напечатанные и наклеиваемые марки, используемые с целью получения дохода правительствами Канады, ее провинций и других стран.
- 8. Документы, реестры и записи, которые хранятся государственными должностными лицами, уполномоченными на изготовление или выдачу их сертифицированных копий, поскольку любая другая копия является подделкой.
- 9. Все охраняемые авторским правом материалы и товарные знаки независимо от того, кто является владельцем авторского права или товарного знака.

Этот список приведен здесь для ознакомления и удобства, он не полный и не претендует на полноту и точность. В случае сомнений обратитесь в юридическую консультацию.

# Другие страны

- Копирование некоторых документов в вашей стране может быть незаконным. Изготовление незаконных копий может наказываться денежным штрафом или лишением свободы.
- Денежные знаки.
- Банкноты и чеки.
- Банковские и государственные ценные бумаги.
- Паспорта и удостоверения личности.
- Охраняемые авторским правом материалы и товарные знаки без согласия их владельцев.
- Почтовые марки и другие оборотные документы.

Этот список неполон и не претендует на полноту и точность. В случае сомнений обратитесь в юридическую консультацию.

# Ограничения на передачу факсов

# США

#### **Требования к заголовку отправляемого факса**

Закон о защите потребителей телефонных услуг от 1991 года разрешает отправлять сообщения с помощью электронных устройств, в том числе с помощью факса, только при условии, что на каждой или хотя бы на первой странице передаваемого сообщения имеется верхнее или нижнее поле, в котором указаны дата и время отправки, название предприятия или организации, или фамилия лица, отправляющего сообщение, а также телефонный номер отправляющего устройства, предприятия, организации или лица. Следует указывать телефонный номер, оплата звонка на который не превышает тарифов на местные, междугородние или международные телефонные переговоры; например, нельзя использовать телефонный номер, начинающийся с 900.

Сведения о том, как ввести эту информацию в устройство, см. в документации пользователя.

#### **Сведения об устройствах передачи данных**

Это оборудование соответствует части 68 правил FCC США, а также требованиям, утвержденным Административным советом по подсоединению терминалов (Administrative Council for Terminal Attachments, ACTA). На задней стенке оборудования находится бирка, на которой, среди прочих сведений, указан идентификатор продукта в формате US:AAAEQ##TXXXX. Этот идентификатор можно предоставить телефонной компании, если он ей понадобится.

Гнездовые и штепсельные разъемы, с помощью которых данное оборудование подсоединяется к проводам в помещении и к телефонной сети, должны соответствовать части 68 правил FCC США, а также требованиям, утвержденным организацией ACTA. К этому аппарату прилагаются соответствующие стандартам телефонный кабель и модульный штепсельный разъем. Он вставляется в модульный гнездовой разъем, который также соответствует стандартам и правилам. Более подробные сведения содержатся в инструкциях.

Вы можете безопасно подключать аппарат к следующему стандартному модульному разъему: USOC RJ-11C с помощью совместимого телефонного шнура (с модульными разъемами), входящего в комплект установки. Более подробные сведения содержатся в инструкциях.

Для определения количества устройств, которые могут быть одновременно подключены к одной телефонной линии, служит коэффициент эквивалентной нагрузки REN (Ringer Equivalence Number). В случае превышения допустимого для линии значения коэффициента REN устройства могут не звонить при поступлении на них входящего вызова. В большинстве зон сумма коэффициентов REN не должна превышать пяти (5,0). Чтобы точно узнать, сколько устройств можно подсоединить к линии, обратитесь к местной телефонной компании. Если устройство утверждено после 23 июля 2001 года, его коэффициент REN

Информация о соответствии стандартам

является частью идентификатора устройства, который имеет формат US:AAAEQ##TXXXX. Цифры, который обозначены знаками ##, означают коэффициент REN без десятичного разделителя (точки или запятой); например, 03 означает, что REN = 0,3. На более ранних изделиях коэффициент REN указывается на отдельной этикете.

При заказе соответствующей услуги в местной телефонной компании может потребоваться информация о кодах, перечисленных ниже:

- Код интерфейса устройства (FIC) = 02LS2
- Код заказа услуги (SOC) = 9.0Y

**Предупреждение:** Узнайте в местной телефонной компании, какой тип модульного гнездового разъема установлен на вашей линии. Подключение данного аппарата к гнездовому разъему непредусмотренного типа может вызвать повреждение оборудования телефонной компании. В этом случае вы, а не компания Xerox, принимаете на себя всю ответственность за ущерб, вызванный подключением аппарата к гнездовому разъему непредусмотренного типа.

Если оборудование Xerox мешает работе телефонной сети, телефонная компания заблаговременно уведомляет абонента о временном отключении от ее услуг. Но если заблаговременное уведомление может быть сопряжено с большими трудностями, телефонная компания уведомляет абонента при первой же возможности. Кроме того, абоненту сообщается о праве жаловаться в FCC США.

Телефонная компания может внести изменения в свои технические средства, оборудование и процедуры, способные повлиять на работу оборудования. В этом случае телефонная компания заблаговременно уведомит вас о таком изменении, предоставив время на внесение соответствующих изменений, необходимых для бесперебойной работы оборудования.

Если в оборудовании Xerox возникнут неполадки, за сведениями о ремонте и гарантийном обслуживании обратитесь в соответствующий сервисный центр, информация о котором указана либо на оборудовании, либо в руководстве пользователя. Если оборудование будет мешать работе телефонной сети, телефонная компания может потребовать его отключения до устранения неполадок.

Ремонт аппарата должен выполняться только сервисным представителем Xerox или организацией, уполномоченной компанией Xerox. Это требование действует на протяжении периода гарантийного обслуживания, а также после его окончания. В случае несанкционированного ремонта гарантия аннулируется.

Это оборудование не должно использоваться на линиях коллективного пользования (спаренные телефоны). Подключение к линии связи коллективного пользования оплачивается по другим тарифам. За дополнительными сведениями обращайтесь в соответствующие государственные или муниципальные органы.

Если к телефонной линии подключена сигнализация, убедитесь, что подключение оборудования Xerox не мешает её работе.

При возникновении вопросов по поводу того, что может вызвать отключение сигнализации, обращайтесь в телефонную компанию или к квалифицированным специалистам.

# Канада

Примечание: Метка «Industry Canada» обозначает сертифицированное оборудование. Эта сертификация означает, что оборудование удовлетворяет тем требованиям к защите, характеристикам и безопасности телекоммуникационных сетей, которые указаны в документах Terminal Equipment Technical Requirements (Технические требования к терминальному оборудованию). Департамент не гарантирует, что оборудование будет работать так, как ожидает пользователь.

Прежде чем устанавливать это оборудование, пользователь должен убедиться в том, что его разрешено подключать к оборудованию местной телекоммуникационной компании. Кроме того, это оборудование должно устанавливаться с использованием подходящего способа подключения. Пользователь должен знать, что в некоторых ситуациях качество работы оборудования может ухудшаться, несмотря на его соответствие указанным выше условиям.

Ремонт сертифицированного оборудования должен быть согласован с представителем, назначенным поставщиком оборудования. Если это оборудование будет отремонтировано, изменено или повреждено пользователем, телекоммуникационная компания получит право потребовать от пользователя отсоединить его от её оборудования.

Пользователь с целью своей защиты должен обеспечить объединение имеющихся заземлений электрической сети переменного тока, телефонных линий и внутренних металлических водопроводных труб. Эта мера предосторожности особенно важна в сельской местности.

**Внимание:** Пользователь не должен пытаться выполнять эти соединения самостоятельно, ему следует обратиться в соответствующую организацию или к квалифицированному специалисту.

Назначаемый каждому терминальному устройству коэффициент эквивалентной нагрузки REN (Ringer Equivalence Number) позволяет вычислить максимальное допустимое количество терминалов, подключаемых к одному телефонному интерфейсу (одной телефонной линии). К интерфейсу можно подключать устройства в любой комбинации при одном условии: сумма их коэффициентов REN не должна превышать 5. Значение коэффициента REN в Канаде см. на оборудовании.

# Европа

#### **Директива о радиотехническом и телекоммуникационном терминальном оборудовании**

Факсимильный аппарат был сертифицирован согласно требованиям Директивы 1999/5/EC на подключение одного терминала к коммутируемой телефонной сети общего пользования (ТфОП). Однако из-за различий между характеристиками сетей ТфОП в различных странах такая сертификация сама по себе не гарантирует безусловно правильной работы аппарата в каждой точке подключения терминала к любой сети ТфОП.

В случае затруднений обращайтесь к местному уполномоченному дилеру.

Информация о соответствии стандартам

Данный аппарат протестирован и соответствует ES 203 021-1, -2, -3 – техническим условиям на терминальное оборудование для аналоговых коммутируемых телефонных сетей в странах Европейской экономической зоны. На аппарате нужно ввести код страны. Сведения об этом см. в документации для пользователей. Код страны следует вводить до подключения аппарата к сети.

Примечание: Аппарат совместим как с импульсным набором, так и с тональным (DTMF), но рекомендуем применять тональный набор DTMF. Тональный набор DTMF обеспечивает быстрое и надежное соединение. Модернизация данного аппарата, подсоединение его к внешнему управляющему программному обеспечению или оборудованию не санкционировано компанией Xerox и влечет за собой отмену сертификата.

#### ЮАР

Питание на модем должно подаваться через предусмотренное устройство защиты от скачков напряжения.

# <span id="page-260-0"></span>Material Safety Data Sheets (Паспорта безопасности материалов)

Для получения информации о безопасности материалов, используемых в принтере, посетите веб-сайт:

Северная Америка: [www.xerox.com/msds](http://www.office.xerox.com/cgi-bin/printer.pl?APP=udpdfs&Page=color&Model=WorkCentre+WC7755_WC7765_WC7775&PgName=msdsna&Language=russian)

Европейский Союз: [www.xerox.com/environment\\_europe](http://www.office.xerox.com/cgi-bin/printer.pl?APP=udpdfs&Page=color&Model=WorkCentre+WC7755_WC7765_WC7775&PgName=msdseu&Language=russian)

Телефоны центра технической поддержки указаны на веб-сайте [www.xerox.com/office/worldcontacts.](http://www.office.xerox.com/cgi-bin/printer.pl?APP=udpdfs&Page=color&Model=WorkCentre+WC7755_WC7765_WC7775&PgName=customersupport&Language=russian)

Информация о соответствии стандартам

Многофункциональный принтер WorkCentre 7755/7765/7775 262Руководство пользователя

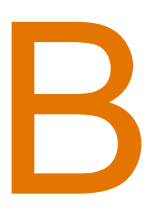

# Вторичная переработка и утилизация

В этой главе содержатся инструкции по вторичной переработке и утилизации, а также следующая информация:

- Все [страны](#page-263-0) на стр. 264
- [Северная](#page-263-1) Америка на стр. 264
- [Европейский](#page-263-2) Союз на стр. 264
- Другие [страны](#page-266-0) на стр. 267

# Инструкции и сведения

# <span id="page-263-3"></span><span id="page-263-0"></span>Все страны

Если вы отвечаете за утилизацию аппарата Xerox, обратите внимание, что в нем могут содержаться ртутные лампы, свинец, перхлораты и другие материалы, утилизация которых может регулироваться правилами защиты окружающей среды. Содержание данных материалов полностью соответствует мировым стандартам, принятым на момент выхода аппарата на рынок. Для получения информации о способах вторичной переработки и утилизации аппарата обратитесь в местные уполномоченные органы. В США вы можете также получить информацию на веб-сайте организации Electronic Industries Alliance по адресу [www.eiae.org](http://www.eiae.org/). Хлорнокислый материал: это изделие может содержать одно или несколько устройств с перхлоратами, например аккумуляторы. Для них могут быть предусмотрены специальные способы обращения, см. информацию на веб-сайте [www.dtsc.ca.gov/hazardouswaste/perchlorate](http://www.dtsc.ca.gov/hazardouswaste/perchlorate/).

# <span id="page-263-1"></span>Северная Америка

Корпорация Xerox реализуется программу по возврату, повторному использованию и вторичной переработке оборудования. Обратитесь в свое представительство корпорации Xerox (1-800-ASK-XEROX), чтобы узнать, распространяется ли эта программа на данный продукт. Подробная информация об экологических программах Xerox приведена на вебсайте [www.xerox.com/environment.](http://www.office.xerox.com/cgi-bin/printer.pl?APP=udpdfs&Page=color&Model=WorkCentre+WC7755_WC7765_WC7775&PgName=environmentna&Language=russian) Для получения информации о способах переработки и утилизации оборудования обратитесь в местные уполномоченные органы.

# <span id="page-263-2"></span>Европейский Союз

Одно и то же оборудование можно эксплуатировать как в бытовых (домашних) условиях, так и в коммерческих целях.

#### **Бытовое использование**

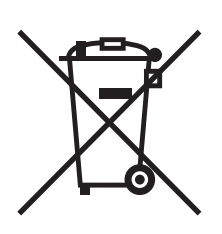

Наличие данного символа на аппарате указывает, что оборудование нельзя утилизировать вместе с бытовыми отходами.

В соответствии с европейским законодательством электротехнические и электронные устройства по окончанию срока службы следует утилизировать отдельно от бытовых отходов.

Многофункциональный принтер WorkCentre 7755/7765/7775 264 Руководство пользователя

Частные домовладельцы в странах-членах ЕС могут бесплатно вернуть использованное электротехническое и электронное оборудование в предназначенные для этого пункты сбора. За информацией обращайтесь в местные уполномоченные органы по утилизации.

В некоторых странах-членах ЕС при покупке нового оборудования торговые организации предлагают бесплатный приём использованного оборудования. За информацией обращайтесь в торговую организацию.

#### **Коммерческое использование**

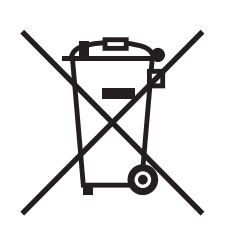

Наличие данного символа на аппарате указывает на то, что его следует утилизировать в соответствии с установленными национальными нормами и правилами.

В соответствии с европейским законодательством электротехническое и электронное оборудование, подлежащее утилизации по окончании срока своей службы, необходимо утилизировать в соответствии с установленными правилами.

Перед проведением утилизации обратитесь в торговую организацию или представительство Xerox за информацией о возможности возврата по окончании срока службы.

#### **Информация для пользователей по сбору и утилизации использованного оборудования и аккумуляторов**

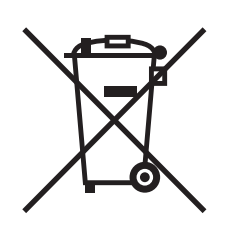

Наличие на изделиях и сопутствующей документации данных символов означает, что использованные электротехнические и электронные изделия и аккумуляторы нельзя выбрасывать вместе с бытовыми отходами.

Для обеспечения надлежащей обработки, восстановления и вторичной переработки использованные изделия и аккумуляторы следует сдавать в соответствующие пункты сбора, руководствуясь национальным законодательством и директивами 2002/96/EC и 2006/66/EC.

Утилизируя данные изделия и аккумуляторы надлежащим образом, вы помогаете экономить ресурсы и предотвращаете негативные последствия для здоровья людей и окружающей среды, которые наступают в случае нарушения правил утилизации отходов.

За информацией по сбору и вторичной переработке использованных изделий и аккумуляторов обращайтесь в местные уполномоченные органы, службы утилизации отходов или по месту приобретения товаров.

Нарушение правил утилизации отходов может повлечь за собой штрафные санкции, предусмотренные национальным законодательством.

#### **Для корпоративных пользователей в Европейском Союзе**

За информацией по утилизации электротехнического и электронного оборудования обращайтесь к соответствующему дилеру или поставщику.

#### **Информация по утилизации для стран вне Европейского Союза**

Эти символы действуют только на территории Европейского Союза. За информацией по утилизации данных изделий обращайтесь в местные уполномоченные органы или к соответствующему дилеру.

#### **Замечание по символу для аккумуляторов**

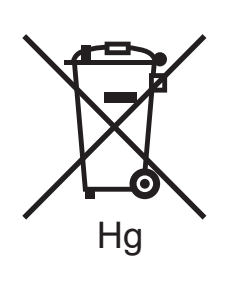

Данное изображение мусорного бака может использоваться вместе с символом химического элемента. Это означает наличие требований, предусмотренных указанной директивой.

#### **Замена**

Замену аккумуляторов разрешается производить только сервисным организациям, уполномоченным ПРОИЗВОДИТЕЛЕМ.

# <span id="page-266-0"></span>Другие страны

За информацией по утилизации отходов обращайтесь в местные уполномоченные органы.

Вторичная переработка и утилизация

# Предметный указатель

#### E

[Ethernet, 34](#page-33-0)

#### M

Macintosh драйверы [принтеров](#page-35-0), 36 [Material Safety Data Sheets \(](#page-243-0)Паспорта [безопасности](#page-243-0) материалов), 244, [261](#page-260-0)

### P

[PCL 5, 36](#page-35-1) [PCL 6, 36](#page-35-2) [PostScript, 36](#page-35-3)

#### T

[TWAIN, 36](#page-35-4)

#### W

[WIA, 36](#page-35-5)

#### Б

безопасность [лазер](#page-11-0), 12 [обслуживание](#page-15-0), 16 при [эксплуатации](#page-13-0), 14 [размещение](#page-13-1) принтера, 14 расходные [материалы](#page-14-0) для принтера, 15 [требования](#page-10-0), 11 [электрооборудование](#page-11-1), 12 бумага нестандартного размера [печать](#page-60-0), 61 создание [нестандартных](#page-87-0) размеров, 88

# В

выбор [параметров](#page-61-0) печати, 62 выбор типа [подключения](#page-33-1) к сети, 34

#### Г

[габаритные](#page-245-0) размеры и вес, 246 глянцевая бумага [печать](#page-59-0), 60

# Д

драйверы принтеров [Linux, 39](#page-38-0) [Macintosh, 36](#page-35-0) [UNIX, 39](#page-38-0) [Windows, 35](#page-34-0)

# З

загрузка бумаги лоток 1 или [лоток](#page-47-0) 2, 48 лоток 3 или [лоток](#page-49-0) 4, 50 лоток 5 ([обходной](#page-51-0)), 52 загрузка [конвертов](#page-55-0), 56 [заменяемые](#page-173-0) компоненты, 174 застревание бумаги [финишер](#page-200-0)-степлер большой емкости, 201 зеркальные [изображения](#page-86-0), 87 [печать](#page-86-0), 87

# И

извлечение застрявшей бумаги блок [двусторонней](#page-190-0) печати, 191 [выходной](#page-196-0) лоток, 197 лоток 1 и лоток [2, 189](#page-188-0) лоток 3 и лоток [4, 190](#page-189-0) лоток [5, 191](#page-190-1) лоток [6, 192](#page-191-0) [многофункциональный](#page-200-0) финишер, 201 модуль [переноса](#page-194-0), 195 нижняя левая [крышка](#page-197-0), 198 податчик [оригиналов](#page-192-0), 193 [промышленный](#page-215-0) финишер, 216 [финишер](#page-200-0)-степлер большой [емкости](#page-200-0), 201

извлечение [застрявших](#page-227-0) скрепок, 228 cшиватель брошюровщика [многофункциональный](#page-231-0) финишер, 232 [промышленный](#page-231-1) финишер, 232 основной сшиватель [многофункциональный](#page-227-1) финишер, 228 [промышленный](#page-229-0) финишер, 230 [финишер](#page-227-1)-степлер большой емкости, 228 информация Веб-[ссылки](#page-30-0), 31 Краткое руководство по [эксплуатации](#page-30-0), 31 на панели [управления](#page-26-0), 27 о [принтере](#page-30-0), 31 средства [управления](#page-30-0) принтером, 31 [техническая](#page-30-0) поддержка, 31 информация о соответствии стандартам [Европа](#page-252-0), 253 [Канада](#page-251-0), 252 [США](#page-251-1), 252 [информационные](#page-27-0) страницы, 28 [печать](#page-27-0), 28

# К

[компоненты](#page-20-0) принтера, 21 конверты [печать](#page-58-0), 59 контакт [заземления](#page-11-2), 12 [конфигурации](#page-23-0), 24 [копирование](#page-94-0), 95

# М

[масштабирование](#page-83-0), 84 материалы [поддерживаемые](#page-44-0), 45

# Н

наклейки [печать](#page-58-1), 59 [неправильная](#page-236-0) подача, 237 несколько страниц на одном листе (печать блоком) [печать](#page-69-0), 70

# $\Omega$

[обслуживание](#page-166-0), 167

# П

[память](#page-249-0), 250 панель [управления](#page-25-0), 26 [информационные](#page-27-0) страницы, 28 [предупреждения](#page-174-0), 175 сообщение о состоянии расходных [материалов](#page-174-0), 175 функции и [расположение](#page-26-1) элементов, 27 перед началом [эксплуатации](#page-19-0) принтера, 20 печать [брошюры](#page-70-0), 71 бумага [нестандартного](#page-60-0) размера, 61 [водяные](#page-84-0) знаки, 85 выбор [параметров](#page-61-0), 62 [глянцевая](#page-59-0) бумага, 60 [двусторонняя](#page-66-0), 67 зеркальные [изображения](#page-86-0), 87 [информационные](#page-27-0) страницы, 28 [конверты](#page-58-0), 59 [масштабирование](#page-83-0), 84 [наклейки](#page-58-1), 59 [несколько](#page-69-0) страниц на одном листе (печать блоком), 70 [параметры](#page-61-0), 62 [Macintosh PostScript, 65](#page-64-0) [Windows PCL, 62](#page-61-1) [Windows PostScript, 62](#page-61-1) [прозрачные](#page-57-0) пленки, 58 работа [защищенной](#page-89-0) печати, 90 создание [нестандартных](#page-87-0) размеров, 88 [специальные](#page-89-1) типы работ, 90 [специальный](#page-57-1) материал, 58 [страницы](#page-78-0)-вставки, 79 страницы-[исключения](#page-81-0), 82 [титульные](#page-79-0) листы, 80 черно-[белая](#page-77-0), 78 [поддерживаемые](#page-44-0) материалы, 45

Многофункциональный принтер WorkCentre 7755/7765/7775 270 Руководство пользователя

принтер

внутренние [компоненты](#page-22-0), 23 вторичная [переработка](#page-263-3), 264 [габаритные](#page-245-0) размеры и вес, 246 [дополнительные](#page-23-1) функции, 24 доступные [конфигурации](#page-23-1), 24 [информационные](#page-30-0) ресурсы, 31 [конфигурации](#page-23-2), 24 [лотки](#page-23-3), 24 [максимальная](#page-23-3) скорость печати, 24 [максимальное](#page-23-3) разрешение (точек на дюйм), 24 [параметры](#page-24-0), 25 [подключение](#page-23-3), 24 правила техники [безопасности](#page-10-0), 11 расходные [материалы](#page-14-0), 15 [стандартные](#page-23-3) функции, 24 [утилизация](#page-263-3), 264 функции панели [управления](#page-26-1), 27 [шрифты](#page-23-3), 24 [электробезопасность](#page-11-3), 12 прозрачные пленки [печать](#page-57-0), 58

#### Р

работа [защищенной](#page-89-0) печати, 90 [печать](#page-89-0), 90 работа с факсом [проблемы](#page-239-0), 240 размер оригинала настройка шаблона [сканирования](#page-131-0), 132 [размещение](#page-13-1) принтера, 14 расходные [материалы](#page-14-0), 15, [174](#page-173-1) [заказ](#page-174-1), 175 [замена](#page-173-2), 174, [175](#page-174-0) расходные материалы других [производителей](#page-174-2), 175 [утилизация](#page-174-3), 175 регулярно [заменяемые](#page-173-0) компоненты, 174 [рекомендуемые](#page-44-1) материалы, 45

# С

сеть выбор типа [подключения](#page-33-1) к сети, 34 [сканирование](#page-120-0), 121 [дополнительные](#page-144-0) параметры, 145 загрузка [документов](#page-122-0), 123 импорт [изображений](#page-141-0) в приложение, 142 [использование](#page-130-0) утилиты сканирования Xerox, 131 настройка [параметров](#page-144-1), 145 [обзор](#page-121-0), 122 [сканирование](#page-129-0) в домашний каталог, 130 [сканирование](#page-123-0) в папку, 124 [сканирование](#page-127-0) в электронную почту, 128 [сканировать](#page-126-0) в сеть, 127 [шаблон](#page-131-0), 132 [сообщения](#page-174-0) о состоянии, 175 специальный материал [печать](#page-57-1), 58 [справка](#page-242-0), 243 ассистент по [обслуживанию](#page-242-1), 243 Веб-[ссылки](#page-243-1), 244 [онлайновый](#page-243-2) ассистент поддержки, 244 [предупреждения](#page-242-2) при работе с факсом, 243 [ресурсы](#page-30-0), 31 сообщения на панели [управления](#page-242-3), 243 [техническая](#page-30-0) поддержка, 31 ссылки на веб-сайты [информация](#page-30-0), 31 [страниц](#page-23-4) в минуту (стр/мин), 24 страницы-исключения [печать](#page-81-0), 82 счетчики [выставления](#page-28-0) счетов, 29

# Т

требования к [окружающей](#page-246-0) среде, 247

# У

[уведомление](#page-88-0) о завершении задания, 89 [удлинитель](#page-12-0), 13 указатель [печать](#page-42-0), 43

установка [картриджей](#page-175-0) сшивателя, 176 основной сшиватель [многофункциональный](#page-175-1) финишер, 176 [промышленный](#page-179-0) финишер, 180 [финишер](#page-175-1)-степлер большой емкости, 176 степлер брошюр [многофункциональный](#page-177-0) финишер, 178 [промышленный](#page-177-0) финишер, 178 устранение [неисправностей](#page-182-0), 183 извлечение [застрявшей](#page-182-0) бумаги, 183 извлечение [застрявших](#page-182-0) скрепок, 183 проблемы при копировании и [сканировании](#page-238-0), 239 проблемы с [качеством](#page-237-0) печати, 238 [техническая](#page-30-0) поддержка, 31 [факс](#page-239-0), 240 Утилита сканирования Xerox вложение [изображений](#page-137-0) в электронную почту, 138 режим [сканирования](#page-129-0) в домашний каталог, 130 создание шаблонов [сканирования](#page-131-0), 132 удаление шаблонов [сканирования](#page-134-0), 135 [управление](#page-134-1) профилями, 135 [учет](#page-29-0), 30

#### $\Phi$

[факсы](#page-148-0), 149 выбор [параметров](#page-156-0), 157 записи [ускоренного](#page-164-0) набора, 165 [Интернет](#page-153-0)-факс, 154 [обзор](#page-149-0), 150 [опрос](#page-162-0), 163 [отправка](#page-150-0), 151 [почтовые](#page-160-0) ящики, 161 Факс-[сервер](#page-152-0), 153 функции [конфигурации](#page-23-1) принтера, 24

# Х

характеристики [контроллер](#page-249-1), 250 [память](#page-249-0), 250 [принтер](#page-244-0), 245 [эксплуатационные](#page-248-0), 249 [характеристики](#page-244-0) принтера, 245

# Ц

цветовая [коррекция](#page-73-0), 74

# Ч

чистка [принтера](#page-170-0), 171 крышка стекла [экспонирования](#page-170-1), 171 ролик податчика [оригиналов](#page-172-0), 173 [снаружи](#page-171-0), 172 стекло [экспонирования](#page-170-1), 171

### Э

[эксплуатационные](#page-248-0) характеристики, 249 [электробезопасность](#page-11-4), 12 [электропитание](#page-247-0), 248